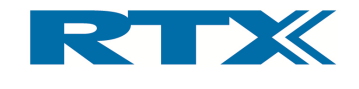

# RTX2012 HS

# RF Test Platform for DECT/DECT 6.0/CAT-iq

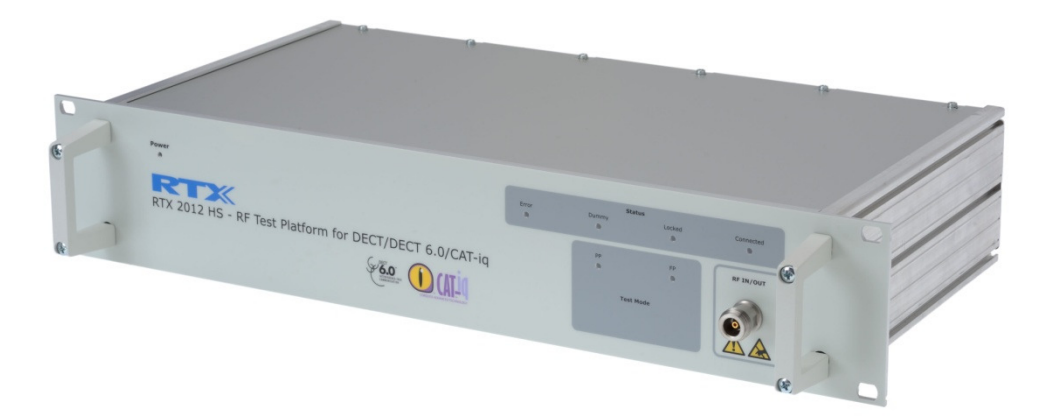

# User's Manual

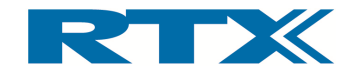

#### General

Information contained in this document is subject to change without notice. RTX makes no warranty of any kind with regard to this material, including, but not limited to, the implied warranties of merchantability and fitness for a particular purpose. RTX shall not be liable for errors contained herein or for incidental or consequential damages in connection with the furnishings, performance, or use of this material.

#### Warranty

This instrument is warranted against defects in material and Workman ship for a period of one year from date of shipment. During the warranty period, RTX will at its option, either repair or replace products, which prove to be defective. For warranty service or repair, this product must be returned to a service facility designated by RTX. Buyer shall prepay shipping charges to RTX and RTX shall pay shipping charges, duties, and taxes for products returned to RTX from another country. RTX warrants that its software and firmware designated by RTX for use with an instrument will execute its programming instructions when properly installed on that instrument.

RTX does not warrant that the operation of the instrument or firmware will be uninterrupted or error free.

#### Limitation of Warranty

The foregoing warranty shall not apply to defects resulting from improper or inadequate maintenance by Buyer, Buyer-supplied software or interfacing, unauthorized modification or misuse, operation outside of the environmental specifications for the product, or improper site preparation or maintenance.

NO OTHER WARRANTY IS EXPRESSED OR IMPLIED.

RTX SPECIFICALLY DISCLAIMS THE IMPLIED WARRANTIES OF MERCHANTABILITY AND FITNESS FOR A PARTICULAR PURPOSE.

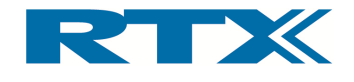

# General information

This document and the information contained, is property of RTX A/S, Denmark. Unauthorized copying is not allowed. The information in this document is believed to be correct at the time of writing. RTX A/S reserves the right at any time to change said content, circuitry and specifications.

The general safety precautions, according to the RTX2012 User's Manual, must be observed during all phases of operation. RTX A/S assumes no liability for the customer's failure to comply with these requirements.

The purpose of the document is to provide guidance to users of the RTX2012 RF Test Platform for DECT/DECT 6.0/CAT-iq Tester. The User's manual describes general functions of the tester and also describes the use of the Windows® based interface, as well as interfacing with a production application program.

For further information about programming of the RTX2012 RF Test tester, please refer to the "Programming Reference" section of this document.

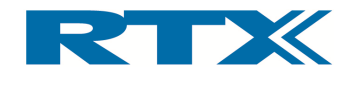

# Safety information

The following general safety precautions must be observed during all phases of operation and service of this instrument. Failure to comply with these precautions or with specific warnings elsewhere in this manual violates safety standards of design, manufacture, and intended use of the i comply with these requirements. general safety precautions must be observed during all phere in this instrument. Failure to comply with these precaution where in this manual violates safety standards of design, of the instrument. RTX assumes no liability The following general safety precautions must be observed during all phases of operation<br>and service of this instrument. Failure to comply with these precautions or with specific<br>warnings elsewhere in this manual violates

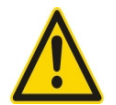

#### WARNING!

This is a Safety Class I instrument (provided with a protective Earth ground, incorporated in the power cord). The mains plug shall only be inserted in a socket outlet provided with a protective earth contact. Furthermore, any interruption of the protective conductor inside or outside of the instrument is likely to make the instrument dangerous. Intentional interruption is therefore prohibited. This is a Safety Class I instrument (provided with a protective Earth<br>ground, incorporated in the power cord). The mains plug shall only be<br>inserted in a socket outlet provided with a protective earth contact.<br>Furthermore, to comply with these precautions or with specifications and these safety standards of design, manufacture, and<br>assumes no liability for the customer's failure to<br>the power cord). The mains plug shall only be<br>the the provid of the instrument is likely to make the instrument dangerous. This is a Safety Class I instrument (provided with a protective Earth<br>ground, incorporated in the power cord). The mains plug shall only be<br>inserted in a socket outlet provided with a protective earth contact.<br>Furthermore,

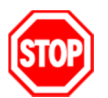

DO NOT defeat the earth-grounding protection by using an extension cable, power cable, or autotransformer without a protective ground power cable, ground connector. If you are using an autotransformer, make sure its common terminal is connected to the protective earth contac source outlet socket. terminal is connected to the protective earth contact of the power<br>source outlet socket.<br><u>DO NOT</u> operate the product in an explosive atmosphere or in the precable, power cable, or autotransformer without a protective ground<br>connector. If you are using an autotransformer, make sure its common<br>terminal is connected to the protective earth contact of the powe<br>source outlet socket cable, power cable, or autotransformer without a protective ground<br>connector. If you are using an autotransformer, make sure its common<br>source outlet socket.<br>DO NOT operate the product in an explosive atmosphere or in the If you are using an autotransformer, make sure its common

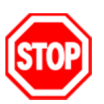

sence of flammable gasses or fumes. connected to the protective earth contact of the power<br>t socket.<br>rate the product in an explosive atmosphere or in the pre-<br>nmable gasses or fumes.<br>se repaired fuses or short-circuited fuse holders: For

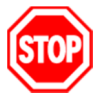

DO NOT use repaired fuses or short continued protection against fire, replace the line fuse(s) only with fuse(s) of the same voltage and current rating and type. **DO NOT** operate the product in an explosive atmosphere or in the presence of flammable gasses or fumes.<br>DO NOT use repaired fuses or short-circuited fuse holders: For<br>continued protection against fire, replace the line fu

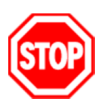

<u>DO NOT</u> perform procedures involving cover or shield removal unless you are qualified to do so – it is therefore strongly emphasized here you are qualified to do so – it is therefore strongly emphasized here<br>that operating personnel must not remove equipment covers or shields. Procedures involving the removal of covers and shields are for<br>use by service-trained personnel at RTX only. use by service-trained personnel at RTX only. fuse(s) of the same voltage and current rating and type.<br><u>DO NOT</u> perform procedures involving cover or shield removal<br>you are qualified to do so – it is therefore strongly emphasize<br>that operating personnel must not remov of the same voltage and current rating and type.<br>
i perform procedures involving cover or shield removal unless<br>
qualified to do so – it is therefore strongly emphasized here<br>
erating personnel must not remove equipment co

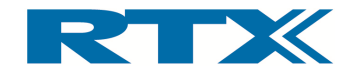

#### Electrostatic Discharge

Electrostatic discharge (ESD) can damage electronic test equipment. Working with electronic components or test equipment should always be performed at a static-safe place.

#### High Voltage

Some power supplies can generate high voltage, which can damage the RF in/out port of the tester. If using a double insulated switch mode power supply, the test device should be earthed to the same ground potential, as the tester.

To prevent damage to the RTX2012 Tester, the following should be observed:

- Connect the RF cable path before applying DC power to the test device
- Be careful when connecting RF connectors i.e. avoid touching any unearthed metal with the centre core
- Make sure that the test device is properly earthed

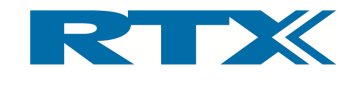

# Documentation information

This User's Manual contains essential items of information needed for general-purpose use of the test equipment along with a detailed description for high throughput production purposes.

In this document you will find valuable information on how to unpack, install and operate your RTX2012 Tester using the supplied PC application or a test program using the remote command set.

The User's Manual provides programming guidance to users of the RTX2012 tester who would like to write their own test programs. In chapter 4 and 5 you find a programming reference along with a detailed description of the SCPI commands supported by the tester. Furthermore, you also find information on how to use the provided RTX2012 DLL file and a few examples on how to use the DLL function calls in your source code are outlined. However, please note that the examples and code fragments are included for informational reasons only and should only be used as a guidance to ease test program development. It is therefore strongly emphasized here that RTX takes no responsibility for debugging and verification of the actual test program developed by the customer.

#### Conventions Used in this Manual

The following text conventions are used in this guide:

**Parameter** used to represent a parameter, value or data in an entry field **RUN** used to represent the text in the Windows<sup>®</sup> based user interface

#### Abbreviations Used in this Manual

The following abbreviations are used in this guide:

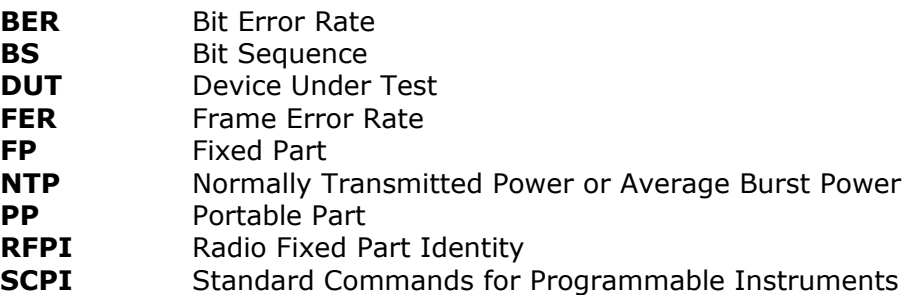

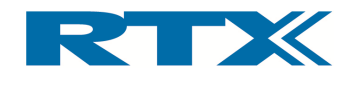

#### **CONTENT**

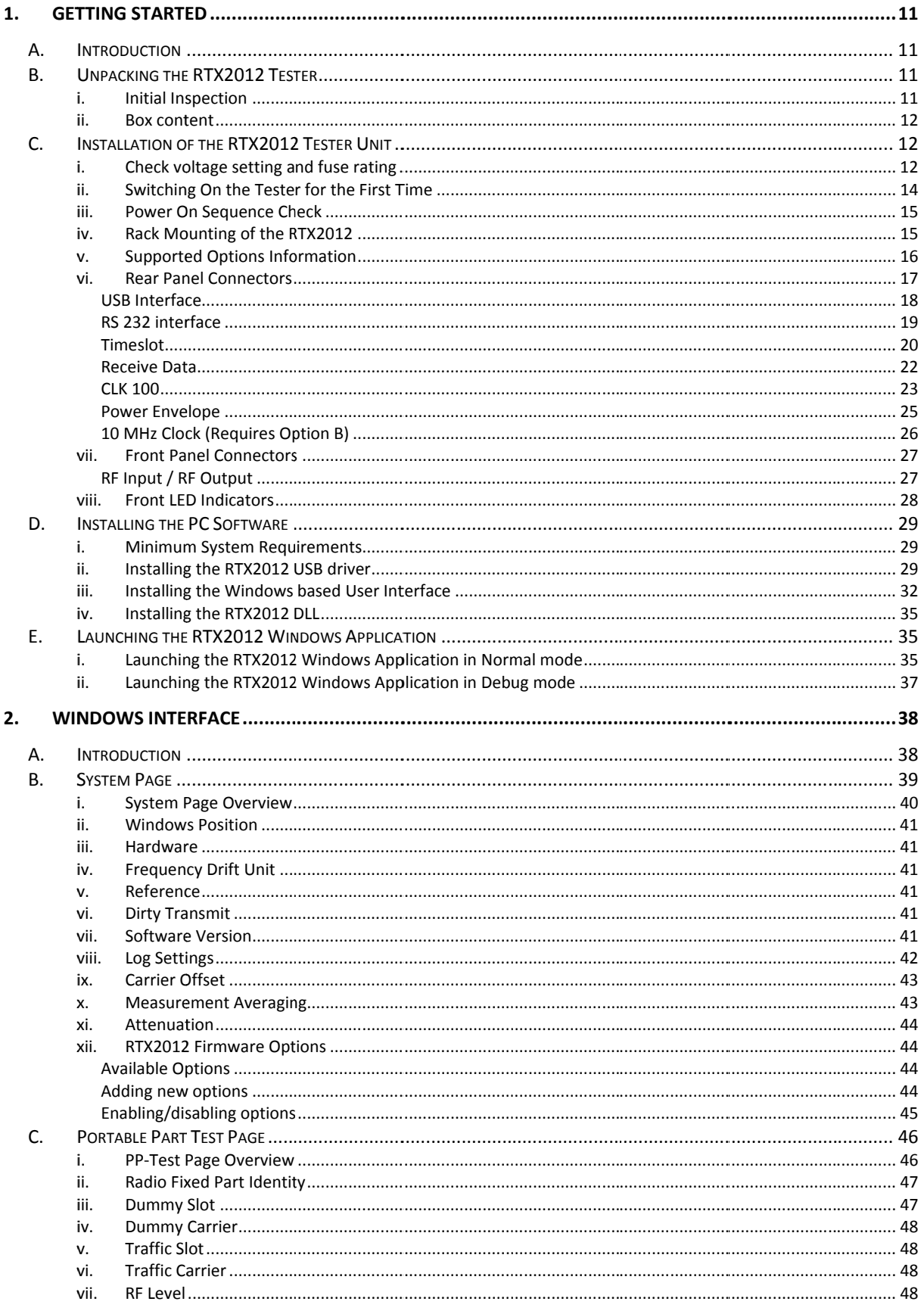

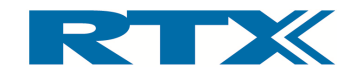

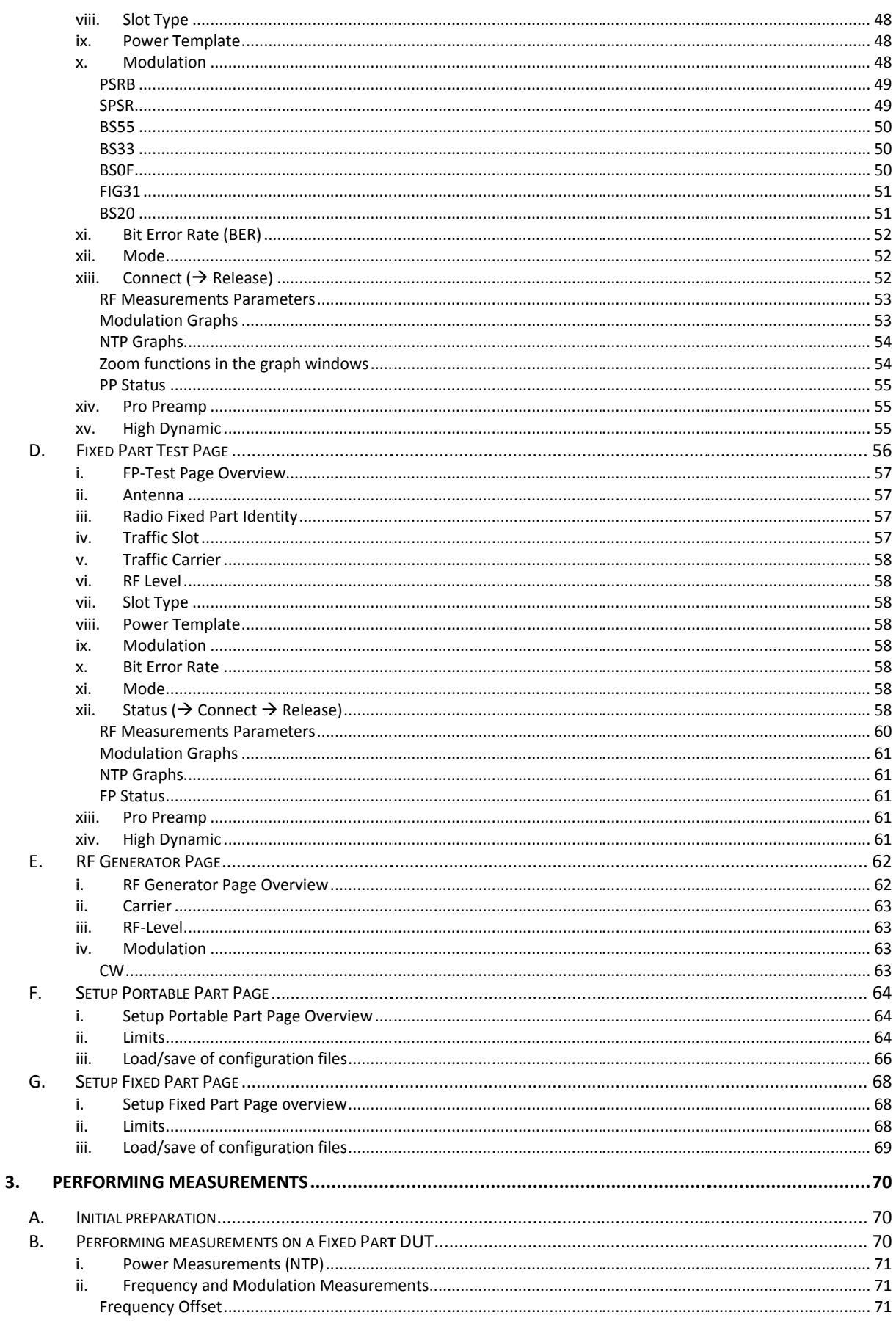

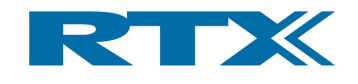

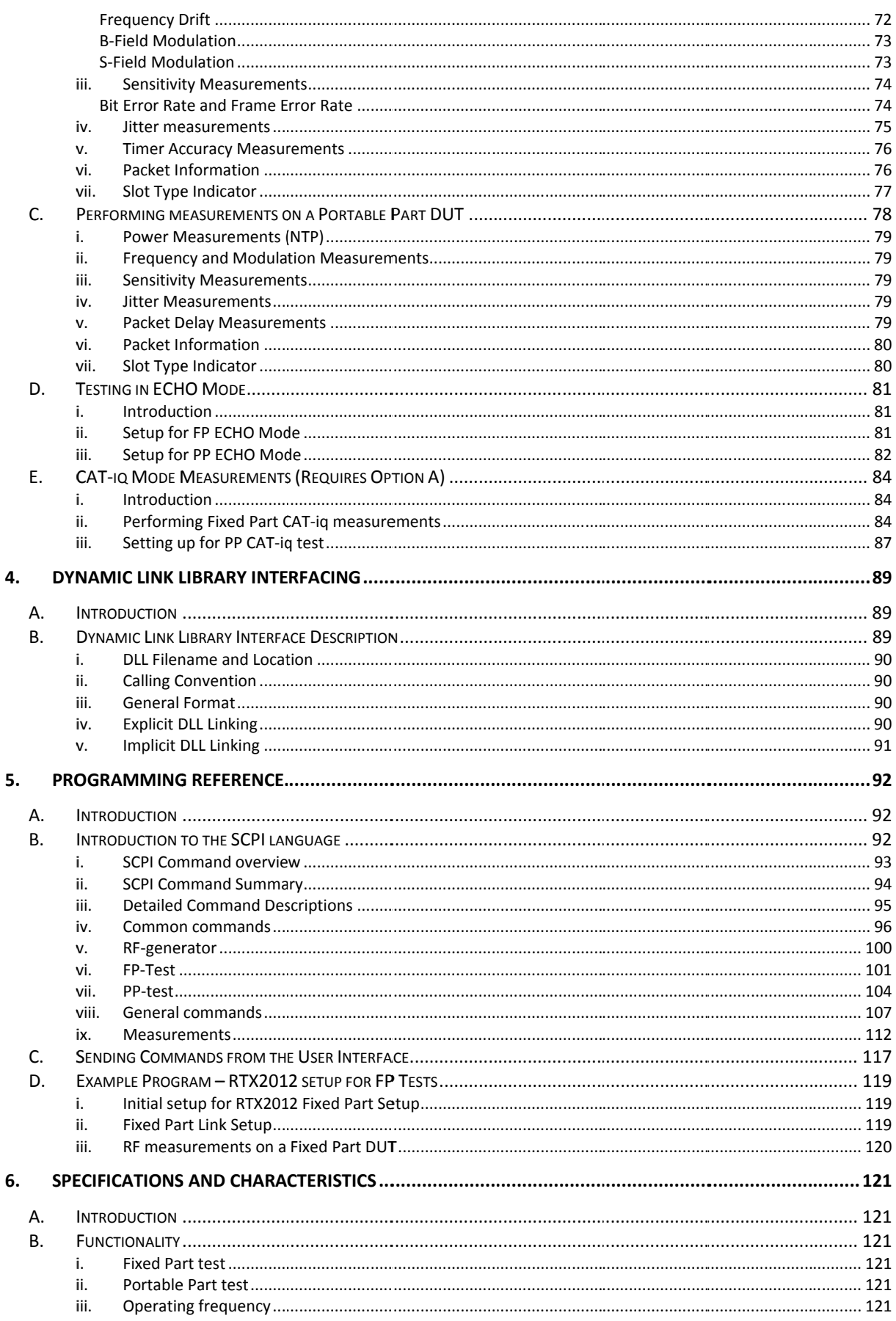

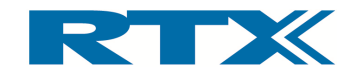

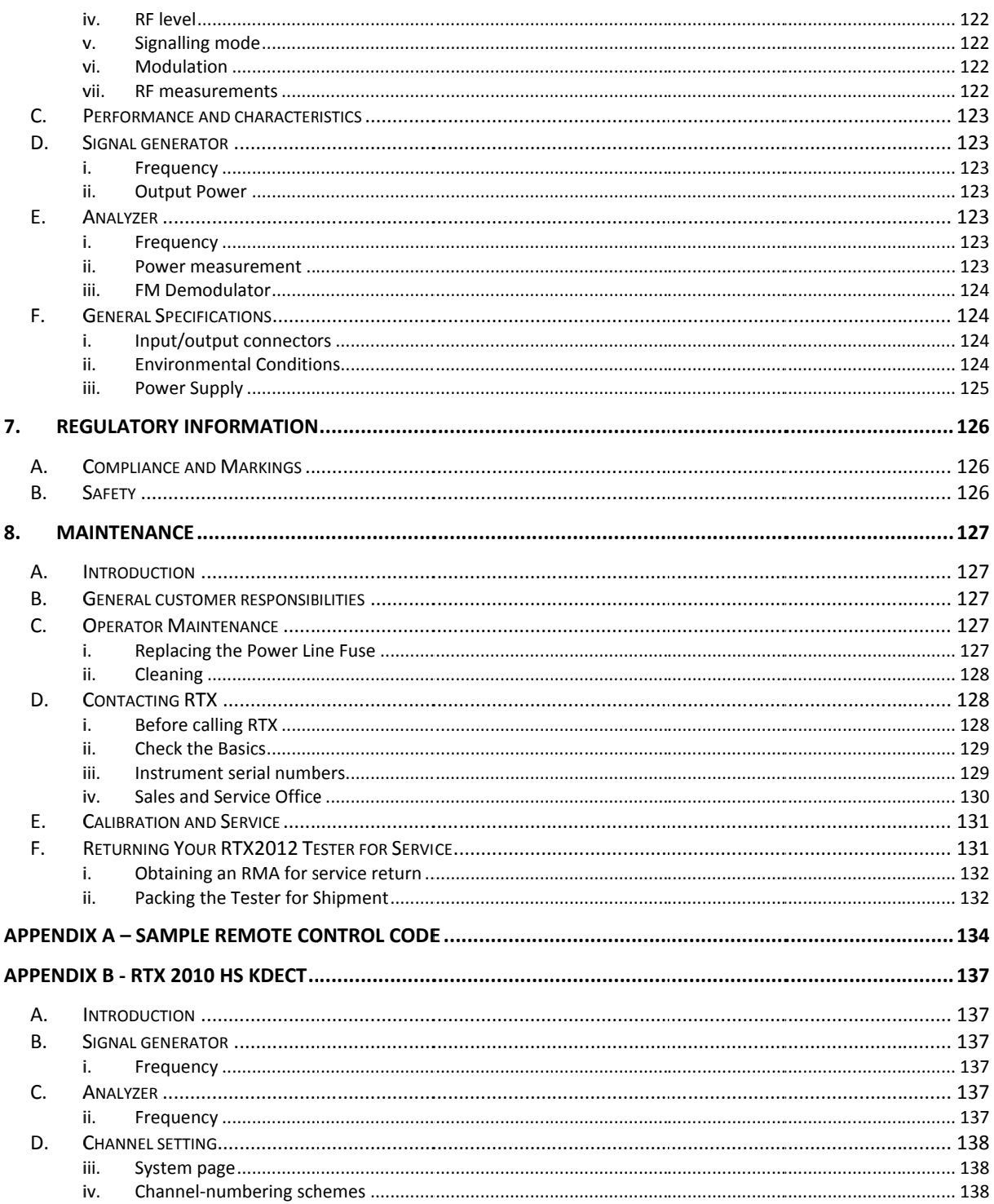

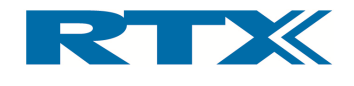

#### 1. Getting Started

# A. Introduction

The RTX2012 RF Test Platform for DECT/DECT6.0/CAT-iq is a multi-purpose RF tester for DECT/DECT 6.0/CAT-iq devices. It supports a range of different RF tests and can be used The RTX2012 RF Test Platform for DECT/DECT6.0/CAT-iq is a multi-purpose RF tester for<br>DECT/DECT 6.0/CAT-iq devices. It supports a range of different RF tests and can be used<br>for high throughput manufacturing applications a DECT/DECT 6.0/CAT-iq devices. It supports a range of different RF tests and can be used<br>for high throughput manufacturing applications as well as a development or service tool.<br>For some test situations specified, additiona

analyser or signal generator) can be used to compliment the RTX2012 tester For some test situations specified, additional test equipment (such as a spectrum<br>analyser or signal generator) can be used to compliment the RTX2012 tester.<br>Basically the tester can act as either a handset or a base stati such as a spectrum<br>12-tester.

bilities. The tester can be operated using the supplied Windows® based user interface or by sending SCPI format commands (either in the Windows environment or from within a test executive) to the tester. additional test equipment (such as a spectru<br>used to compliment the RTX2012 tester.<br>r a handset or a base station with added test cap<br>sing the supplied Windows® based user interface<br>either in the Windows environment or fro I a handset or a base station with added test capa<br>sing the supplied Windows® based user interface o<br>either in the Windows environment or from within<br>a the Air Interface. In case a DUT is unable to estab

Operation of the DUT is controlled via the Air Interface. In case a DUT is unable to estab-Operation of the DUT is controlled via the Air Interface. In case a DUT is unable to estab-<br>lish a link it can be physically connected to the tester through the RF IN/OUT connector<br>on the front panel, and debugged using th lish a link it can be physically connected to the tester through the RF IN/OUT connector<br>on the front panel, and debugged using the implemented RF Analyser and RF Generator modes. modes. on the front panel, and debugged using the implemented RF Analyser and RF Generator<br>modes.<br>In addition to the RF IN/OUT connector several additional rear panel connections are also CPI format commands (either in the Windows environment or from within a<br>e) to the tester.<br>the DUT is controlled via the Air Interface. In case a DUT is unable to estab-<br>can be physically connected to the tester through the

provided. A detailed description of the rear panel connectors is provided later in this chapter chapter. addition to the RF IN/OUT connector several additional rear panel connections a<br>ovided. A detailed description of the rear panel connectors is provided later<br>apter.<br>is important to emphasize here that it is crucial to ensu

It is important to emphasize here that it is crucial to ensure the environmental conditions specified in this document are met. Hence, in order to ensure that your RTX2012 tester meets its specifications please allow a 60-minute warm-up period after power ON before making any measurements. Int to emphasize here that it is crucial to ensure the<br>this document are met. Hence, in order to ensure t<br>ecifications please allow a 60-minute warm-up peric<br>measurements.<br>**Dacking the RTX2012 Tester**<br>ial Inspection<br>ct the provided. A detailed description of the rear panel connectors is provided later in this<br>chapter.<br>It is important to emphasize here that it is crucial to ensure the environmental conditions<br>specified in this document are me

# B. Unpacking the RTX2012 Tester

# i. Initial Inspection

Please inspect the shipping container for damage. If the shipping container or packaging Please inspect the shipping container for damage. If the shipping container or packaging<br>material is damaged, it should be kept until the contents have been checked mecha-Please inspect the shipping container for damage. If the shipping container or packaging<br>material is damaged, it should be kept until the contents have been checked mecha-<br>nically and electrically. If any mechanical or ele RTX. Please refer to the description on how to contact RTX. Please refer to the description on how to contact RTX provided in this document.<br>Please also keep the damaged shipping materials (if any) for inspec**t**ion by the carrier and an RTX representative. ial is damaged, it should be kept until the contents have been checked mecha-<br>cand electrically. If any mechanical or electrical damage is observed please notify<br>Please refer to the description on how to contact RTX provid DECT6.0/CAT-iq is a multi-purts a range of different RF test<br>tions as well as a developmer<br>ditional test equipment (suc<br>to compliment the RTX2012 t<br>aandset or a base station with<br>the supplied Windows® base<br>er in the Window RTX X provided in this document. provided low a 60-minute warm-up period after power ON before<br> **TX2012 Tester**<br>
ainer for damage. If the shipping container or packaging<br>
be kept until the contents have been checked mecha-<br>
echanical or electrical damage is observ

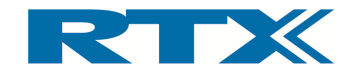

#### ii. Box content

When unpacking the RTX2012 tester please verify that the items listed below are included in the box box.

- RTX2012 RF Test Platform for DECT/DECT6.0/CAT-iq tester unit
- RTX2012 RF Test Platform for DECT/DECT6.0/CAT-iq tester unit<br>• RTX2012 CD-ROM containing documentation, drivers and software
- Main Power cable
- USB cable (for communication between the tester and a PC)<br>• Certificate of conformity
- Certificate of conformity
- Calibration report
- Mounting kit

# C. Installation of the Calibration report<br>Mounting kit<br>C. Installation<br>RTX2012 tester can RTX2012 Tester Unit

The RTX2012 tester can be used on the bench top or installed in a 19 inch rack cabinet. This section shows you how to: RTX2012 tester can be used on the bench top or<br>s section shows you how to:<br>• Check the operating voltage and fuse rating ounication between the tester and a<br>ity<br>**f the RTX2012 Tester U**<br>used on the bench top or installed<br>to:<br>voltage and fuse rating<br>on for the first time<br>theck<br>tester in a 19 inch rack (if required ter please verify that the items listed<br>
cDECT/DECT6.0/CAT-iq tester unit<br>
documentation, drivers and software<br>
n between the tester and a PC)<br> **RTX2012 Tester Unit**<br>
the bench top or installed in a 19 inch ra<br>
and fuse ra

- 
- Check the operating voltage and fuse ra<br>• Switching the tester on for the first time
- Power on sequence check
- Power on sequence check<br>• Install your RTX2012 tester in a 19 inch rack (if required)
- Connect units to the rear panel connectors
- Connect units to the rear panel connectors<br>• Connect a unit to the front panel connector
- Connect a unit to the front panel connector<br>• Install the user interface executables and DLL files on your PC
- Install the user interface executables and DLL files on your PC<br>• Launch the RTX2012 Windows Application in both normal and debug mode

#### i. Check voltage setting and fuse rating

Please ensure that the appliance coupler (mains input power cord) is disconnected and Please ensure that the appliance coupler (mains input power cord) is disconnected<br>that the Power Switch is in the Off (0) position. When installing the RTX2012 te Please ensure that the appliance coupler (mains input power cord) is disconneothat that the Power Switch is in the Off (0) position. When installing the RTX201 please do not position the instrument such that access to the Please ensure that the appliance coupler (mains input power cord) is disconnected and<br>that the Power Switch is in the Off (0) position. When installing the RTX2012 tester<br>please do not position the instrument such that acc • Install the user interface executables and DLL files on your PC<br>• Launch the RTX2012 Windows Application in both normal and debug mode<br> **i.** Check voltage setting and fuse rating<br>
Please ensure that the appliance coupler X2012 tester can be used on the bench top or installed in a 19 inch rack cabinet.<br>
check the operating voltage and fuse rating<br>
Switching the tester on for the first time<br>
Power on sequence check<br>
Connect units to the rear a 19 inch rack cabinet.<br>PC<br>nd debug mode<br>d) is disconnected and<br>ig the RTX2012 tester

rating settings.

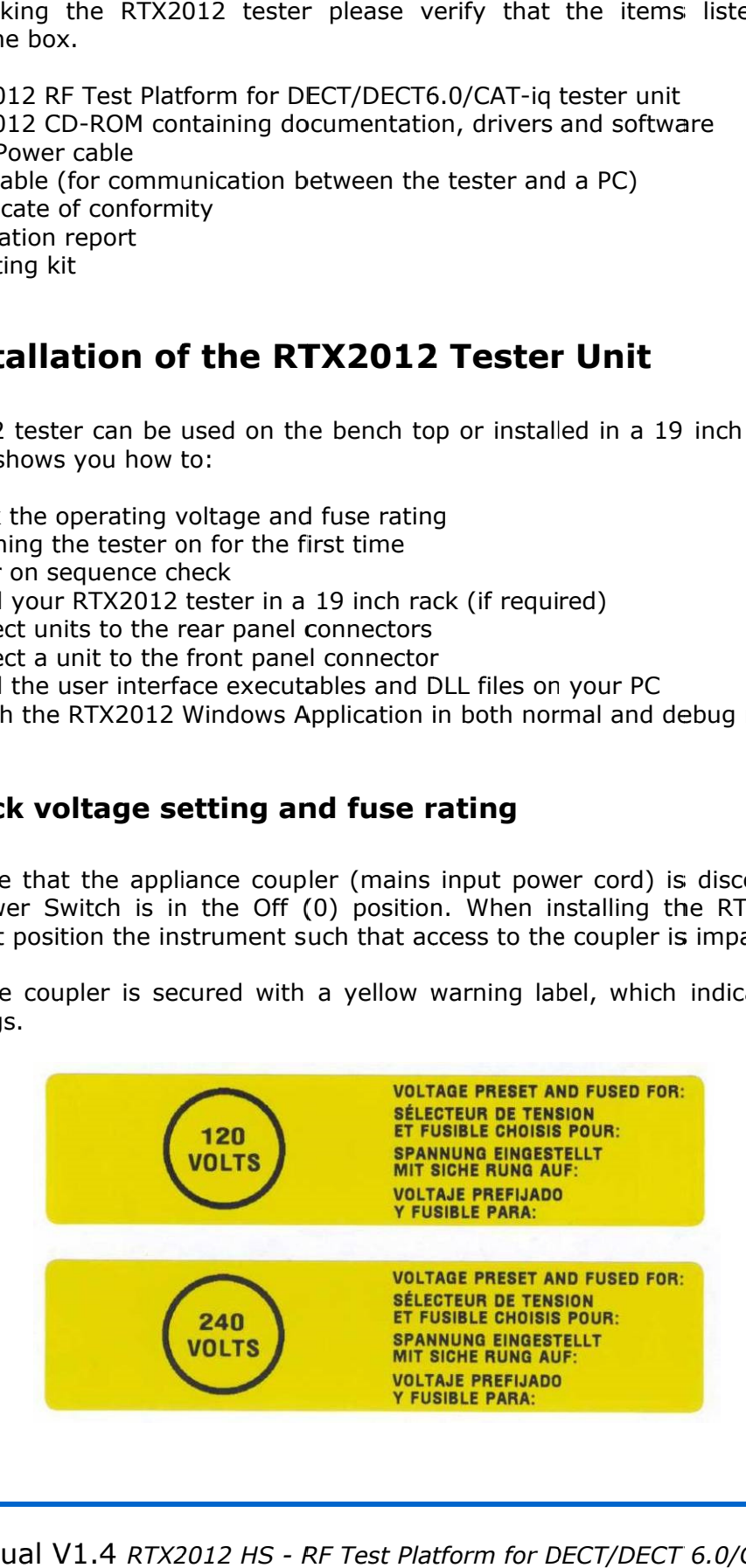

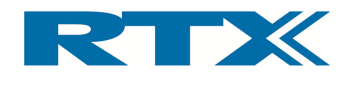

#### IMPORTANT!

Check whether the fuse settings are compliant to the local region before connecting the Main Power Cord (see instructions below).

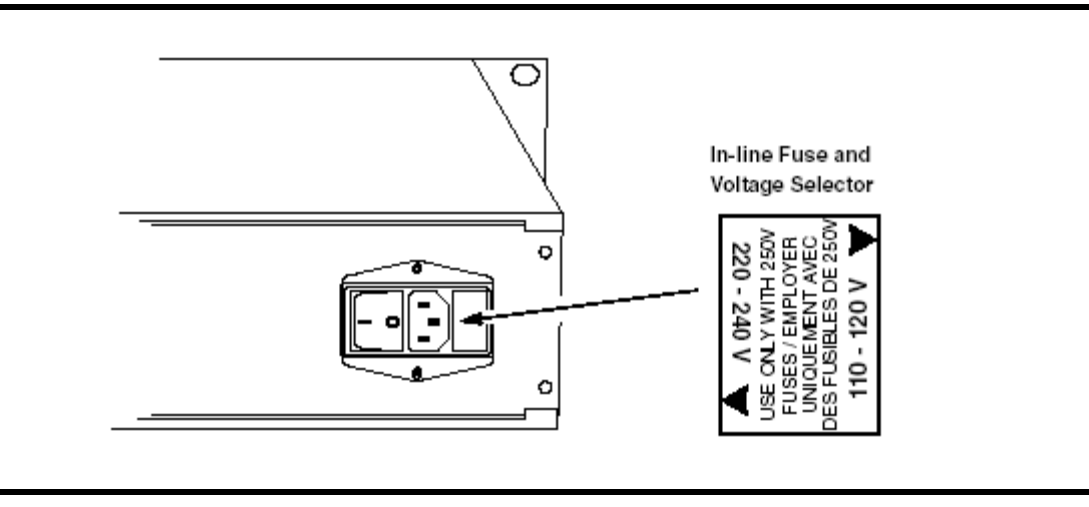

Check the operating voltage setting and fuse rating

Select the required operating voltage by removing and replacing the fuse holder as shown below and ensure that the correct fuse is fitted.

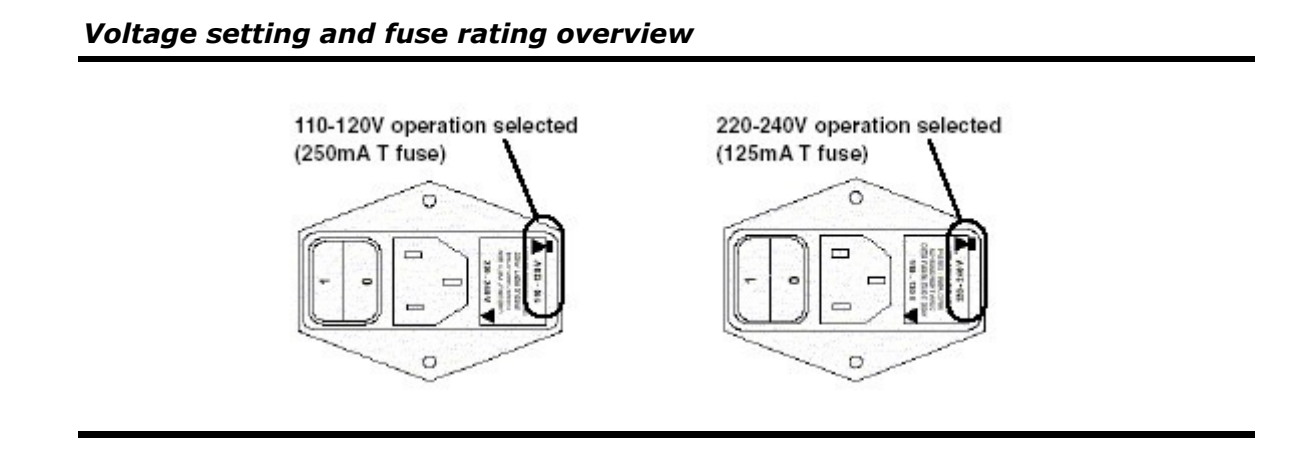

#### IMPORTANT!

Please ensure that you have read and understood the safety information outlined in the beginning of this User's Manual before proceeding.

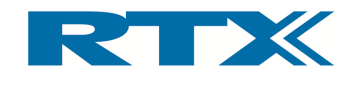

# ii. Switching On the Tester for the First Time

Before switching this instrument ON please make sure that the:

- 1) Line voltage selector is set to the voltage of the power supply
- 2) Correct fuse is installed
- 3) Power supply voltage is in the specified range

Connect the Main Power Cord as outlined in the figure below.

#### Connect the Main Power Cord

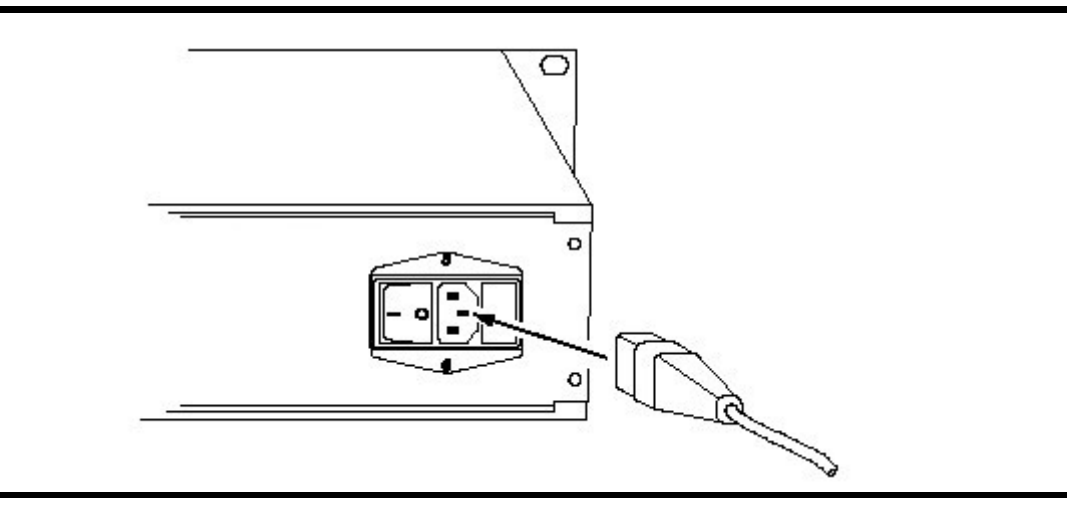

The tester is switched ON by pressing the Power Switch so that it is ON position (l).

#### Power Switch location

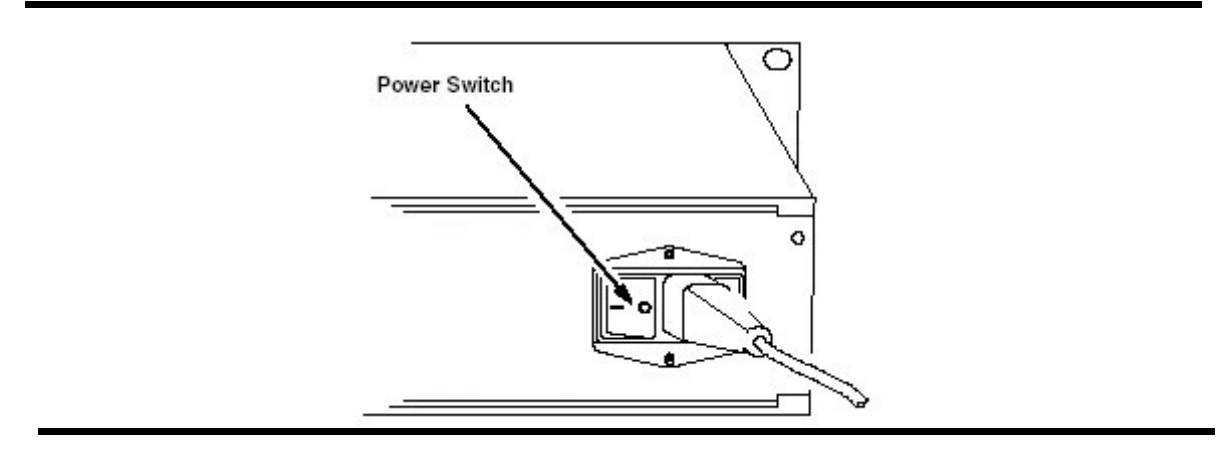

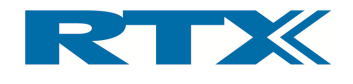

# iii. Power On Sequence Check

During the power on sequence please observe that all front panel LED's light up for a short time. After a few seconds only the Power LED should remain lit. This indicates that During the power on sequence please observe that all front panel LED's light up<br>short time. After a few seconds only the Power LED should remain lit. This indicate<br>the power on sequence was completed successfully and the t please observe that all front panel LED's light up for a<br>only the Power LED should remain lit. This indicates that<br>pleted successfully and the tester is ready for use.

#### Front Panel LED's Front Panel

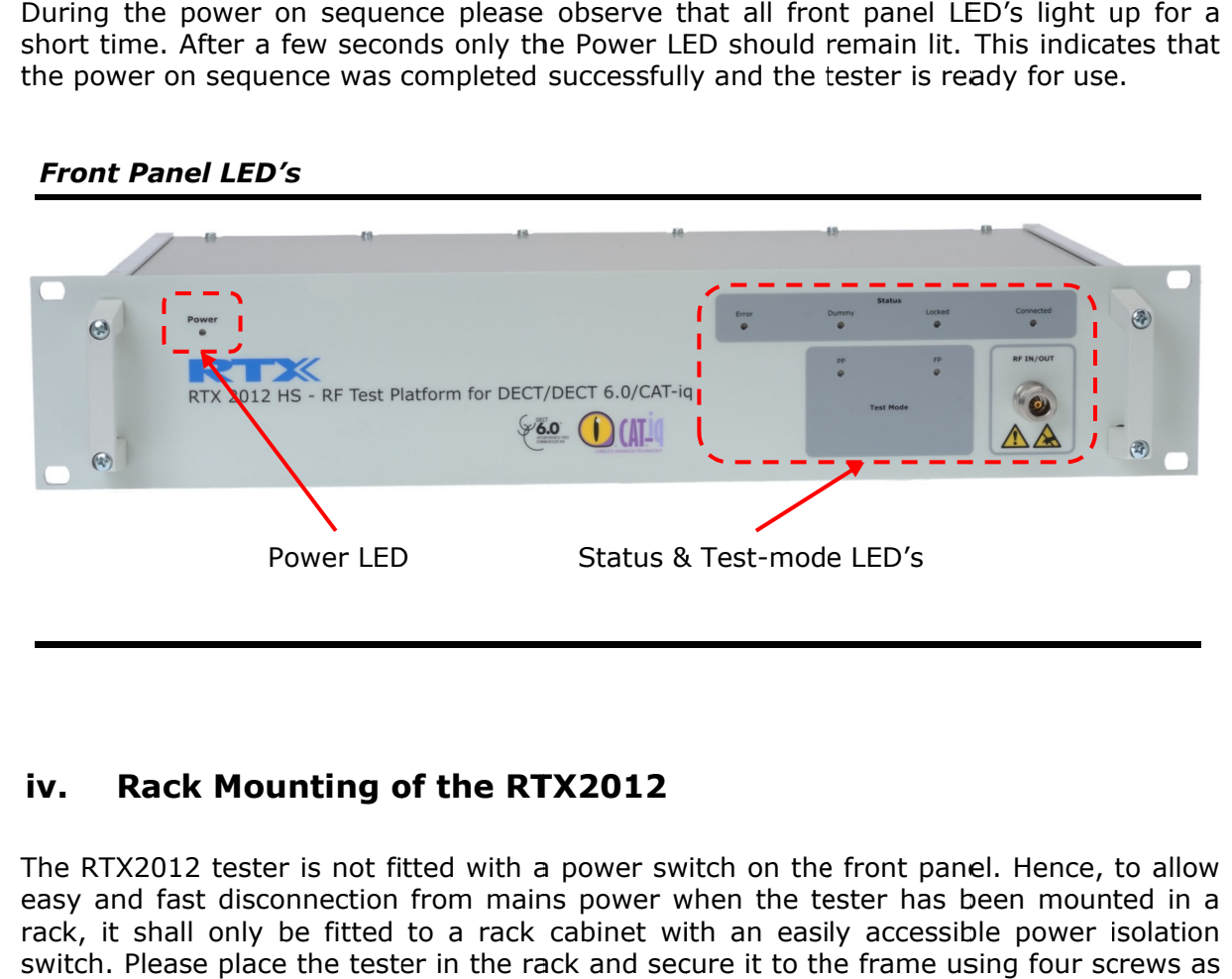

# iv. Rack Mounting Rack Mounting of the RTX2012

The RTX2012 tester is not fitted with a power switch on the front panel. Hence, to allow The RTX2012 tester is not fitted with a power switch on the front panel. Hence, to allow<br>easy and fast disconnection from mains power when the tester has been mounted in a rack, it shall only be fitted to a rack cabinet with an easily accessible power isolation rack, it shall only be fitted to a rack cabinet with an easily accessible power isolation<br>switch. Please place the tester in the rack and secure it to the frame using four screws as shown below. Power LED<br>
Status & Test-mode LED's<br> **Mounting of the RTX2012**<br>
Rester is not fitted with a power switch on the front panel. Hence, to allow<br>
disconnection from mains power when the tester has been mounted in a<br>
place the

#### Rack mounting of the RTX2012 tester

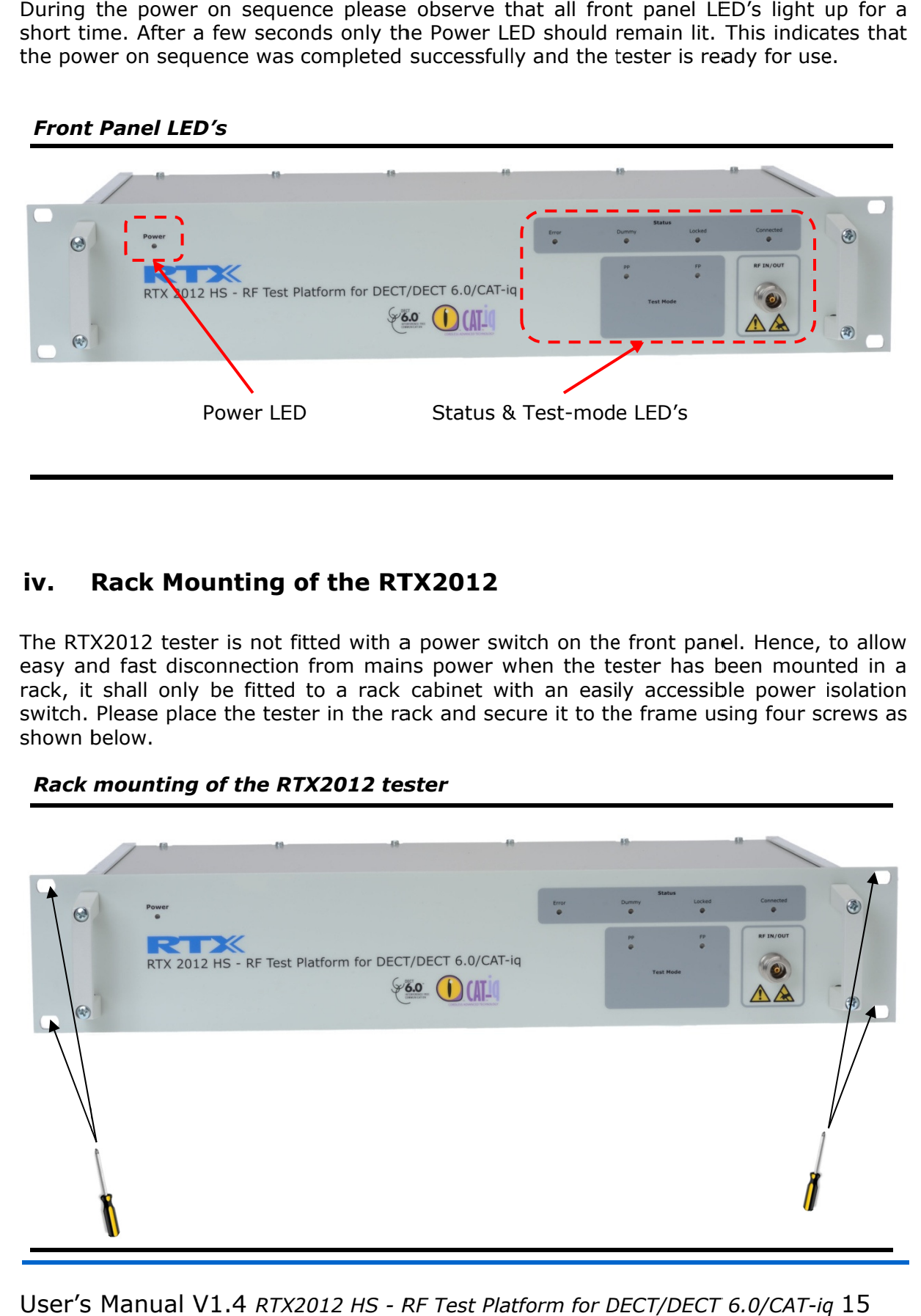

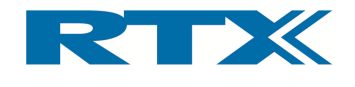

Furthermore, please ensure that the space and airflow requirements within the rack cabinet are met. Dimensions of the RTX2012 tester and are shown in the figure below.

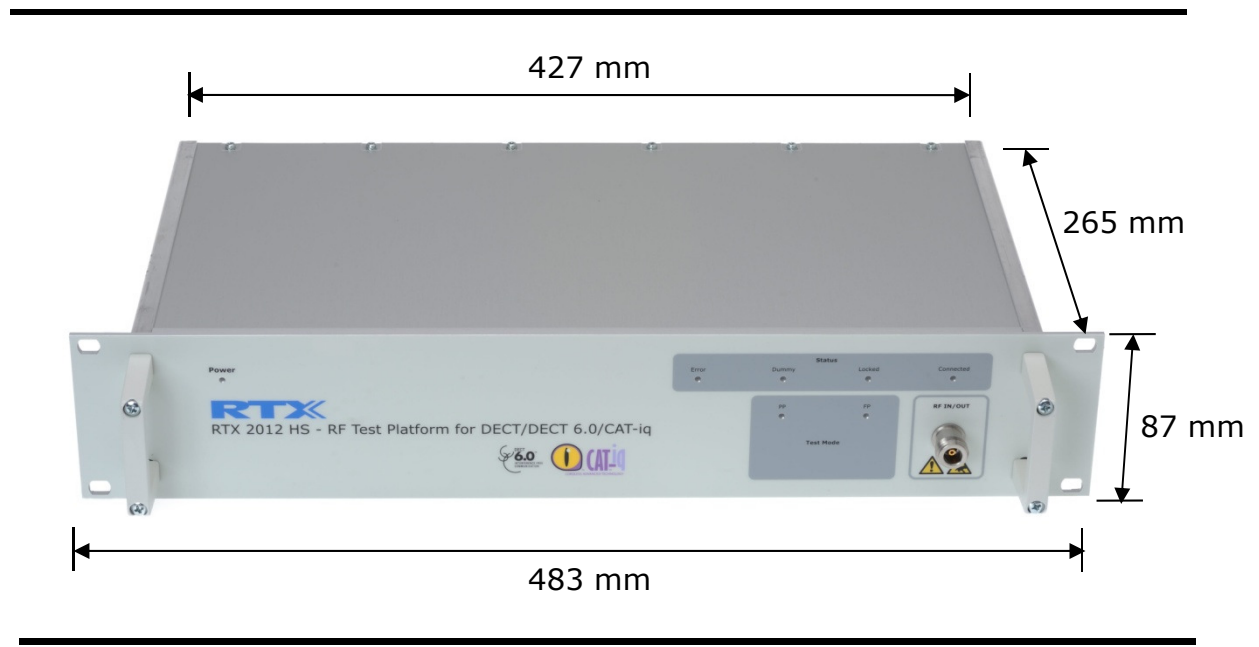

#### RTX2012 tester dimensions

# v. Supported Options Information

The supported options are outlined on the rear panel of the tester (see location below). Each supported option will be represented by one label.

# Location of supported options information

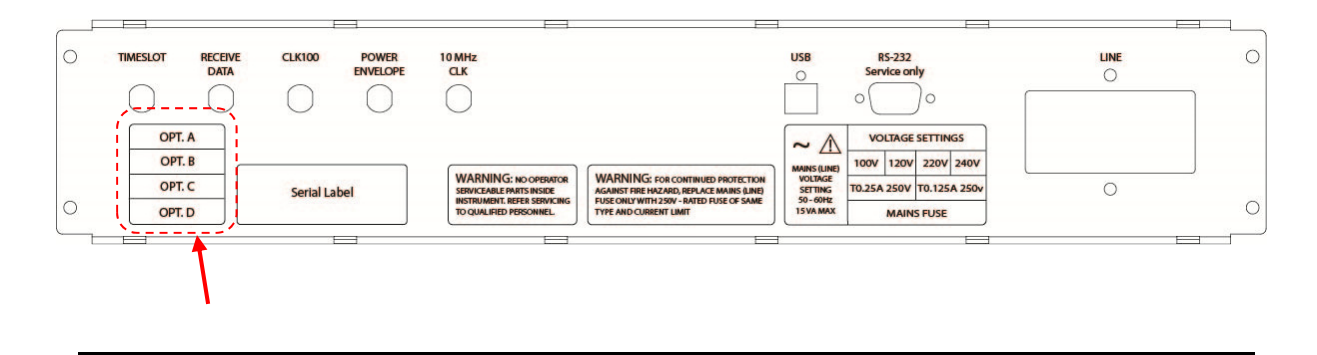

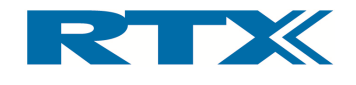

# vi. Rear Panel Connectors

The RTX2012 tester provides rear panel inputs/outputs for a number of functions. Below a brief overview of the available connectors is provided along with a description of each of the connectors (except the AC input/AC switch).

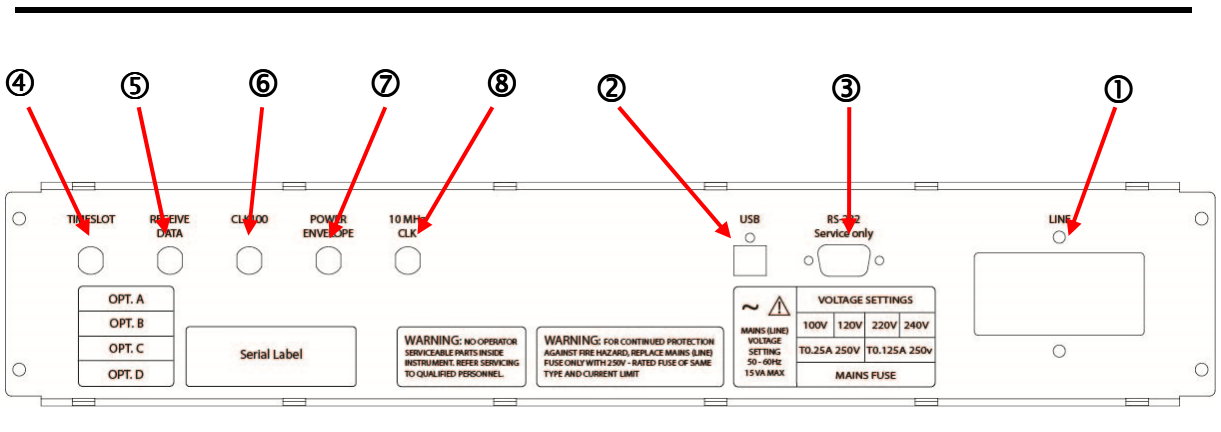

Available rear panel connectors

- AC input/AC switch  $(①)$ : Power supply  $(110 / 220V)$ .
- USB Interface (2): This interface should be used together with a Windows® based PC in order to control the test set and to query data from the test set. The USB interface on the tester is a Type B receptacle, and hence, a standard USB cable with Type A-B plugs can be used to connect the tester to a PC.
- RS-232 (3): RS-232 operation used for firmware download (for RTX bench work only).
- **Timeslot (@):** BNC-connector with the "TIME SLOT" signal (output). This signal goes high and low together with the TX signal from the test device.
- Receive Data (©): BNC-connector with the inverted analogue signal representing "RECDAT" (the demodulated signal).
- CLK 100 (6): BNC-connector with the "FRAME CLK" signal.
- Power Envelope  $(\emptyset)$ : BNC-connector containing an analogue signal "POWER" with a voltage indication of the instantaneous received power from the DUT.
- 10 MHz Clock (®) (only available with Option B): BNC-connector for an external 10 MHz reference clock. Please note that this connector is ONLY available on testers with Option B support (see also section xii on page 44 for information on this option). The 10 MHz Clock input connector is used for providing an external clock reference to the tester. Using a more advanced and higher quality clock generator than the internal RTX2012 clock generator the precision of measurements can be improved.

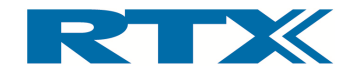

# USB Interface

To operate the tester, you must connect a PC or system controller to the USB port using To operate the tester, you must connect a PC or system controller to the USB<br>a standard USB cable with Type A-B plugs (supplied together with the tester).

#### Standard USB cable with Type A-B plugs

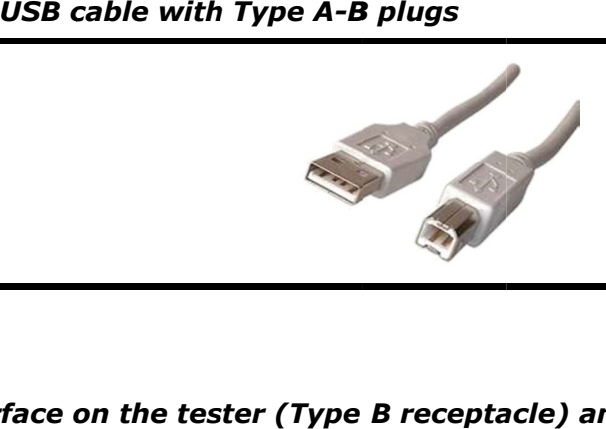

#### USB Interface on the tester (Type B receptacle) and pin overview

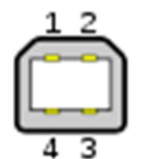

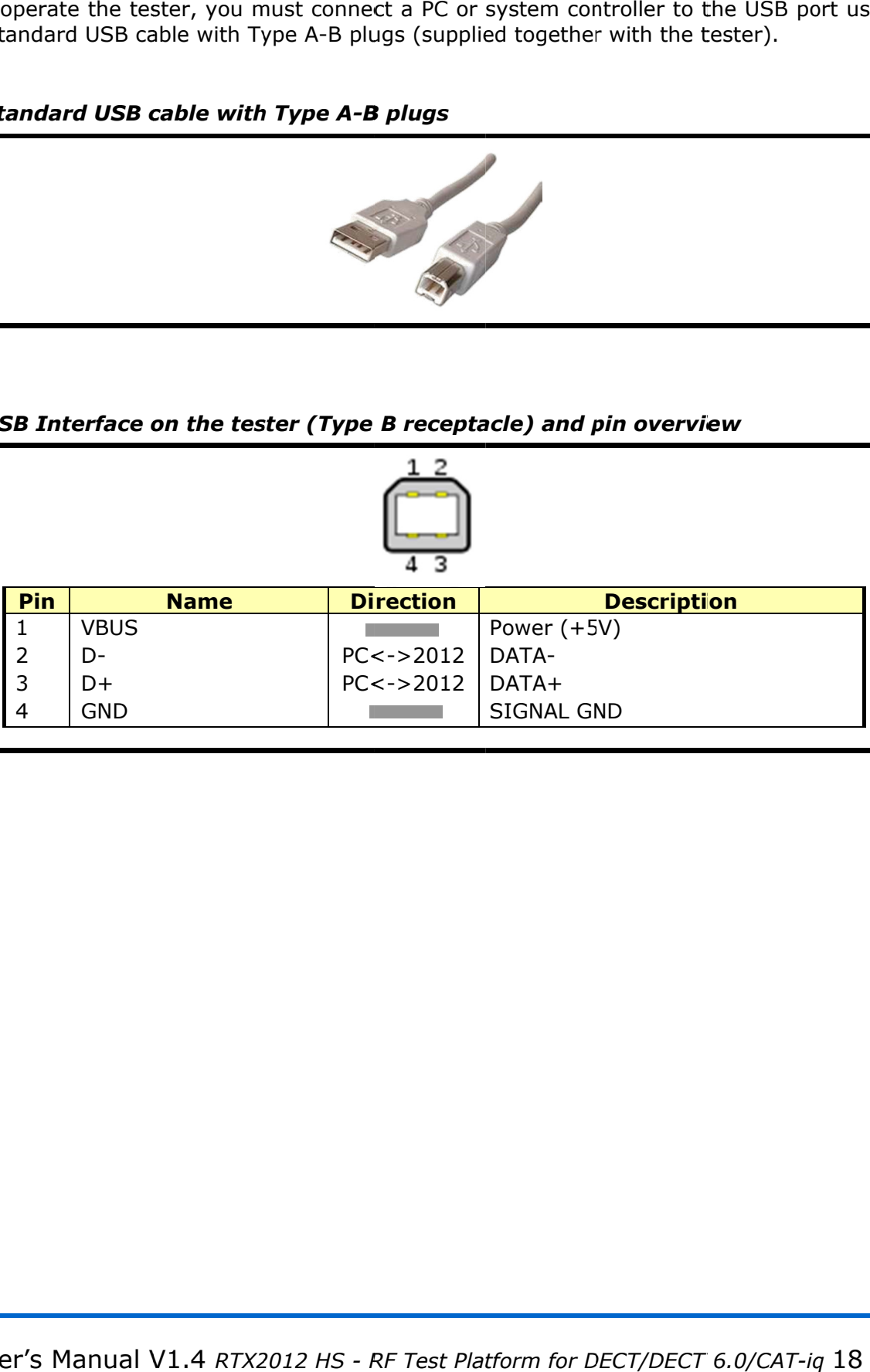

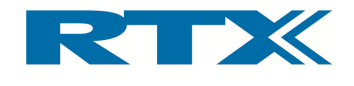

# RS 232 interface

The serial interface is used solely for firmware download.

#### Serial Interface Connector (9-pin D-SUB female) and pin overview

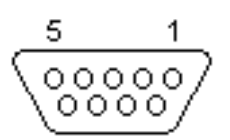

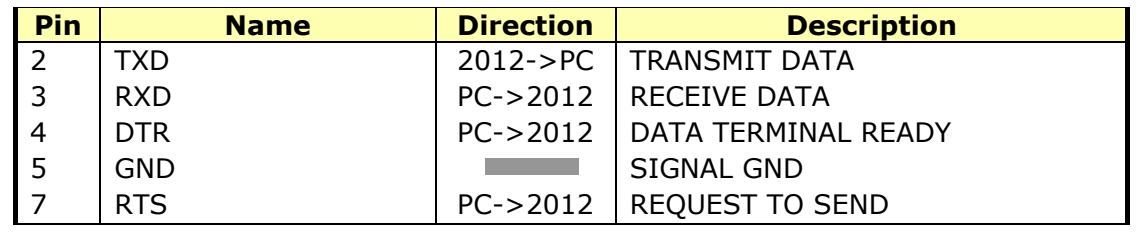

#### IMPORTANT!

Firmware download must be handled only by authorized personal and under supervision of an RTX representative.

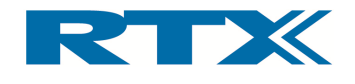

# Timeslot

The BNC BNC-connector supplies an output signal, going high and low together with the TX connector The BNC-connector supplies an output signal, going high and low together with the TX<br>signal from the test device. Below you find some figures outlining output from this connector. connector.

Connecting a cable to the BNC TIMESLOT Connector

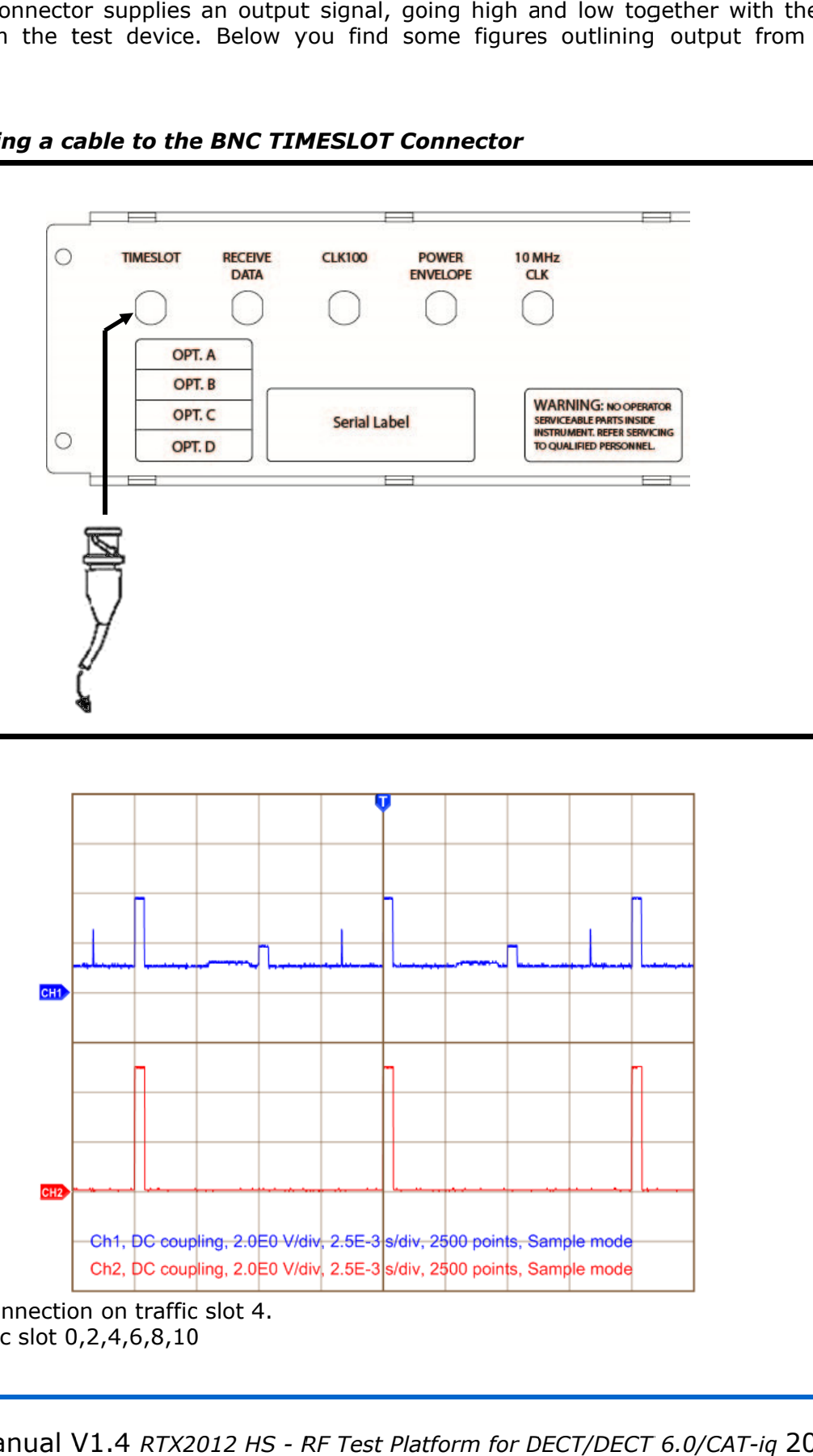

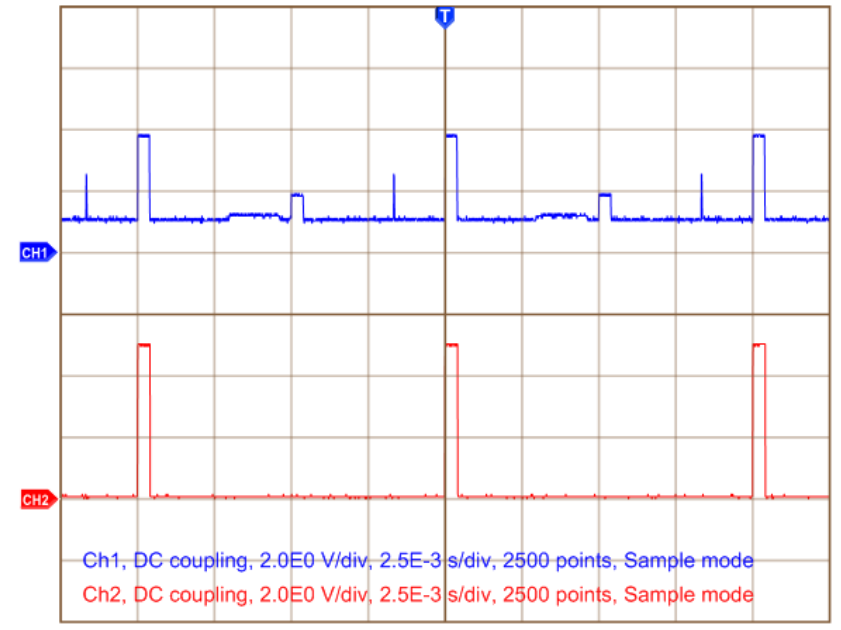

CH1: PP connection on traffic slot 4. CH2: Traffic slot 0,2,4,6,8,10

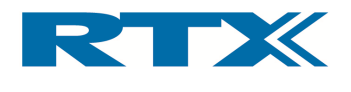

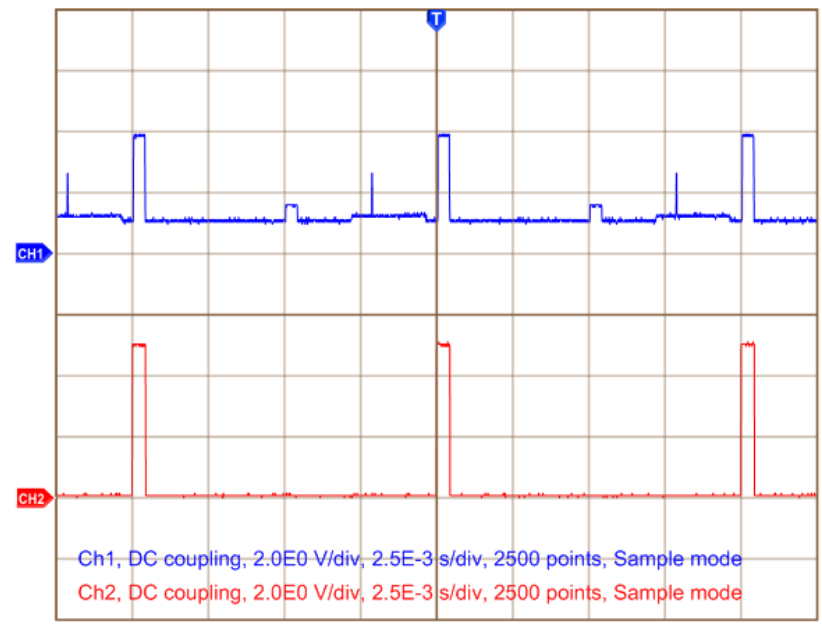

CH1: Online calibration, RTX2012 TX, FP TX. CH2: Timeslot for FP TX

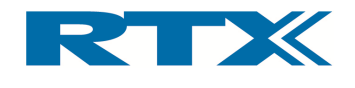

# Receive Data

This BNC connector supplies an inverted output of the demodulated signal. Below you find a figure outlining output from this connector. this connector.

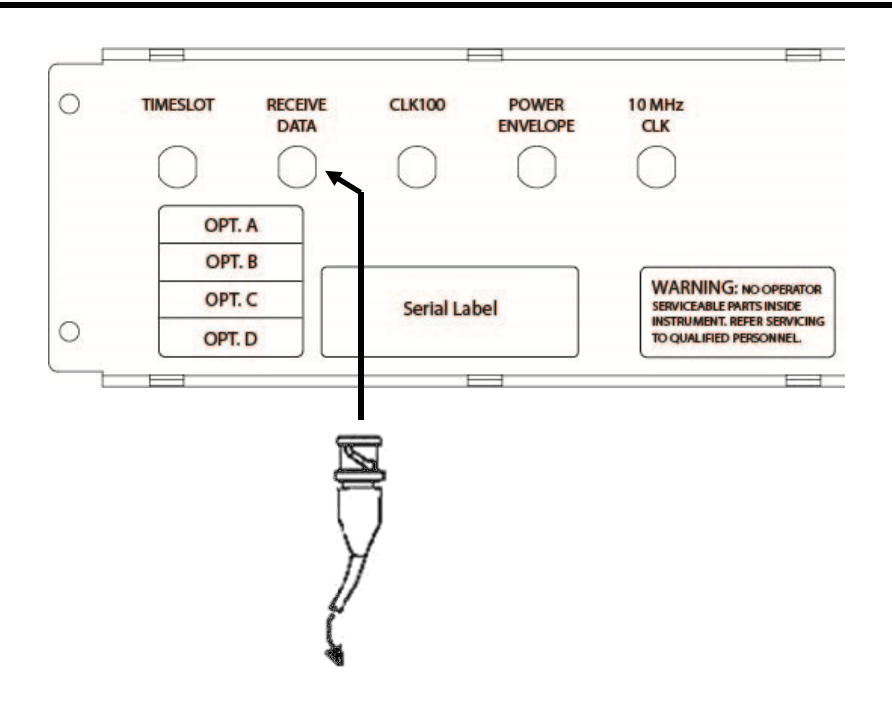

#### Connecting a cable to the BNC RECEIVE DATA Connector

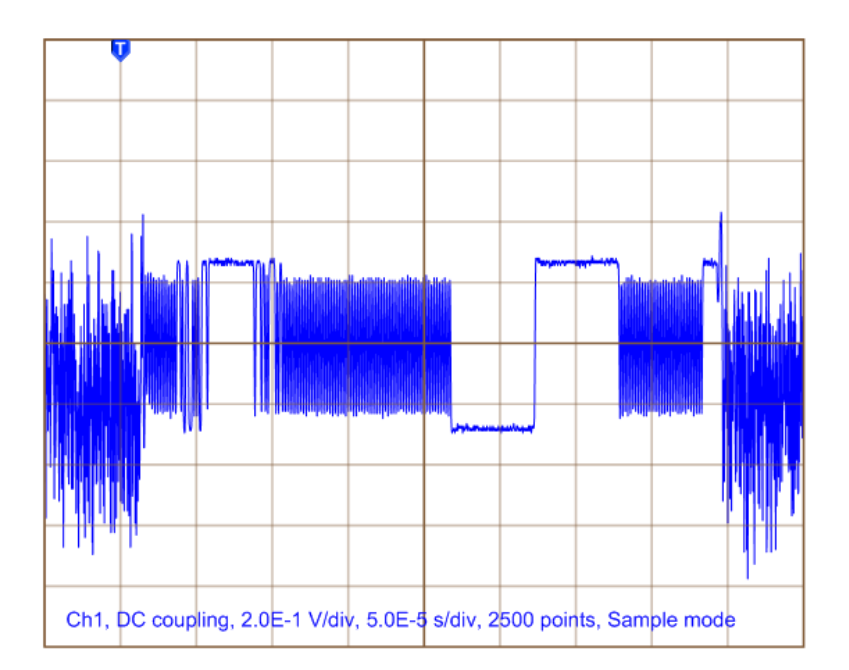

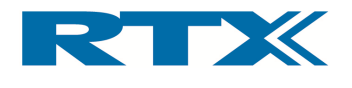

# CLK 100

from this connector.

 $\Box$  $a<sub>K</sub>$ **WARNING: NO OPERATOR** SERVICEABLE PARTS INSIDE<br>INSTRUMENT, REFER SERVICING<br>TO QUALIFIED PERSONNEL.  $\overline{\phantom{0}}$ 

This BNC-connector supplies an output signal. Below you find a figure outlining output

#### Connecting a cable to the BNC CLK100 Connector

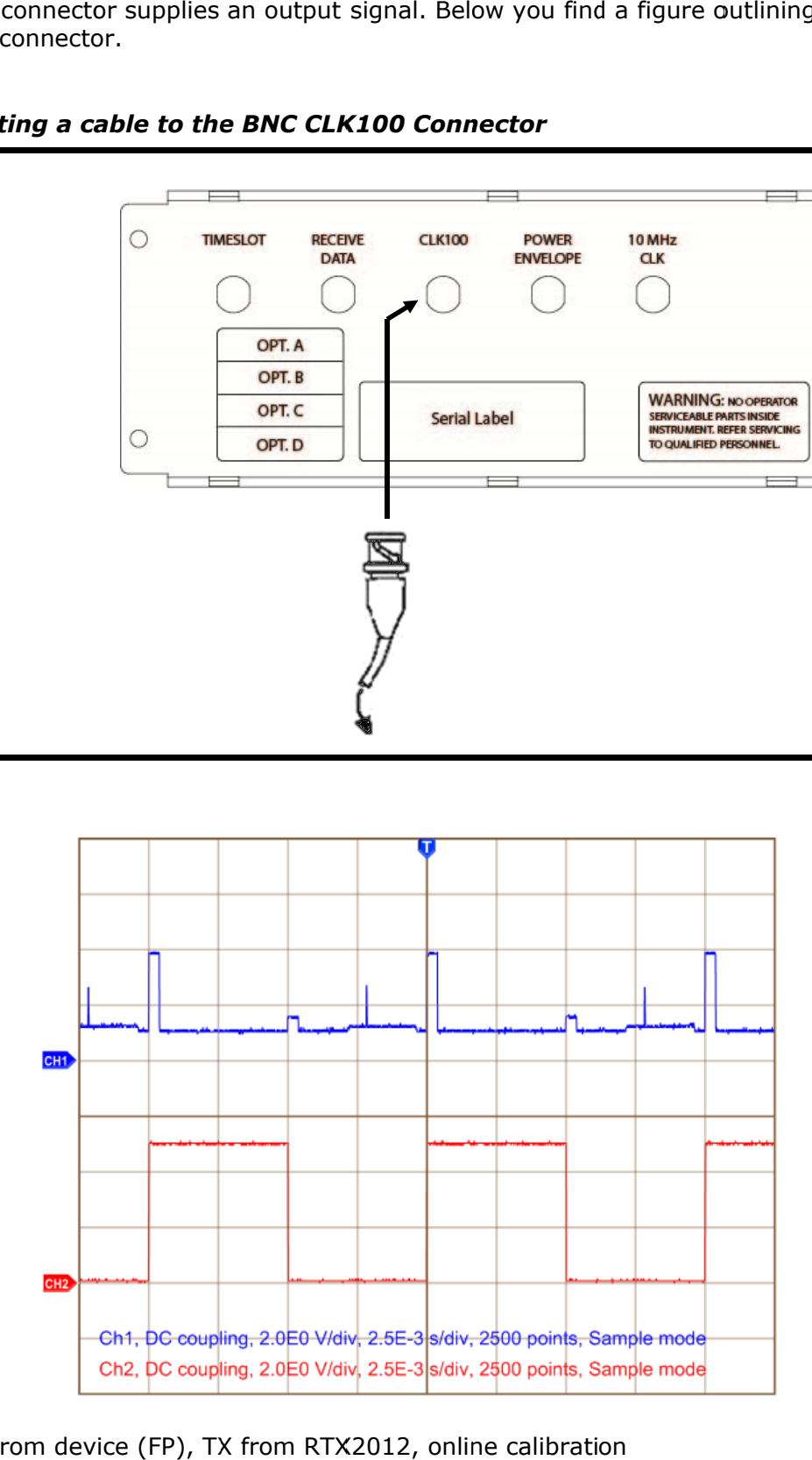

CH1: TX from device CH1: TX from device (FP), TX from RTX2012, <sub>'</sub><br>CH2: Clock 100 synchronizing for RTX2012 TX

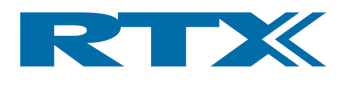

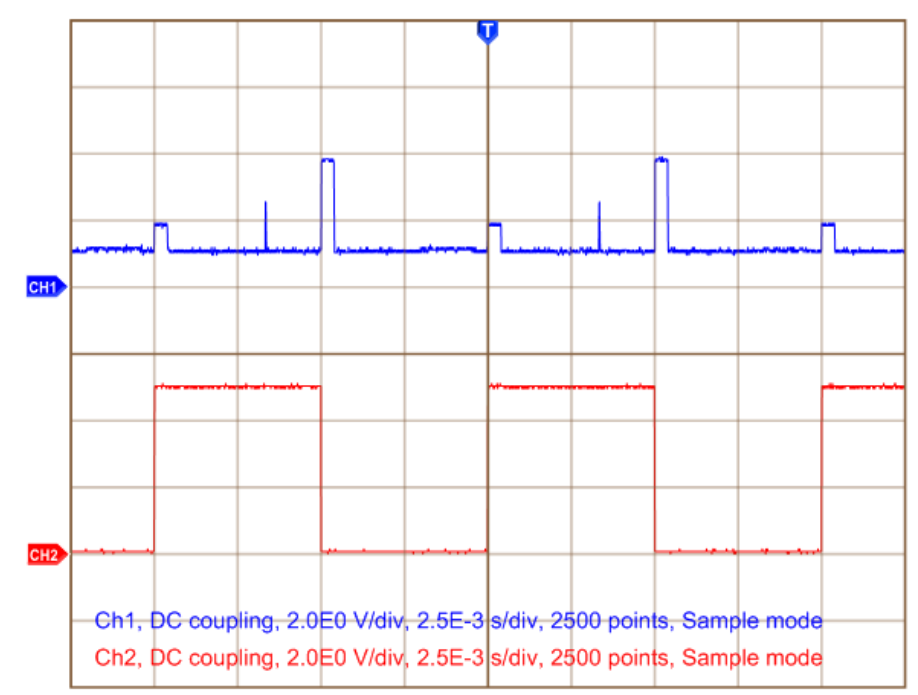

CH1: TX from device (PP), TX from RTX2012, online calibration CH2: Clock 100 synchronizing for RTX2012 TX

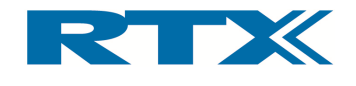

# Power Envelope

This BNC connector supplies the analogue signal "POWER" and it is equal to voltage indication of the instantaneous received power from the DUT. lining output from this connector. This BNC connector supplies the analogue sig<br>cation of the instantaneous received power<br>lining output from this connector. the instantaneous received power from the DUT. Below you find a figure out-

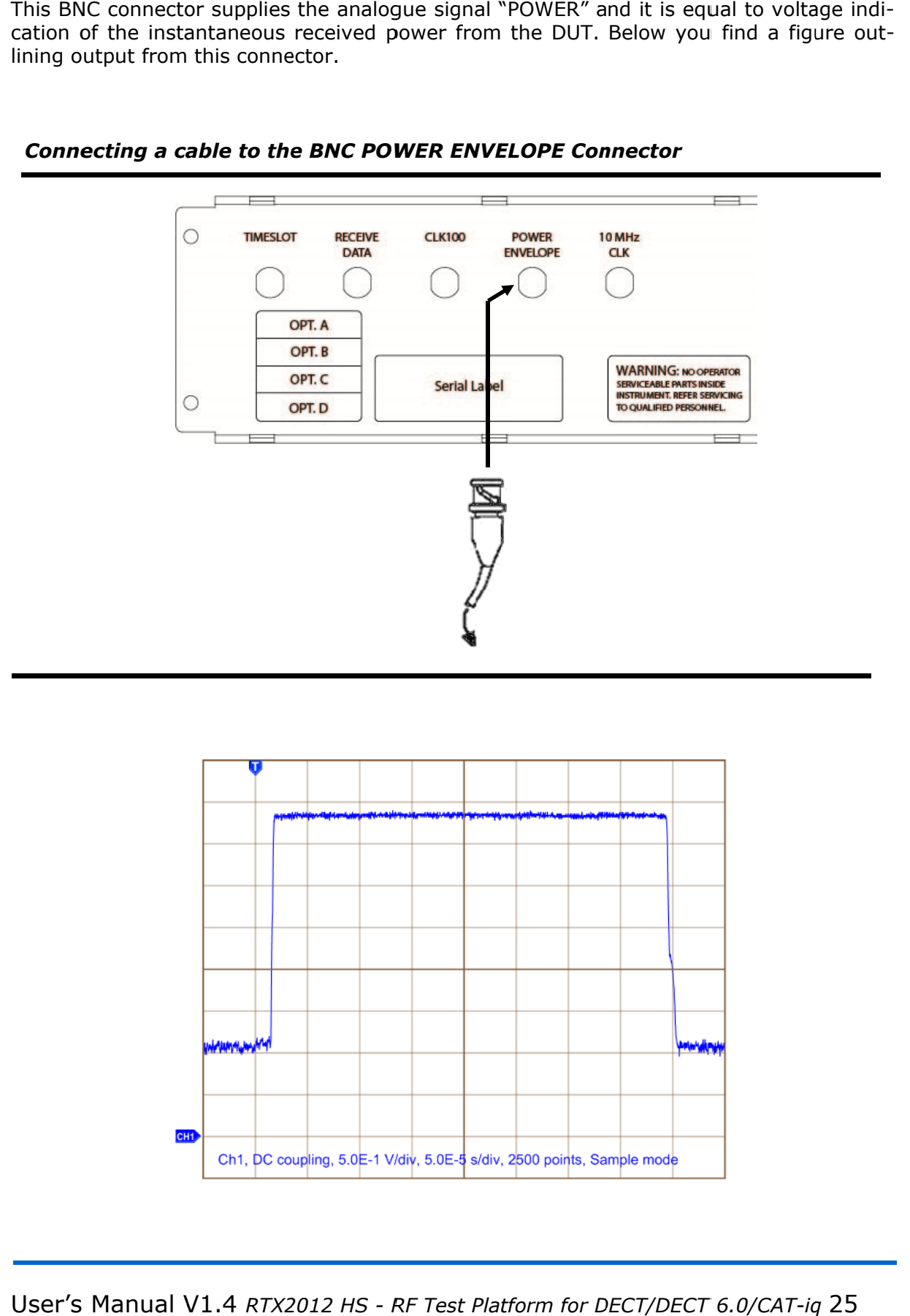

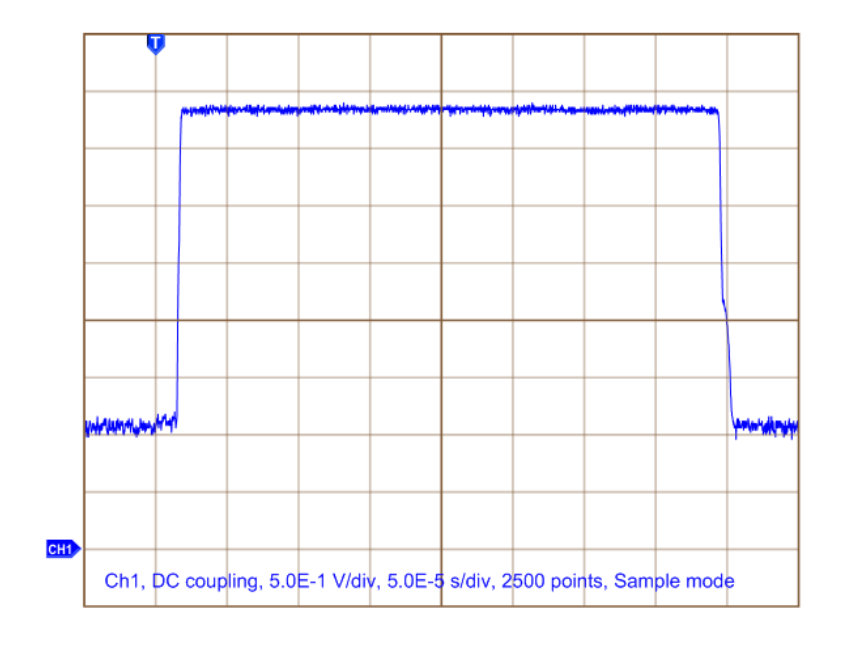

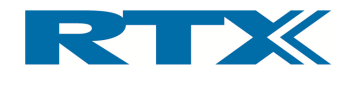

# 10 MHz Clock (Requires Option B)

This BNC connector is used for connecting an external 10 MHz reference clock generator. Please note that this connector only is present if the tester supports Option B.<br>Connecting a cable to the BNC 10 MHz CLK Connector

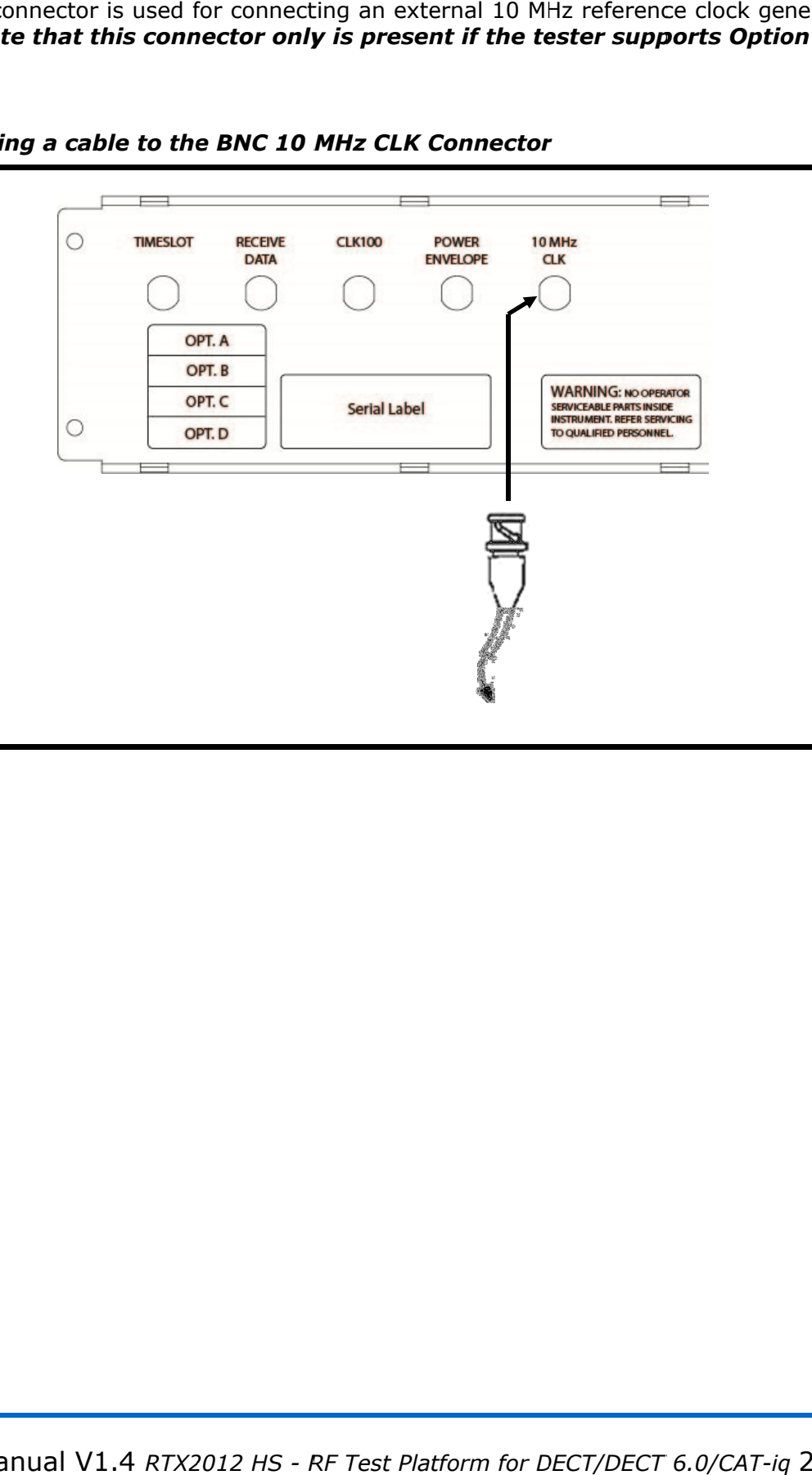

lease note that this connector only is p<br>Connecting a cable to the BNC 10 MHz

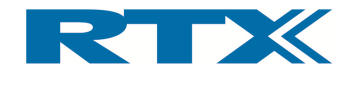

#### vii. Front Panel Connectors

The RTX2012 tester provides only one front panel input/output. This is the 50  $\Omega$  N-type RF connector. Below a brief overview of this connector is provided.

#### Available front panel connector

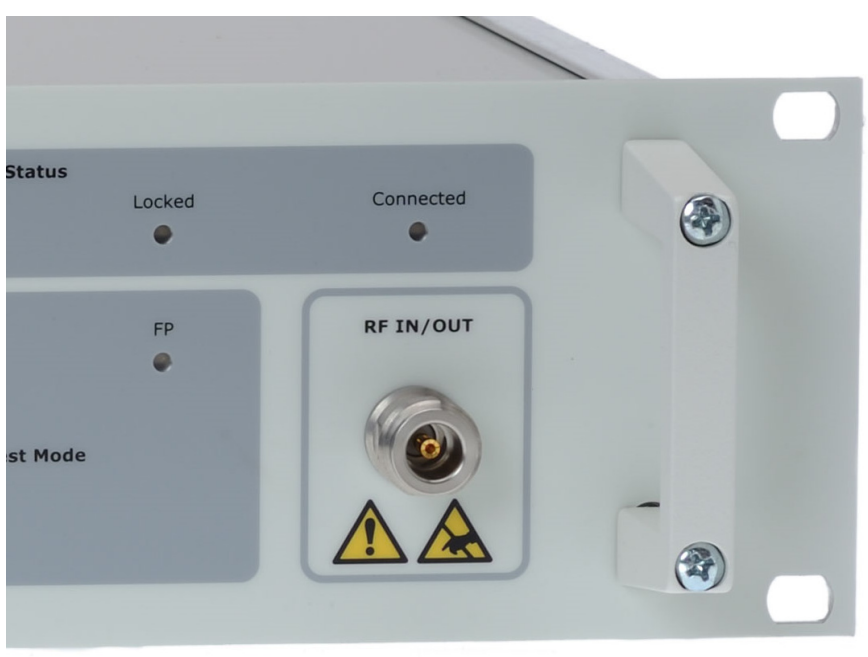

# RF Input / RF Output

The 50  $\Omega$  N-type RF connector is used to connect a DUT to the tester with the objective of debugging the RF interface of the DUT.

#### IMPORTANT!

Please note that antenna coupled measurement results are un-calibrated. If the power level input is higher than 30 dBm an external attenuator must be inserted in the RF path to prevent power saturation. Furthermore, to avoid noise and interference please always use an antenna in a screened environment.

#### IMPORTANT!

The RF Input / Output connector must be secured for ESD and high voltage. Please refer to the items of information provided on the first pages of this document in relation to ESD.

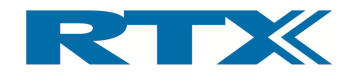

#### viii. Front LED Indicators

On the front panel of the RTX2012 there are in total there seven LED indicators. Each of these LED indicators is described in more detail below. Furthermore, an overview of the behaviour of the LED indicators depending on the mode of the tester is also provided in this paragraph.

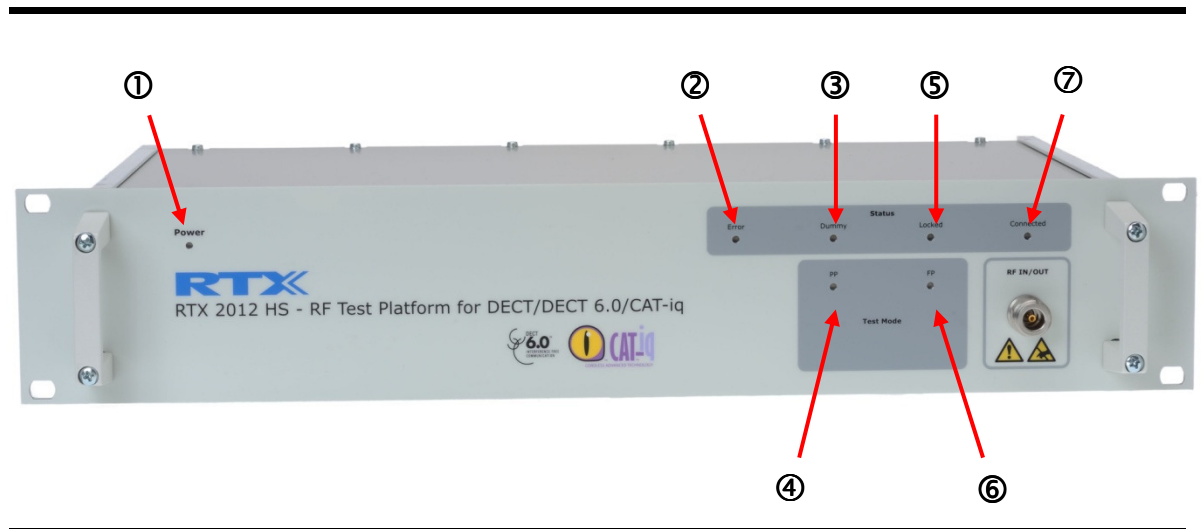

#### Front LED Indicators

- POWER  $(0 Red LED) If this LED is lit it indicates that the tester is connected$ to the AC mains and that the power switch is ON.
- ERROR ( $\oslash$  Red LED) This LED indicates whether or not a communication error has occurred. If lit this means that a communication error has occurred. Please refer to the Programming Reference chapter in how to check which error occurred.
- Dummy (<sup>3</sup> Red LED) If lit then this LED indicates that the tester is in PP test mode and not connected to a DUT.
- **PP (** $\circledast$  **Red LED)** If lit then this indicates that the tester is in PP test mode.
- LOCKED (  $\circ$  Green LED) If lit then this LED indicates that the tester is locked in FP test mode.
- FP ( $\circ$  Green LED) If lit this indicates that the tester is in FP test mode.
- **CONNECTED (** $\oslash$  **Green LED)** If lit this indicates that the tester is connected to either a base-station or a handset.

The table below outlines the behaviour of the LED indicators according to the mode of the tester. Please note that the Error LED is turned on in case the last SCPI command issued was erroneous - the LED will be turned off again as soon as the tester has received a correct SCPI command.

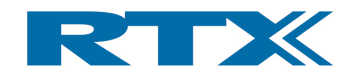

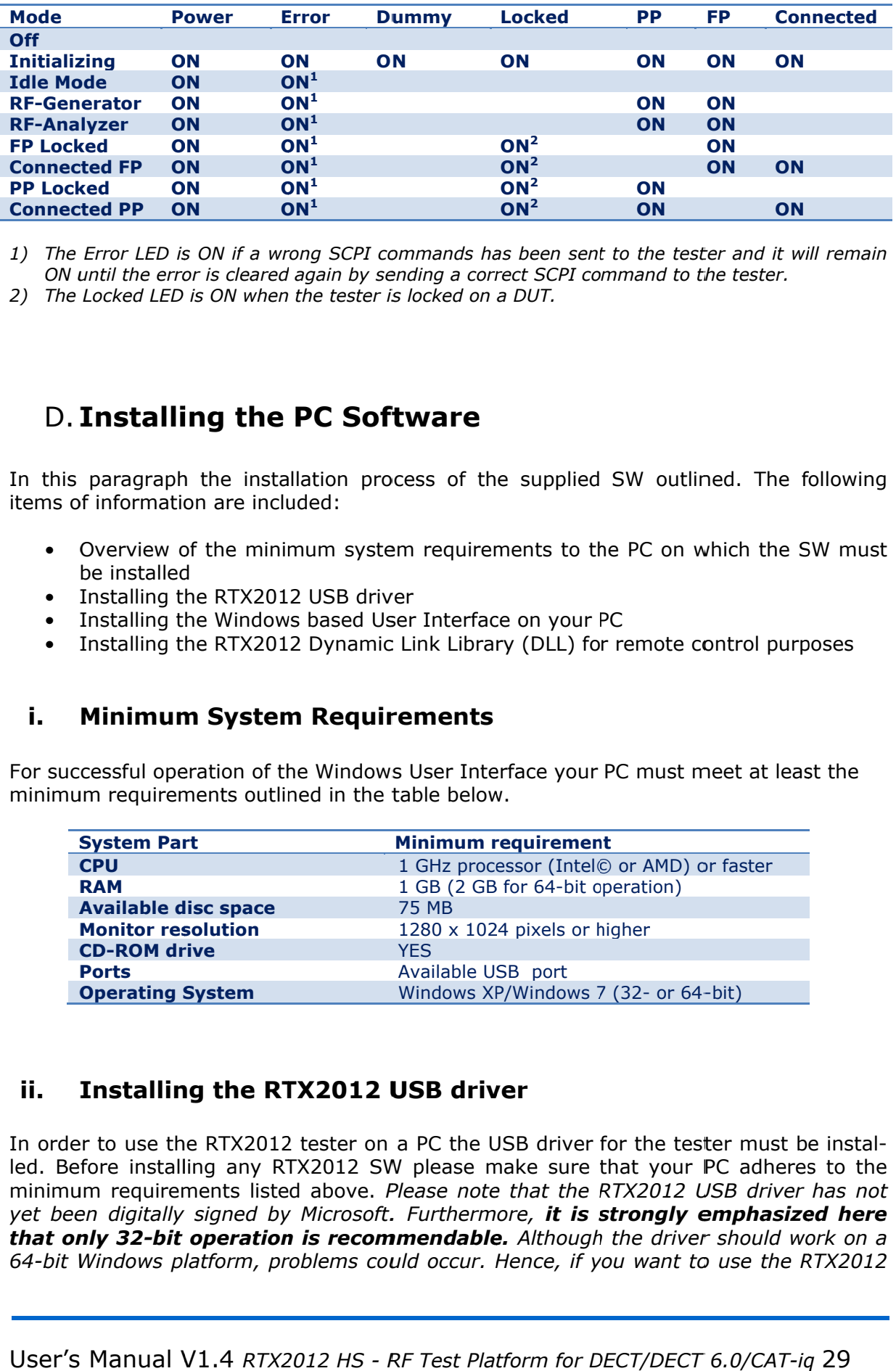

1) The Error LED is ON if a wrong SCPI commands has been sent to the tester and it will remain ON until the error is cleared again by sending a corre ON until the error is cleared again by sending a correct SC<br>2) The Locked LED is ON when the tester is locked on a DUT. Error LED is ON if a wrong SCPI commands has been sent to the tester and it will<br>ıntil the error is cleared again by sending a correct SCPI command to the tester.<br>Locked LED is ON when the tester is locked on a DUT.

# D. Installing the PC Software

In this paragraph the installation process of the supplied SW outlined. The following items of information are included:

- Overview of the minimum system requirements to the PC on which the SW must be installed installed the installation process of the supplied SW outlined. The follow<br>
ion are included:<br>
of the minimum system requirements to the PC on which the SW m<br>
d<br>
the RTX2012 USB driver<br>
the Windows based User Interface on your PC<br>
t installation process of the supplied SW outlined. The following<br>included:<br>minimum system requirements to the PC on which the SW must<br>X2012 USB driver<br>dows based User Interface on your PC<br>X2012 Dynamic Link Library (DLL) fo installation process of the supplied SW outlined. The following<br>
included:<br>
minimum system requirements to the PC on which the SW must<br>
X2012 USB driver<br>
X2012 Dynamic Link Library (DLL) for remote control purposes<br> **stem**
- Installing the RTX2012 USB driver
- I Installing the Windows based User Interface on your PC
- I Installing the RTX2012

# i. Minimum System Requirements

For successful operation of the Windows User Interface your PC must meet at least the minimum requirements outlined in the table below.

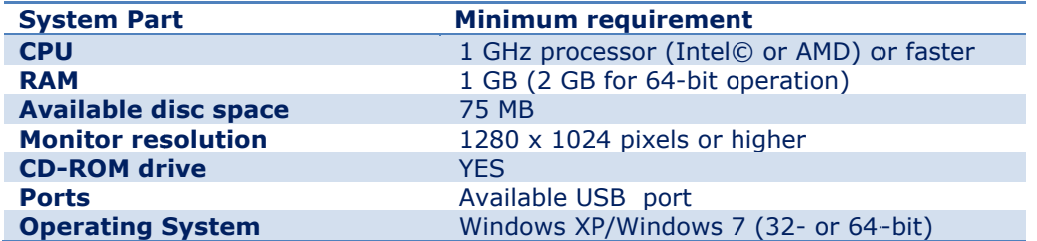

# ii. Installing the RTX2012 USB driver

In order to use the RTX2012 tester on a PC the USB driver for the tester must be installed. Before installing any RTX2012 SW please make led. Before installing any RTX2012 SW please make sure that your PC adheres to the<br>minimum requirements listed above. *Please note that the RTX2012 USB driver has not* minimum requirements listed above. *Please note that the RTX2012 USB driver has not*<br>yet been digitally signed by Microsoft. Furthermore, **it is strongly emphasized here that only 32-bit operation is recommendable.** Although the driver should work on a **that only 32-bit operation is recommendable.** Although the driver should work on a<br>64-bit Windows platform, problems could occur. Hence, if you want to use the RTX2012 order to use the RTX2012 tester o<br>. Before installing any RTX2012<br>nimum requirements listed above 12 tester on a PC the USB driver for the tester must be instal-<br>RTX2012 SW please make sure that your PC adheres to the

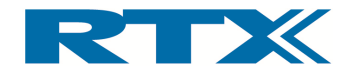

USB driver on a 64-bit platform please contact RTX (see chapter 8 section D for contact information) if you experience problems in 64-bit mode.

To install the USB driver please turn on your computer and do the following:

- 1) Connect one end of the supplied USB cable into the USB port of the RTX2012 tester (on rear panel) and connect the other end to a USB port on your Windows PC.
- 2) Connect the RTX2012 tester to a power source and turn on the tester. The Found New Hardware Wizard window will now appear (see below).

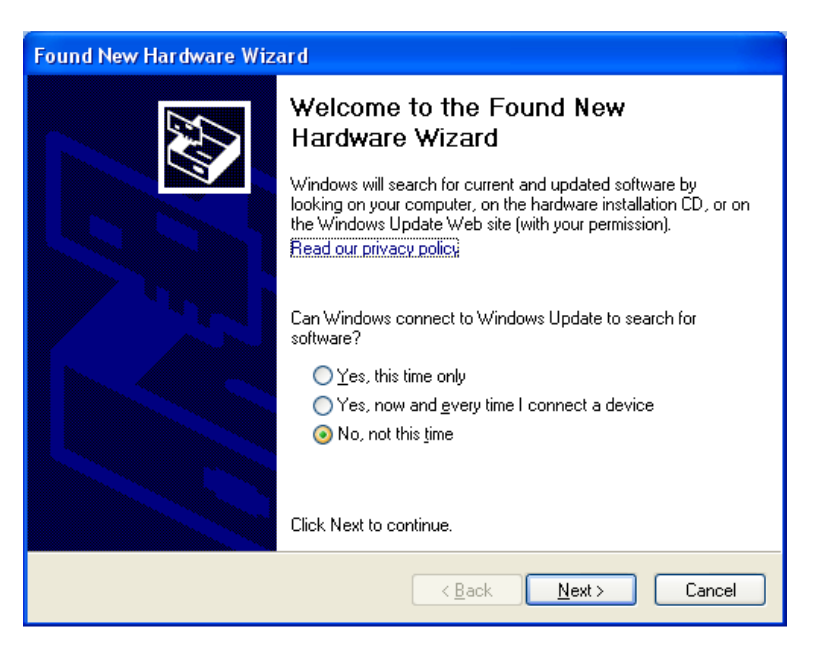

3) Select No, not this time and click Next.

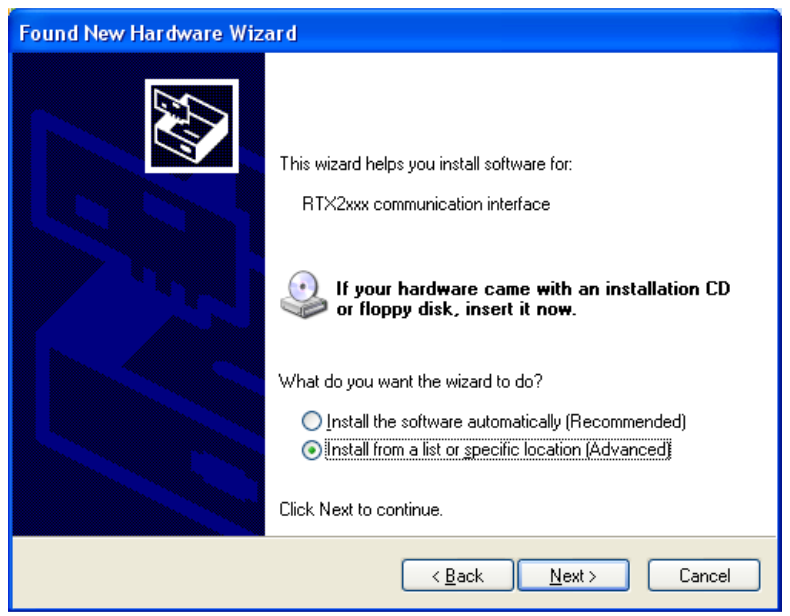

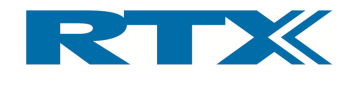

4) Insert the supplied RTX2012 CD ROM into the CD ROM drive and select Install from a list or specific location (Advanced).

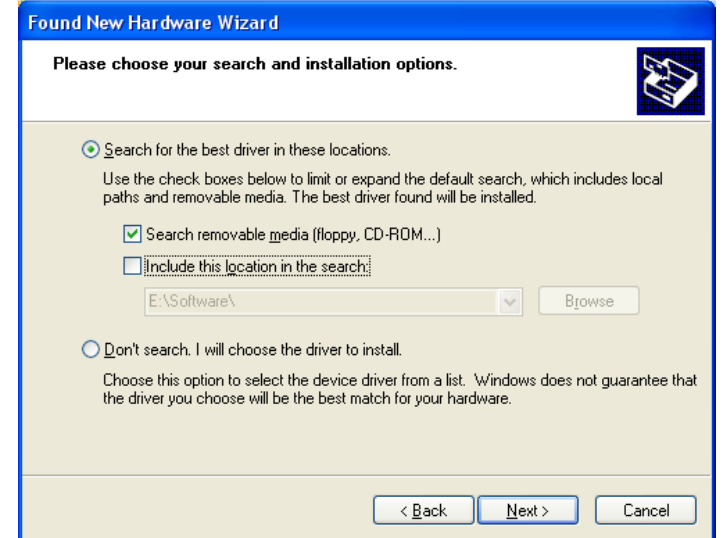

- 5) Select Search for the best driver in these locations and Search removable media and click Next. Alternatively select Include this location in the search and enter a direct path to the driver. The installation should start, hence showing the Please wait while the wizard installs the software message.
- 6) Upon completion of the USB driver installation the Completing the Found Hardware Wizard is displayed (see below).

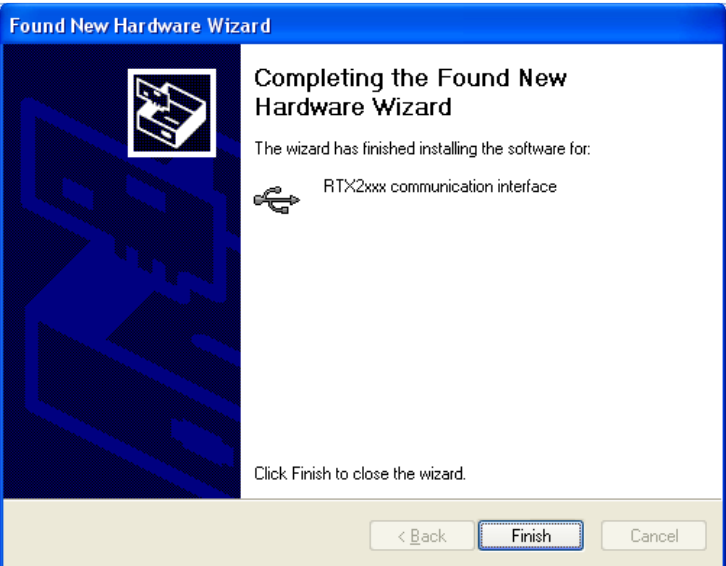

3) Click Finish to close the wizard. The RTX2012 USB driver should now be successfully installed and you can proceed with installation of the RTX2012 User Interface along with the RTX2012 DLL (see subsections iii and iv in this chapter).

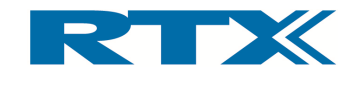

# iii. Installing the Windows based User Interface

As a first step please make sure that your PC adheres to the minimum requirements listed above. Thereafter please turn on the PC and insert the supplied RTX2012 CD ROM into the CD ROM drive.

Please note that the outlined screenshots and the procedure described in this paragraph are based on a PC using Windows XP. Hence, if you use another Windows OS on your PC the setup procedure can deviate a bit from the one shown here.

# O Select Settings from Start button. Select Control Panel.

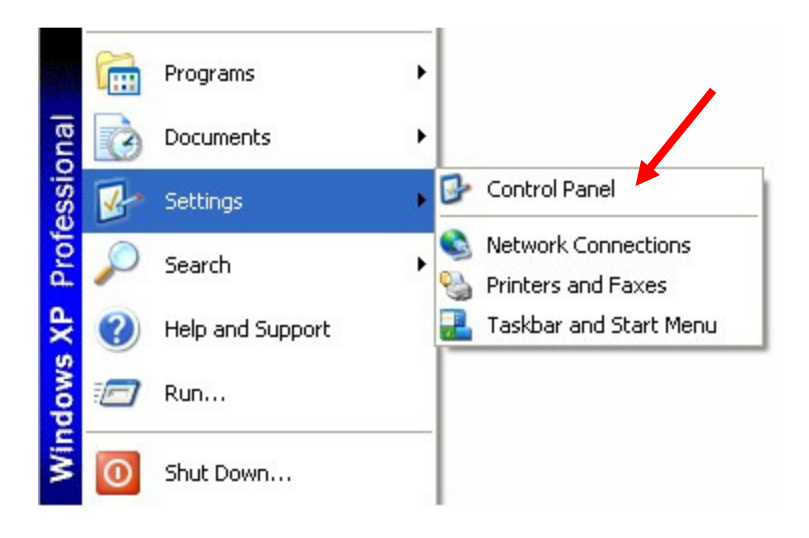

#### **<sup>2</sup>** Click Add or Remove Programs.

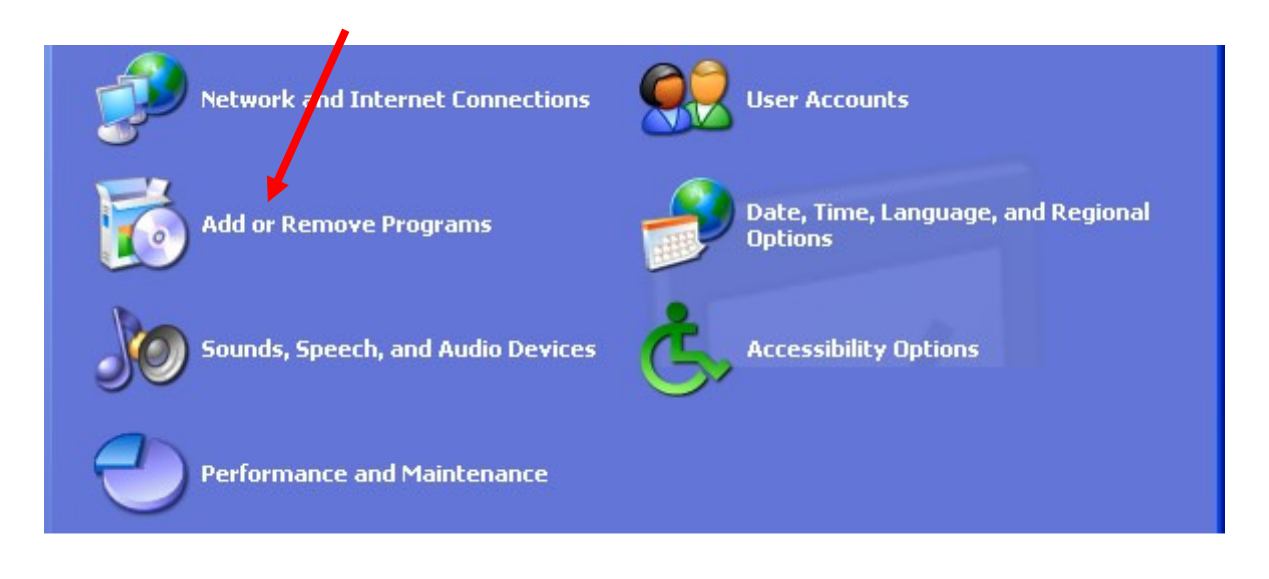

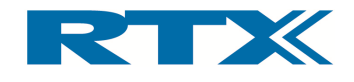

#### **O Click Add New Programs.**

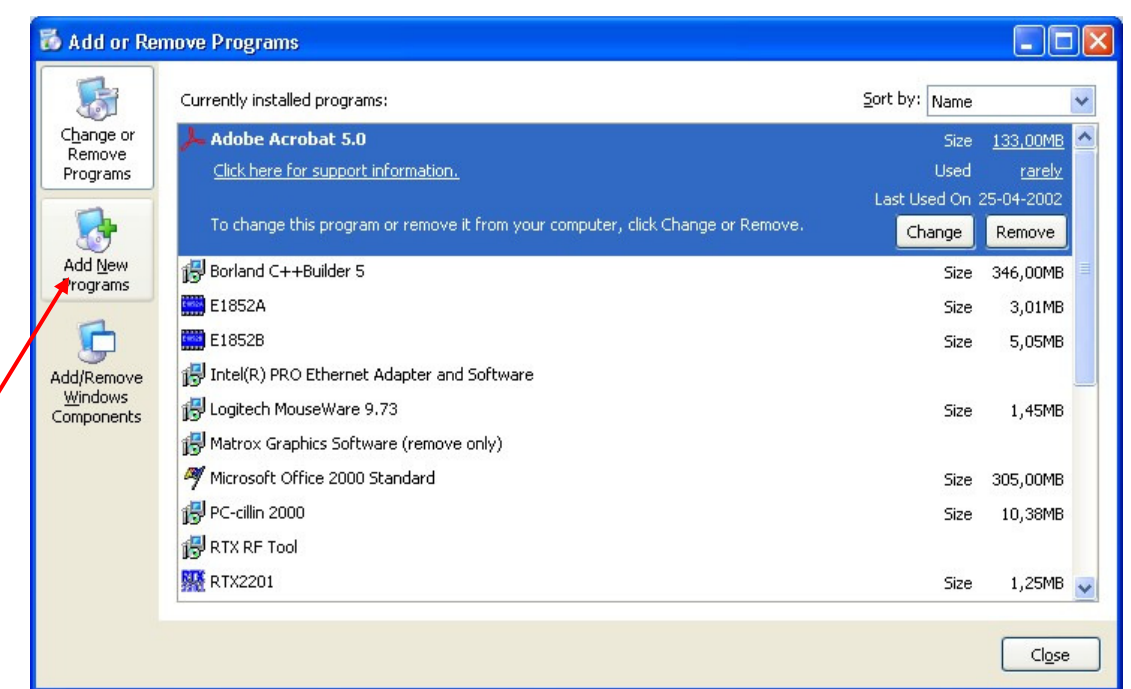

#### **O** Click CD or Floppy.

7

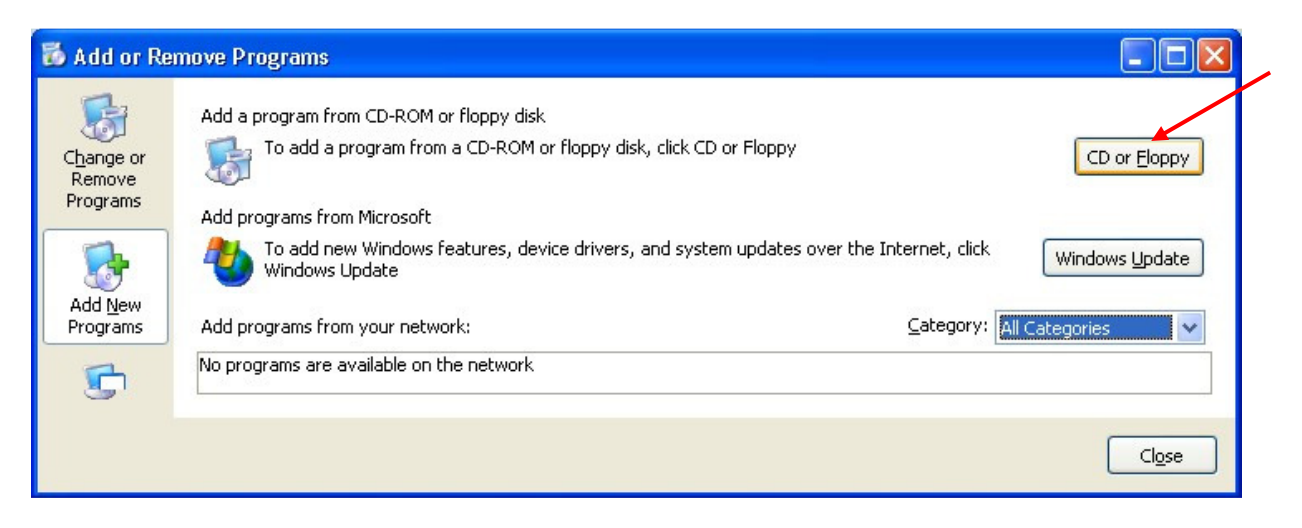

• Please insert the RTX2012 CD ROM and click Next.

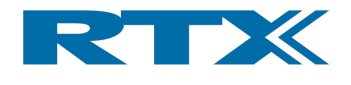

**O** Click **Browse** to find Setup.exe for the Windows application or enter the path name

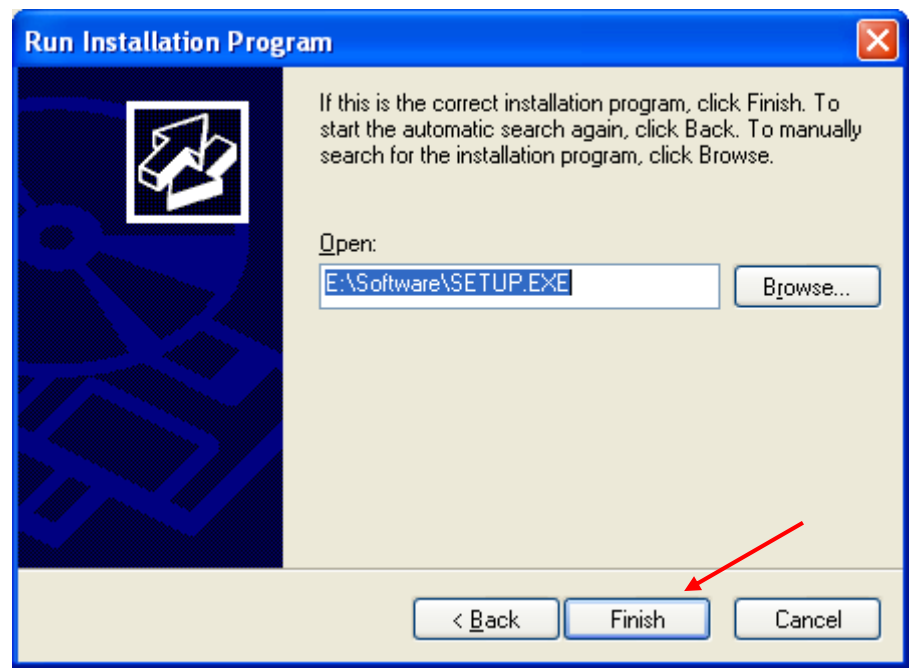

Click Finish and you will be guided through the rest of the installation procedure. Please note that the RTX2012 Windows Application is installed into the following directory path as default:

C:\Program files\RTX\RTX2012\

Upon completion of the installation procedure the RTX2012 Windows Application icons (see below) should be visible on the PC desktop as well as in the Start menu under All Programs – RTX2012. Please also restart the PC after installation.

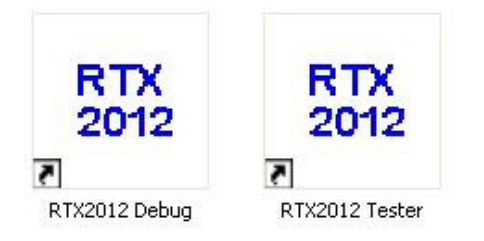

Please note that there are two different applications  $-$  RTX2012 and RTX2012 Debug. The only difference between these two is that the latter is a special "Debug" mode of the "normal" RTX2012 Windows application.

Running the RTX2012 Windows application in "Debug" mode can be very useful when developing your own test programs. Please refer to section C in the Programming Reference chapter (i.e. chapter 5) for more information on how to use the "Debug" mode.

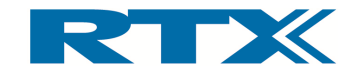

#### iv. Installing the RTX2012 DLL

It is not necessary to explicitly install the RTX2012 DLL. It will be installed as part of the It is not necessary to explicitly install the RTX2012 DLL. It<br>RTX2012 User Interface installation process. After successf<br>SW the DLL will be in the location indicated in paragraph i o RTX2012 User Interface installation process. After succes<br>SW the DLL will be in the location indicated in paragraph installation process. After successful installation of the RTX2012<br>Iocation indicated in paragraph i on page 90. installed as part of the<br>llation of the RTX2012<br>90.<br>**ication**<br>lication in both normal<br>vas successful. Prior to

# E. Launching the RTX2012 Windows Application

This paragraph outlines how to launch the RTX2012 Windows application in both normal and debug mode. Hereby you can also check that the installation was successful. launching the RTX2012 Windows application please ensure that: • The RTX2012 Windows application in both debug mode. Hereby you can also check that the installation was successful.<br>
• The RTX2012 Windows application please ensure that:<br>
• The RTX2012 Windows application has been insta This paragraph outlines how to launch the RTX2012 Windows application in both normal<br>and debug mode. Hereby you can also check that the installation was successful. Prior to<br>launching the RTX2012 Windows application has be

- The RTX2012 Windows application has been installed on your PC
- 
- The RTX2012 tester is switched on
- The RTX2012 tester is switched on<br>• Nothing is connected to the RF Input/Output connector on the front panel

#### i. Launching the RTX2012 Windows Application in Normal mode

If you want to start the RTX2012 Windows application in normal mode, double click on If you want to start the RTX2012 Windows application in normal mode, double click of<br>the RTX2012 Tester icon on the desktop (or select the application from the start menu).

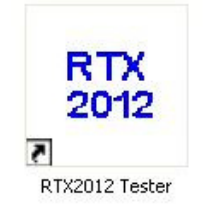

If you see the error message below the PC has been unable to establish communication with the RTX2012 tester.

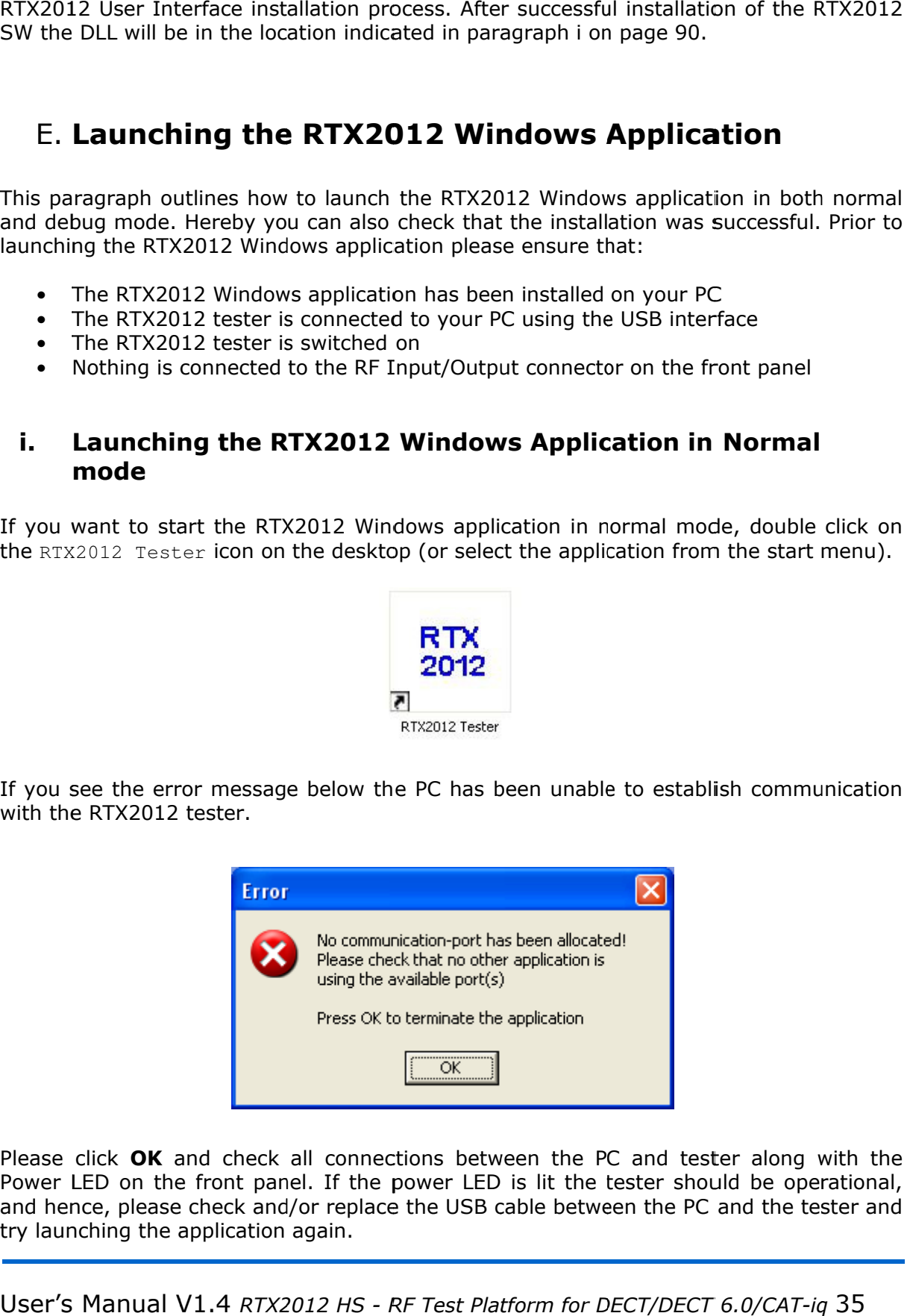

Please click OK and check all connections between the PC and tester along with the Power LED on the front panel. If the power LED is lit the tester should be operational, Power LED on the front panel. If the power LED is lit the tester should be operatio<br>and hence, please check and/or replace the USB cable between the PC and the tester try launching the application again ouble click on<br>start menu).<br>ommunication<br>ommunicational,<br>the tester and

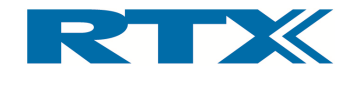

If you still experience problems after trying the steps outlined above you could either try to reinstall the RTX2012 SW package or refer to the Maintenance chapter (chapter 8) on how to proceed if this does not help either.

Please note that the RTX2012 Windows application is unable to launch in both normal and debug mode if the communication to the tester fails.

If the USB connection to the tester is valid the message below is displayed, hence indicating that the RTX2012 Windows application is starting up.

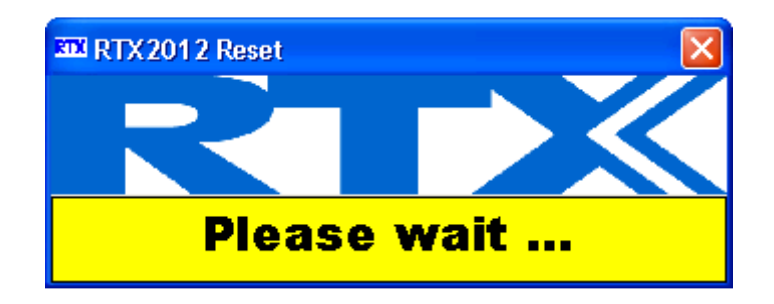

After successful initialization of the tester the RTX2012 User Interface will appear (see below) and the installation is ok.

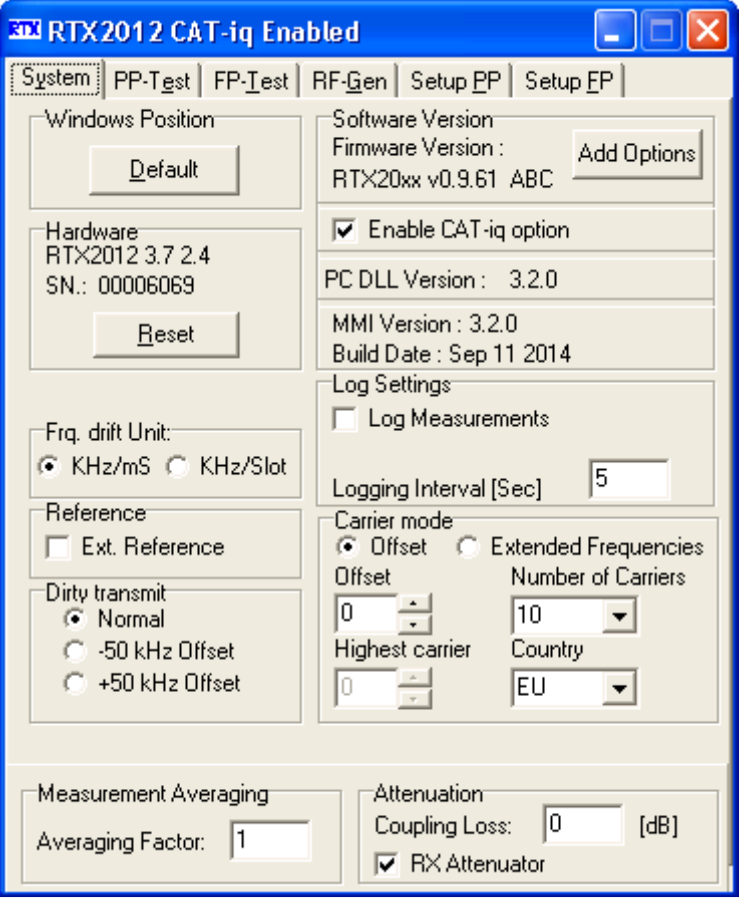
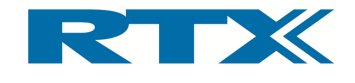

## ii. Launching the RTX2012 Windows Application in Debug mode

If you want to start the RTX2012 Windows application in debug mode, double click on the RTX2012 Debug icon on the desktop (or select the application from the start menu). Here the same procedure in relation to connection failure applies to the debug mode start-up.

If the connection to the tester could be established an extra window will be opened together with the normal RTX2012 User Interface window. This communication window (see below) shows all communication between the PC and the RTX2012 tester. Furthermore, SCPI commands can be sent directly to the tester using the command field on the communication window. For more information about the command interface please refer to section C in chapter 5.

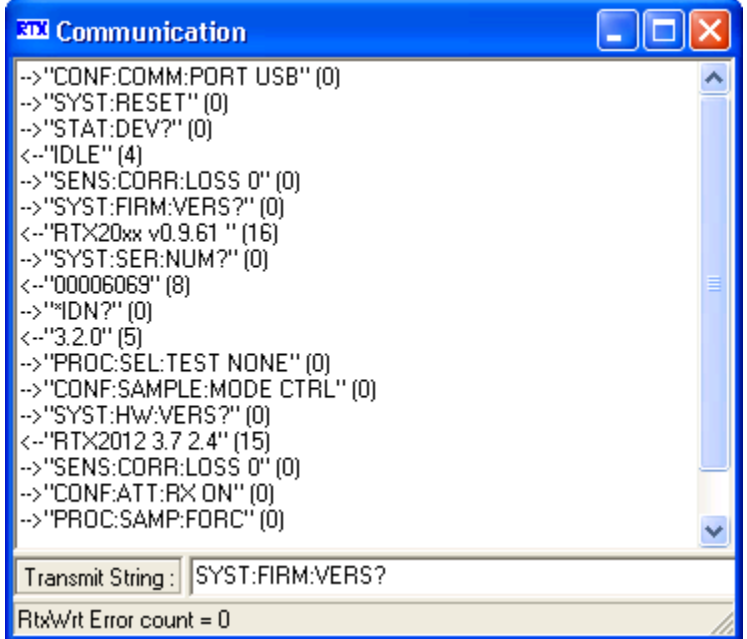

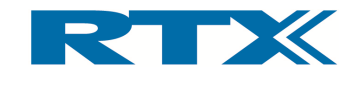

#### 2. Windows Interface

# A. Introduction

As mentioned in the previous chapter the RTX2012 tester can be controlled through the As mentioned in the previous chapter the RTX2012 tester can be controlled through the<br>supplied Windows based user interface or by using the SCPI compliant remote command set (through your own test programs or the command field in the communication window<br>of the RTX2012 user interface in debug mode). of the RTX2012 user interface in debug mode) supplied Windows based user interface or by using the SCPI compliant remote command<br>set (through your own test programs or the command field in the communication window<br>of the RTX2012 user interface in debug mode).<br>The Win lied Windows based user interface or by using the SCPI compliant remote command<br>through your own test programs or the command field in the communication window<br>e RTX2012 user interface in debug mode).<br>Windows user interfac

The Windows user interface is intended for use in development and service situ ations and supports installation in Windows XP / Windows 7 environments. It offers easy access to a<br>wide range of functions for use in test of both DECT/DECT 6.0/CAT-iq FP's and PP's. The user interface requires only a small amount of desktop space by using tab dividers to wide range of functions for use in test of both DECT/DECT 6.0/CAT-iq FP's and PP's. The<br>user interface requires only a small amount of desktop space by using tab dividers to<br>separate each major system mode. Each of the tab the following sections. separate each major system mode. Each of the tabs will be described in more detail i<br>the following sections.<br>Double-click on the RTX2012 Tester desktop icon to launch the Windows user interface. user interface requires only a small amount of desktop space by using tab dividers to<br>separate each major system mode. Each of the tabs will be described in more detail in<br>the following sections.<br>Double-click on the <code>RTX20</code> RTX2012 tester can be controlled<br>by using the SCPI compliant remot<br>e command field in the communica<br>de).<br>Use in development and service sit<br>ows 7 environments. It offers easy<br>out DECT/DECT 6.0/CAT-Iq FP's an<br>int of desktop RTX2012 tester can be controlled the<br>
by using the SCPI compliant remote<br>
e command field in the communicati<br>
de).<br>
use in development and service situ<br>
ouse 7 environments. It offers easy<br>
ooth DECT/DECT 6.0/CAT-iq FP's a

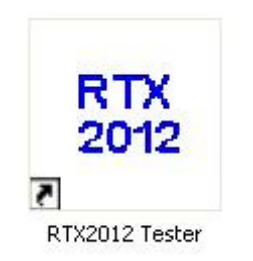

Alternatively, find and select RTX2012 Tester from the Start>Programs menu (as outlined below).

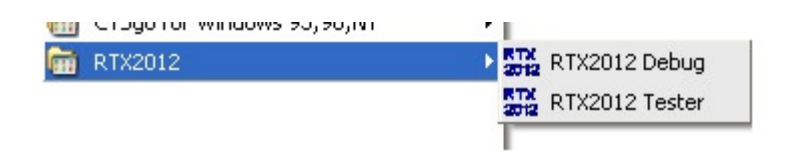

Please note that selecting  $RTX2012$  Debug instead launches the Windows user interface in debug mode. In this mode an additional window will open and it the complete remote command dialogue between your computer and the in the window to develop your our control programs. Please note that selecting RTX2012 Debug i<br>debug mode. In this mode an additional v<br>command dialogue between your compute<br>in the window can be captured in a log file between your computer and the<br>be captured in a log file. This feat<br>r control programs. dialogue between your computer and the RTX2012 tester is shown. All entries be captured in a log file. This feature is especially useful if you intend

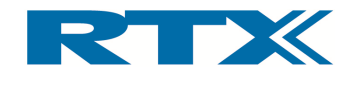

# B. System Page

The **System** between a PC and the page (see below) tester and between the contains all the settings required for communication ee below) contains all the settings required for<br>ester and between the tester and a DUT.

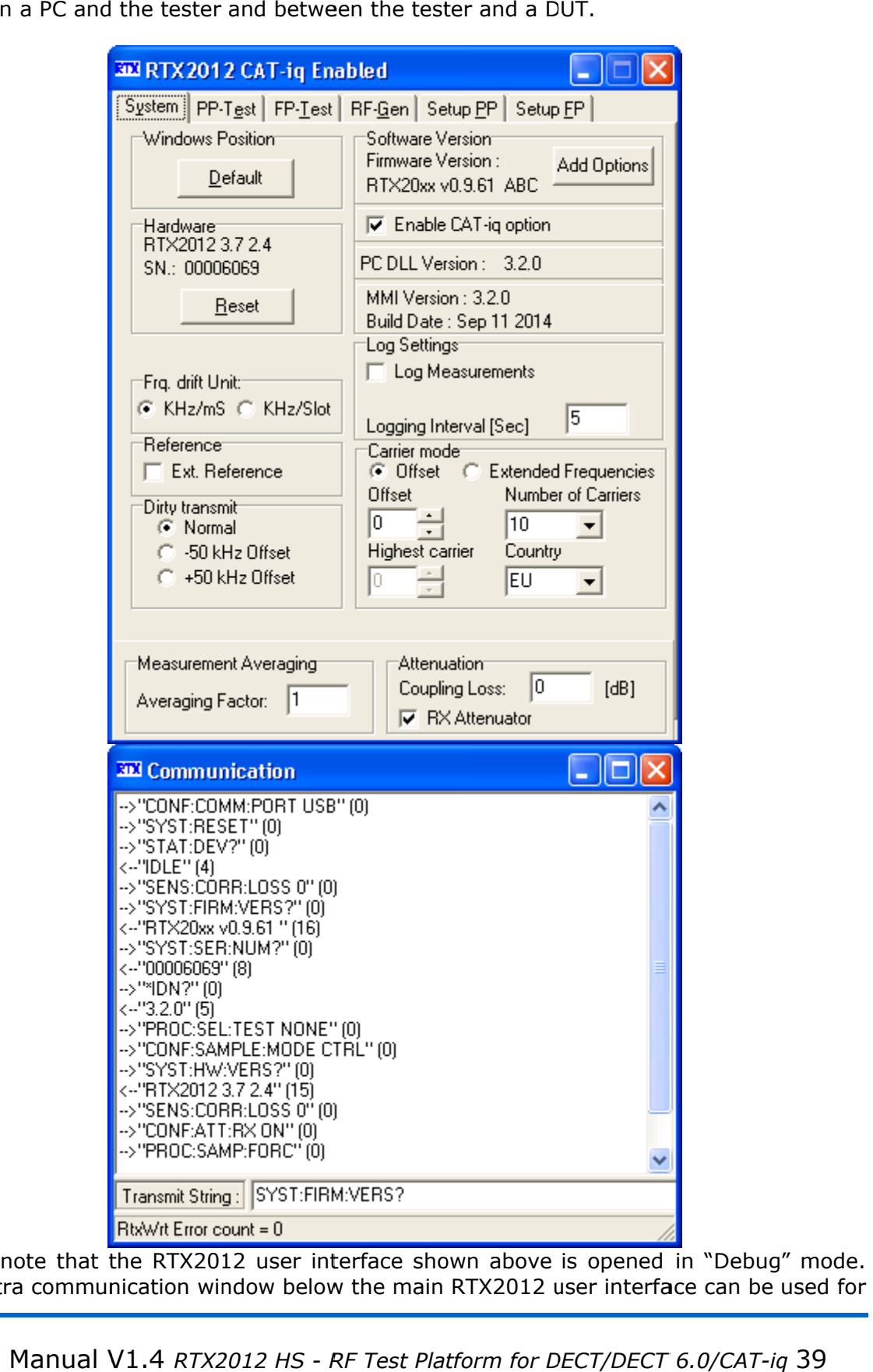

Please note that the RTX2012 user interface shown above is opened in "Debug" mode. Please note that the RTX2012 user interface shown above is opened in "Debug" mode.<br>The extra communication window below the main RTX2012 user interface can be used for

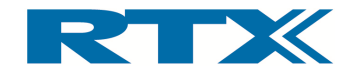

recording the communication between your PC and tester, and furthermore, the Transmit String command line field in the bottom of the window can be used for manually sending a command to the tester. For details on the command set including additional information on how to use this field please refer to the "Programming Reference" in chapter 5.

#### i. System Page Overview

The user interface always opens with the **System** page displayed. It contains the following panels:

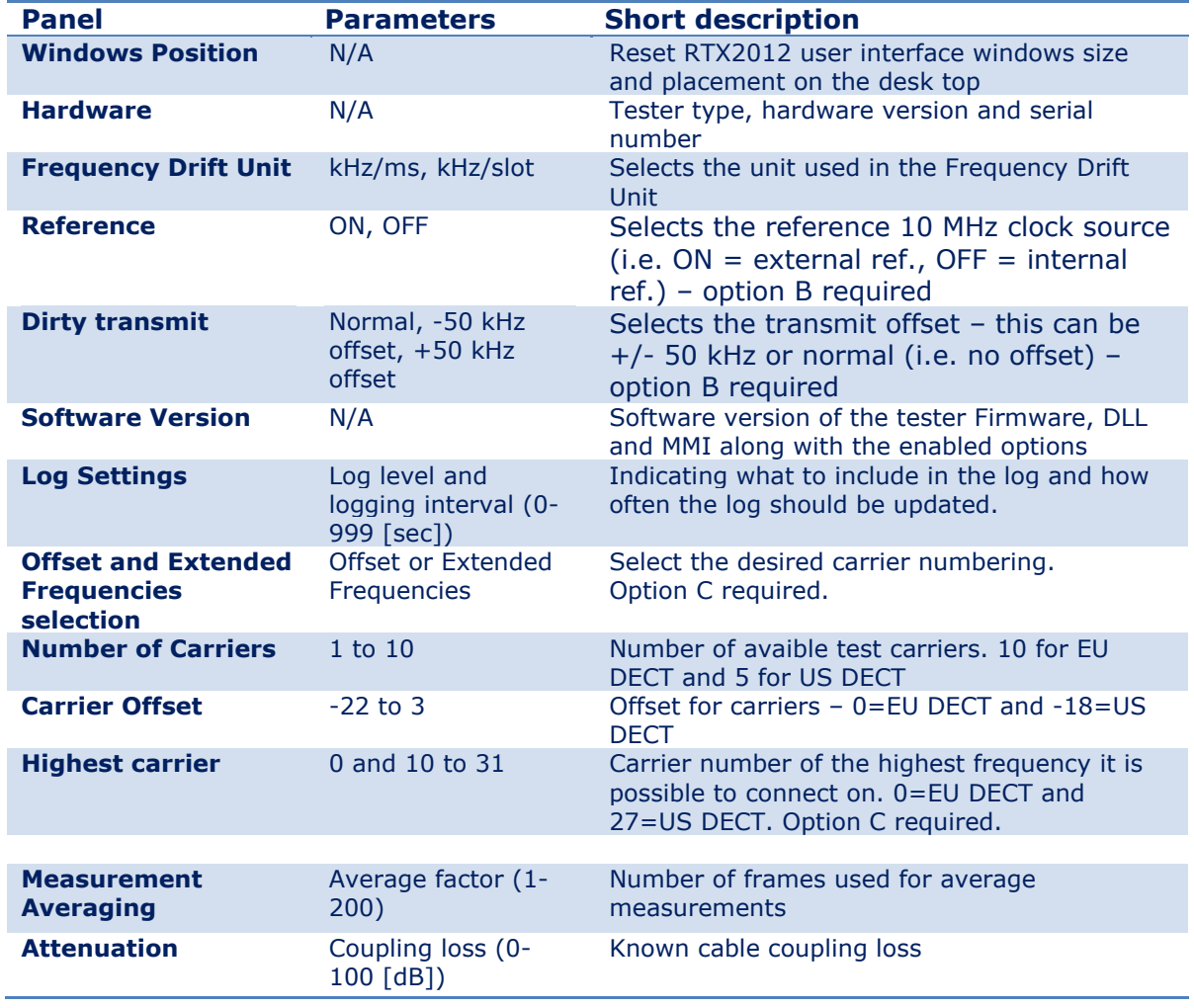

All of the above panels and fields will be described in more detail in the following paragraphs.

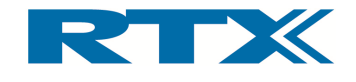

## ii. Windows Position

Pressing the Default button in the Windows Position panel will restore all RTX2012 user interface window(s) back to the default size and position (i.e. upper left corner of your PC display).

#### iii. Hardware

In the **Hardware** panel the tester type, hardware version and serial number are displayed. Hence, in the user interface above the tester type is RTX2012, hardware version is 2.4.3.7, and the serial number is 00006138). Please refer to these items of information from your tester in support issues.

Clicking Reset will reset the tester and all prior tester configurations are retained. Please note that the Reset button will change to Wait, hence indicating that a reset is in progress. When complete the button will change to Reset again.

#### iv. Frequency Drift Unit

Using the radio buttons in the Frg. Drift Unit panel will set the unit for Frequency Drift measurements accordingly. The unit can be either kHz/ms or kHz/Slot.

#### v. Reference

The check-box in the Reference panel is used for indicating which reference 10 MHz clock generator must be used when performing measurements. If selected an external source for the 10 MHz clock is used. The external reference clock is connected to the "10MHz CLK" BNC input on the rear panel of the tester (see page 26). If not selected the internal reference is used. Please note that the external reference support comes with Option B, and hence, this functionality is not available without Option B support in the tester firmware. Please ensure that the external reference clock generator is connected and operating correctly when using the external reference mode. The tester will NOT automatically switch over to the internal reference if the external reference is either not connected or operating properly.

#### vi. Dirty Transmit

Using the radio buttons in the **Dirty Transmit** panel the transmit offset can be set to  $+$  / - 50 kHz or normal (i.e. no offset). **Please note** that the dirty transmit feature requires Option B support, and hence, this functionality is not available without Option B.

#### vii. Software Version

In essence the **Software Version** panel contains the version of the SW parts in the RTX2012 setup along with an overview of the available options. Hence, the following items of information are included:

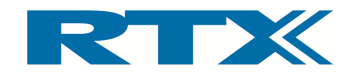

- RTX2012 Tester Firmware version
- Available options (enabled / disabled)
- Software version of the RTX2012 DLL
- Software version of the RTX2012 Windows user interface

Consequently, the items of information shown in the **Software Version** panel on page 39 will translate to:

- RTX2012 Tester Firmware SW version: 0.9.49 AB
- Available (and enabled) options: CAT-iq (A), External Reference Support (B)
- Software version of the RTX2012 DLL: 3.0.0
- Software version of the RTX2012 Windows user interface: 3.0.0

Please note that the character(s) after the Firmware SW version indicates the options which are enabled in Firmware. Please refer to paragraph xii on page 44 for more details on the available options and how to enable/disable them.

## viii. Log Settings

The user interface can be configured to store measurement and communication information from the tester at user defined intervals (default: 5 seconds). The logging interval can be changed to anything between 0 and 999 seconds by entering the interval in the Logging Interval [Sec.] field. Clicking the Log Measurements or Log Communication check-box will open a dialog box and here you can choose the filename and path of the log-file. Please note that the Log Communication check-box is only available in Debug mode.

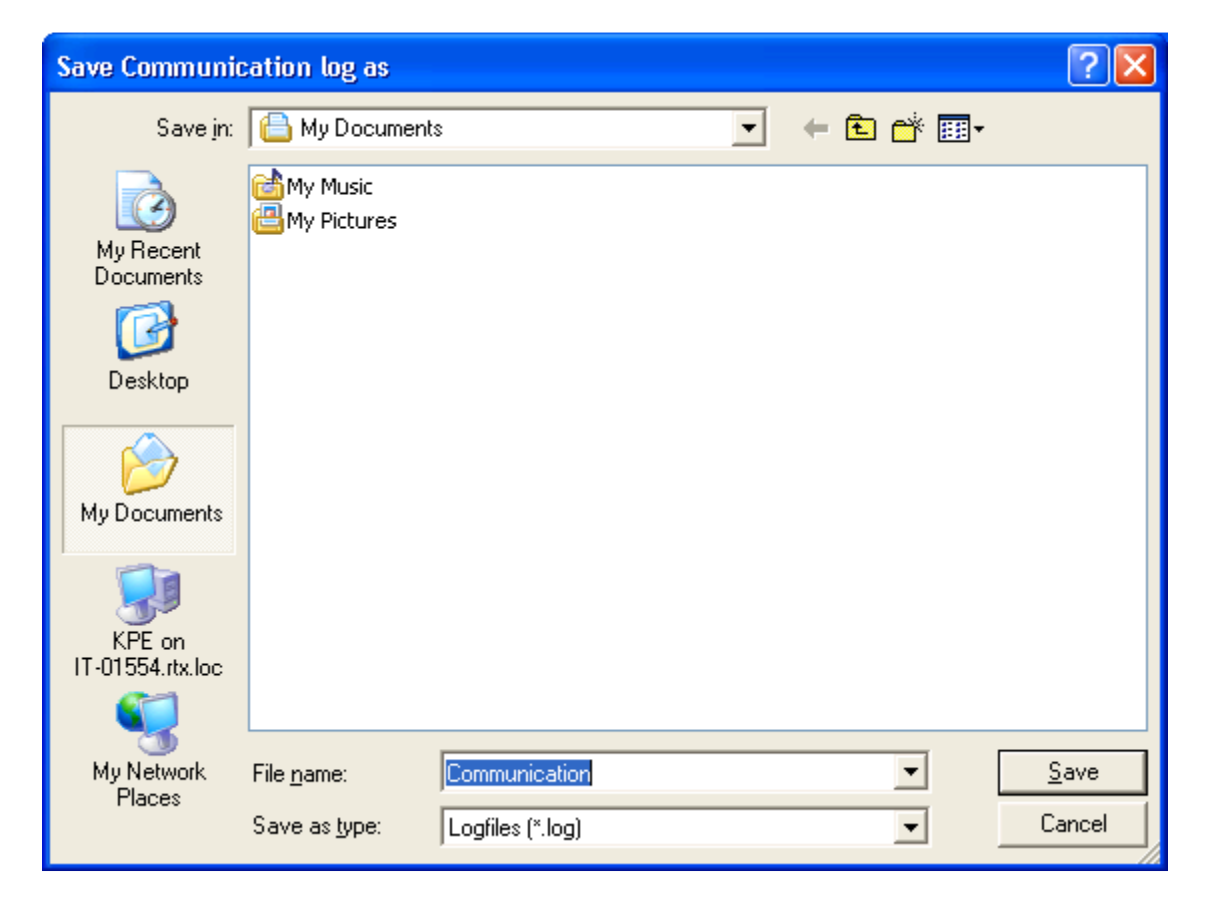

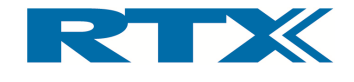

Please note that the measurements and communication logs are stored in different files. Furthermore it is emphasized here that the communication logging is only available in "Debug" mode. The communication log-file contains the same information that will be shown in the communication window.

The measurement log-file contains measured values related to the DECT RF measurements performed. For example, in loop back measurements, with a 5 second interval the BER values are logged into the file as shown below.

```
11:22:04; FP Mode<br>11:22:04; NTP;+1
         NTP;+FrqDev;-FrqDev; FrqOff; FrqDft; BER; FER; +Jitter; -Jitter;
11:22:09; 23.6; 353.9; -354.9; -2.5; 1.1; 0.00000; 0.00000; 0.1;-0.1;
11:22:14; 23.6; 355.1; -356.7; -1.9; -2.6; 0.00000; 0.00000; 0.1;-0.1;
11:22:19; 23.6; 355.1; -353.1; -3.1; 3.5; 0.00000; 0.00000; 0.1;-0.1;
11:22:24; 23.6; 354.5; -353.3; -1.7; 11.6; 0.00000; 0.00000; 0.1; -0.1;
This type of text-only file can easily be imported into a spreadsheet for analysis.
```
## ix. Carrier Offset

The carrier offset can be set either using the pull-down list (right side) in the **Carrier Offset** pane or by using the up/down arrows (left side). Please note that only two values are available through the pull-down list  $-$  EU (=0) and US (=-18).

## x. Measurement Averaging

You can choose to perform measurements on single bursts or average the results over a number of bursts (up to a maximum of 200) but the default setting of 1 is often the optimum value.

If a higher number of bursts than 1 is selected, the power and frequency measurements are indicated with a yellow background until the selected number of bursts has been obtained (see example below).

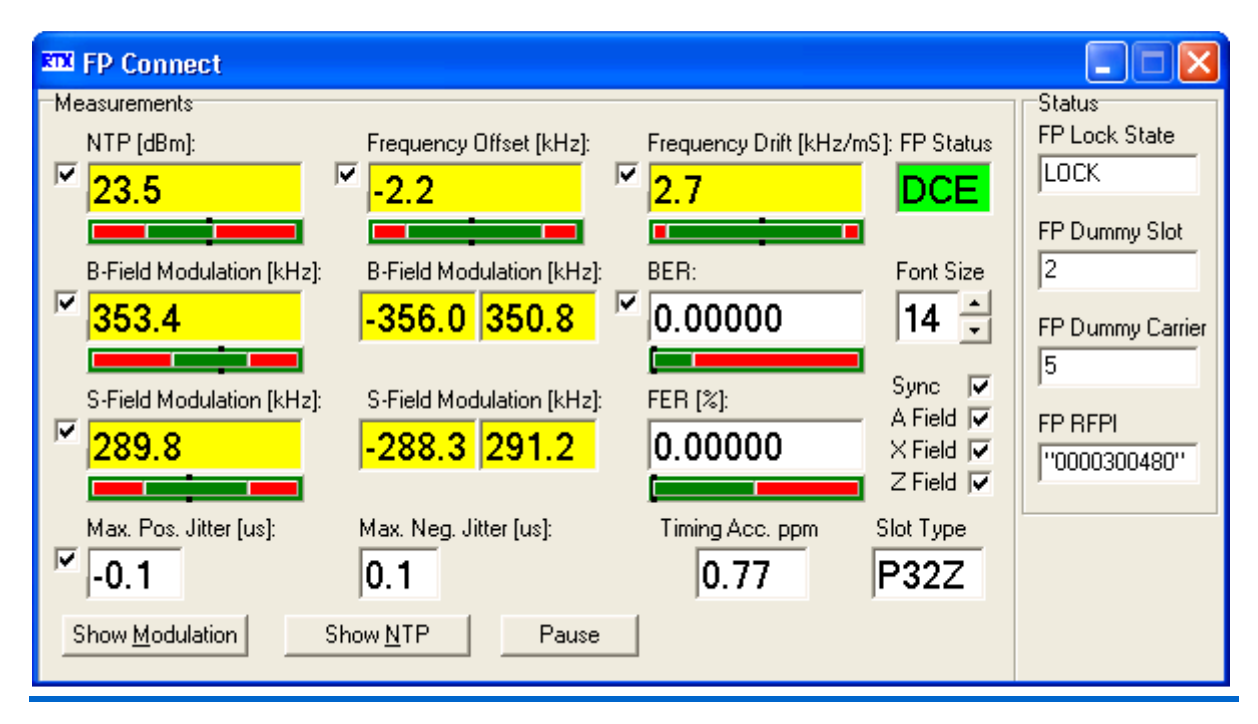

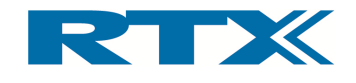

#### xi. Attenuation

If the coupling loss at the RF IN/OUT connector is known, the value can be entered in the Coupling Loss field. The tester factors the loss into the measured results and compensates for power transmitted from the tester.

The **RX Attenuator** check-box enables an internal attenuator in the receive direction of the tester. The internal attenuation is automatically calculated into the results.

#### IMPORTANT!

In order to avoid power saturation the RX Attenuator must be enabled if the input power signal is above 6 dBm.

#### xii. RTX2012 Firmware Options

## Available Options

The following options are available for the RTX2012 tester:

- **CAT-iq (Option A)** This option enables measurements using CAT-iq slot types.
- External 10MHz Reference (Option B) This option enables the use of an external 10 MHz reference clock generator and the transmission offset (Dirty Transmit) feature.
- **Extenden frequencies (Option C)** This option used extended frequencies according to EN 300 175-2 V2.5.1 Annex F.2. It is possible to use carrier number 0- 31 when this option is active.

The options supported by your tester are indicated in the firmware version (and on the option label on the rear panel of the tester – see also page 16) - if the option letter is part of the firmware version then the option is supported (see the screen shot below). If it is not supported then you can purchase the option and add it as outlined in the paragraph "Adding new options" (see below).

#### Adding new options

Click on the **Add Options** button on the System page and a small window will open (see below).

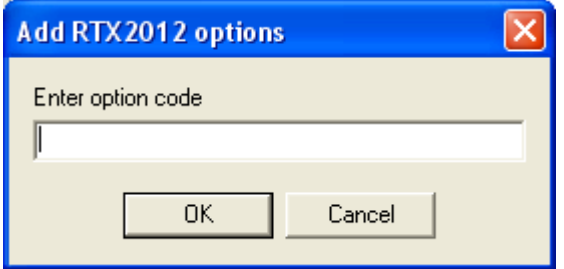

Enter the option code for the specific tester and click OK. The added option should now appear as a character at the end of the firmware version (e.g.  $A = CAT$ -ig,  $B = External$ Clock Reference etc.).

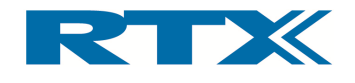

## Enabling/disabling options

If the tester firmware supports an option it can be enabled and disabled through the System page. If an option is not supported in firmware the panes related to the specific option cannot be selected (indicated by light grey colour). In the example below both option A and B are supported (i.e. the functionality for the options are selectable on the User Interface). Please note that supported options always will be enabled after a system reset.

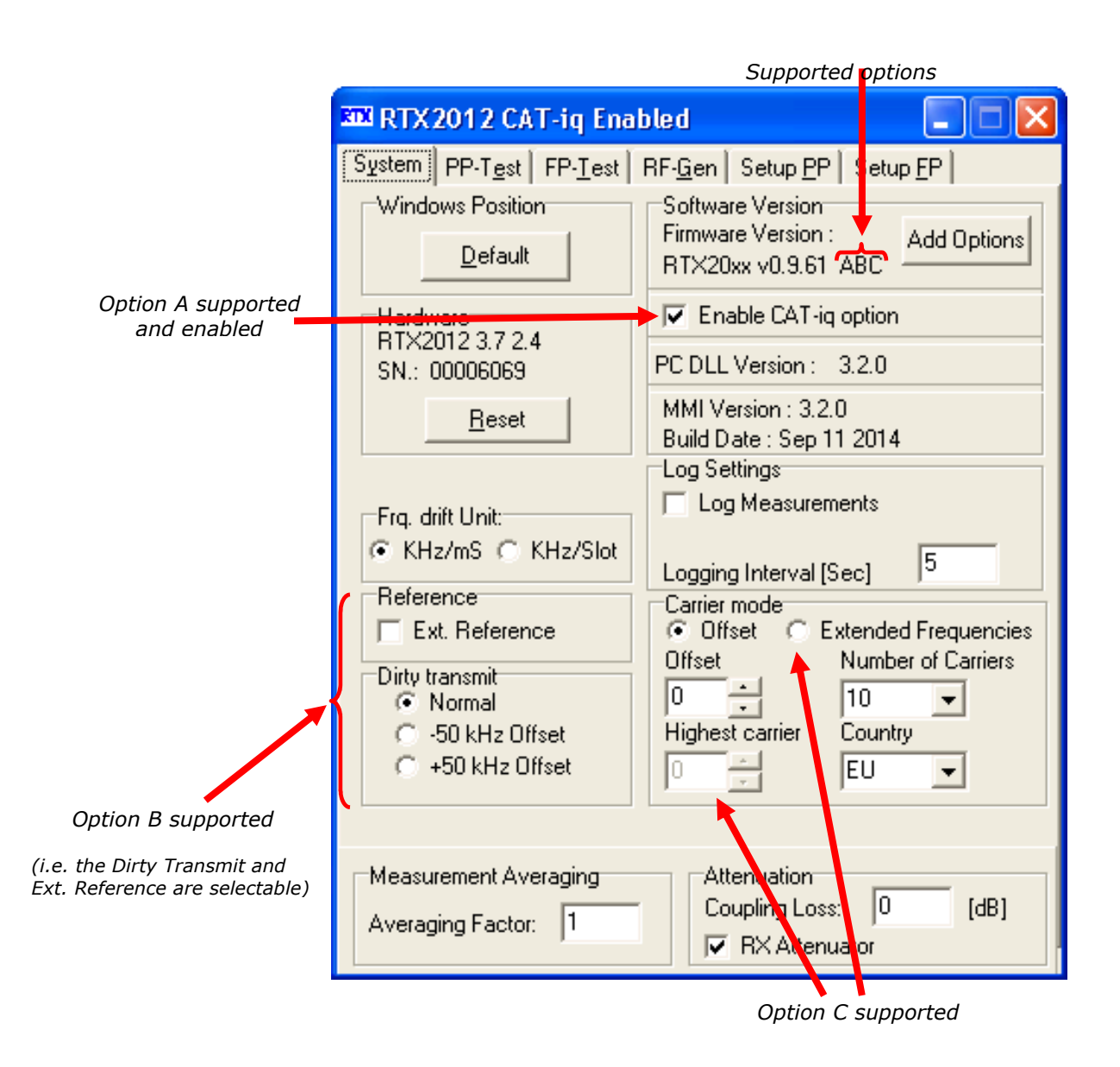

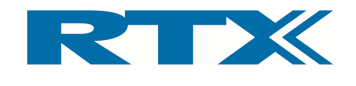

# C. Portable Part Test Page

The "PP-Test" page (see below) contains the settings required for performing measure-The "PP-Test" page (see below) contains the settings required for perforn<br>ments with the tester on a Portable Part (i.e. the tester acts as fixed part).

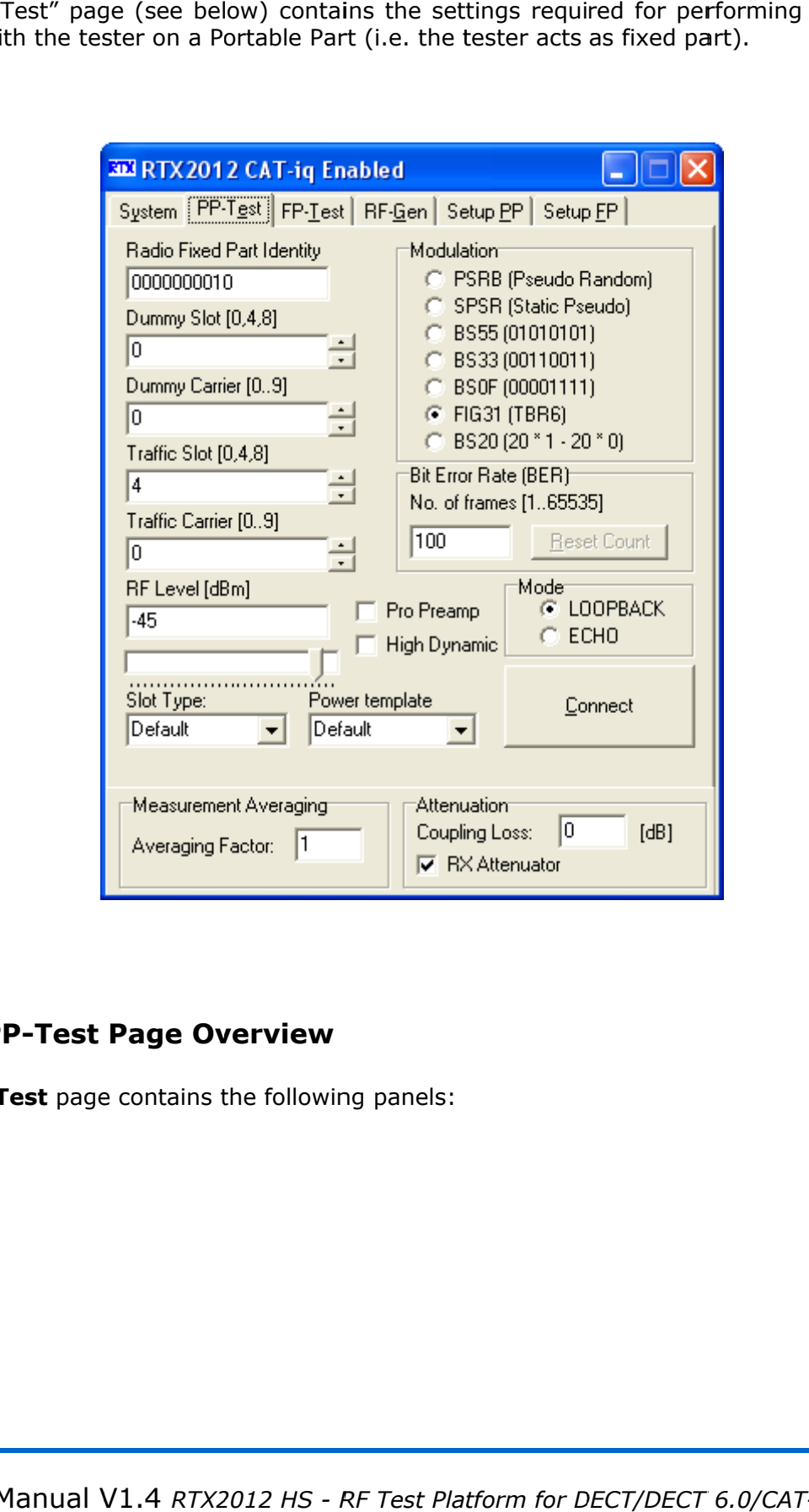

## i. PP-Test Page Overview

The PP-Test page contains the following

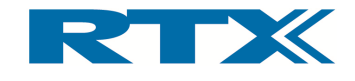

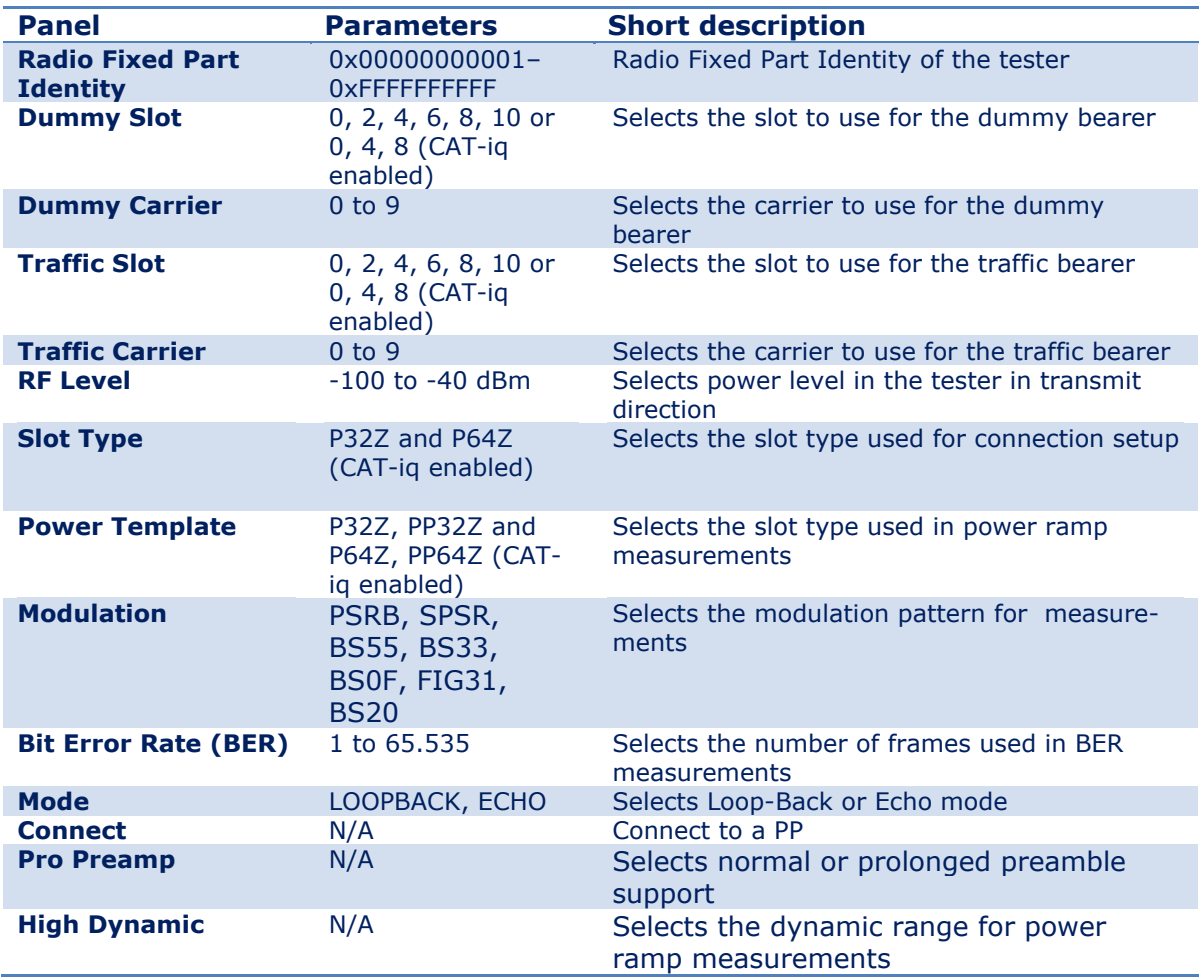

All of the above panels and fields will be described in more detail in the following paragraphs. Please be aware of the fact that the settings must respect the type of device under test.

## ii. Radio Fixed Part Identity

The Radio Fixed Part Identity indicates the Radio Fixed Part Identity (RFPI) of the tester (5 bytes in the range 0x0000000001 to 0xFFFFFFFFFF). The RFPI in the input field must be input as 10 hex digits. Please note that 0x0000000000 is not a valid RPFI value.

## iii. Dummy Slot

The number in the Dummy Slot input indicates the time slot to use for the dummy bearer. Valid slots are 0, 2, 4, 6, 8 and 10 if the CAT-iq option is disabled. If the CAT-iq option is enabled only slots 0, 4 and 8 are available.

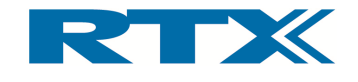

## iv. Dummy Carrier

The number in the **Dummy Carrier** input field indicates the carrier to use for the dummy bearer. Valid carriers are 0 to Number of Carriers in Offset mode, but with option C and Extended frequencies activated the limits are set by Highest Carrier and Number of carriers.

#### v. Traffic Slot

The number in the Traffic Slot input indicates the time slot to use in call setup. Valid slots are 0, 2, 4, 6, 8 and 10 if the CAT-iq option is disabled. If the CAT-iq option is enabled only slots 0, 4 and 8 are available.

## vi. Traffic Carrier

The number in the Traffic Carrier input field indicates the carrier to use in call setup (i.e. this carrier contains the RF parameters). Valid carriers are 0 to Number of Carriers in Offset mode, but with option C and Extended frequencies activated the limits are set by Highest Carrier and Number of carriers.

## vii. RF Level

The RF Level [dBm] indicates the power level in the tester in the transmit direction and it can be adjusted for sensitivity measurements (variable from –100 dBm to -40 dBm in 1dB increments). The power level can be entered directly in the RF Level [dBm] field or adjusted by moving the  $RF$  Level slider (i.e. the slider under the input field). Please note that the in the input fields changes when moving the slider.

#### viii. Slot Type

The number in the **Slot Type** input indicates the slot type (P32Z or P64Z) to use in connection establishment. Please note that the slot type P64Z is only available with the CATiq option enabled.

#### ix. Power Template

The number in the **Power Template** input indicates the slot type (P32Z, PP32Z, P64Z or PP64Z) to use in power ramp measurements. Please note that the slot types P64Z and PP64Z are only available with the CAT-iq option enabled.

## x. Modulation

In this panel six different modulation patterns can be chosen (described in the following):

- PSRB = Pseudo Random Bit sequence
- SPSR = Static Pseudo Random bit sequence
- $BS55 =$  Alternating zeros and ones
- $BS33 =$  Alternating double zeros and ones

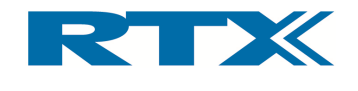

- $BSOF =$  Four times zero and one, alternating
- FIG31 = Test signal used for deviation and sensitivity measurements.
- $BS20 = 20$  times one and zero, alternating

## PSRB

The Pseudo Random bit sequence is a haphazard modulation sequence, simulating a real transmit operation. This modulation pattern is recommendable in sensitivity measurements.

#### PSRB modulation pattern

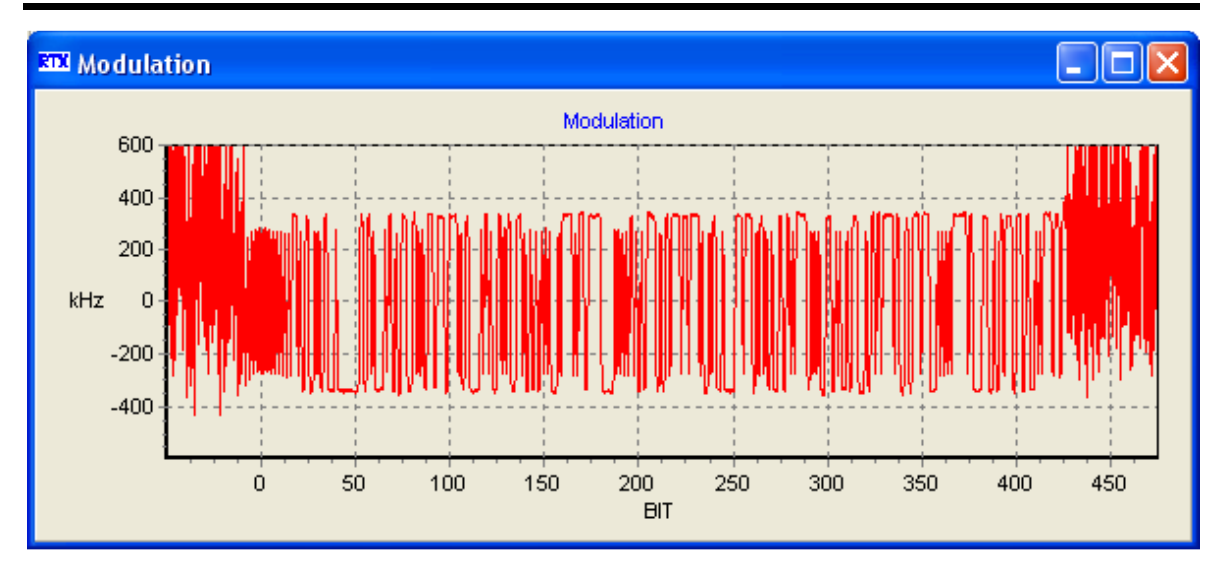

## **SPSR**

The Static Pseudo Random bit sequence repeats the same bit pattern in every frame transmitted.

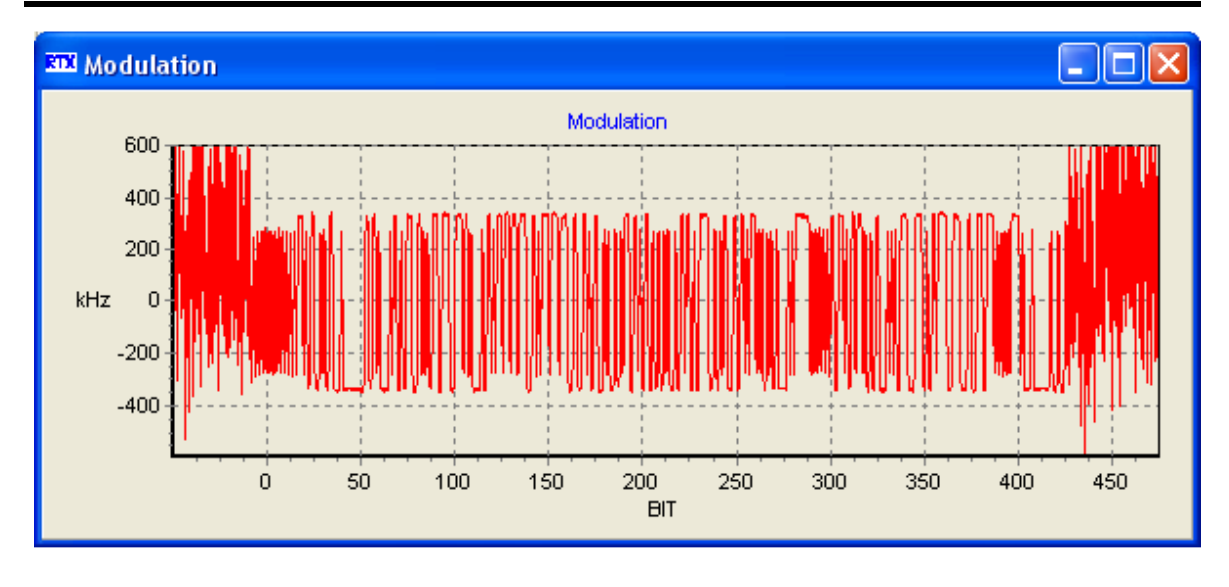

#### SPSR modulation pattern

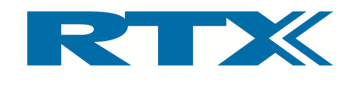

## BS55

The BS55 data sequence is alternating zeros and ones. This modulation has the smallest deviation and is preferable in frequency drift measurements.

## BS33

The BS33 data sequence is alternating between two times zeros and two times ones.

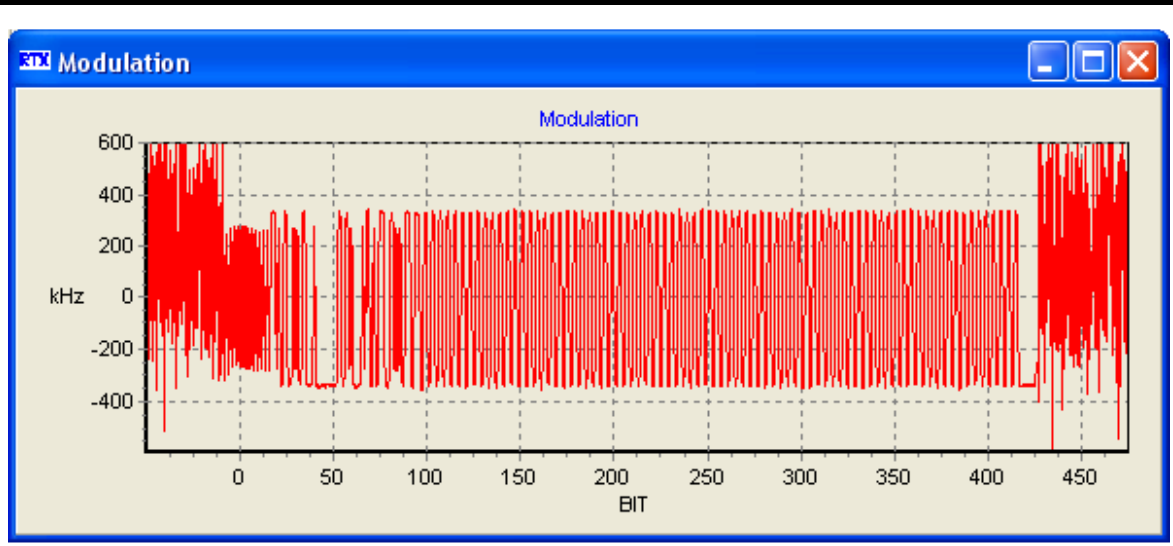

## BS33 modulation pattern

## **BS0F**

The BS0F data sequence alternates between four times zeros and four times ones. This pattern has a high deviation.

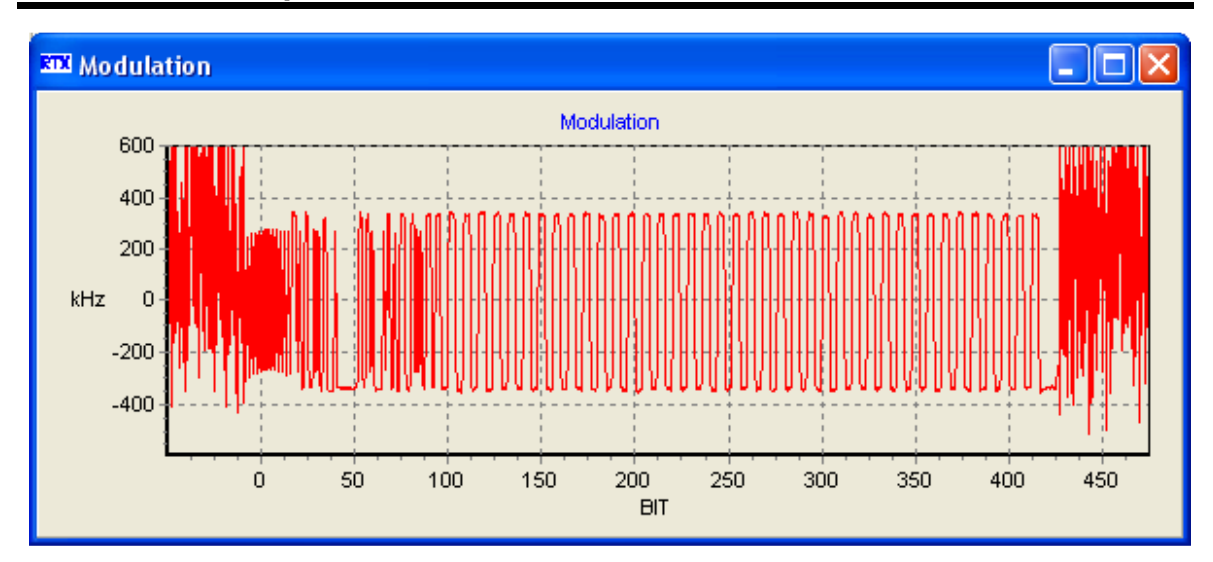

## BS0F modulation pattern

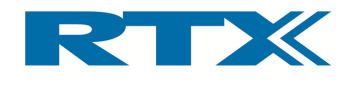

## FIG31

This modulation pattern is preferable when performing deviation measurements due to the long sequence of zeros and ones.

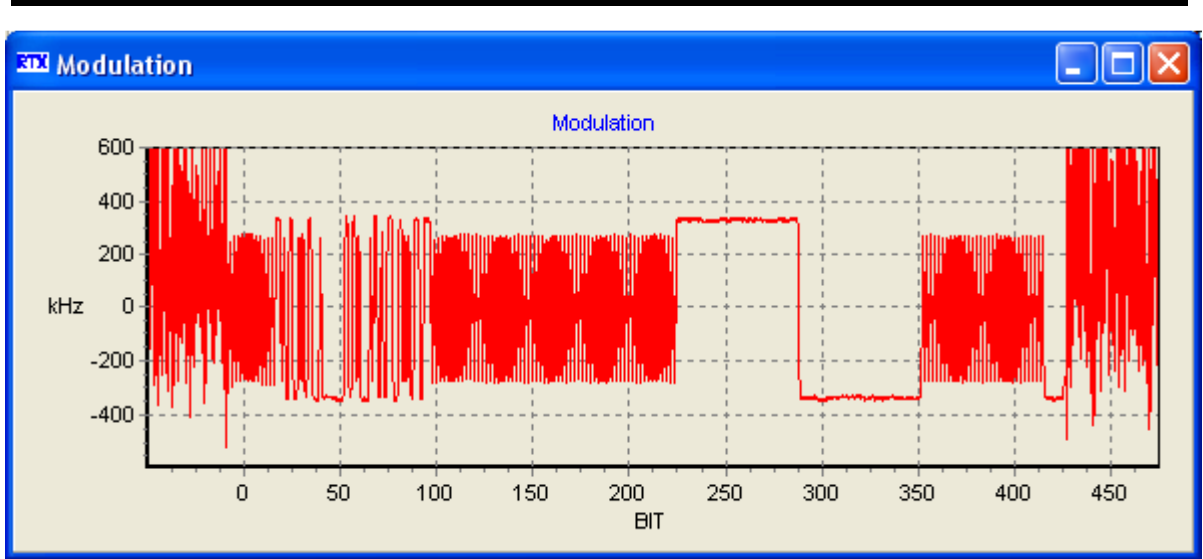

## FIG31 modulation pattern

## BS20

The BS20 data sequence alternates between 20 times ones and 20 times zeros.

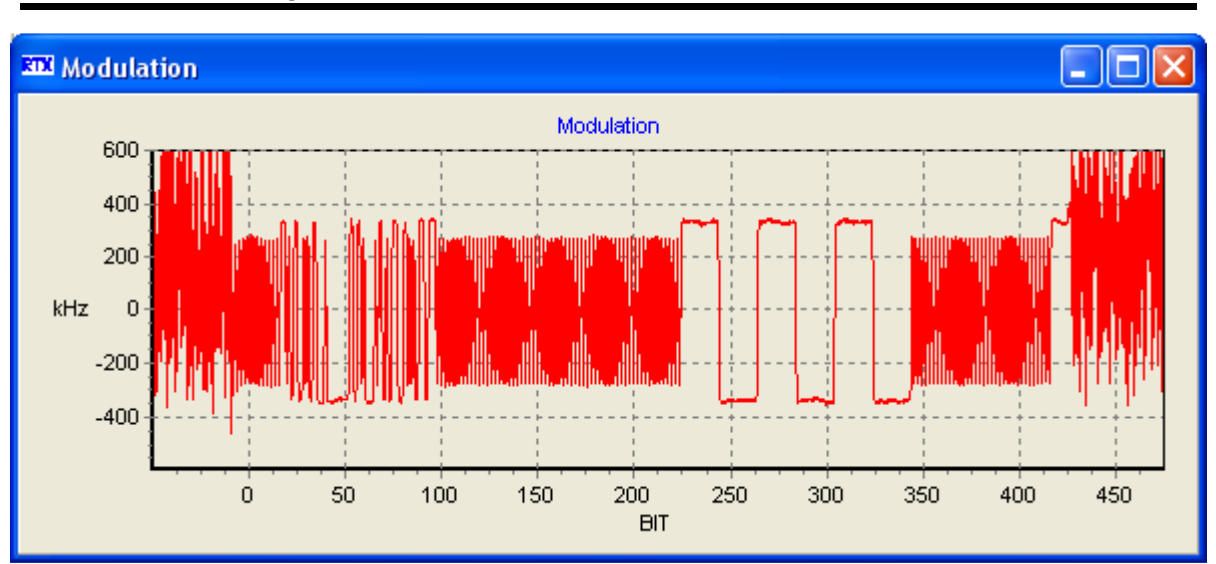

## BS20 modulation pattern

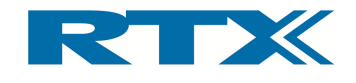

## xi. Bit Error Rate (BER)

The number of frames to be used in calculating the measured Bit Error Rate (BER) can be input in the entry field. The valid range is 1 to 65535 frames (default 100). The Reset **Count** button will become active when a connection has been established and when clicking it the BER calculation will be restarted.

Please note that the BER can vary quite a lot with small changes in the RF level. A change from 0.01% to over 1% is possible due to a 5dB level change. Most DECT radios have a sensitivity level at - 80 dBm to - 95 dBm.

#### xii. Mode

Using the radio buttons in the Mode panel will set the mode of operation. This can be either LOOPBACK or ECHO.

If the mode is set to LOOPBACK the DUT will be set to loopback mode, hence returning the transmitted data without modification. Please note that this mode is a prerequisite for modulation, frequency offset, frequency drift, and BER/FER measurements.

If the mode is set to ECHO the tester will send the signals received from the DUT back to the DUT with a delay of one second. This mode is mainly used for qualitative testing of the DUT. Please also see section D on page 81 on how to perform tests in ECHO mode.

## xiii. Connect ( $\rightarrow$  Release)

When clicking the **Connect** button a PP Connect window will open (see below) and the **Connect** button will change to a Release button. Consequently the connection can be closed again by clicking the Release button. Please note that closing the connection will also close the PP Connect window and the button on the PP-Test page will be reverted back to Connect.

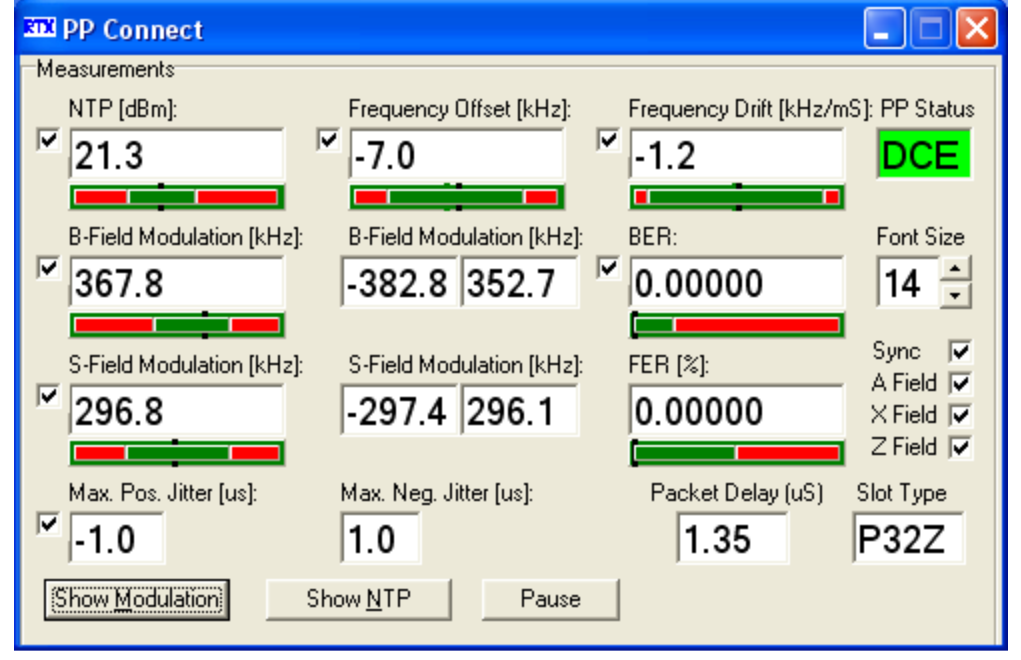

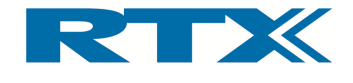

The **PP Connect** window contains a wide range of connection related information. In essence the following four categories of information are provided in the PP Connect window:

- RF Measurement Parameters
- Modulation graph
- NTP graph
- PP Status

Each of these categories will be described in more detail in the following along with a paragraph outlining the zoom functionality for graph windows. Please also note that the measurements can be set on hold at any time by clicking the **Pause** button. This button will then change text to **Continue** and clicking this button the measurements are restarted again. Furthermore, the font size of the text in all fields on the PP Connect window can be changed by either typing a new value in the input field or by using the arrows. The font size is selectable from 8 to 14 (default).

#### RF Measurements Parameters

The following RF measurement parameters are displayed in the PP Connect window during active testing:

- NTP
- Frequency Offset
- Frequency Drift
- B-Field Modulation
- S-Field Modulation
- BER
- FER
- Jitter and Packet Delay
- Packet Information
- Slot Type

The measurement results are continuously updated and shown in the display fields of the PP Connect window. Associated with each result is a red/green bar with a small indicator in black. These bars are described in detail in paragraph ii of section F ("Setup PP") on page 64. Furthermore, each display field can be switch on/off by clicking the corresponding checkbox.

Please refer to "Performing Measurements" (chapter 3) for a more detailed explanation of each of the parameters above.

## Modulation Graphs

Clicking on the **Show Modulation** button in the bottom left corner of the PP Connect window will launch a graph window outlining the real-time modulation (see below) and the button will change to Close Modulation. Hence, clicking this will close the modulation graph window.

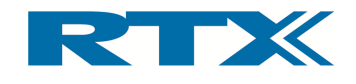

#### Modulation graph window

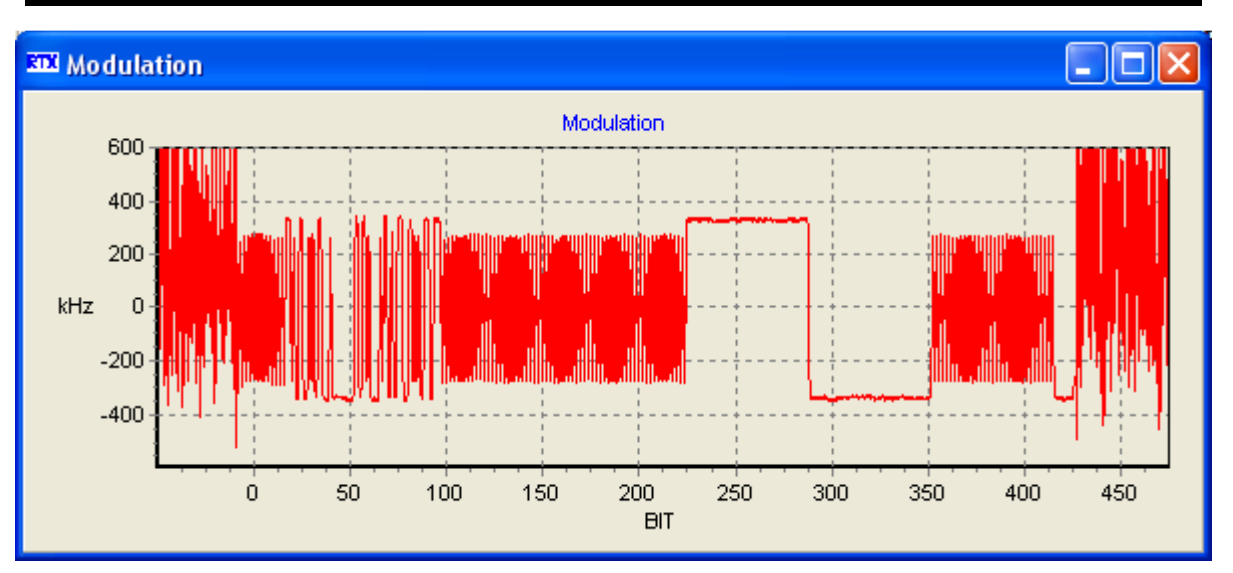

## NTP Graphs

Clicking on the Show NTP button in the bottom of the PP Connect window will launch a graph window outlining the real-time NTP along with the power ramp template (see below) and the button will change to **Close NTP**. Hence, clicking this will close the NTP graph window.

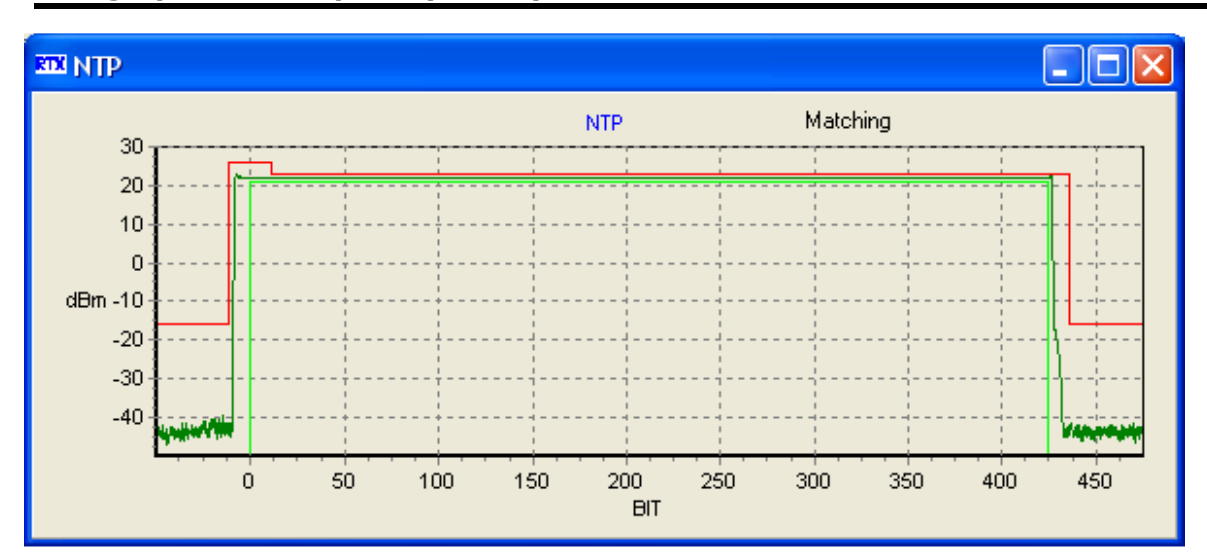

NTP graph window (low dynamic)

## Zoom functions in the graph windows

In all graph windows you can use the zoom functionality. Left click on the upper left corner of the area you want to examine in detail and drag the (white) rectangle to the lower right corner. When you release the button the selected area will be displayed in the graph window (see below).

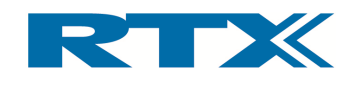

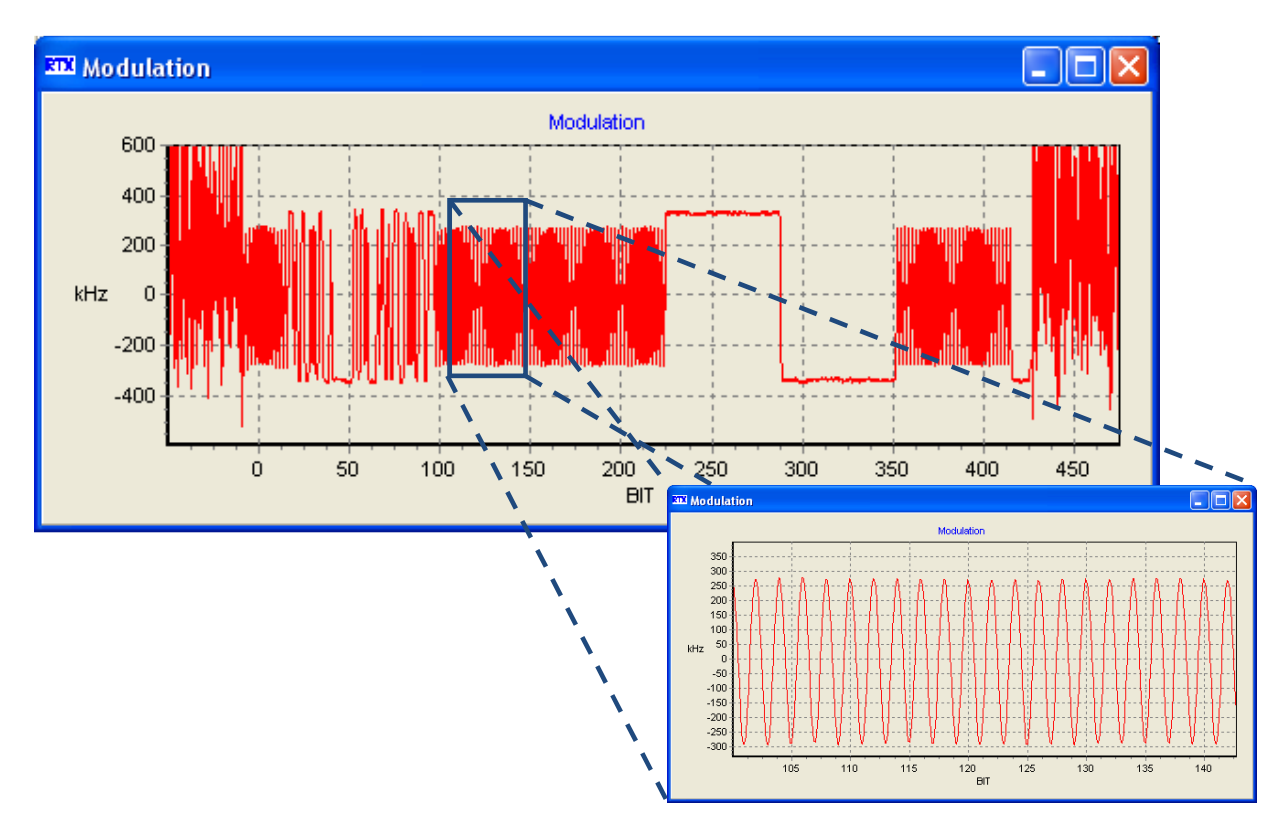

Furthermore, you can slide the graph in all directions by right clicking on the graph and slide it in the in the proper direction to view the area of interest.

#### IMPORTANT!

Please note that only a small amount of the available data is used to generate the graphical displays. Consequently, the displays should be regarded only as a close approximation. However, when maximum zoom is reached all sampled data is shown.

#### PP Status

The PP Status field indicates the state of the tester. Please note that a colour coding is used together with the state. Red translates to "connection not established" (i.e. in this case state DPP) and green to "connection established" (i.e. state DCE). Please refer to the "Programming Reference" (chapter 5) in relation to the description of states.

#### xiv. Pro Preamp

The Pro Preamp check-box indicates whether or not the tester should support the prolonged preamble – if checked the tester (which acts as FP in PP test mode) will use the prolonged preamble otherwise the normal preamble is used.

#### xv. High Dynamic

The High Dynamic check-box is used for setting the dynamic range for Power Ramp Measurements – if checked the tester will use HIGH dynamic range (i.e. ability to check the tolerance A in the power graph) otherwise it will use LOW dynamic range (i.e. tolerance A in the power graph cannot be checked). Below an NTP graph window with HIGH dynamic range enabled is shown (notice the extra parts of the power template).

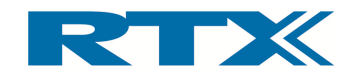

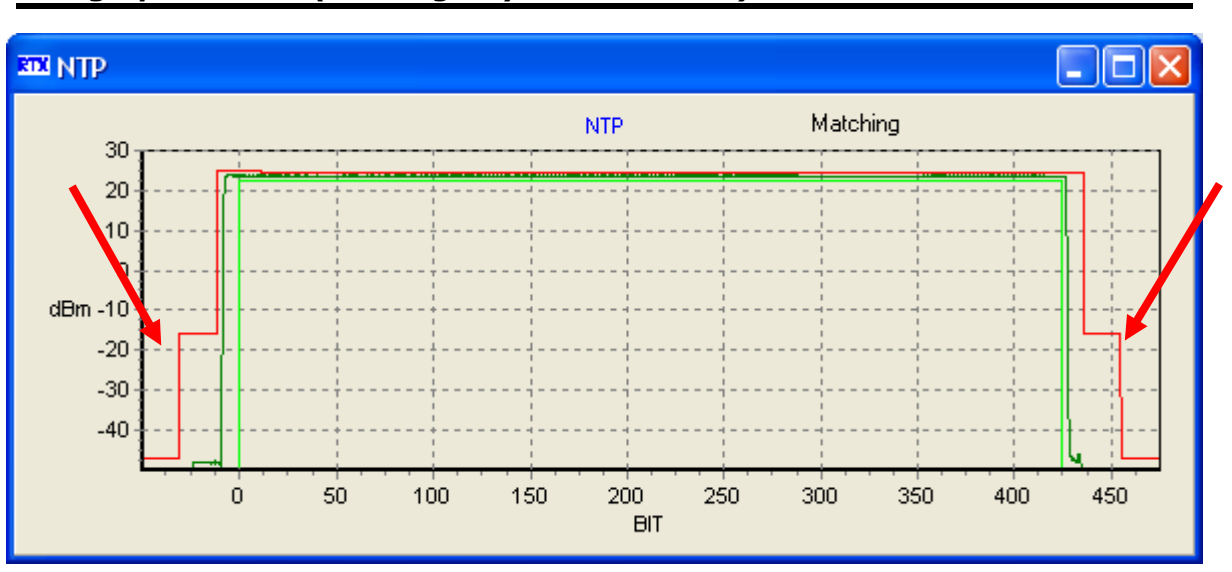

NTP graph window (with High Dynamic enabled)

## D.Fixed Part Test Page Part Test Page

The FP-Test page (see below) contains the settings required for performing measure-The FP-Test page (see below) contains the settings required for performing measure<br>ments with the tester on a Fixed Part (i.e. the tester acts as a portable part).

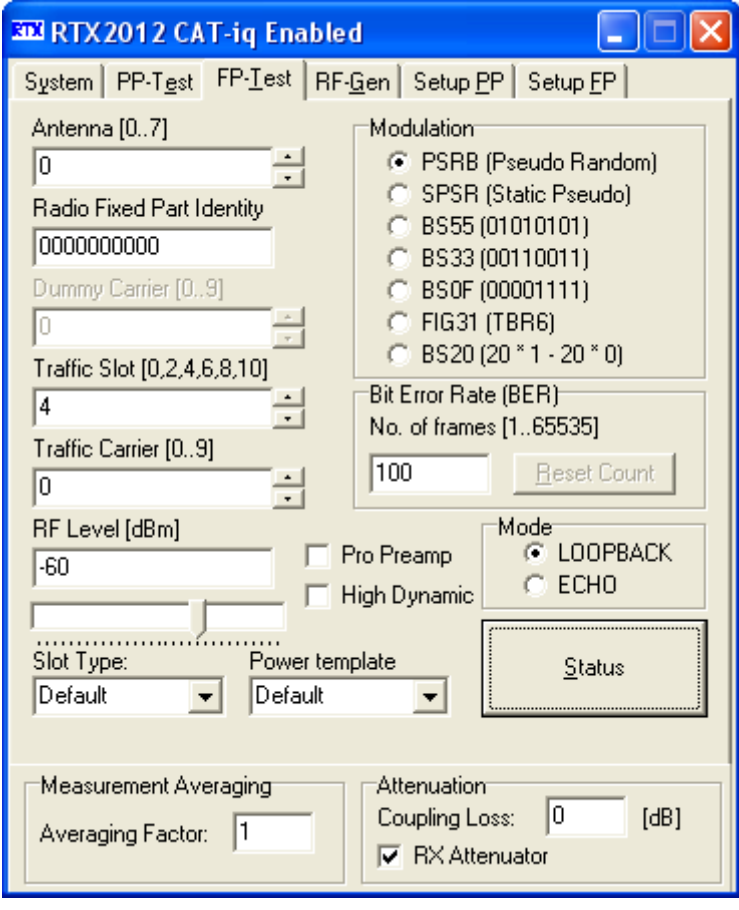

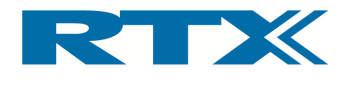

## i. FP-Test Page Overview

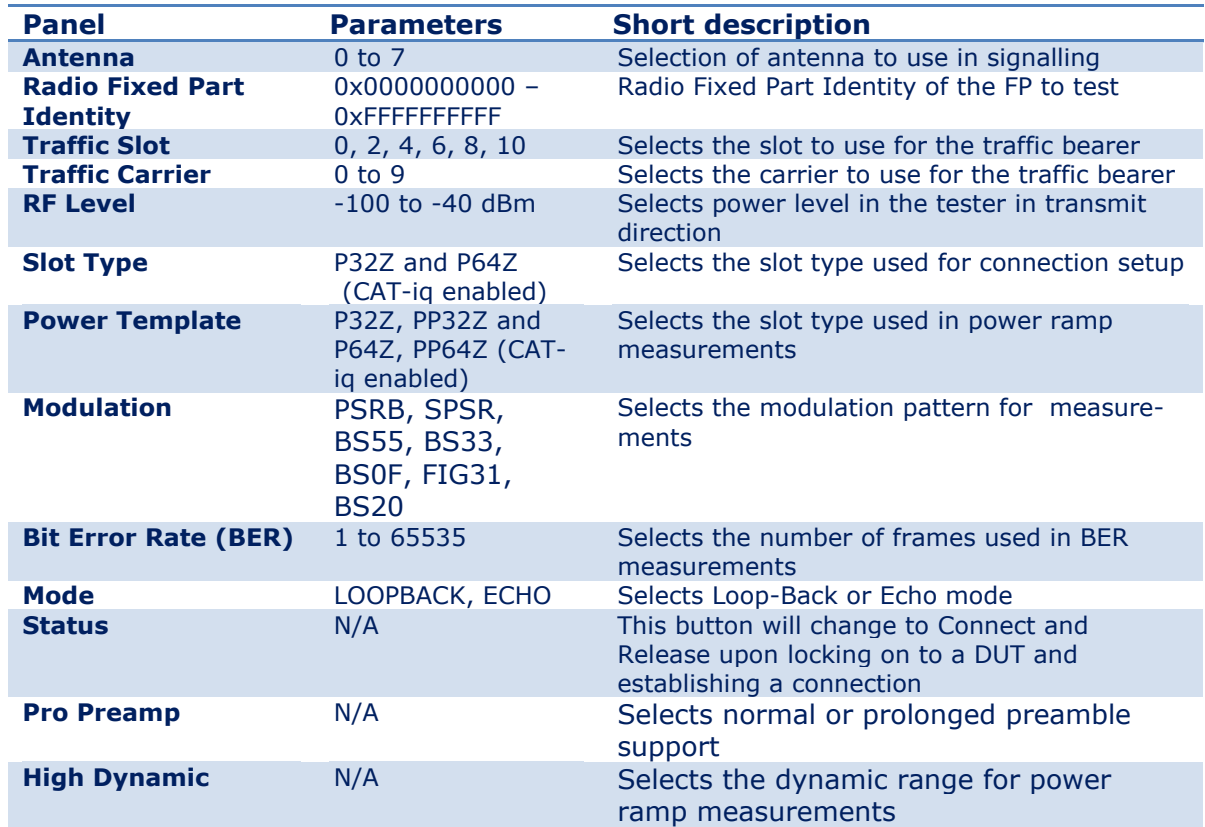

The FP-Test page contains the panels outlined in the table below.

#### ii. Antenna

If the DUT supports this feature, it is possible to select which antenna should be used for transmitting signals. The RTX2012 tester supports antenna selection in the range 0 to 7.

## iii. Radio Fixed Part Identity

The Radio Fixed Part Identity indicates the Radio Fixed Part Identity (RFPI) of the Fixed Part to test (and lock to). The RFPI is a 5 byte value in the range 0x0000000000 to 0xFFFFFFFFFF. Please note that the RFPI in the input field must be input as 10 hex digits. If the RFPI is 0x0000000000 then the tester will lock to any FP – otherwise it will only lock to the FP with the RFPI indicated in this field.

#### iv. Traffic Slot

Please refer to the description of Traffic Slot in the PP-Test page overview subsection on page 48. However, please note that the tester supports slots 0, 2, 4, 6, 8, and 10 in both normal and CAT-iq mode (as also indicated on the user interface).

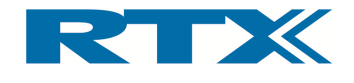

## v. Traffic Carrier

Please refer to the description of Traffic Carrier in the PP-Test page overview subsection on page 48.

#### vi. RF Level

Please refer to the description of RF Level in the PP-Test page overview subsection on page 48.

## vii. Slot Type

Please refer to the description of Slot Type in the PP-Test page overview subsection on page 48.

#### viii. Power Template

Please refer to the description of Power Template in the PP-Test page overview subsection on page 48.

#### ix. Modulation

Please refer to the description of Modulation in the PP-Test page overview subsection on page 48.

#### x. Bit Error Rate

Please refer to the description of Bit Error Rate (BER) in the PP-Test page overview subsection on page 52.

#### xi. Mode

Please refer to the description of Mode in the PP-Test page overview subsection on page 52.

#### xii. Status ( $\rightarrow$  Connect  $\rightarrow$  Release)

When clicking the **Status** button a FP Status window will open and the Status button will change to a **Connect** button (which will not be selectable until the tester has locked on to the DUT). The FP Status window provides status information in relation to the link to the DUT. The following status information is provided:

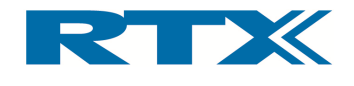

- **FP Lock State** the status can either be UNL or LOCK depending on whether or not the tester has locked onto the DUT
- **FP Dummy Slot** this is the slot number of the dummy bearer from the DUT
- **FP Dummy Carrier** this is the carrier number of the dummy bearer from the DUT
- FP RFPI this is the Radio Fixed Part Identity of the DUT

Initially the FP Lock State is UNLocked and the RFPI is the same as the one in the Radio Fixed Part Identity field on the FP-Test Page (see below). The FP Dummy Slot and FP Dummy Carrier information will become valid when the tester has locked on to the DUT.

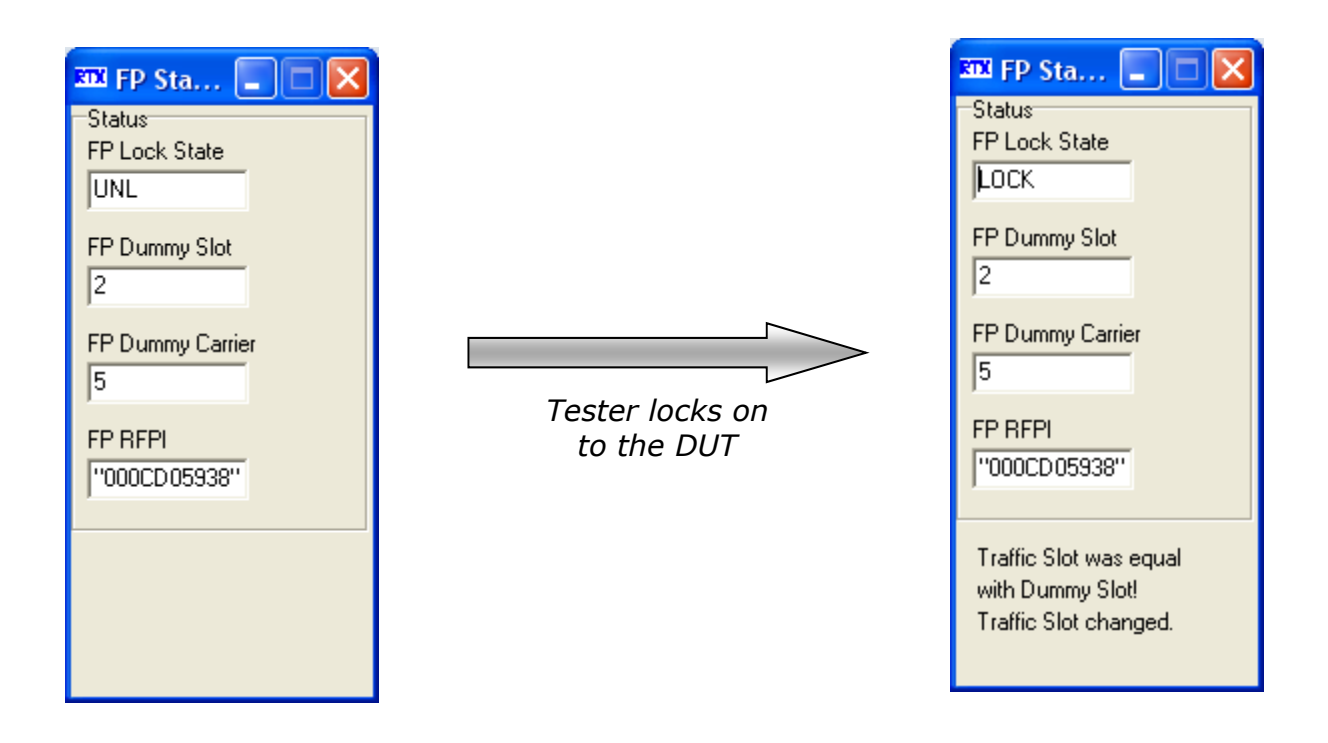

If the DUT has been set in test mode the RTX2012 tester can lock onto the device and the FP Lock State will change to LOCK when locked on to the DUT (see above). Please note that the Traffic Slot will be changed automatically if the Dummy Slot is the same as the defined Traffic Slot (as indicated in bottom of the FP Status window above).

After the tester has locked to the FP DUT the **Connect** button on the FP-Test Page will now be selectable and when clicking this button the tester will establish a connection to the DUT. Upon successful connection establishment the FP Status window will be replaced by a new window  $-$  FP Connect (see below) - and the Connect button on the FP-Test Page will now change to a Release button. Consequently the connection can be closed again by clicking the Release button. Please note that closing the connection will also close the FP Connect window and the button on the FP-Test page will be reverted back to Status.

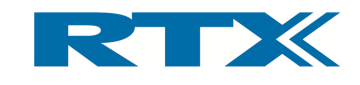

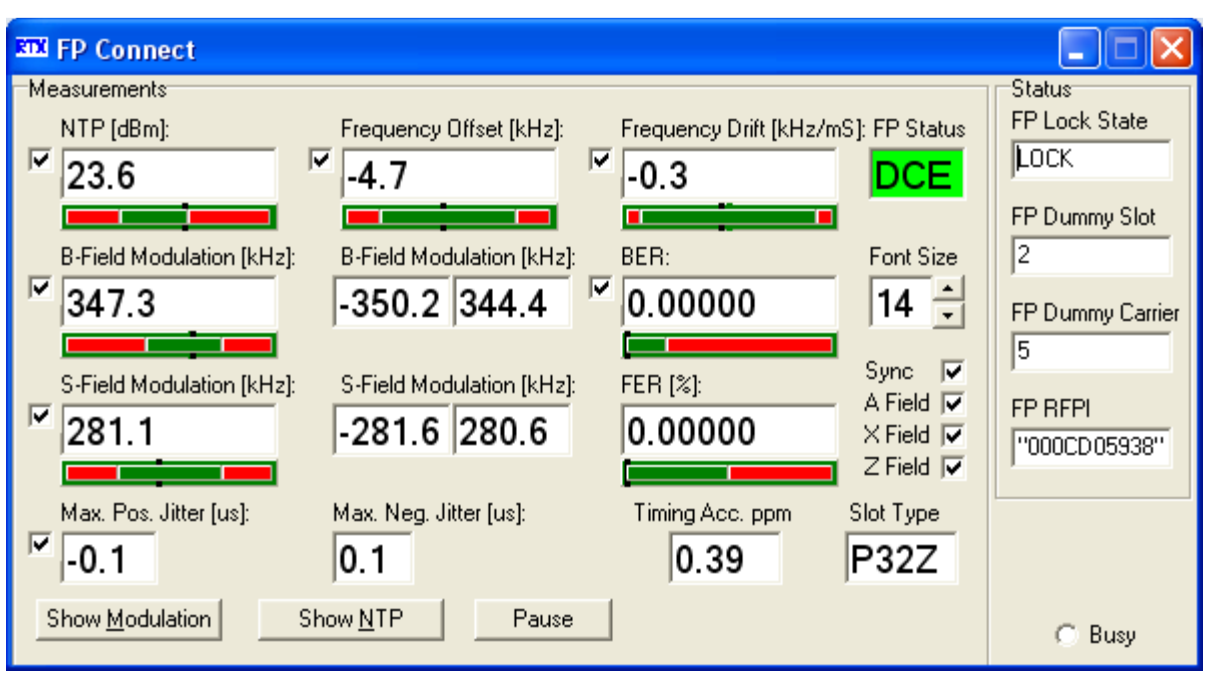

The FP Connect window contains a wide range of connection related information along with the information from the FP Status window. In essence the following four categories of information are provided in the FP Connect window:

- RF Measurement Parameters
- Modulation graph
- NTP graph
- FP Status

In essence the functionality is the same as for the PP Connect window, and hence, each of the categories above will only be described briefly here. For more details please refer to paragraph xiii in section C (on page 52). The same applies to the pause functionality, the font size, and the zoom functionality.

#### RF Measurements Parameters

The following RF measurement parameters are displayed in the FP Connect window during active testing:

- NTP
- Frequency Offset
- Frequency Drift
- B-Field Modulation
- S-Field Modulation
- BER
- FER
- Jitter and timing accuracy
- Packet Information
- Slot Type

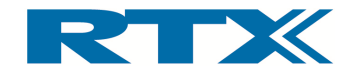

The measurement results are continuously updated and shown in the display fields of the FP Connect window. Associated with each result is a red/green bar with a small indicator in black. These bars are described in detail in paragraph ii of section F ("Setup PP") on page 64. Furthermore, each display field can be switch on/off by clicking the corresponding checkbox.

Please refer to "Performing Measurements" (chapter 3) for a more detailed explanation of each of the parameters above.

## Modulation Graphs

Clicking on the Show Modulation button in the bottom left corner of the FP Connect window will launch a graph window outlining the real-time modulation and the button will change to **Close Modulation**. Hence, clicking this will close the modulation graph window. Please refer to paragraph xiii in section C (on page 52) for an example modulation graph (page 53).

#### NTP Graphs

Clicking on the **Show NTP** button in the bottom of the FP Connect window will launch a graph window outlining the real-time NTP along with the power ramp template and the button will change to Close NTP. Hence, clicking this will close the NTP graph window. Please refer to paragraph xiii in section C (on page 52) for an example NTP graph (page 54).

#### FP Status

The FP Status field indicates the state of the tester. Please note that a colour coding is used together with the state. Red translates to "connection not established" (i.e. in this case state DFP) and green to "connection established" (i.e. state DCE). Please refer to the "Programming Reference" (chapter 5) in relation to the description of states.

#### xiii. Pro Preamp

Please refer to the description of Pro Preamp in the PP-Test page overview subsection on page 55.

#### xiv. High Dynamic

Please refer to the description of High Dynamic in the PP-Test page overview subsection on page 55.

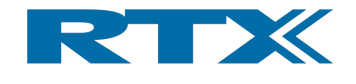

## E. RF Generator Page

The **RF-Gen** (RF-Generator) page is used for generating RF signals from the tester on a The **RF-Gen** (RF-Generator) page is used for generating RF signals from the tester on a<br>selected channel within the DECT radio band. This can be useful when checking a DUT<br>that cannot establish a link or to calibrate a par that cannot establish a link or to calibrate a parameter such as the Receive Signal Strength Indication (RSSI).

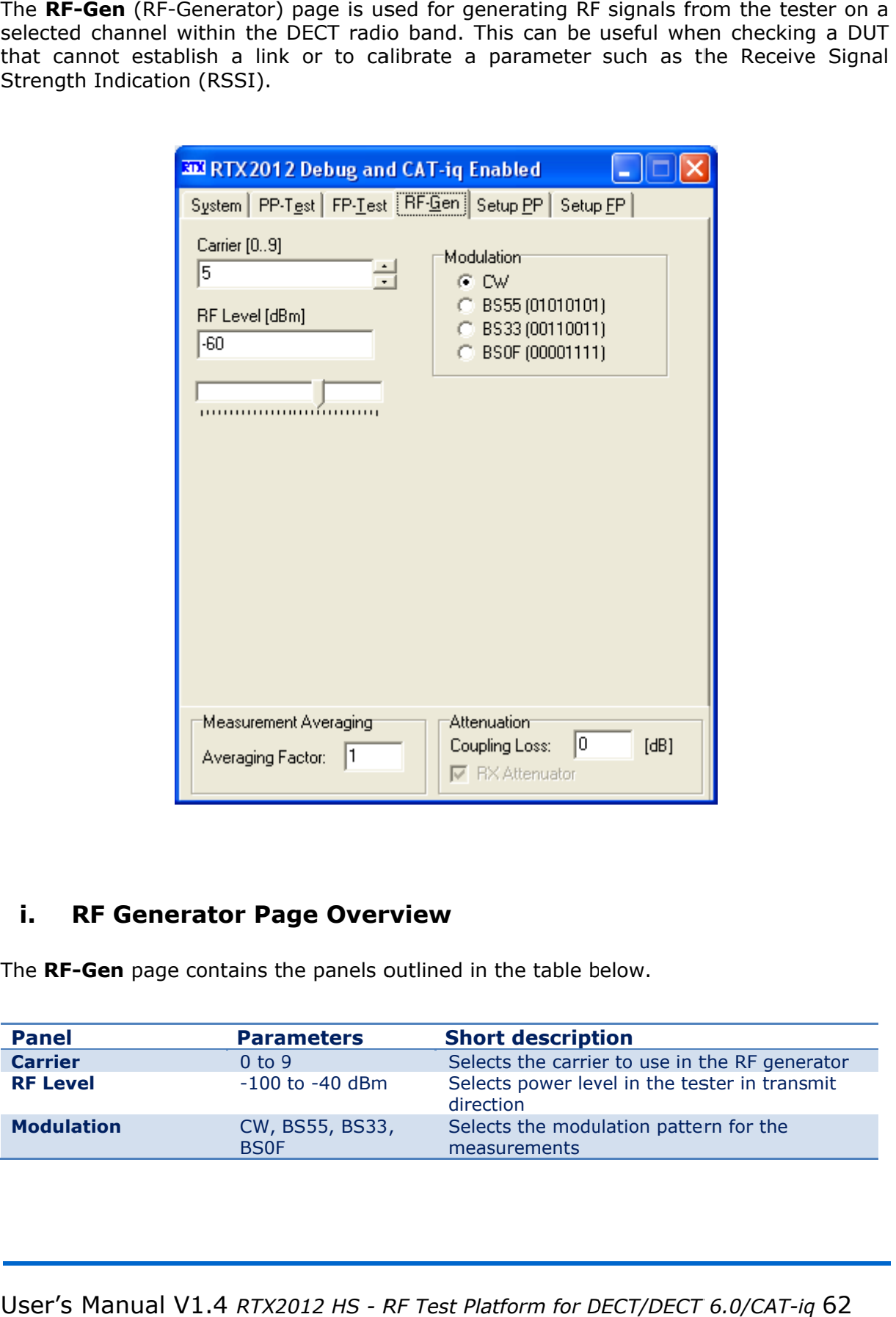

## i. RF Generator Page Overview Page Overview

The RF-Gen page contains the panels outlined in the table below

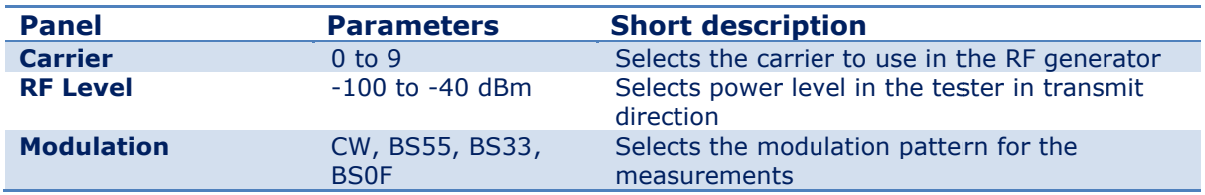

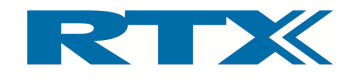

## ii. Carrier

The number in the Carrier input field indicates the carrier to use when activating the RF generator. Valid carriers are 0 to Number of Carriers in Offset mode, but with option C and Extended frequencies activated the limits are set by Higest Carrier and Number of carriers..

## iii. RF-Level

Please refer to the description of RF Level in the PP-Test page overview subsection on page 48.

## iv. Modulation

In this panel four different modulation patterns for the RF generator can be chosen:

- CW = Continuous Wave
- $BSS5 =$  Alternating zeros and ones<br> $BS33 =$  Alternating double zeros are
- Alternating double zeros and ones
- $\bullet$  BS0F = Four times zero and one, alternating

The modulation patterns for BS55, BS33 and BS0F are shown in paragraph x of section C in this chapter. The CW modulation form is described below.

## **CW**

Continuous Waves modulation is an unvarying carrier signal, transmitted at the selected channel frequency (see below). This modulation form can be very useful when adjusting frequency settings.

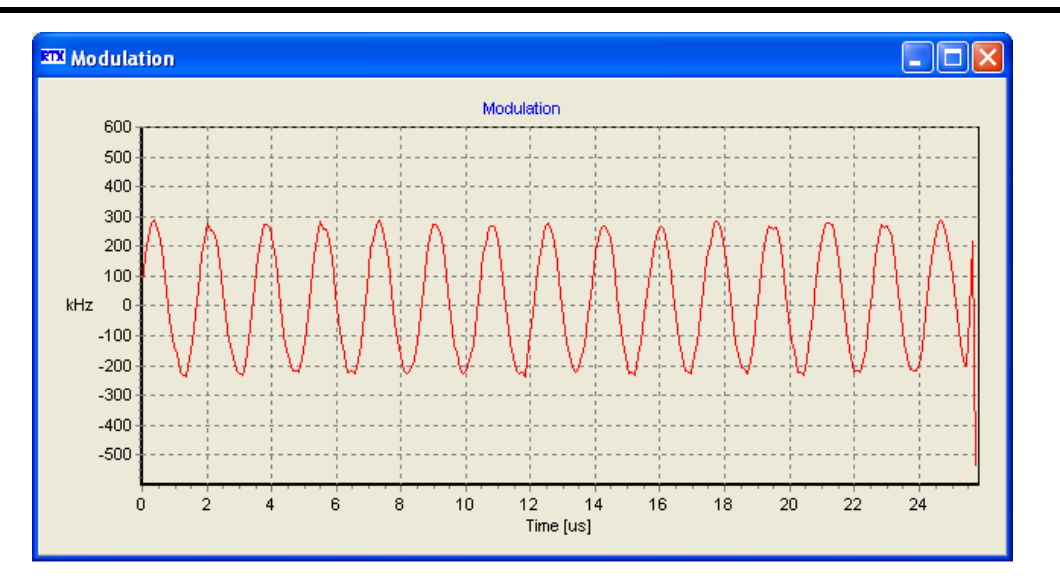

#### CW modulation pattern

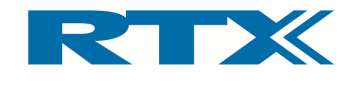

# F. Setup Portable Part Page

The Setup-PP page provides a limits matrix where you can enter PASS and FAIL values for the measurement parameters.

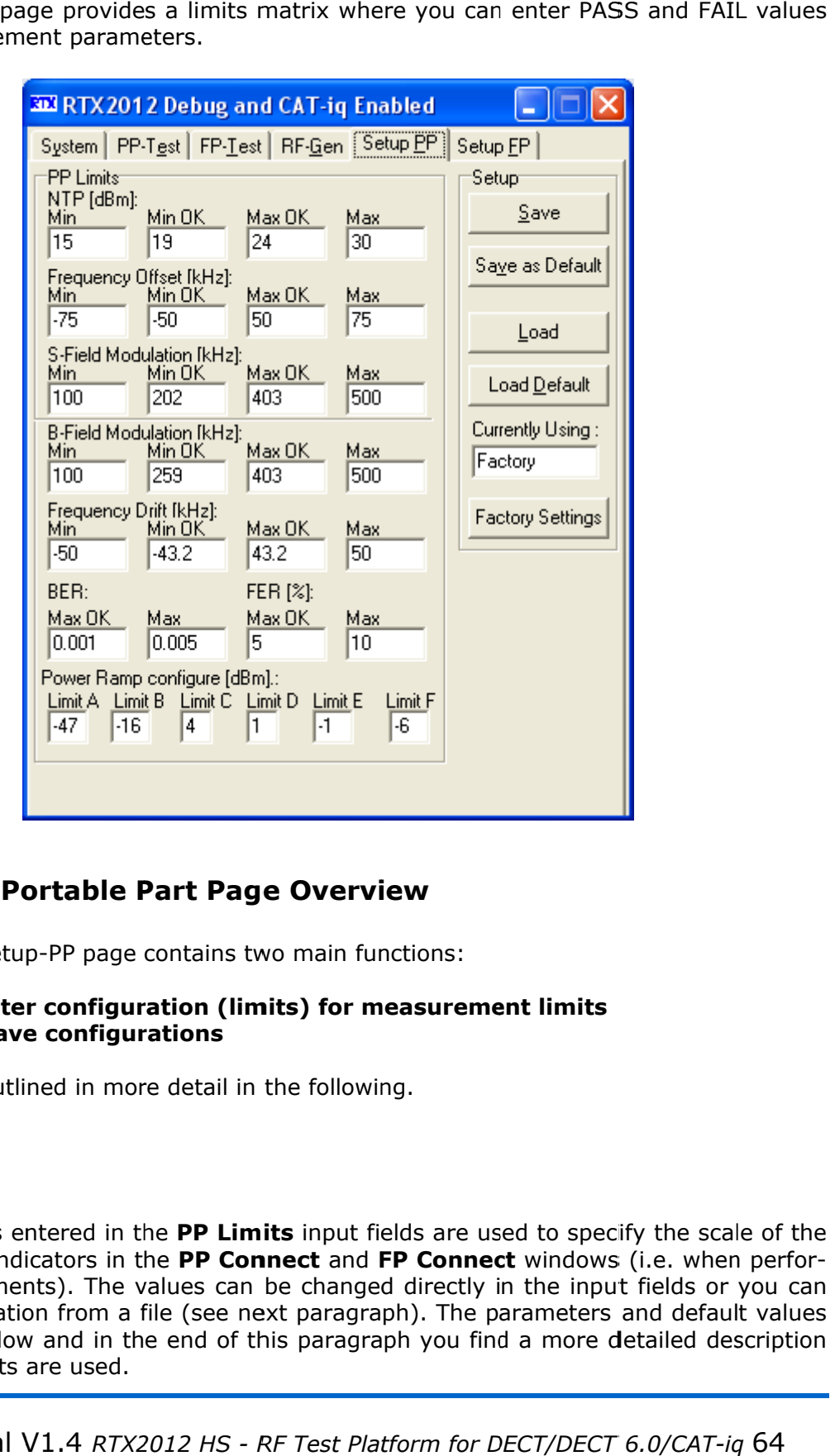

## i. Setup Portable Part Page Overview ge Overview

Basically the Setup-PP page contains two main functions:

- Parameter configuration (limits) for measurement limits ne Setup-PP page contains two main functions:<br> **rameter configuration (limits) for measure**<br> **id/save configurations**<br>
be outlined in more detail in the following.<br> **nits**<br>
eters entered in the PP Limits input fields are
- Load/save configurations

These will be outlined in more detail in the following.

#### ii. Limits

The parameters entered in the PP Limits input fields are used to specify the scale of the red/green bar indicators in the PP Connect and FP Connect windows (i.e. when performing measurements). The values can be changed directly in the input fields or you can ming measurements). The values can be changed directly in the input fields or y<br>load a configuration from a file (see next paragraph). The parameters and default<br>are outlined below and in the end of this paragraph you find load a configuration from a file (see next paragraph). The parameters and default values<br>are outlined below and in the end of this paragraph you find a more detailed description on how the limits are used. These will be outlined in more d<br> **ii.** Limits<br>
The parameters entered in the l<br>
red/green bar indicators in the l<br>
ming measurements). The valu<br>
load a configuration from a file

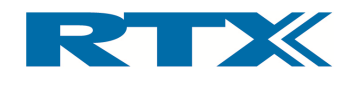

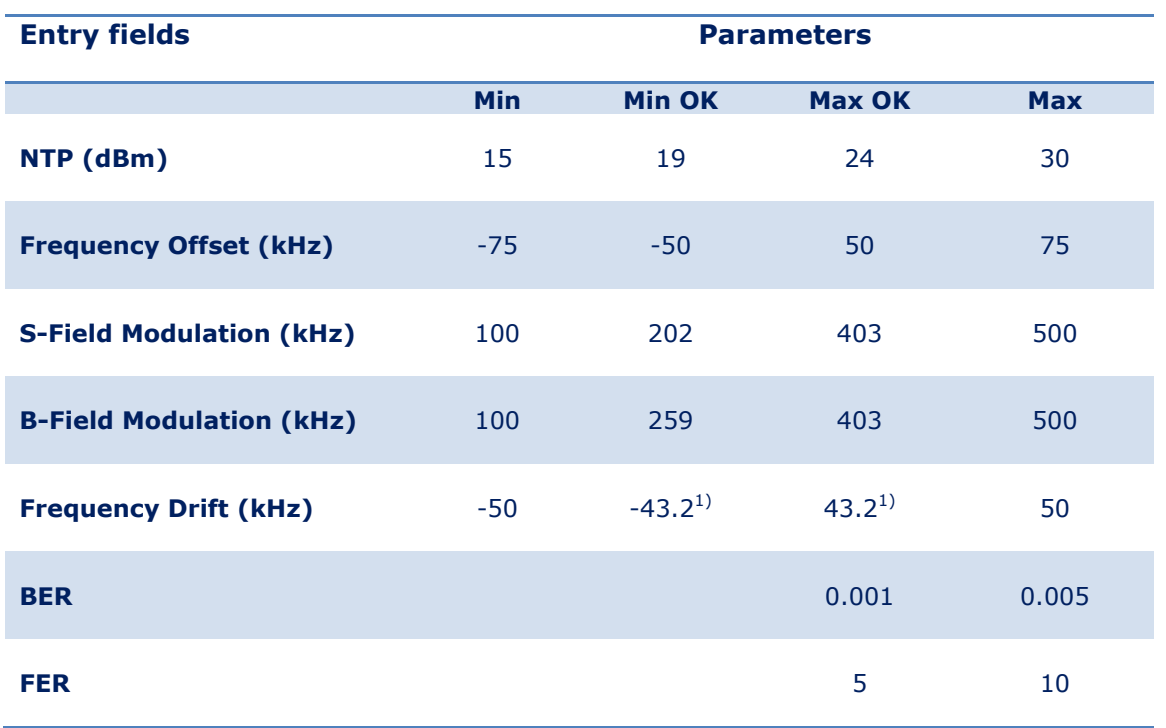

1) Please note that the frequency drift per slot is allowed to be +/- 43.2 kHz per slot – however it is allowed to take a measurement tolerance of  $+/- 2$  kHz into account, hence yielding a frequency drift limit of +/- 49 kHz per slot.

Furthermore the limits for the Power ramp are as follows:

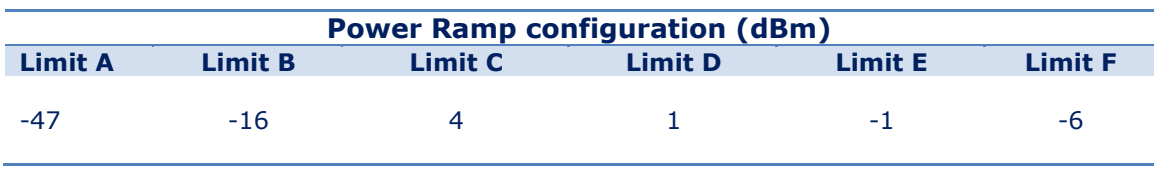

In total four limits are required for each parameter (Min, Min OK, Max OK, and Max) and as noted above these limits are used to scale the red/green bars for each of the associated parameters on the FP Connect windows (see below).

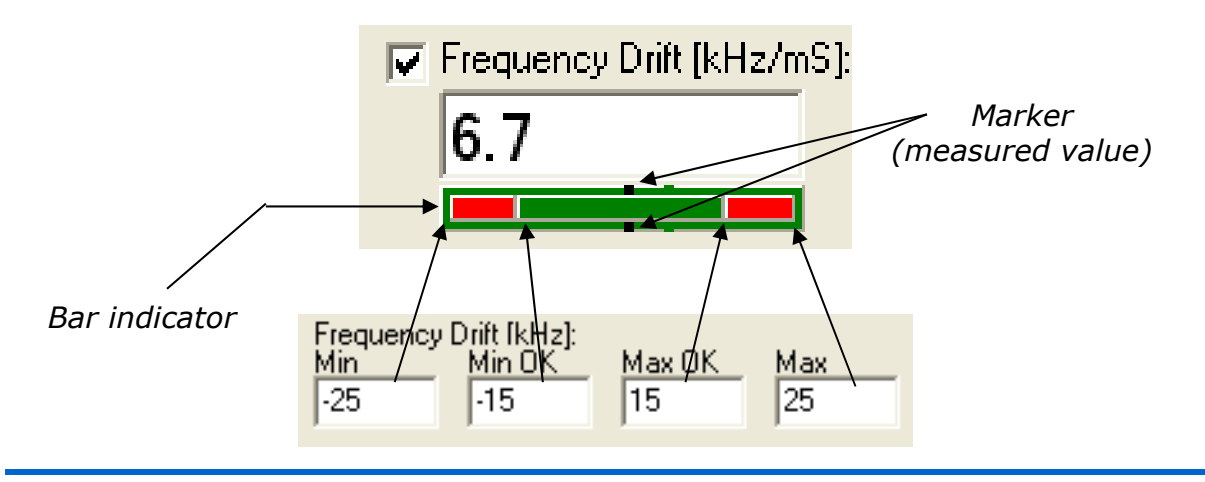

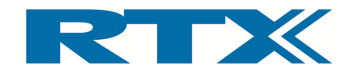

The Min and Max limits set the end points of the bar and Min OK and Max OK limits set the position and size of the green 'OK' (or 'Pass') section. The Min  $\leftrightarrow$  Min OK and Max OK  $\leftrightarrow$  Max sections of the bar are coloured red in order to indicate 'Fail' (i.e. the measured value is not within the defined min or max 'OK' values.

A marker (two black dots on each side of the bar indicator) indicates the location of the measured value (i.e. the value shown numerically in the display field) in relation to the defined limits. Please note that the background area of the bar indicator will become red if the measured value is outside the 'OK' limits (see below). In case the measured value is within the 'OK' limits the background will be green.

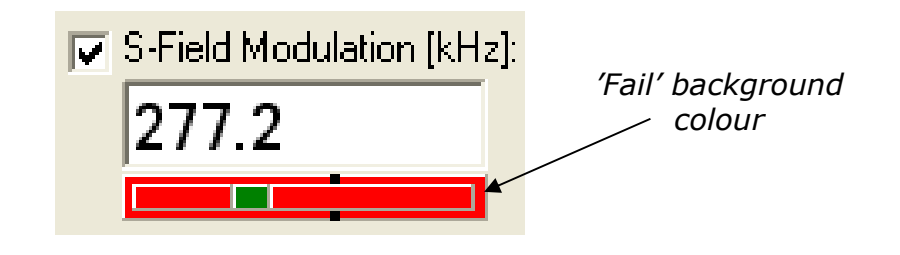

## iii. Load/save of configuration files

All values entered in the PP Limits input fields can be saved in a configuration file (with .  $cf<sub>q</sub>$  file extension). You can also save the current set of PP Limits as the default configuration by clicking **Save as Default** – this will save the current configuration in the default.cfg file.

The load functionality provides a convenient and quick method of changing the values in the PP Limits input fields. You can configure parameters by either loading previously saved settings (Load) or by loading the default settings by clicking the Load Default button. Doing this will load the settings from the Default.cfg file. Furthermore, you also have the possibility to revert back to factory settings by clicking the Factory Settings button.

The name of the configuration file currently used is displayed in the **Currently Using** field. Please note that if the factory settings are used (i.e. after pressing Factory Settings) "Factory" will be displayed instead of the file name.

Clicking **Save** will open a dialog window (see below). Here you can choose the file and path name to create a setup file of the current values. Click **Save** on the file window to save the configuration values in the file.

#### IMPORTANT!

In order to prevent the configuration files you create to be lost if the RTX2012 application folder is uninstalled or removed please place the files in a folder other than the tester application folder.

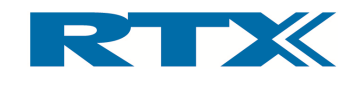

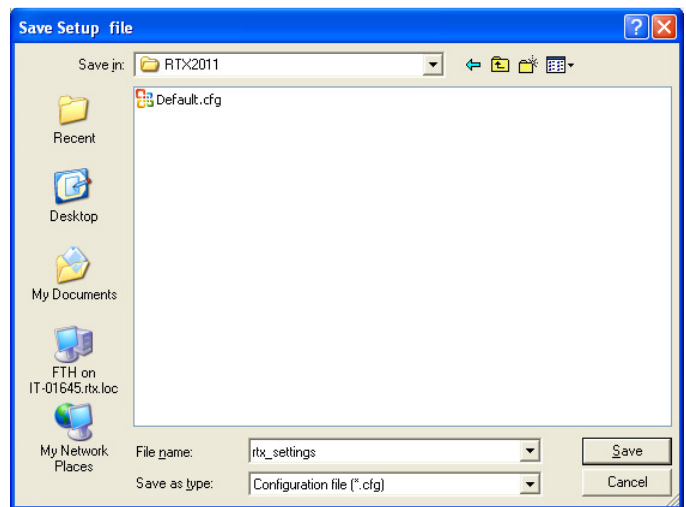

Clicking Load will open a dialog window (see below) for you to choose the required file. Locate the configuration file you want to use and click **Open** on the file window.

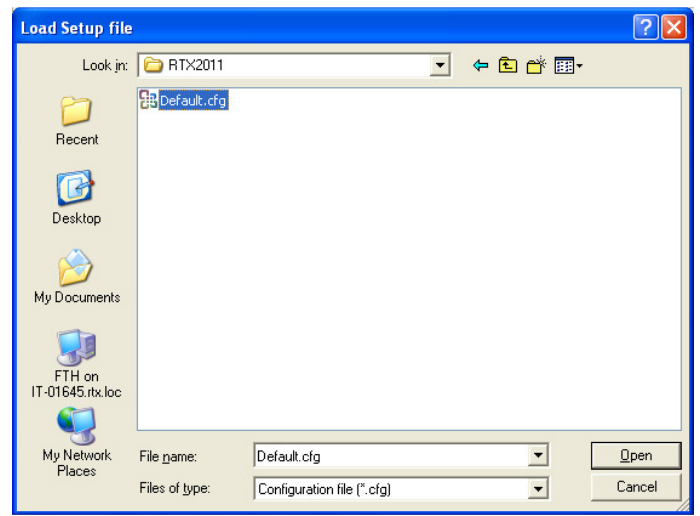

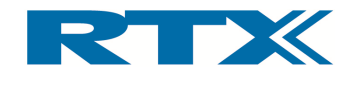

# G. Setup Fixed Part Page Page

The Setup-FP page provides a limits matrix where you can enter PASS and FAIL values for the measurement parameters.

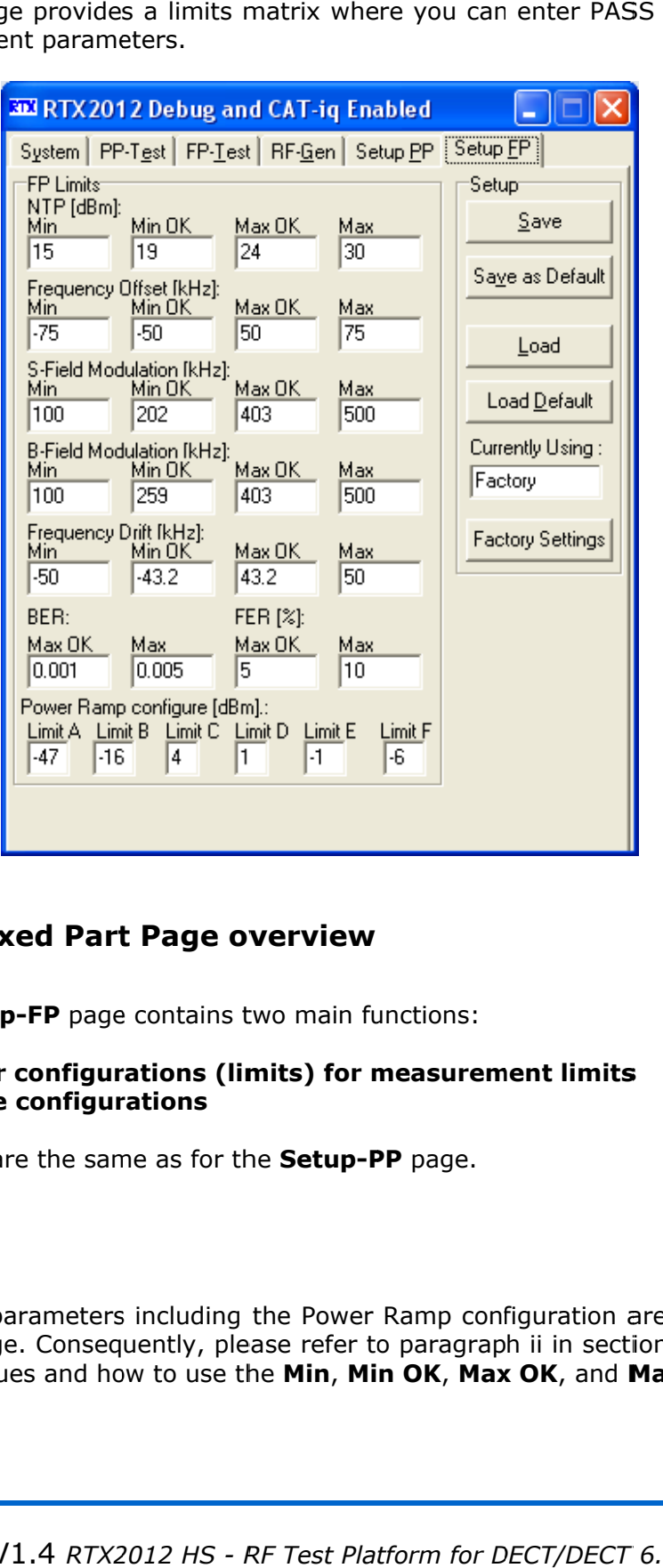

## i. Setup Fixed Part Page overview

Basically the **Setup-FP** page contains two main functions:

- Parameter configurations (limits) for measurement limits
- Load/save configurations

In essence these are the same as for the **Setup-PP** page.

#### ii. Limits

The limits for all parameters including the Power Ramp configuration are the same as in the Setup-PP Page. Consequently, please re for the default values and how to use the Min, Min OK, Max OK, and Max limits. limits for all parameters including the Power Ramp configuration are the same as in<br>**Setup-PP** Page. Consequently, please refer to paragraph ii in section F (on page 64)<br>he default values and how to use the **Min, Min OK, M** 

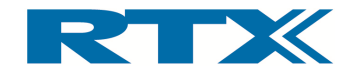

## iii. Load/save of configuration files

The load/save functionality is the same as in the **Setup-PP**. Consequently, for a detailed description of this functionality please refer to paragraph iii in section F (on page 66).

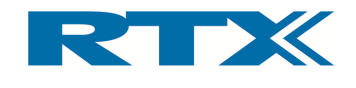

#### 3. Performing Performing Measurements Measurements Measurements

# A. Initial preparation preparation

Before launching the RTX2012 user interface please confirm that all equipment is connected correctly (i.e. the tester is connected to the PC and the DUT is connected to the tester using an RF cable). unching the RTX2012 user interface please confirm that all equipment is correctly (i.e. the tester is connected to the PC and the DUT is connected to rg an RF cable).<br>ANT!<br>to maintain regulatory compliance the antenna conn

#### IMPORTANT IMPORTANT!

In order to maintain regulatory compliance the antenna connection to the DUT must be carried out within a screened environment. Furthermore, please be aware of the fact that Before launching the RTX2012 user interface ple<br>nected correctly (i.e. the tester is connected to t<br>tester using an RF cable).<br>**IMPORTANT!**<br>In order to maintain regulatory compliance the a<br>carried out within a screened env the antenna connection can be a serious source of errors, hence introducing significant<br>errors when using the tester. Consequently, it is strongly emphasized here to be careful and ensure that the RF connection to the DUT and ensure that the RF connection to the DUT correctly connected. Please note that if the<br>DUT transmits with high power (i.e. above 0 dBm) the RF attenuator must be enabled (please see page 44 for details on enabling the RF attenuator). ntenna connection<br>s when using the te<br>ensure that the RF c<br>transmits with high ithin a screened environment. Fu<br>connection can be a serious sou<br>using the tester. Consequently, i equently, it is strongly emphasized here to be careful<br>to the DUT correctly connected. Please note that if the confirm that all (C and the DUT is<br>
ana connection to<br>
re, please be away<br>
rrors, hence intrreduction<br>
y connected. Plea<br>
he RF attenuator<br>
nunch the RTX2C<br>
"RTX2O12 Tester<br>
nunch the Syster<br>
of the following<br> **munication** the tester is connected to the PC and the DUT is connected to the<br>)le).<br>regulatory compliance the antenna connection to the DUT must be<br>reened environment. Furthermore, please be aware of the fact that<br>on can be a serious

(please see page 44 for details on enabling the RF attenuator).<br>When all connections have been validated, please launch the RTX2012 user interface When all connections have been validated, please launch the RTX2012 user interface<br>("RTX2012 Tester") by either double clicking on the "RTX2012 Tester" icon on your PC ("RTX2012 Tester") by either double clicking on the "RTX2012 Tester" icon on your PC<br>desk-top or selecting the "RTX2012 Tester" application from the System tab in Windows. The RTX2012 user interface should now open. Please do the following before proceeding<br>to the measurements:<br>• Confirm that the Software Versions are matching The RTX2012 user int<br>to the measurements: Tester") by either double clicking on the "RTX2012 Tester" icon on your PC<br>selecting the "RTX2012 Tester" application from the System tab in Windows.<br>2 user interface should now open. Please do the following before proceed Tester" cking on the "RTX2012 Tester" icon on<br>er" application from the System tab in V<br>open. Please do the following before pro h power (i.e. above 0 dBm) the RF attenuator must be enabled<br>details on enabling the RF attenuator).<br>lave been validated, please launch the RTX2012 user interface<br>either double clicking on the "RTX2012 Tester" icon on your

- Confirm that the Software Versions are matching
- Select **Log Measurements** or/and **Log Communication** (if required in your measurements) measurements)
- Type in the known cable **Coupling Loss** in the input field under the **Attenuation** pane on the System tab

In the following measurements for both FP and PP will be outlined. Furthermore, explanation of the echo mode a provided. the following measurements for both FP and PP will be outlined. Furthermore, an<br>Ilanation of the echo mode along with a PP test situation with CAT-iq enabled is also<br>vided. oss in the input field<br>FP and PP will be ou<br>a PP test situation witl the following measurements for both FP and PP will be outlined. Furthermore, an

## B. Performing measurements on a Fixed Part DUT

In order to configure a test mode connection to a Fixed Part DUT please click the FP-**Test** tab and do the following:

- Validate the current **FP-test** settings (i.e. required antenna to be used, traffic bearer, RF level output, required modulation pattern etc.) bearer, RF level output, required modulation pattern etc.)
- Validate the current limits in the **Setup FP** pane
- Ensure that that the DUT is setup to make a test mode connection
- Ensure that that the DUT is setup to make a test mode connect<br>• Click **Status/Connect** to make an RF connection in test mode

If successful the connection to the FP DUT will be established and the FP Connect win-If successful the connection to the FP DUT will be established and the FP Connect win-<br>dow should appear (see below). The following measurements will be outlined in the next subsections:

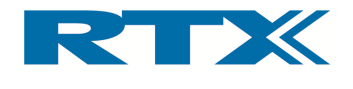

- NTP Power
- Frequency and modulation (frequency drift, B-Field, and S-Field)
- Sensitivity (BER and FER)
- Jitter
- Timing Accuracy
- Packet Information Packet Information
- Slot Type

## i. Power Measurements (NTP)

The measured NTP power of the DUT is displayed in the NTP field in the upper left corner<br>of the FP Connect window (see below). of the FP Connect window (see below).

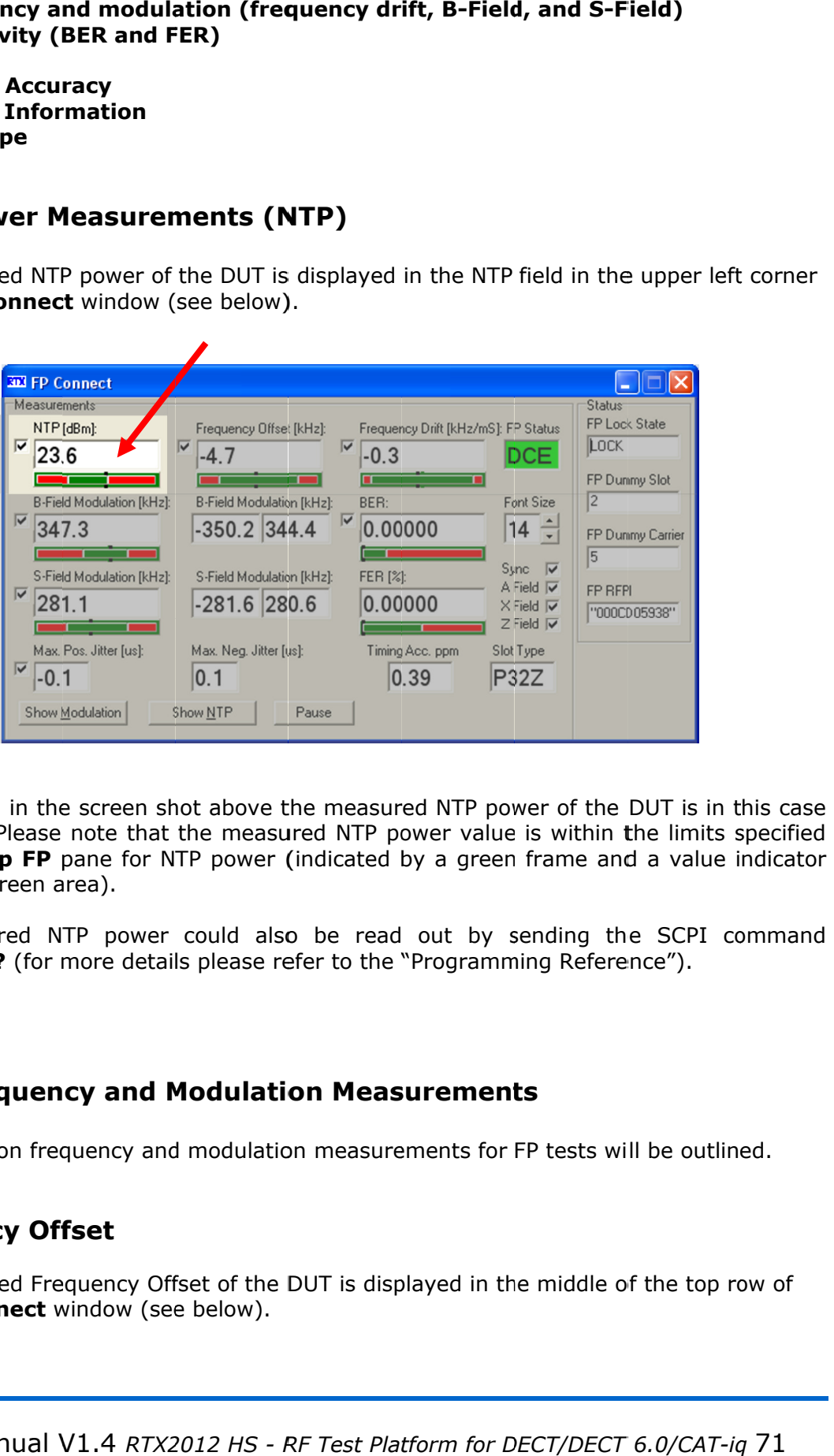

As indicated in the screen shot above the measured NTP power of the DUT is 23.6 dBm. Please note that the measured NTP power value is within the limits specified in the Setup FP pane for NTP power (indicated by within the green area). note that the measured NTP power value is within the limits specified<br>pane for NTP power (indicated by a green frame and a value indicator<br>irea).<br>ITP power could also be read out by sending the SCPI command e screen shot above the measured NTP power of the DUT is in<br>note that the measured NTP power value is within the limits<br>pane for NTP power (indicated by a green frame and a value<br>rea).<br>TP power could also be read out by se a green frame and a value indicator Please note that the measured NTP power value is within the limits spe<br> **IP FP** pane for NTP power (indicated by a green frame and a value ind<br>
Jreen area).<br>
Ired NTP power could also be read out by sending the SCPI com

The measured NTP power could also be read out by sending the SCPI command **READ:NTP?** (for more details please refer to the "Programming Reference").

## ii. Frequency and Modulation Measurements

In this section frequency and modulation measurements for FP tests will be outlined.

## Frequency Offset

In this section frequency and modulation measurements for FP tests will be outlined.<br>Frequency Offset<br>The measured Frequency Offset of the DUT is displayed in the middle of the top row of the FP Connect window (see below). for more details please refer to the "Programming Reference").<br> **Iency and Modulation Measurements**<br>
frequency and modulation measurements for FP tests will be outlined<br> **Offset**<br>
Frequency Offset of the DUT is displayed i for more details please refer to the "Programming Reference").<br> **Lency and Modulation Measurements**<br>
frequency and modulation measurements for FP tests will be outlined<br> **Offset**<br>
Frequency Offset of the DUT is displayed i ease refer to the "Programming Reference").<br>**lulation Measurements**<br>dulation measurements for FP tests will be outlined<br>of the DUT is displayed in the middle of the top row

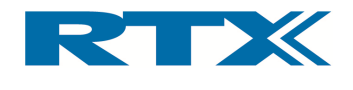

As indicated in the screen shot below the measured Frequency Offset is -4.7 kHz (which As indicated in the screen shot below the meas<br>is within the limits defined for this parameter).

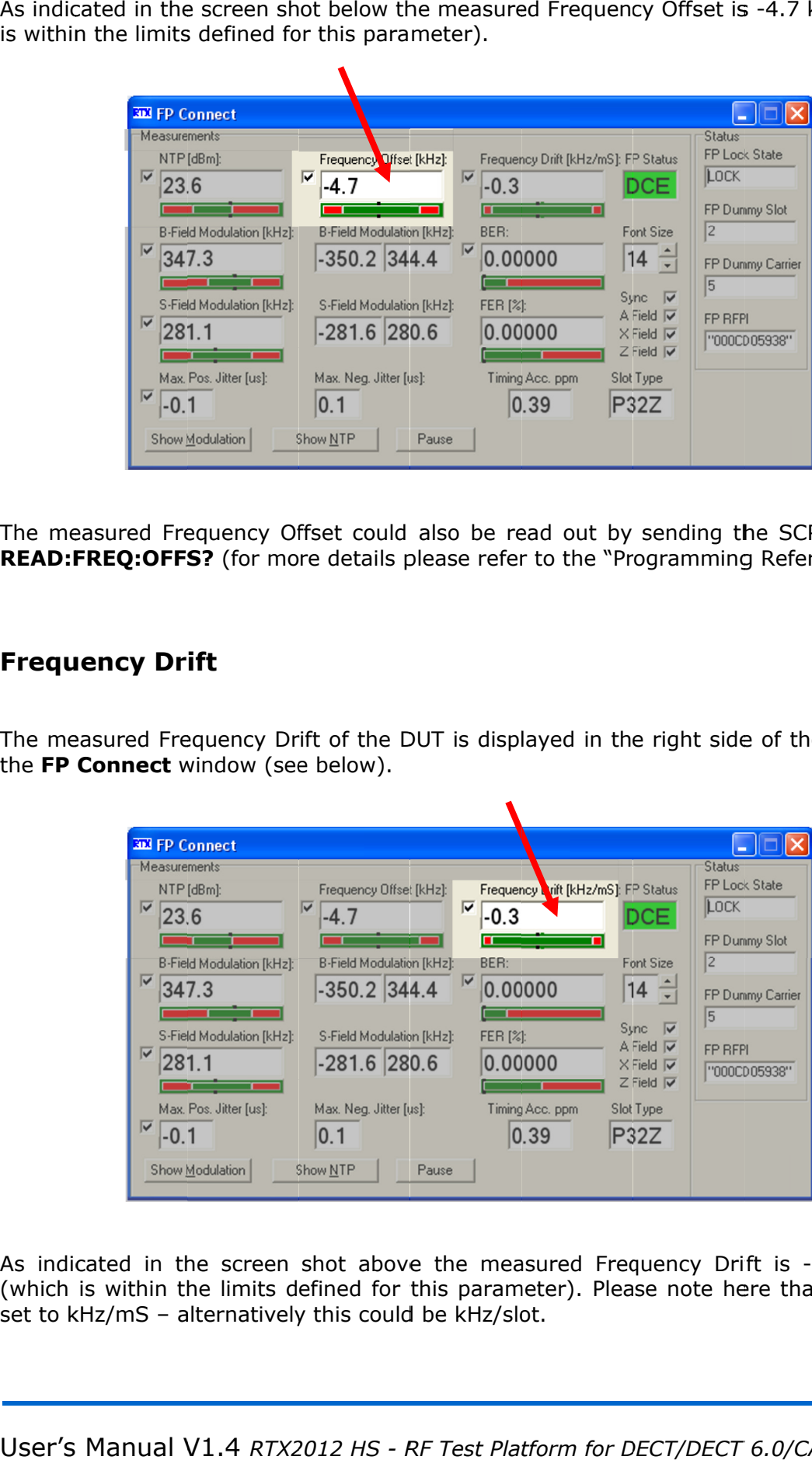

The measured Frequency Offset could also be read out by sending the SCPI command The measured Frequency Offset could also be read out by sending the SCPI comr<br>**READ:FREQ:OFFS?** (for more details please refer to the "Programming Reference").

## Frequency Drift

READ:FREQ:OFFS? (for more details please refer to the "Programming Reference").<br>Frequency Drift<br>The measured Frequency Drift of the DUT is displayed in the right side of the top row of the FP Connect window (see below).

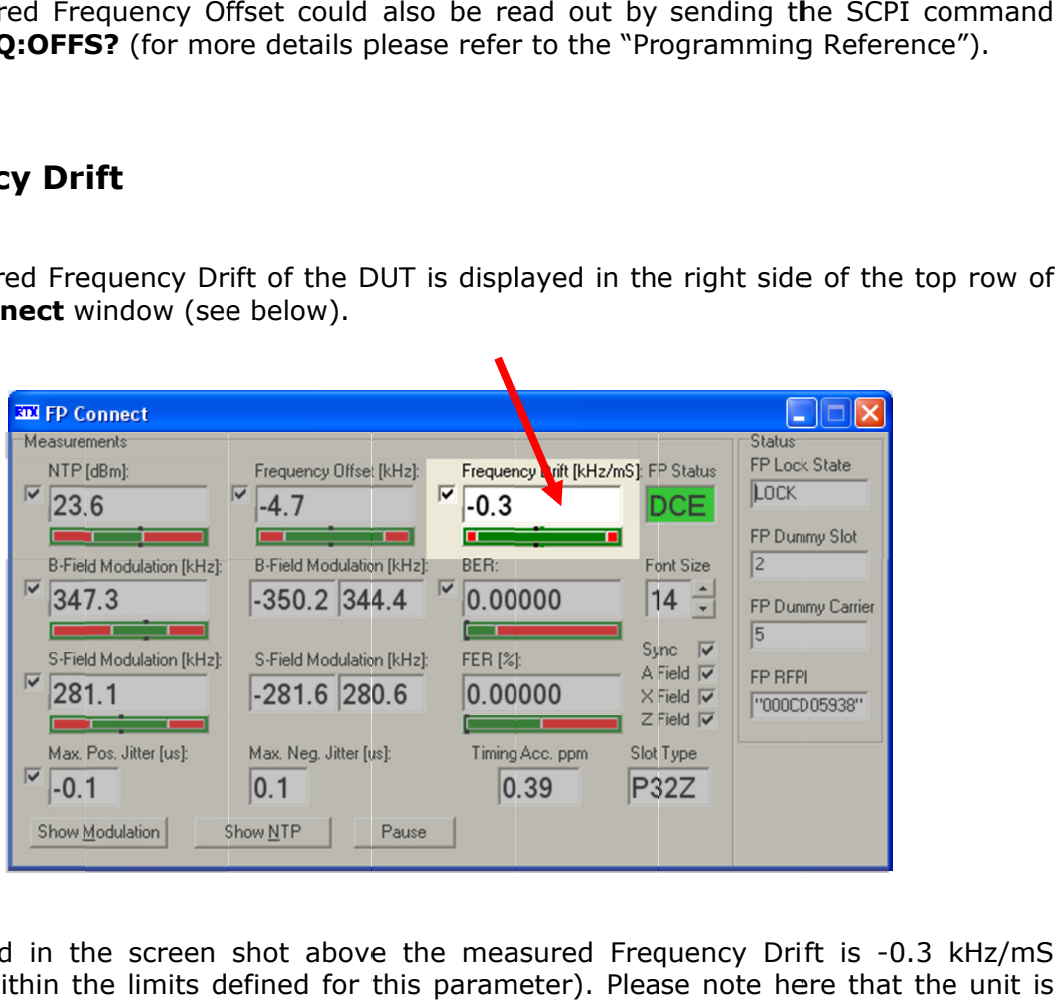

As indicated in the screen shot above the measured Frequency Drift is -0.3 (which is within the limits defined for this parameter). Please note here that the unit is (which is within the limits defined for<br>set to kHz/mS – alternatively this could As indicated in the screen shot above the measured Frequency Drift is -0.3 kHz/mS<br>(which is within the limits defined for this parameter). Please note here that the unit is<br>set to kHz/mS – alternatively this could be kHz/s
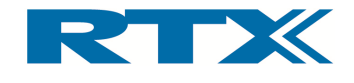

The Frequency Drift measurement is carried out by sampling four alternating bits in the preamble (as in the Frequency Offset measurement the end of the B the B-field modulation part. The individual samples are then averaged and the "worst case" difference of the two sample parts gives the Frequency Drift measurement. measurement. The Frequency Drift measurement is carried out by sampling four alternating bits in the preamble (as in the Frequency Offset measurement above), and four alternating bits in the end of the B-field modulation part. The indi Drift measurement is carried out by sampling four alternating bits in<br>n the Frequency Offset measurement above), and four alternating bit:<br>B-field modulation part. The individual samples are then averaged and<br>fference of t

Frequency Drift measurements. Please note that only the BS55, BS20 and FIG31 modulation patterns are valid during<br>Frequency Drift measurements.<br>The measured Frequency Drift could also be read out by sending the SCPI command

**READ:FREQ:DRIF?** (for more details please refer to the "Programmi The measured Frequency Drift could also be read out by sending the SCPI command<br>
READ:FREQ:DRIF? (for more details please refer to the "Programming Reference").<br>
B-Field Modulation<br>
The measured B-Field Modulation of the D

# B-Field Modulation Field

the middle row) of the FP Connect window (see below).

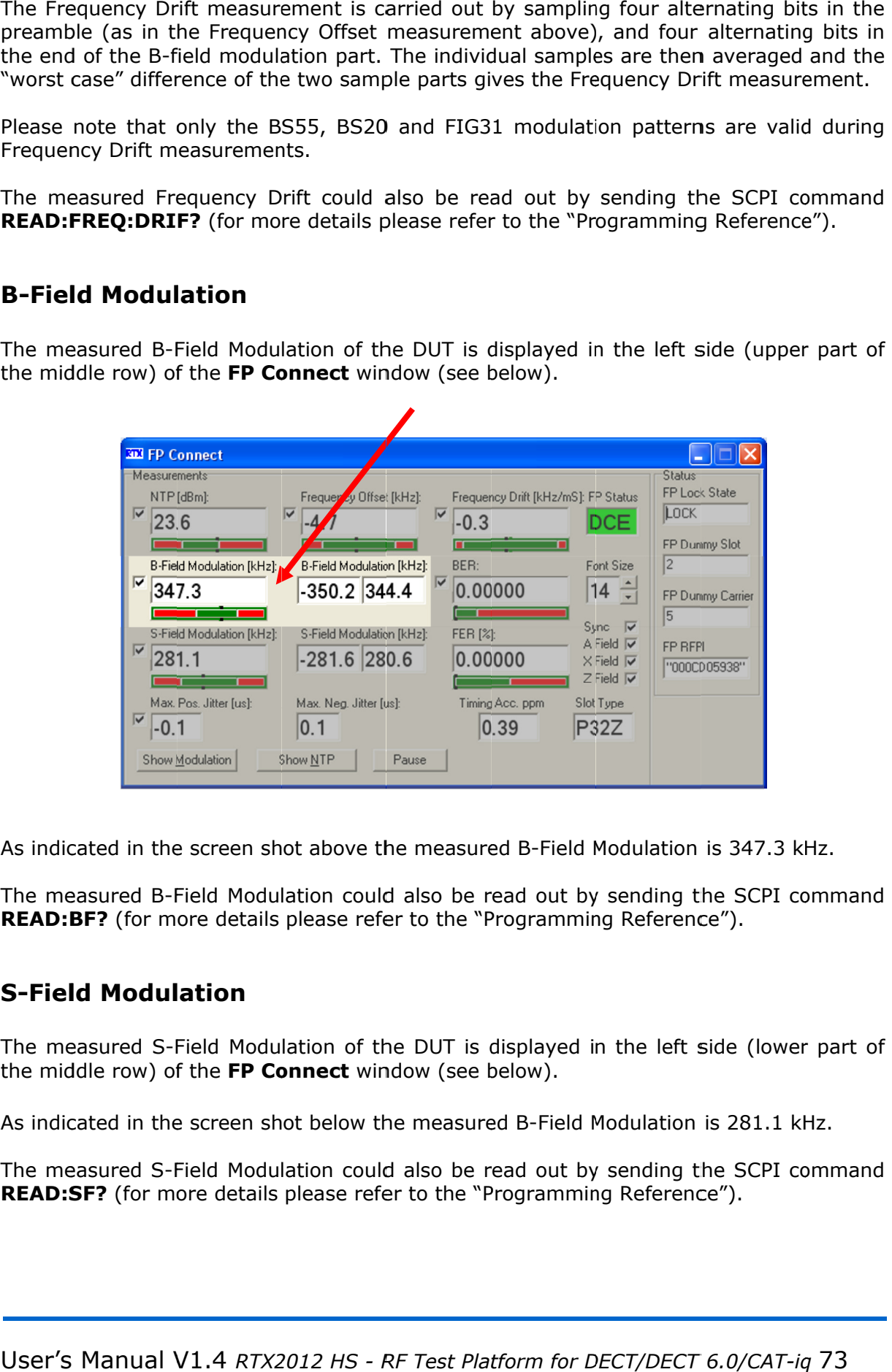

As indicated in the screen shot above the measured B-Field Modulation is 347.3 kHz.

As indicated in the screen shot above the measured B-Field Modulation is 347.3 kHz.<br>The measured B-Field Modulation could also be read out by sending the SCPI command **READ:BF?** (for more details please refer to the "Programming Reference"). red B-Field Modulation could also be read out by sending<br>(for more details please refer to the "Programming Referer<br>**1odulation**<br>red S-Field Modulation of the DUT is displayed in the left Reference").

# S-Field Modulation Field

The measured S S-Field Modulation of the DUT is displayed in the left side (lower part of the middle row) of the FP Connect window (see below). played in the left side (lower pa<br>ow).<br>B-Field Modulation is 281.1 kHz. be read out by sending the SCPI commaine "Programming Reference").<br>Tis displayed in the left side (lower part<br>see below).<br>Isured B-Field Modulation is 281.1 kHz.

As indicated in the screen shot below the measured B

The measured S-Field Modulation could also be read out by sending the SCPI command The measured S-Field Modulation could also be read out by sending the SCPI<br>**READ:SF?** (for more details please refer to the "Programming Reference"). the middle row) of the **FP Connect** window (see below).<br>As indicated in the screen shot below the measured B-Field Modulation is 281.1 kHz.<br>The measured S-Field Modulation could also be read out by sending the SCPI com<br>**RE** 

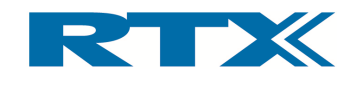

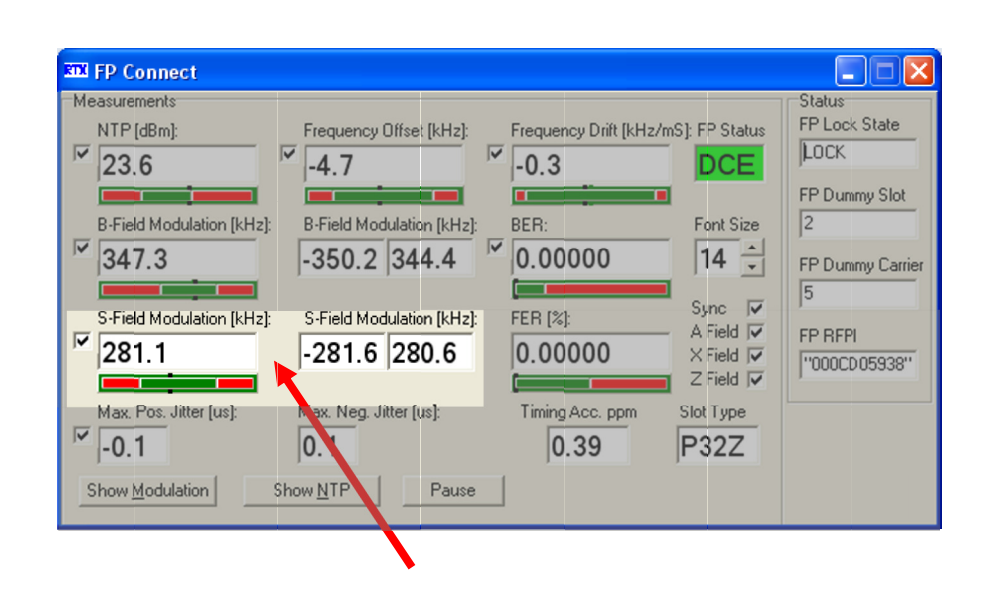

# iii. Sensitivity Measurements

In essence the sensitivity of the DUT is determined using the BER (Bit Error Rate) or FER In essence the sensitivity of the DUT is determined using the BER (Bit Error Rate) or FER<br>(Frame Error Rate) measurements. These parameters are measured by comparing re-In essence the sensitivity of the DUT is determined using the BER (Bit Error Rate) or FER<br>(Frame Error Rate) measurements. These parameters are measured by comparing re-<br>ceived bits to the ones transmitted in a loop-back s In essence the sensitivity of the DUT is determined using the BER (Bit Error Rate) or FER<br>(Frame Error Rate) measurements. These parameters are measured by comparing re-<br>ceived bits to the ones transmitted in a loop-back s all bits in a frame are detected to by faulty, they the Frame Error Rate, which is the ratio of faulty frames compared to all transmitted frames. all bits in a frame are detected to by faulty, they are not considered in the BER, but in<br>the Frame Error Rate, which is the ratio of faulty frames compared to all transmitted<br>frames.<br>**Bit Error Rate and Frame Error Rate**<br> me Error Rate) measurements. These parameters are<br>d bits to the ones transmitted in a loop-back setup. Tive to the total number of bits transmitted gives the Bit<br>ts in a frame are detected to by faulty, they are not c<br>Fram ative to the total number of bits transmitted gives the Bit Error<br>bits in a frame are detected to by faulty, they are not consid<br>Frame Error Rate, which is the ratio of faulty frames comp are not considered in the BER, but in

# Bit Error Rate and Frame Error Rate Error

BER sensitivity measurements, is carried out by examining every bit in the pre-selected<br>number of frames (i.e. the number of frames indicated in the **Bit Error Rate (BER)** input field on the **System** pane). One frame consists of 328 bits, and hence, using the put field on the System pane). One frame consists of 328 bits, and hence, using the<br>default number of frames (i.e. 100) corresponds to a BER measurement over 32800 bits.<br>Please note that the FER is indicated in percent. Please note that the FER is indicated in percent. relative to the total number of bits transmitted gives the Bit Error Rate. If at l<br>all bits in a frame are detected to by faulty, they are not considered in the<br>the Frame Error Rate, which is the ratio of faulty frames com

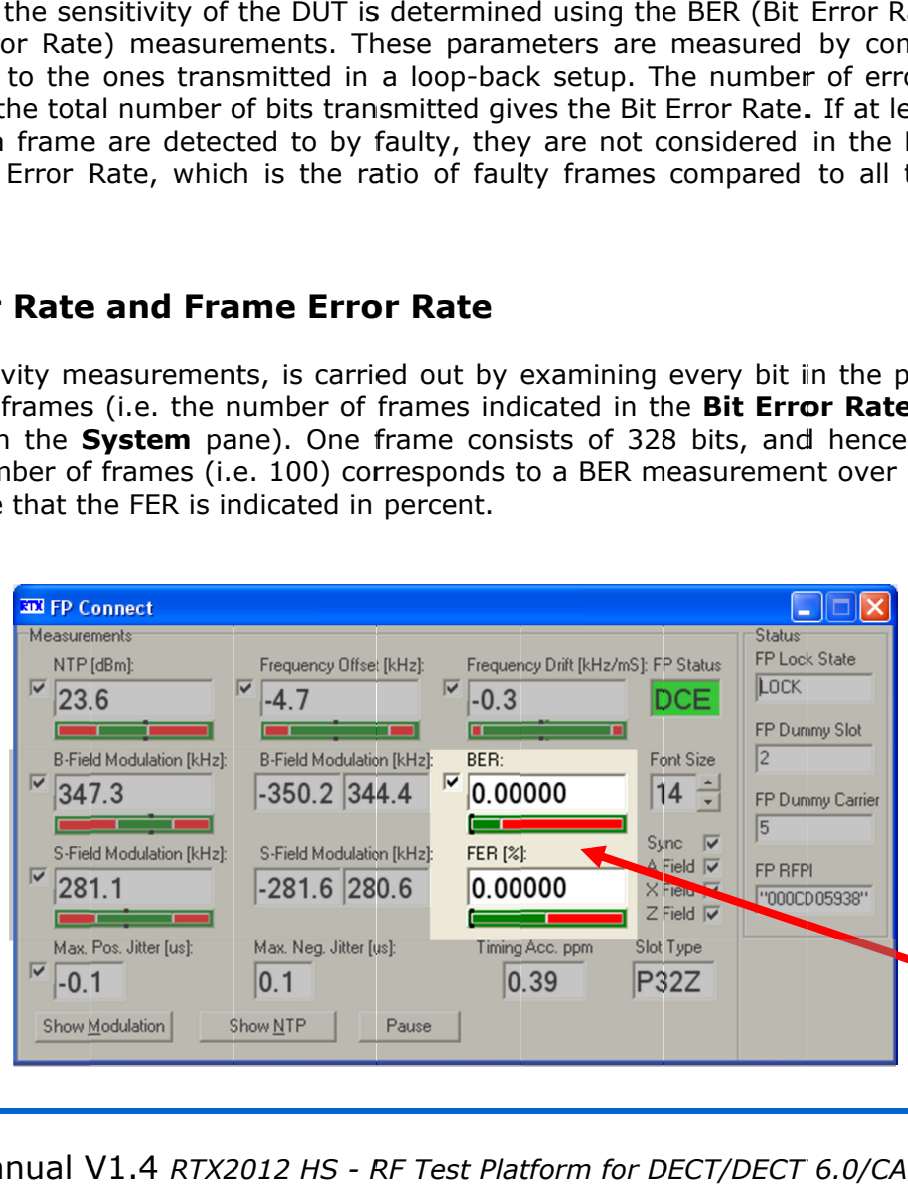

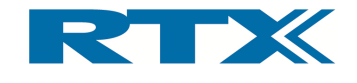

Please note that the modulation patterns PSRB and SPSR should be used in sensitivity measurements, since these are se note that the modulation patterns PSRB and SPSR should<br>surements, since these are close to the behaviour of a real com<br>measured BER and FER of the DUT is displayed in the right sic these are close to the behaviour of a real communication link.

The measured BER and FER of the DUT is displayed in the right side (middle row) of the FP Connect window (see above). Please note that the modulation patterns PSRB and SPSR should be used in sensitivity measurements, since these are close to the behaviour of a real communication link.<br>The measured BER and FER of the DUT is displayed in th in sensitivity<br>on link.<br>e row) of the<br>00 (which are<br>3ER and FER<br>al number of<br>PI command<br>above please

As indicated in the screen shot above the measured BER and FER are 0.00000 (which are As indicated in the screen<br>within the defined limits). The measured BER and FER of the DUT is displayed in the right side (middle row) of **FP Connect** window (see above).<br>As indicated in the screen shot above the measured BER and FER are 0.00000 (which within the defined limit d BER and FER of the DUT is displayed in the right side (middle row) of the<br>window (see above).<br>in the screen shot above the measured BER and FER are 0.00000 (which are<br>fined limits).<br>and FER can also be read out by sendin

Both the BER and FER can also be read out by sending the SCPI commands:

# CONF:BER:EVAL:WIND 100<br>READ:BER?

#### READ:BER

The response from the tester (see below) will include both the measured BER and FER values. response from the tester (see below) will include both the measured BER and FER<br>es.<br>0.000100000,0.005000000<br>first number is the BER (i.e. number of faulty bits relative to the total number of

<-- 0.000100000,0.005000000

The first number is the BER (i.e. number of faulty bits relative t<br>bits) and the second is the FER in percent. bits) and the second is the FER in percent. The first number is the BER (i.e. number of faulty bits relative to the total number of<br>bits) and the second is the FER in percent.<br>Please note that the BER and FER counts can be reset by sending the SCPI command

bits) and the second is the FER in percent.<br>Please note that the BER and FER counts can be reset by sending the SCPI cor<br>**PROC:STRT:BER**. For more details on the SCPI commands mentioned above refer to the "Programming Reference".

## iv. Jitter measurements Jitter measurements

The measured Jitter of the DUT is displayed in the bottom left of the **FP Connect** window<br>(see below). (see below).

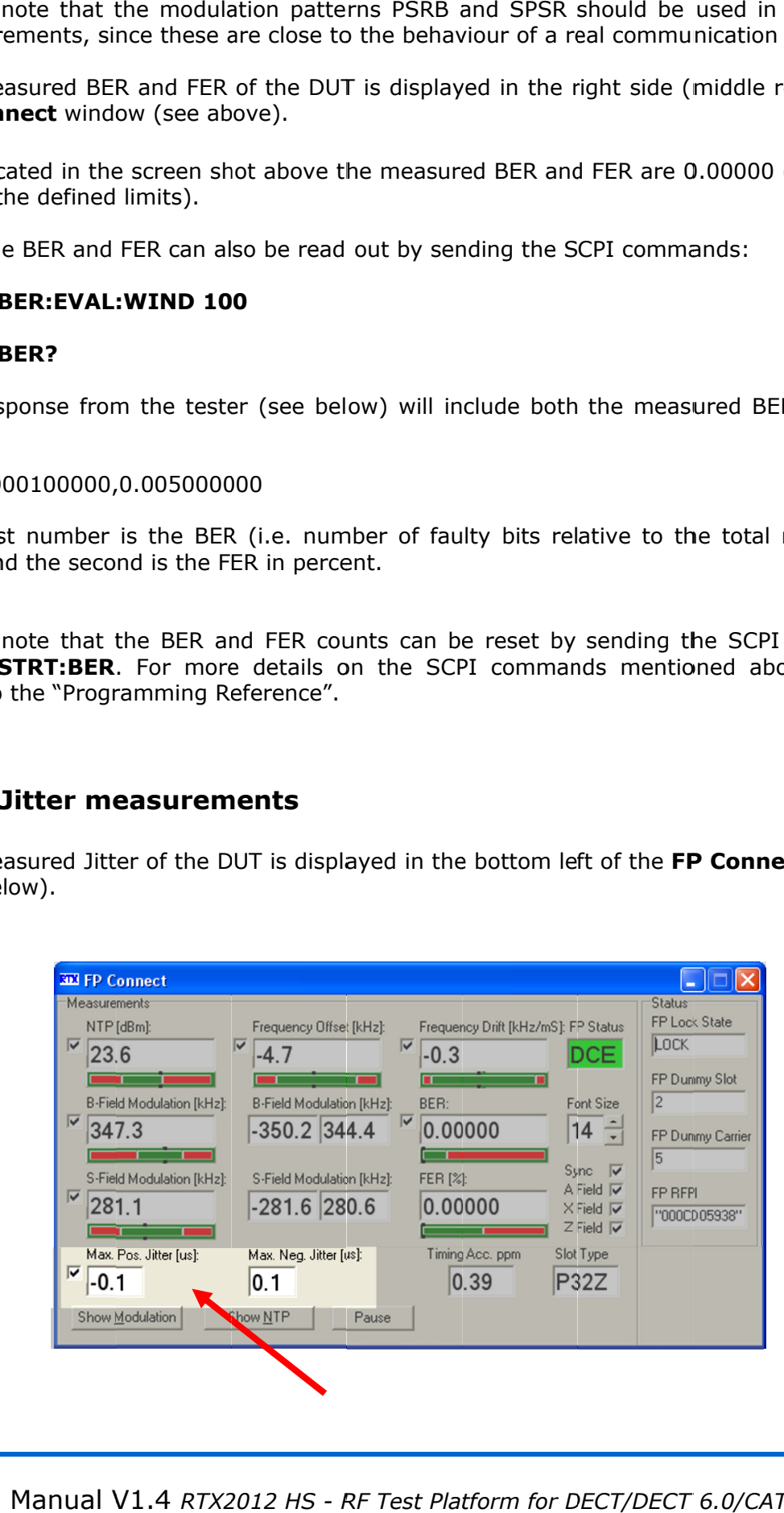

User's Manual V1.4 RTX2012 HS - RF Test Platform for DECT/DECT 6.0/CAT-iq 75

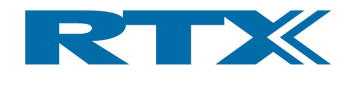

As indicated in the screen shot above the measured maximum positive jitter is -0.1 μs<br>and maximum negative jitter is 0.1 μs. and maximum negative jitter As indicated in the sci<br>and maximum negativ<br>The measured Jitter

The measured Jitter could also be read out by sending the SCPI command The measured Jitter could also be read out by sending the SCPI command<br>**READ[:SCAL]:JITT?** (for more details please refer to the "Programming Reference"). The response will include both the maximum positive and negative jitter measurement.

# v. Timer Accuracy Measurements

The measured Timing Accuracy of the DUT is displayed in the bottom right part of the FP **Connect** window (see below).

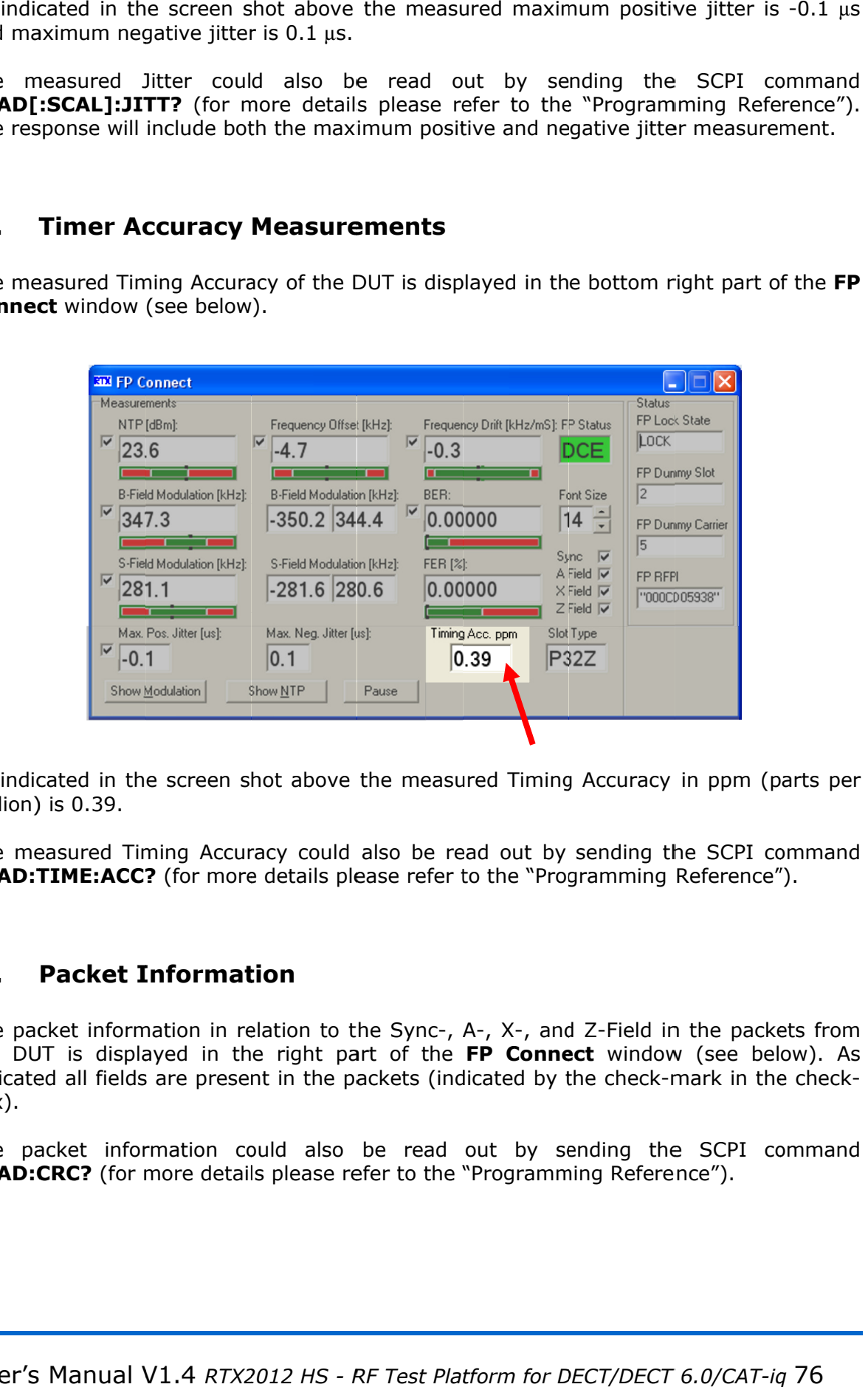

As indicated in the screen shot above the measured Timing Accuracy in ppm (parts per million) is 0. As indicated is 0.39.

The measured Timing Accuracy could also be read out by sending the SCPI command As indicated in the screen shot above the measured Timing Accuracy in ppm (part<br>million) is 0.39.<br>The measured Timing Accuracy could also be read out by sending the SCPI com<br>**READ:TIME:ACC?** (for more details please refer The measured Timing Accuracy could also be read out by se<br> **READ:TIME:ACC?** (for more details please refer to the "Progra<br> **vi. Packet Information**<br>
The packet information in relation to the Sync-, A-, X-, and Z

# vi. Packet Information Packet

the DUT is displayed in the right part of the indicated all fields are present in the packets (indicated by the check box). it information in relation to the<br>is displayed in the right part<br>all fields are present in the pack the DUT is displayed in the right part of the FP Connect window (see below). As<br>indicated all fields are present in the packets (indicated by the check-mark in the check-<br>box).<br>The packet information could also be read out A-, X-, and Z-Field in the packets from<br>**FP Connect** window (see below). As "Programming Reference").<br>
-, and Z-Field in the packets from<br> **Connect** window (see below). As<br>
d by the check-mark in the check-<br>
by sending the SCPI command

The packet information could also be read out by sending the SCPI command The packet information could also be read out by sending the SCF<br>**READ:CRC?** (for more details please refer to the "Programming Reference").

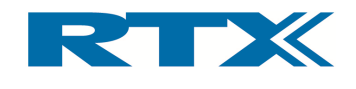

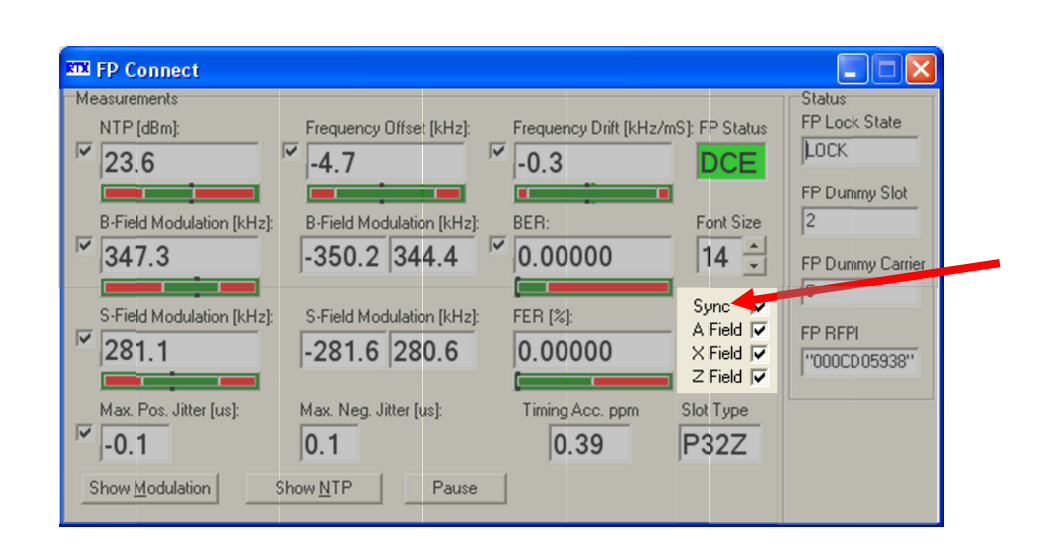

# vii. Slot Type Indicator

The last measurement parameter on the FP Connect below).

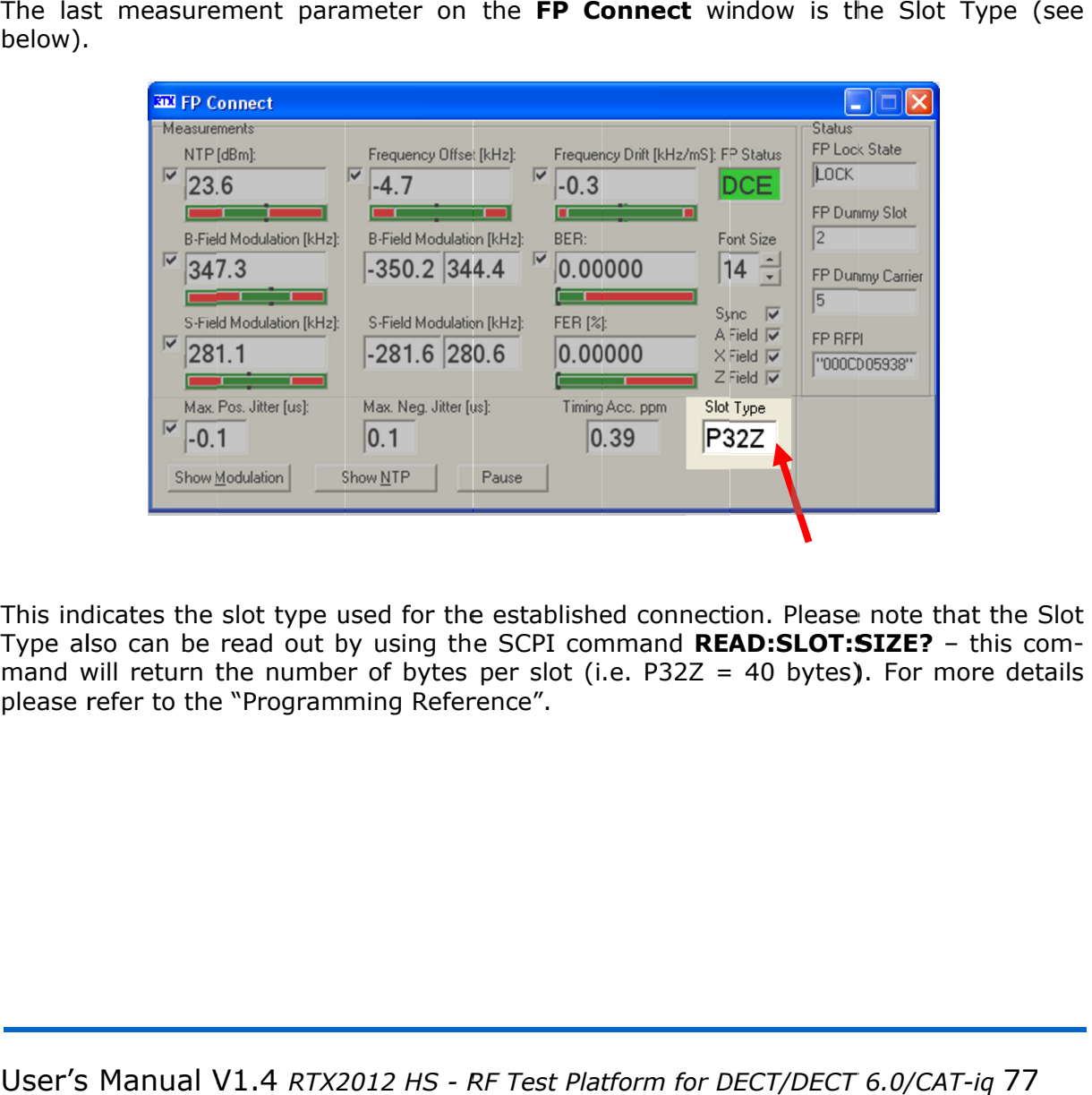

This indicates the slot type used for the established connection. Please note Type also can be read out by using the SCPI command **READ:SLOT:SIZE?** - this command will return the number of bytes per slot (i.e. P32Z = 40 bytes). For more details please refer to the "Programming Reference". This indicates the slot type used for the established connection. Please note that the Slot<br>Type also can be read out by using the SCPI command **READ:SLOT:SIZE?** – this com-<br>mand will return the number of bytes per slot (i bytes per slot (i.e. P32Z = 40 bytes**)**.

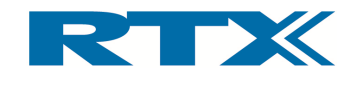

# C. Performing measurements on a Portable Part DUT

Prior to establishing a test mode connection to a Portable Part DUT please click the PP-Prior to establishing a test mod<br>**Test** tab and do the following:

- Validate the current **PP-test** settings (i.e. RFPI of the FP, dummy and traffic bearer, RF level output, required modulation pattern e
- Validate the current limits in the **Setup PP** pane
- Ensure that that the DUT is setup to make a test mode connection
- Ensure that that the DUT is setup to make a test mode<br>• Click **Connect** to make an RF connection in test mode

If successful the connection to the PP DUT will be established and the PP Connect window should appear (see below).

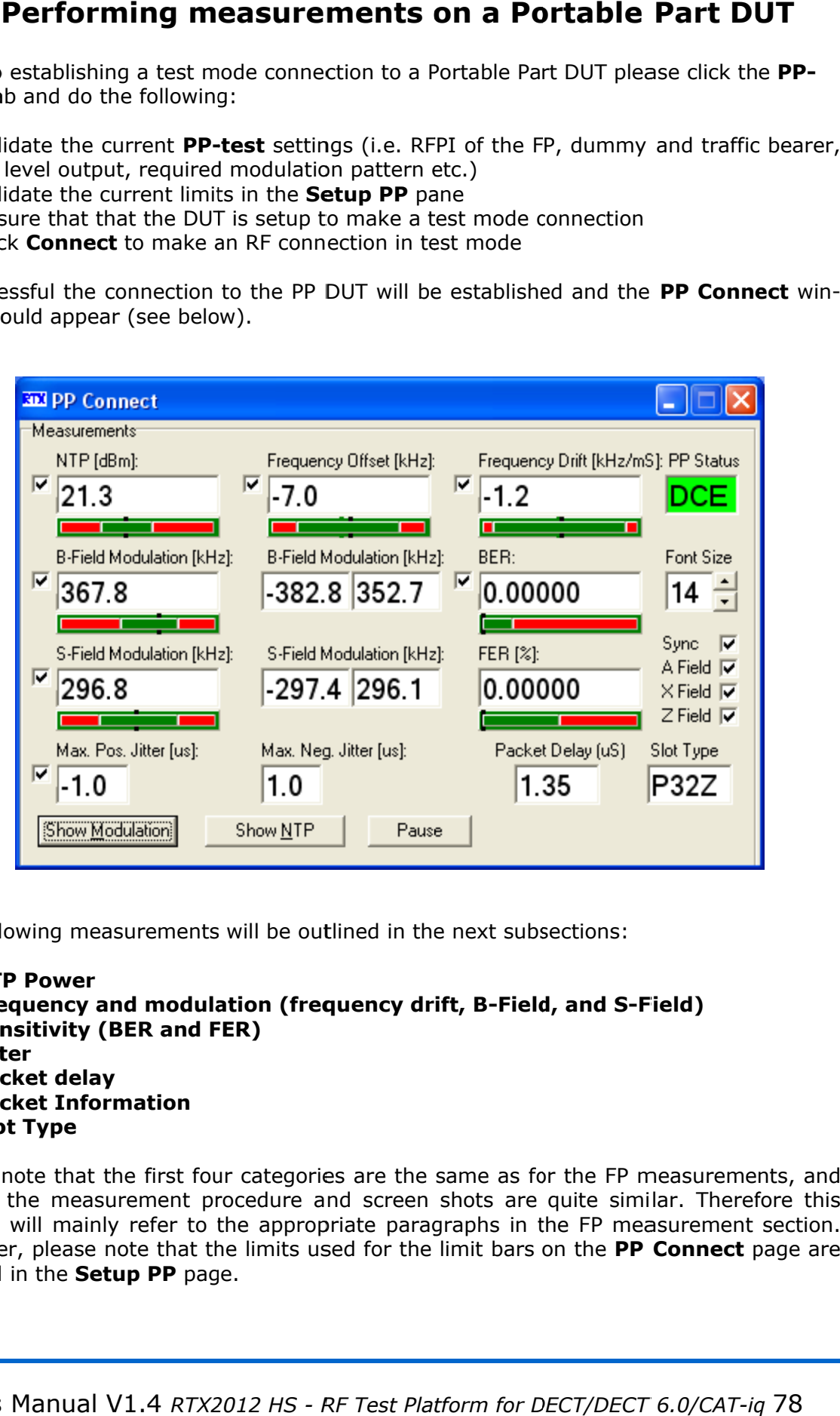

The following measurements will be outlined in the next subsections:

- NTP Power
- Frequency and modulation (frequency drift, B-Field, and S-Field)
- Sensitivity (BER and FER)
- Jitter
- Packet delay
- Packet delay<br>• Packet Information
- Slot Type

Please note that the first four categories are the same as for the FP measurements, and Please note that the first four categories are the same as for the FP measurements, and<br>hence, the measurement procedure and screen shots are quite similar. Therefore this<br>section will mainly refer to the appropriate parag section will mainly refer to the appropriate paragraphs in the FP measurement section. However, please note that the limits used for the limit bars on the PP Connect page are defined in the **Setup PP** page.

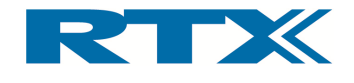

# i. Power Measurements (NTP)

The measured NTP power of the DUT is displayed in the NTP field in the upper left corner of the PP Connect window. From the screen shot on page Error! Bookmark not defined. the measured NTP power can be seen to be 21.3 dBm and it is within the limits defined in the **Setup PP** page (please also see paragraph i on page  $71$ ).

# ii. Frequency and Modulation Measurements

As in the approach for the FP the frequency offset, frequency drift, B-Field modulation, and S-Field Modulation are part of the frequency and modulation measurements for the PP as well. Please refer to paragraph ii on page 71 for more detailed information on how to determine the measured value for each of the four parameters. From the screen shot of the PP Connect page on page Error! Bookmark not defined. the measured values for the four parameters can be seen to be (please note that all values are within the limits defined in the Setup PP page):

- Frequency Offset =  $-7.0$  kHz
- Frequency Drift =  $-1.2$  kHz/mS
- B-Field Modulation = 367.8 kHz
- S-Field Modulation  $= 296.8$  kHz

# iii. Sensitivity Measurements

As in the approach for the FP the BER and FER are part of the sensitivity measurements for the PP as well. Please refer to paragraph iii on page 74 for more detailed information on how to determine the measured BER and FER. From the screen shot of the PP Connect page on page Error! Bookmark not defined. the measured values for BER and FER can be seen to be BER =  $0.00000$  and FER =  $0.00000$ . Both are within the limits defined in the Setup PP page.

# iv. Jitter Measurements

The measured Jitter of the DUT is displayed in the bottom left of the PP Connect window and from the screen shot of the PP Connect page on page Error! Bookmark not **defined.** the measured maximum positive and negative jitter can be seen to be  $-1.0 \mu s$ and 1.0  $\mu$ s, respectively. Please refer to paragraph iv on page 75 for more detailed information on how to determine the measured jitter.

# v. Packet Delay Measurements

The measured Packet Delay of the DUT is displayed in the bottom right part of the PP **Connect** window (see below). As indicated in the screen shot above the measured Packet Delay is 1.35 us.

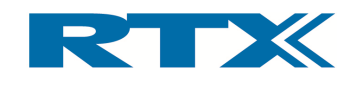

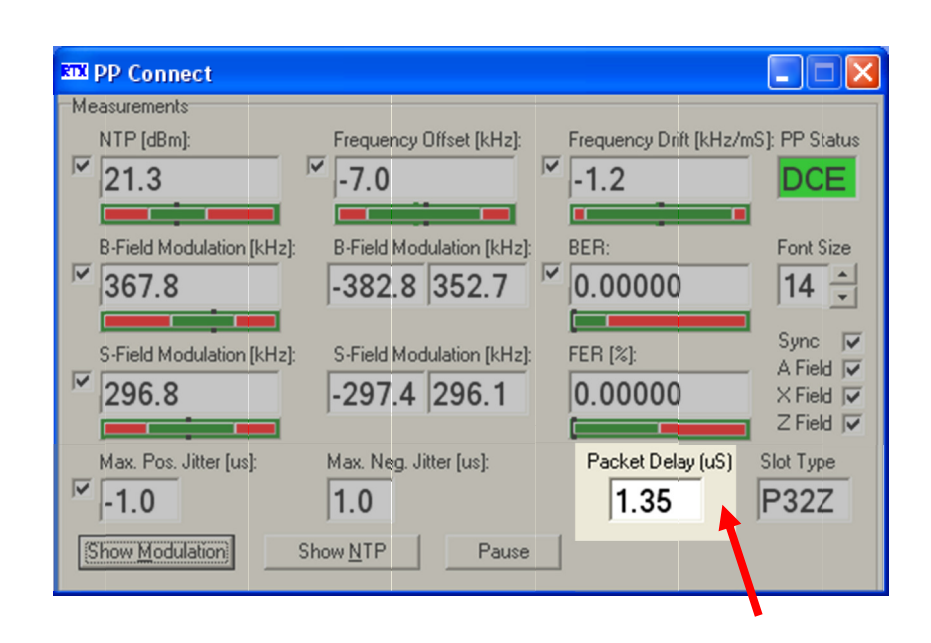

The measured Packet Delay could also be read out by sending the SCPI command **READ[:SCAL]:PACK:DEL?** (for more details please refer to the "Programming **READ[:SCAL]:PACK:DEL?** (for more details please refer to the "Programming<br>Reference"). Please note that this command will return three values – i.e. the actual packet delay and the minimum and maximum packet delay (all in  $\mu s$ ). The measured Packet Delay could also be read out by sending the **READ[:SCAL]:PACK:DEL?** (for more details please refer to the Reference"). Please note that this command will return three values – packet delay and the minim

# vi. Packet Information Packet

The Packet Information is located to the right in the PP Connect window and it indicates which fields are included in the packets from the DUT (Sync which fields are included in the packets from the DUT (Sync-, A-, X-, and Z-Field). As<br>indicated all fields are present (indicated by the check-mark in the check-box). Please also refer to paragraph page 76. ormation is located t<br>re included in the pa<br>elds are present (in<br>aragraph vi on page nce"). Please note that this command will return three<br>delay and the minimum and maximum packet delay (all in<br>**Packet Information**<br>cket Information is located to the right in the **PP Connec**<br>fields are included in the pack The measured Packet Delay could also be read out by sending the SCPI command Reference"). Please note that this command will return three values – i.e. the actual packet delay and the minimum and maximum packet delay (all cket Information is located to the right in the PP Connect window and it indicates<br>fields are included in the packets from the DUT (Sync-, A-, X-, and Z-Field). As alues – i.e. the actual<br>µs).<br>window and it indicates<br><sub>1</sub>-, X-, and Z-Field). As<br>the check-box). Please<br>**Connect** window and it<br>nis case it can be seen<br>**ct** page on page **Error!** 

# vii. Slot Type Indicator

The Slot Type Indicator is located in the bottom right of the PP Connect window and it indicates the slot type used for the established connection. In this case it can be seen that the slot type is P32Z (see the screen shot **Bookmark not defined.**). Please also refer to paragraph vii on page 77. Frelds are included in the packets from the DUT<br>ted all fields are present (indicated by the check<br>efer to paragraph vi on page 76.<br>**Slot Type Indicator**<br>Slot Type Indicator<br>Slot Type Indicator<br>Slot Type Indicator<br>Slot Typ slot type used for the established<br>type is P32Z (see the screen shot<br>**ot defined.**). Please also refer to p ates the slot type used for the established connection. In this case it can be<br>the slot type is P32Z (see the screen shot of the **PP Connect** page on page **E**I PP Connect wind<br>
DUT (Sync-, A-, X-<br>
eck-mark in the c<br>
nection. In this ca<br>
e PP Connect page<br>
raph vii on page 7<br>
m for DECT/DECT

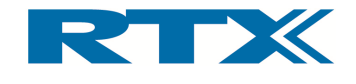

# D. Testing in ECHO Mode

# i. Introduction

In this section the ECHO Mode is briefly described for both PP and FP tests. Please see In this section the ECHO Mode is briefly described for both PP and F<br>paragraph xii on page 52 for more information about the ECHO mode. In this section the ECHO Mode is briefly described for both PP and FP tests. Please see<br>
paragraph xii on page 52 for more information about the ECHO mode.<br> **ii. Setup for FP ECHO Mode**<br>
The ECHO mode is setup in the **FP-T** 

# ii. Setup for FP ECHO Mode

ECHO radio button to select the ECHO mode (see arrow below).

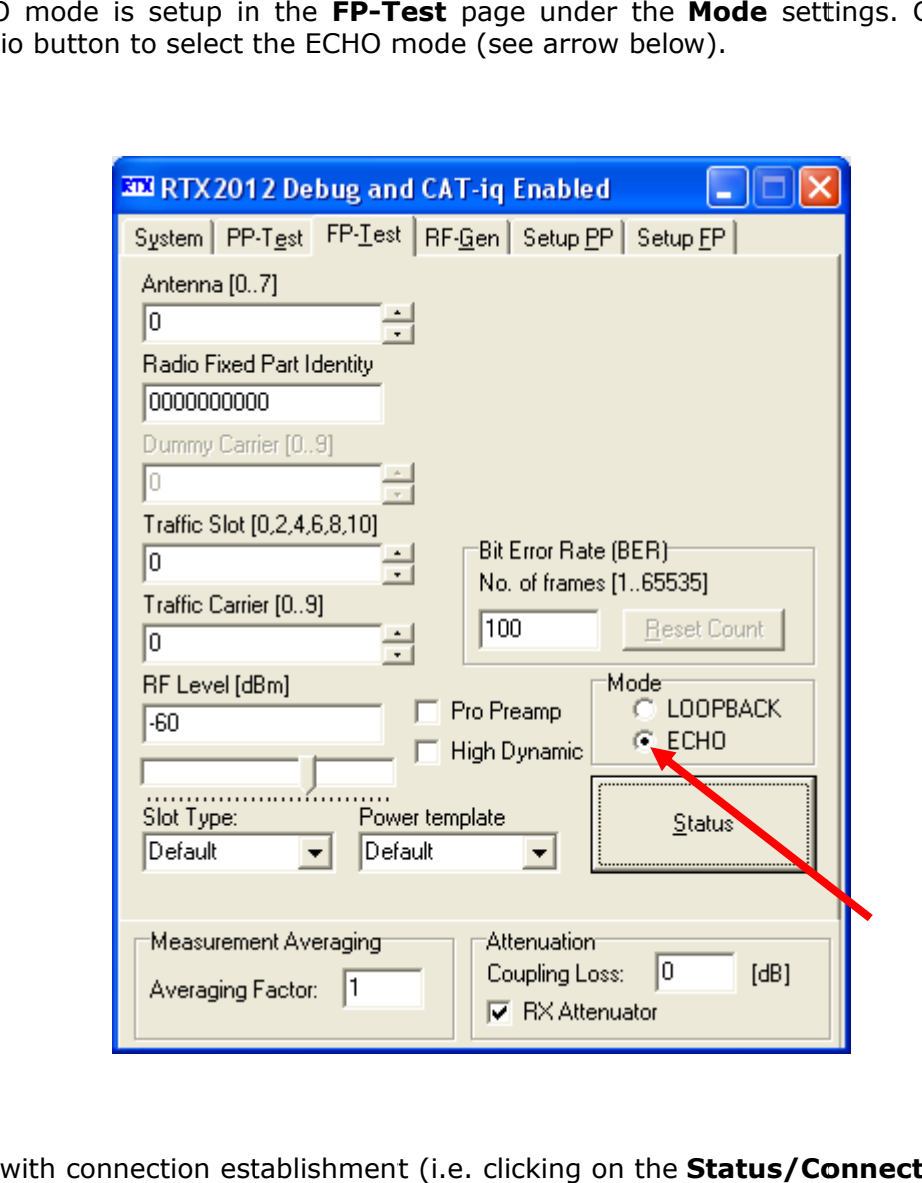

Continue with connection establishment (i.e. clicking on the **Status/Connect** button and connecting to a DUT) and the FP Connect window will open. icking on the **Status/Co**<br>dow will open.<br>Platform for DECT/DECT

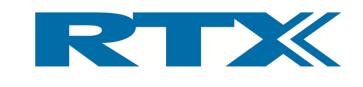

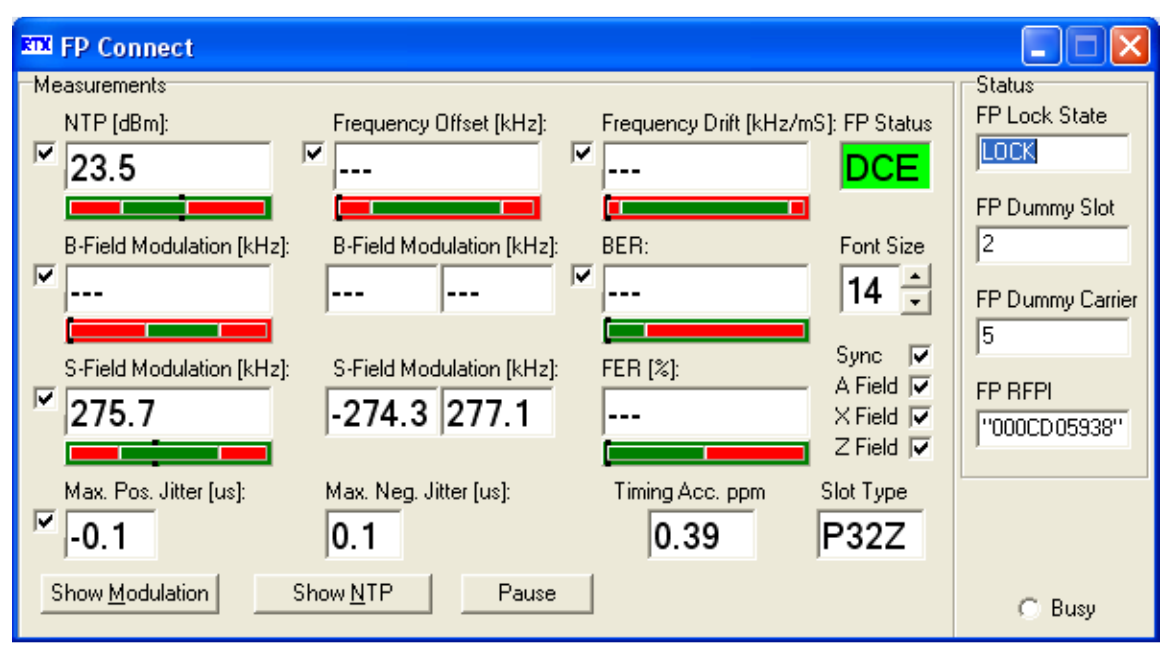

Please note that the FP Connect window now only shows the NTP, S-Field Modulation, Jitter, Timing Accuracy, and Slot Type. Hence, Frequency Offset, Frequency Drift, B-Field Modulation and BER/FER are not available in ECHO mode. Clicking the Show Modulation button will open a new window outlining the modulation (see below).

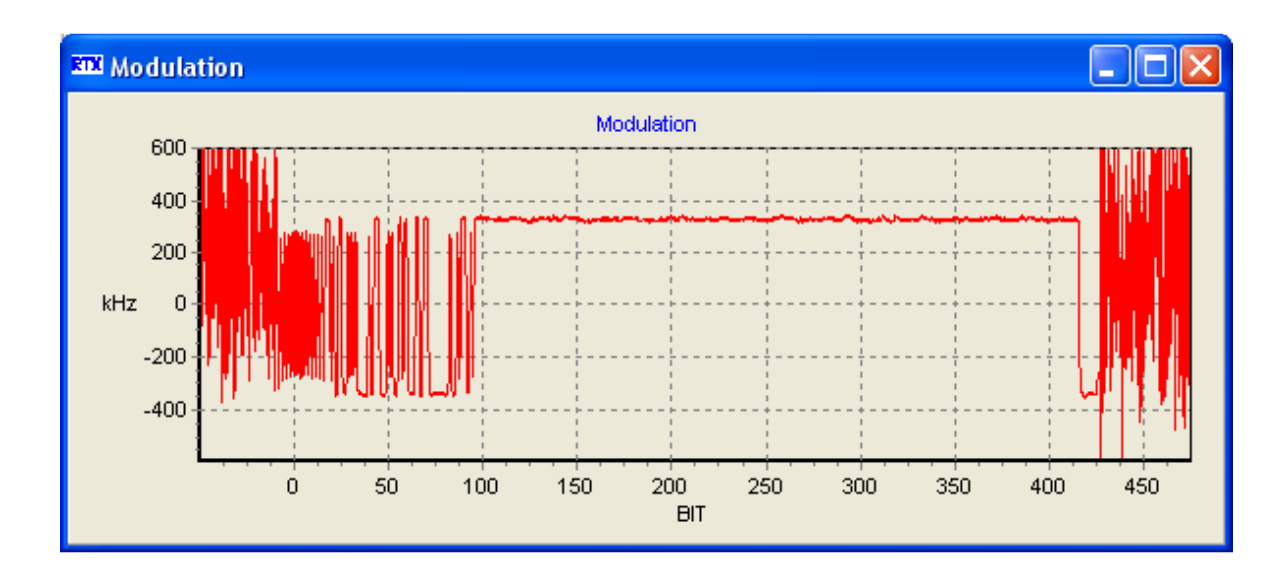

# iii. Setup for PP ECHO Mode

The ECHO mode setup is similar to the FP approach outlined above – i.e. click the ECHO radio button in the Mode settings and click on the Connect button to setup a connection to the PP.

User's Manual V1.4 RTX2012 HS - RF Test Platform for DECT/DECT 6.0/CAT-iq 82

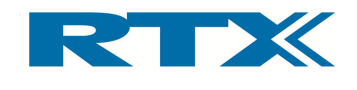

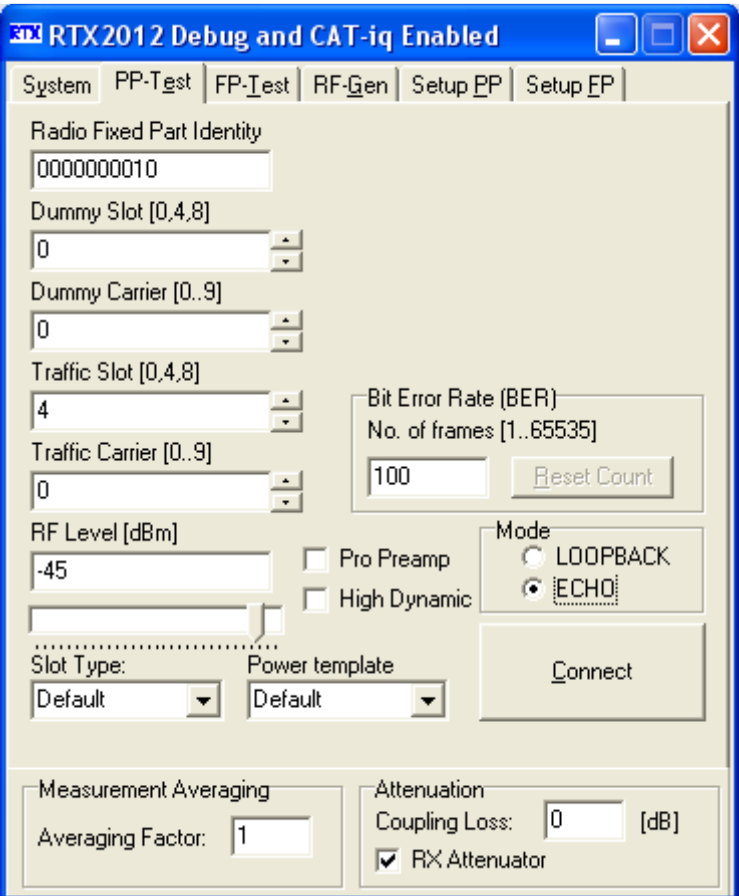

After connection establishment the PP Connect window will open (see below).

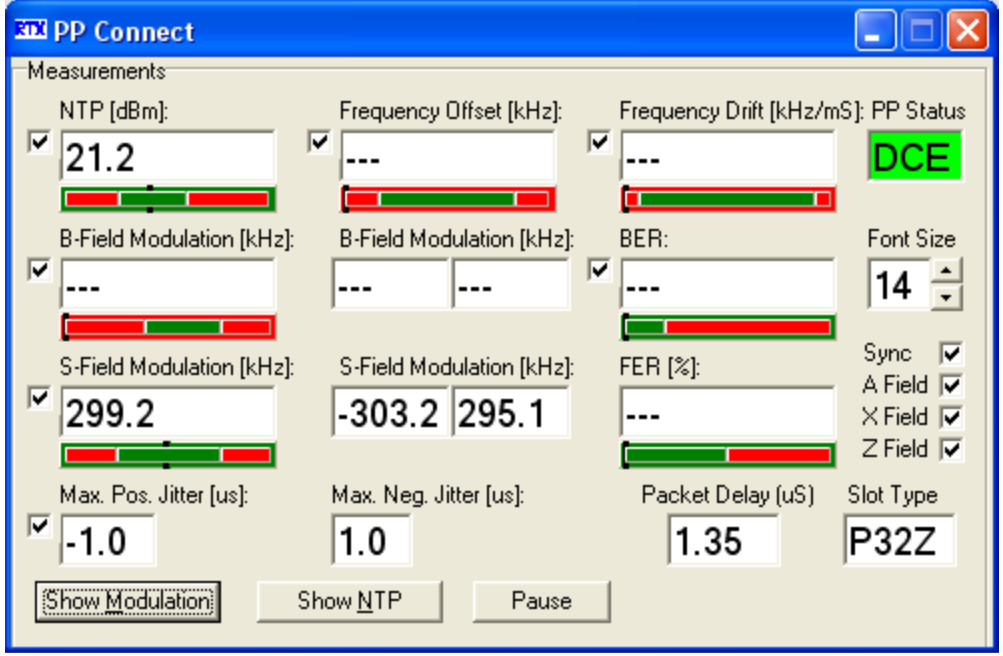

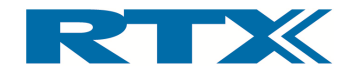

Please note that the PP Connect window only shows the NTP, S Packet Delay Delay, and Slot Type. Hence, Frequency Offset, Frequency Drift, B Packet Delay, and Slot Type. Hence, Frequency Offset, Frequency Drift, B-Field Modula-<br>tion and BER/FER are not available in ECHO mode. Clicking the Show Modulation button<br>will open a new window outlining the modulation (s Packet Delay, and Slot Type. Hence, Frequency Offset, Frequ<br>tion and BER/FER are not available in ECHO mode. Clicking tl<br>will open a new window outlining the modulation (see below). ie note that the PP Connect window only shows the NTP, S<br>et Delay, and Slot Type. Hence, Frequency Offset, Frequend<br>and BER/FER are not available in ECHO mode. Clicking the<br>ppen a new window outlining the modulation (see b :hat the **PP Connect** window only shows the NTP, S-Field Modulation, Jitter,<br>, and Slot Type. Hence, Frequency Offset, Frequency Drift, B-Field Modula-

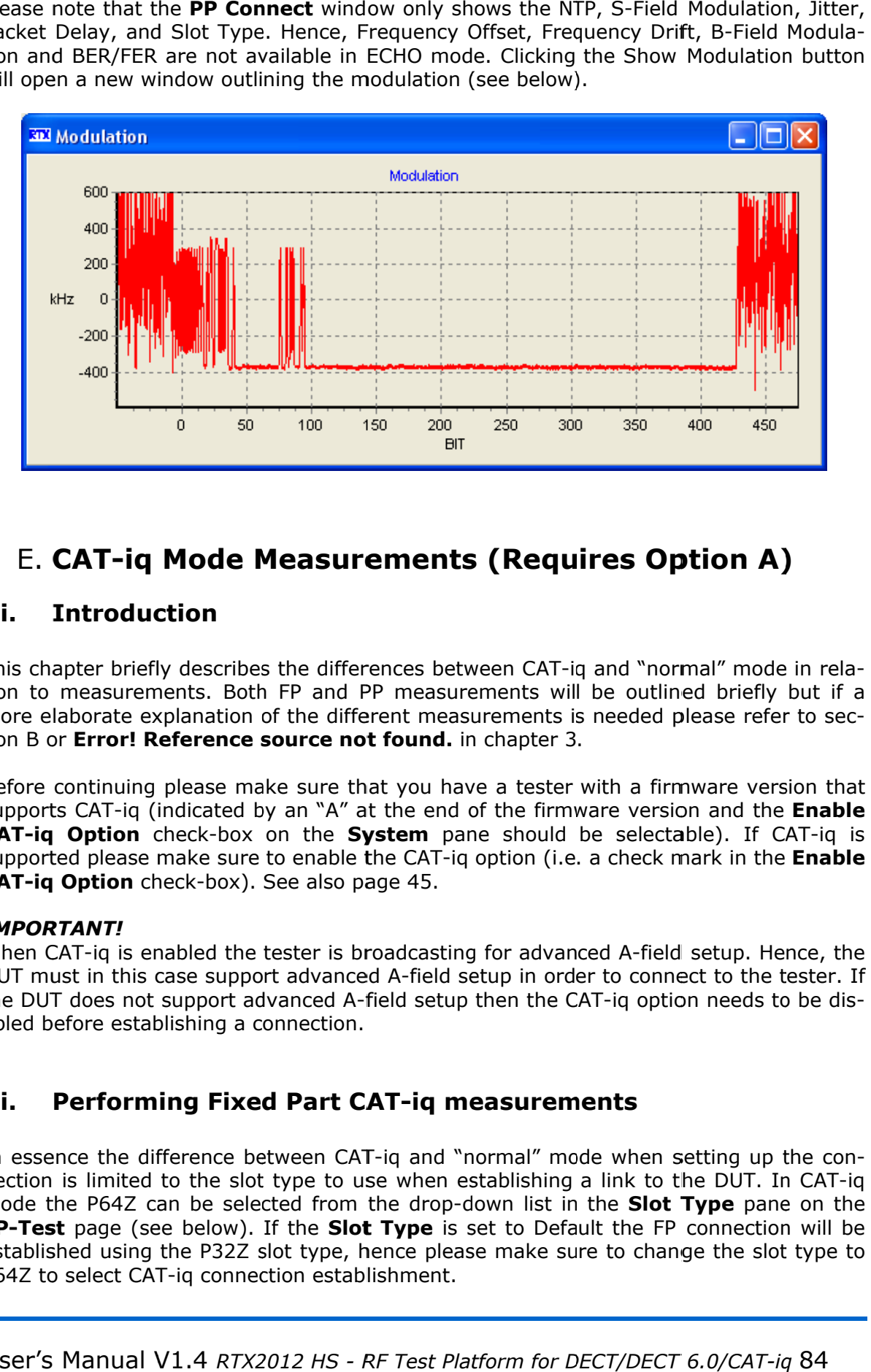

# E. CAT-iq Mode Measurements (Requires Option A)

# i. Introduction

This chapter briefly describes the differences between CAT-iq and "normal" mode in rela-This chapter briefly describes the differences between CAT-iq and "normal" mode in rela-<br>tion to measurements. Both FP and PP measurements will be outlined briefly but if a tion to measurements. Both FP and PP measurements will be outlined briefly but if a<br>more elaborate explanation of the different measurements is needed please refer to sec more elaborate explanation of the different measurements i:<br>tion B or **Error! Reference source not found.** in chapter 3 measurements. Both FP and PP measurements will be outlined br<br>aborate explanation of the different measurements is needed please<br>r **Error! Reference source not found.** in chapter 3. sec-

Before continuing please make sure that you have a tester with a firmware version that Before continuing please make sure that you have a tester with a firmware version that<br>supports CAT-iq (indicated by an "A" at the end of the firmware version and the **Enable** supports CAT-iq (indicated by an "A" at the end of the firmware version ai<br>CAT-iq Option check-box on the System pane should be selectable) supported please make sure to enable the CAT-iq option (i.e. a check mark in the Enable supported please make sure to enable the CAT·<br>CAT-iq Option check-box). See also page 45. d of the firmware version and the<br>bane should be selectable). If C*l*<br>iq option (i.e. a check mark in the should be selectable). If CAT-iq is

#### IMPORTANT!

When CAT-iq is enabled the tester is broadcasting for advanced A-field setup. Hence, the DUT must in this case support advanced A DUT must in this case support advanced A-field setup in order to connect to the tester. If<br>the DUT does not support advanced A-field setup then the CAT-iq option needs to be disabled before establishing a connection. orted please make sure to enable the CAT-iq option (i.e. a check mark in the **Enable**<br> **iq Option** check-box). See also page 45.<br> **DRTANT!**<br>
In CAT-iq is enabled the tester is broadcasting for advanced A-field setup. Hence e CAT-iq option (i.e. a check mark in the **Enable**<br>
ge 45.<br>
adcasting for advanced A-field setup. Hence, the<br>
A-field setup in order to connect to the tester. If<br>
eld setup then the CAT-iq option needs to be dis-<br> **T-iq me** field setup. Hence, the<br>onnect to the tester. If<br>option needs to be dis-

# ii. Performing Fixed Part CAT-iq measurements

In essence the difference between CAT-iq and "normal" mode when setting up the connection is limited to the slot type to use when establishing a link to the DUT. In CAT-iq In essence the difference between CAT-iq and "normal" mode when setting up the con-<br>nection is limited to the slot type to use when establishing a link to the DUT. In CAT-iq<br>mode the P64Z can be selected from the drop-down FP-Test page (see below). If the Slot Type is set to Default the FP connection will be FP-Test page (see below). If the Slot Type is set to Default the FP connection will be<br>established using the P32Z slot type, hence please make sure to change the slot type to P64Z to select CAT-iq connection establishment. iq is enabled the tester is<br>n this case support advanced<br>e establishing a connectio<br>**forming Fixed Part**<br>the difference between C<br>imited to the slot type to<br>964Z can be selected from<br>age (see below). If the S<br>using the P32 abled before establishing a connection.<br> **ii. Performing Fixed Part CAT-iq measurements**<br>
In essence the difference between CAT-iq and "normal" mode when setting up<br>
nection is limited to the slot type to use when establis

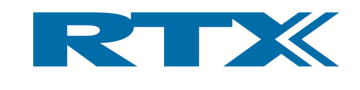

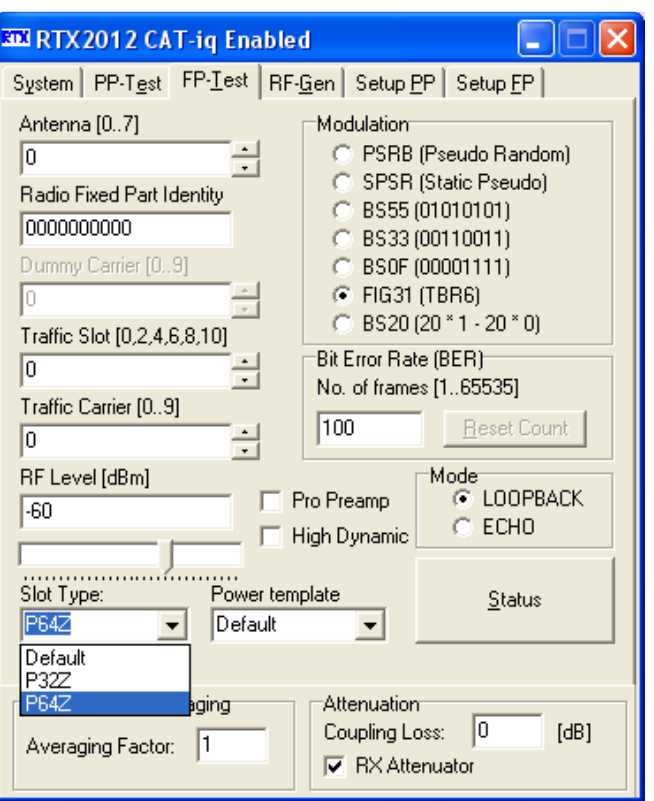

Please check that the power template is appropriate in relation to the chosen slot type – i.e. selecting an appropriate type from the **Power template** drop down list (see below). Please ensure to select the correct power template (i.e. PP64Z for CAT-iq).

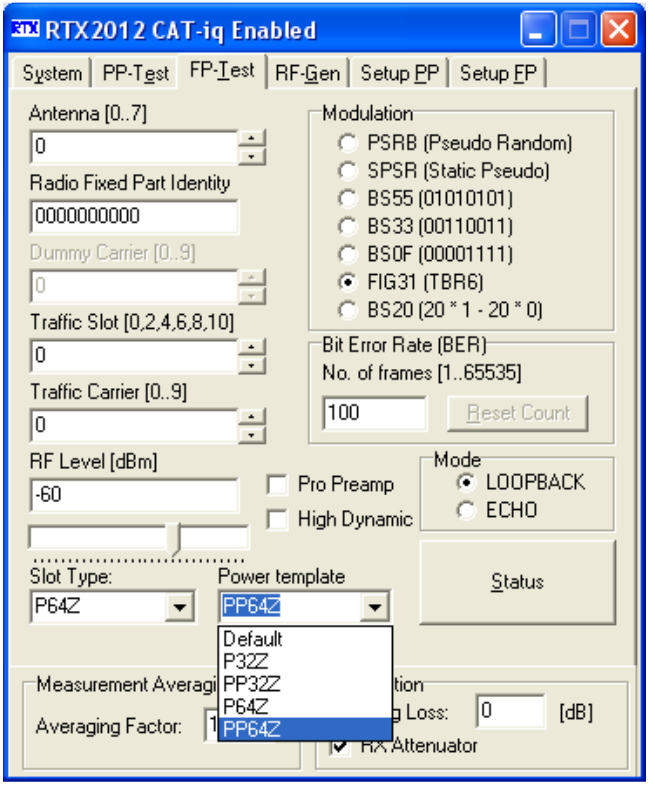

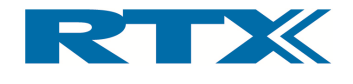

After selecting the slot type, the connection can now be established by clicking **Status/ Connect.** Upon successful connection establishment an FP Connect window will open (see below). As indicated here the Slot Type is P64Z, and hence, the CAT-iq connection establishment was successful.

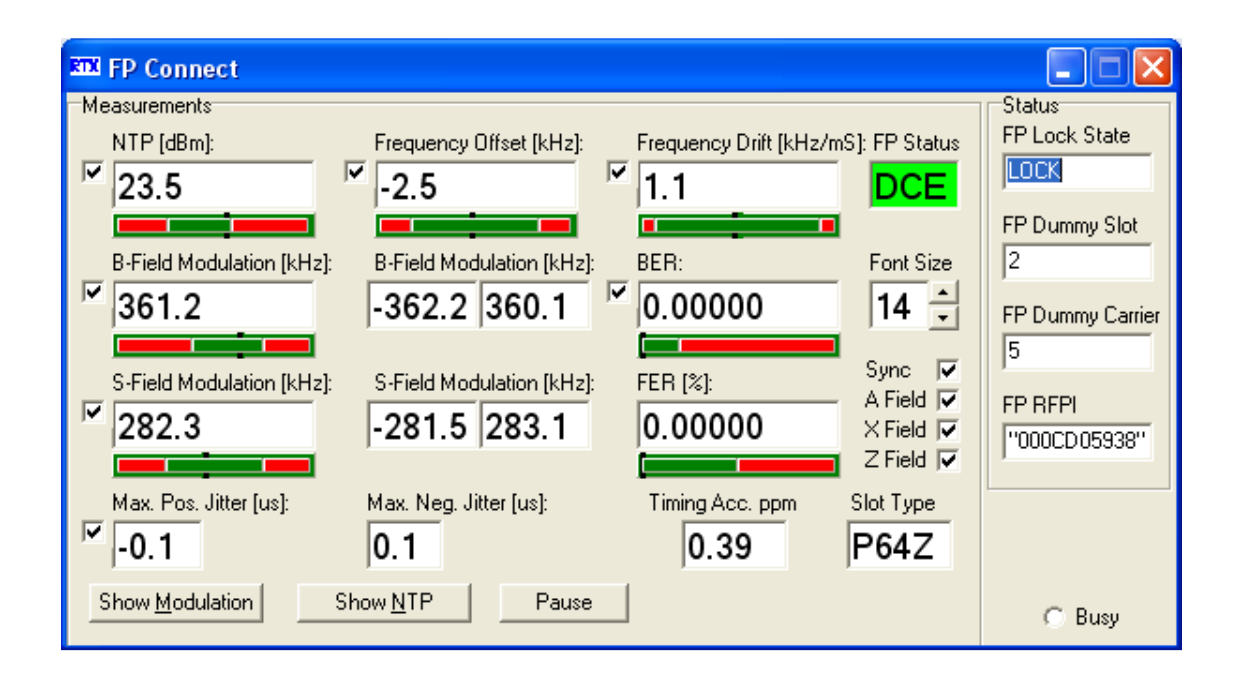

Clicking Show Modulation will open a modulation graph (see below).

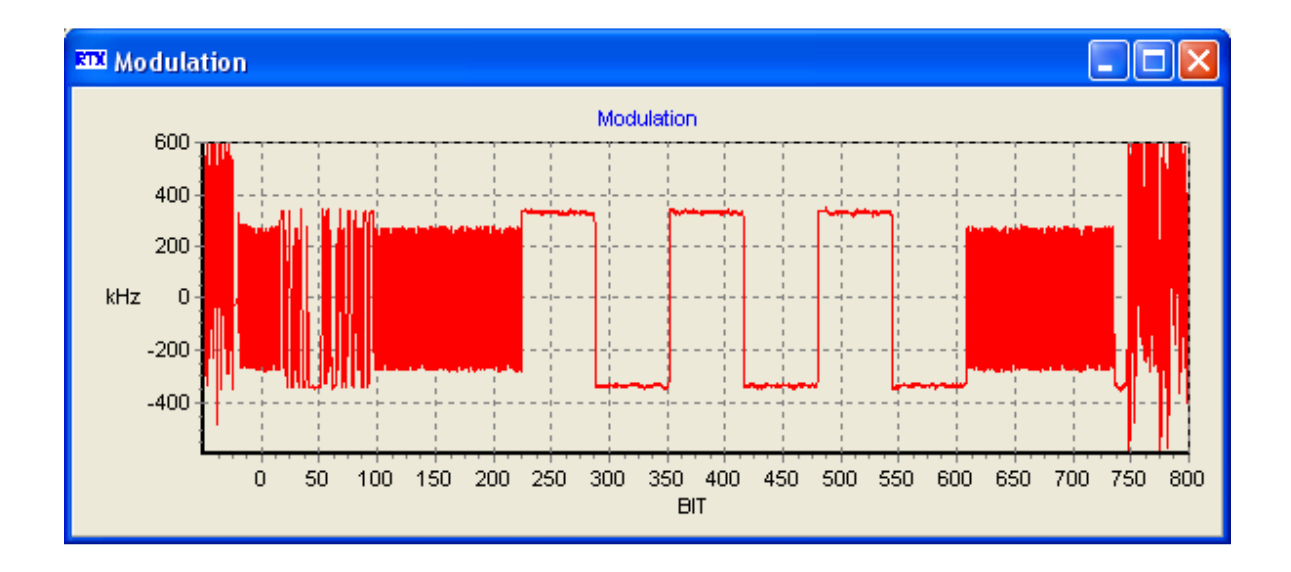

Please note that a higher number of bits are included than in the "normal" P32Z case. This is also the case with the NTP graph (see below). If the NTP graph does not match please check that you are using the correct power template.

User's Manual V1.4 RTX2012 HS - RF Test Platform for DECT/DECT 6.0/CAT-iq 86

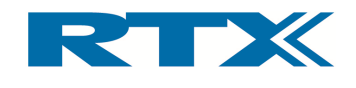

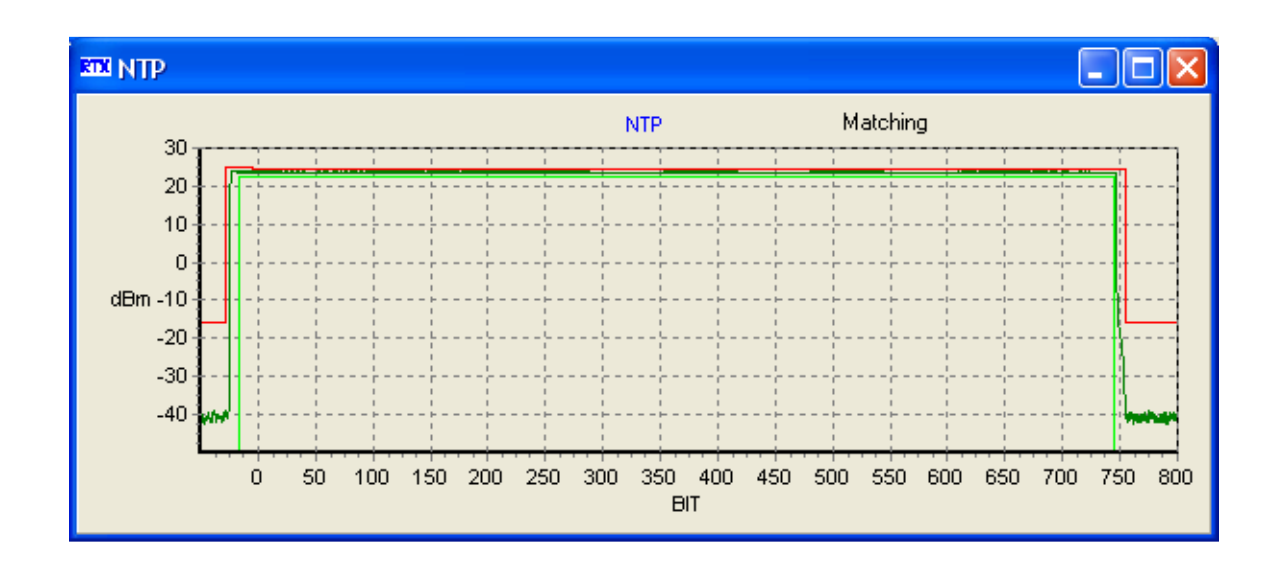

# iii. Setting up for PP CAT-iq test

The measurement preparation for PP CAT-iq is similar to the FP CAT-iq approach outlined above  $-$  i.e. ensure that the **Slot Type** is P64Z or Default on the **PP-Test** page. If the Slot Type is set to Default the connection will be established using the longest possible slot type – i.e. if the PP DUT supports CAT-iq the connection will be established using P64Z. Please ensure to use the correct power template (i.e. PP64Z for CAT-iq).

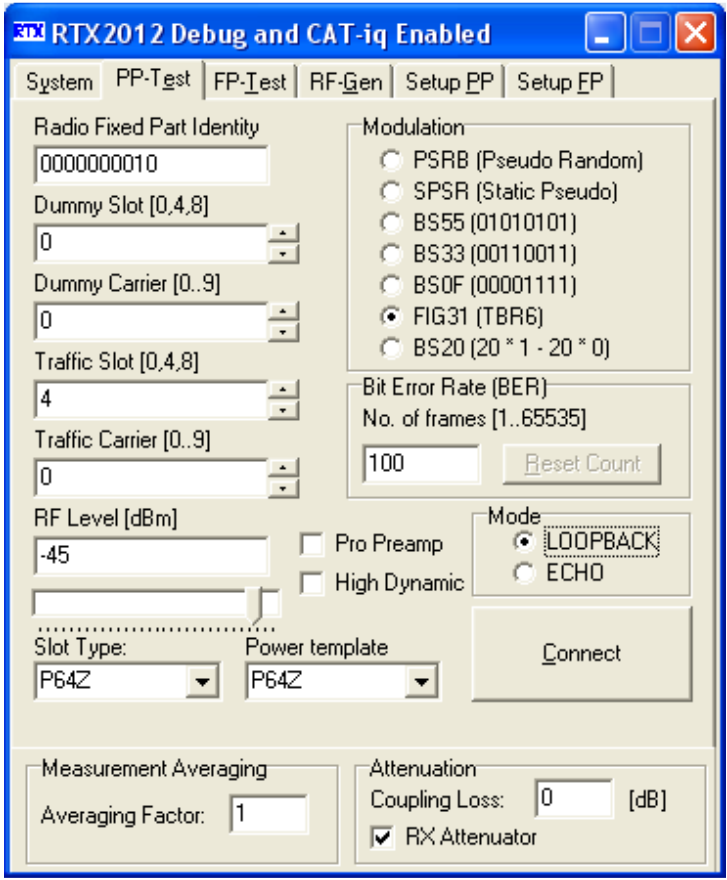

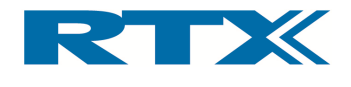

Now establish a connection to the PP by clicking Connect on the PP-Test page and the PP Connect window will open (see below).

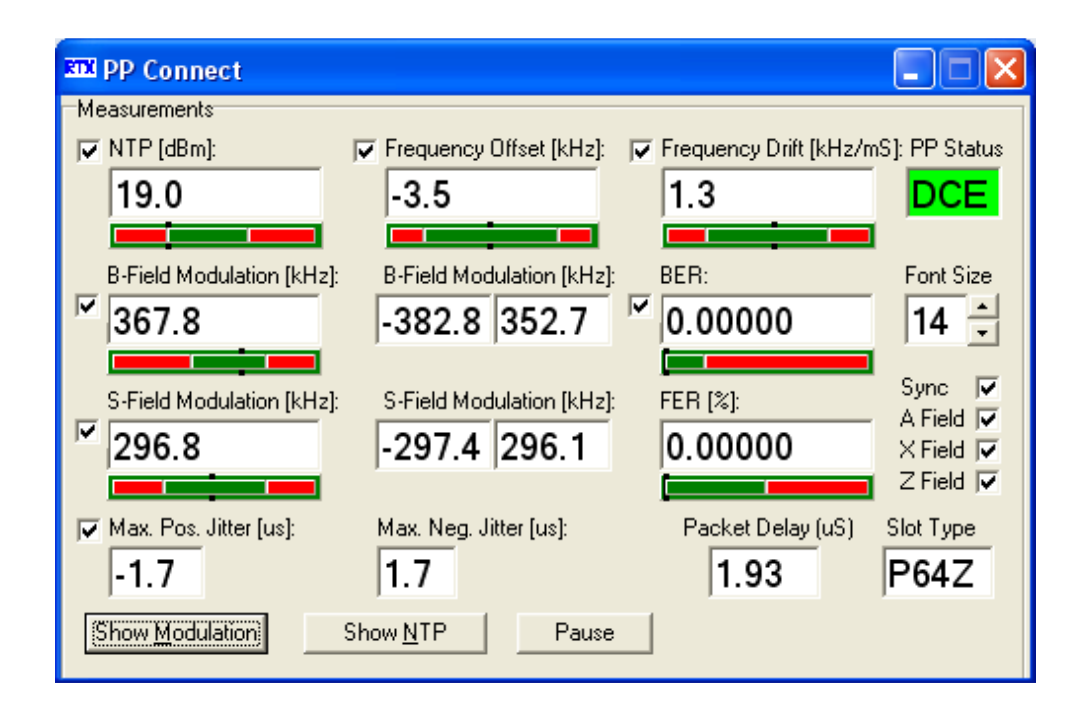

As a last step we can verify that a CAT-iq connection has been established by checking the Slot Type on the PP Connect window. As indicated above the slot type is P64Z (i.e. CAT-iq).

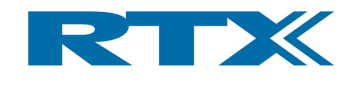

#### 4. Dynamic Link Library Interfacing

# A. Introduction

The purpose of this chapter is to help you develop your own production test applications in the test executive y tester using the SCPI command set you must first understand how to link to the supplied tester using the SCPI command set you must first understand how to link to the supplied<br>RTX2012 Dynamic Link Library (DLL). Once this is understood please consult the Programming Reference (see chapter 5) for information on the functionality provided by the DLL. Programming Reference (see chapter 5) for information on the functionality provided by<br>the DLL.<br>Microsoft Windows provides ways to use dynamic link libraries but it is important to be The purpose of this chapter is to help you develop your own production test<br>in the test executive you intend to use. In order to successfully control t<br>tester using the SCPI command set you must first understand how to lin you intend to use. In order to successfully control the executive you intend to use. In order to successfully control the F<br>the SCPI command set you must first understand how to link to the<br>/namic Link Library (DLL). Once this is understood please con purpose of this chapter is to help you develop your own production test applications<br>ne test executive you intend to use. In order to successfully control the RTX2012<br>er using the SCPI command set you must first understand

aware of the fact that various programming/compiler approaches to DLL linking. In this section the most common ways to perform DLL linking approaches to DLL linking. In this section the most common ways to perform DLL linking<br>using Windows WIN32 C++ API are described. Minor adaptations may be necessary when other programming tools are used. provides ways to use dynamic link libraries but it is important to be<br>that various programming/compiler tools adopt slightly different<br>linking. In this section the most common ways to perform DLL linking<br>N32 C++ API are de fact that various programming/compiler tools adopt slightly diffe<br>DLL linking. In this section the most common ways to perform DLL lin<br>is WIN32 C++ API are described. Minor adaptations may be necess<br>gramming tools are used for information on the functionality provided by<br>to use dynamic link libraries but it is important to be<br>programming/compiler tools adopt slightly different<br>section the most common ways to perform DLL linking<br>are described nsult the<br>pvided by<br>ant to be<br>different<br>LL linking<br>necessary<br>make the

# B. Dynamic Link Library Interface Description

The USB interface is used to communicate with the RTX2012 The USB interface is used to communicate with the RTX2012 tester. In tester user friendly the USB communication has been encapsulated in functions, which are provided as a Windows DLL. In essence the DLL between the SCPI c functions, which are provided as a Windows DLL. In essence the DLL acts as translator between the SCPI commands and the USB interface commands. The makes use of this DLL for communication with the tester and you can also make use of makes use of this DLL for communication with the teste<br>the DLL in your own test application (as outlined below). encapsulated encapsulated in a number of API ited in a number of API<br>e DLL acts as translator<br>ids. The RTX2012 MMI

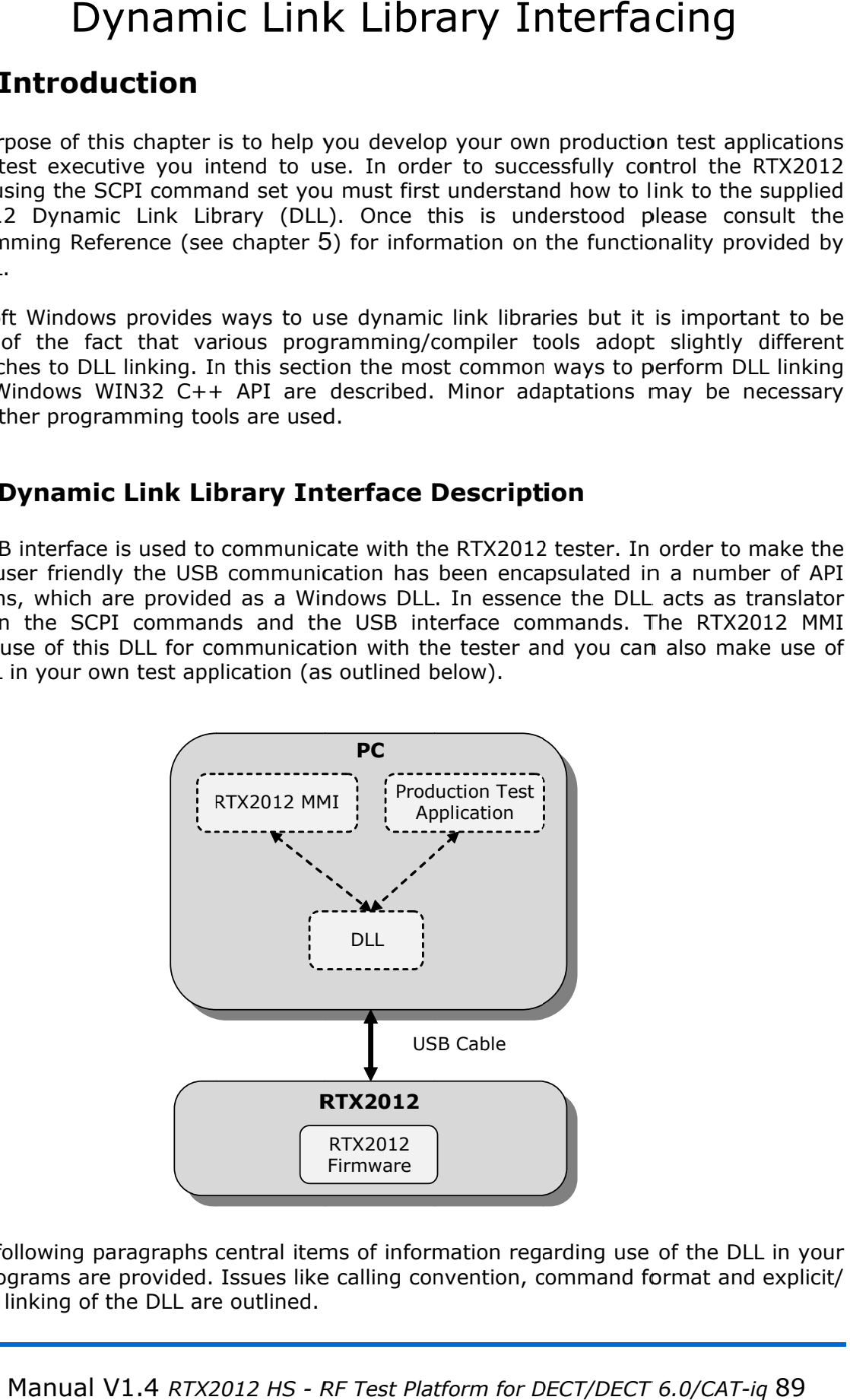

In the following paragraphs central items of information regarding use of the DLL in your In the following paragraphs central items of information regarding use of the DLL in your<br>own programs are provided. Issues like calling convention, command format and explicit/ implicit linking of the DLL are outlined.

User's Manual V1.4 RTX2012 HS - RF Test Platform for DECT/DECT 6.0/CAT-iq 89

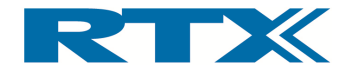

# i. DLL Filename and Location

File Name: R2012dll.dll

Windows XP / Windows 7 location: C:\WINDOWS\system32

# ii. Calling Convention

As mentioned above different programming languages and compilers use different approaches when performing subroutine calls. For example the methods used to store parameters and return addresses on the stack vary. The term calling convention is defined to cover the different access methods. Hence, since the user application may not have been created in the same programming language as the DLL, it is crucial to know the calling convention to use when DLL functions are called from your source code.

The calling convention used by the RTX2012 Tester DLL is the  $\_stdcall$ . If C++ is used as the application programming language the calling convention is explicitly specified by the stdcall keyword in the interface header file cmd 2012.h.

# iii. General Format

The general command format for SCPI calls using the RTX2012 DLL is:

RtxWrt(<string>);

Here the parameter  $\langle \text{string} \rangle$  includes a sting with a SCPI command (e.g. "SYST:RESET"). Please note that the parameter <string> can be both a command and a query string (e.g. "STAT:DEV?" is a query string). For a complete list of supported SCPI commands please refer to the Programming Reference (chapter 5). If a result string is expected the  $RtxWrt$  () function call should be followed by a  $RtxRd$  () function call. The implementation of both  $RtxWrt()$  and  $RtxRd()$  are located in the DLL.

# iv. Explicit DLL Linking

With *Explicit DLL Linking* the application only requires the interface header file R2011dll.h and the DLL itself. All DLL linking is done explicitly by the application program. Hence, using this approach you must first load the DLL module using the WIN API function LoadLibrary(). Thereafter retrieve the addresses for each DLL function explicitly through the function GetProcAddress()- i.e. for example:

```
DllHandle = LoadLibrary(<DllName>); 
functionPtr = GetProcAddress(<DllHandle>, <function name>);
```
Please refer to Appendix A on page 134 for example source code for using the RTX2012 DLL with explicit linking.

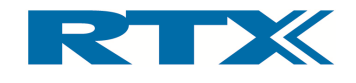

# v. Implicit DLL Linking

With Implicit Linking the application requires the R2012DLL. Lib file in addition to the interface header file R2012DLL.h and the DLL. The DLL linking is in this case done implicitly by the compiler used for creating the application program. The compiler will recognize this because of the keyword **\_\_declspec(dllimport)** specified in the interface header file.

The information needed by the compiler to perform implicit linking is included in the .lib file, and hence, R2012DLL.lib must therefore be included in the source file list of the application project. Unfortunately there seems to be compiler differences between .lib formats. Therefore it is recommended to use implicit DLL linking only with Borland compilers. In other cases (e.g. Microsoft) explicit DLL linking is recommended.

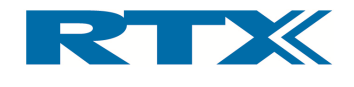

#### 5. Programming Reference Reference Programming Reference

# A. Introduction

The RTX Tester is equipped with a USB interface as th PC and the Tester.

The Tester supports standard SCPI (Standard Commands for Programmable Instruments) commands according to the PC and the Tester.<br>The Tester supports s<br>commands according<br>This chapter outlines IEEE 488.2 standard. Face as the communication path between a<br>Commands for Programmable Instruments)<br>ard.<br>command sub-set supported by the Tester,

This chapter outlines and describes the SCPI command This chapter outlines and describes the SCPI<br>and hence, contains the following sections: I (Standard Commands for Programmable Instruments)<br>488.2 standard.<br>es the SCPI command sub-set supported by the Tester,<br>sections: sub-set supported by the Tester,

- Introduction to the SCPI language
- Detailed Command Descriptions Command Descriptions
	- – CALCulate ALCulate Subsystem Subsystem
	- CONFigure Subsystem
	- PROCedure Subsystem
	- READ Subsystem
	- STATus Subsystem
	- SYSTem Subsystem
- Sending Commands from the User Interface
- Example Program

# B. Introduction to the SCPI language

The SCPI command language is recommended when the test set is to be used in high throughput manufacturing environments where the PC user interface is not suitable.

The SCPI commands used with the test set is similar in structure to the SCPI commands used with other test instruments. throughput manufacturing environments where the PC user interface is not suit<br>The SCPI commands used with the test set is similar in structure to the SCPI<br>used with other test instruments.<br>The SCPI language for the test se The SCPI command language is recommended when the test set is to be use<br>throughput manufacturing environments where the PC user interface is not suit<br>The SCPI commands used with the test set is similar in structure to the commands used with the test set is similar in structure to the<br>other test instruments.<br>:<br>language for the test set comprises three levels set up in a hier<br>t level<br>:ST Second level<br>:TYPE < > Third level

Example: CONF First level :TEST Second level

The commands should be placed in the corresponding way in accordance with the three command levels. The condition of many of the commands can be queried by adding a '?' The commands should be placed in the corresponding way in accordance with the three<br>command levels. The condition of many of the commands can be queried by adding a `?'<br>to the end of the string. For example using ``CONF:TE SCPI command language is recommended when the test set is to be used in<br>ughput manufacturing environments where the PC user interface is not suitable.<br>SCPI commands used with the test set is similar in structure to the SCP the communication path between a<br>
nds for Programmable Instruments)<br>
a sub-set supported by the Tester,<br>
Decrease is not suitable.<br>
in structure to the SCPI commands<br>
vels set up in a hierarchy.<br>
g way in accordance with t to formulate used with the test set is similar in structure to the SCPI command<br>other test instruments.<br>anguage for the test set comprises three levels set up in a hierarchy.<br>Level<br>ST Second level<br>.:TYPE < > Third level<br>an ce is not suitable.<br>to the SCPI comn<br>a hierarchy.<br>ordance with the<br>queried by adding<br>Il return DCE or D

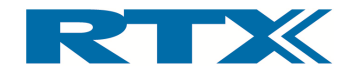

# i. SCPI Command overview

#### System States

The Tester has in total six permissible states (see detailed description and state diagram below).

- OFF This state is kind of an intermediate state. Right after power-on or system reset (using the SYST:RESET command) the tester will enter this state and will stay there until the initialization of the tester has completed. Upon completion the tester will change to the IDLE state.
- **IDLE** In this state the tester is ready to process SCPI commands.
- **DFP -** In this state the tester can establish a connection to a Fixed Part (Base Station). When a connection is established, the tester enters the DCE state.
- **DPP** In this state the tester can establish a connection to a Portable Part (Handset). When a connection is established, the tester enters the DCE state.
- **DCE** In this state the tester is connected to a DUT.
- **RFGE** In this state the RF Generator is active and it is used for performing measurements such as power level.

The remote command set can be accessed through the PC interface and the state of the Tester is changed according to the executed commands.

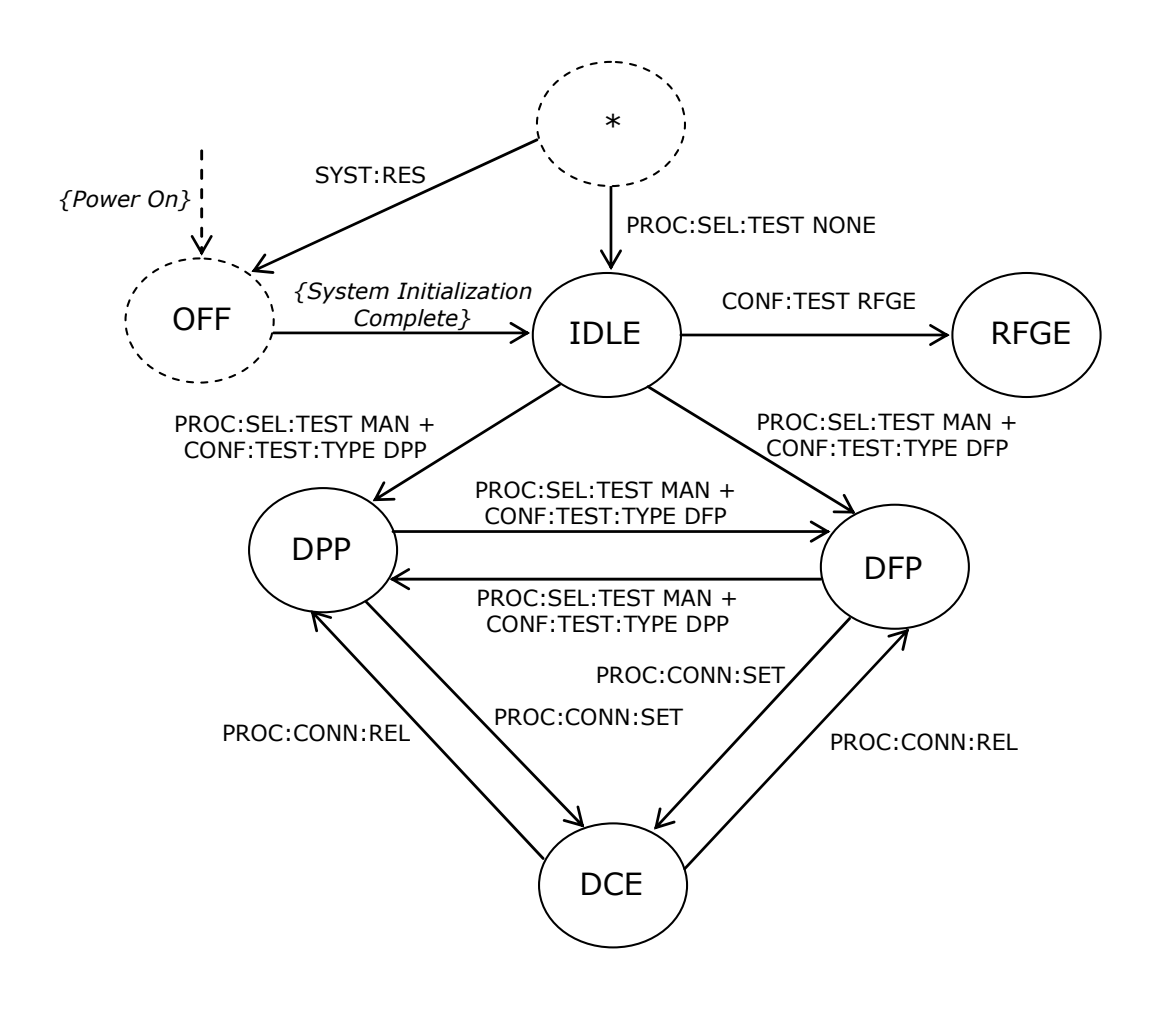

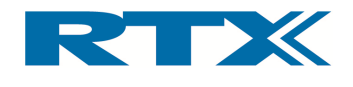

# ii. SCPI Command Summary

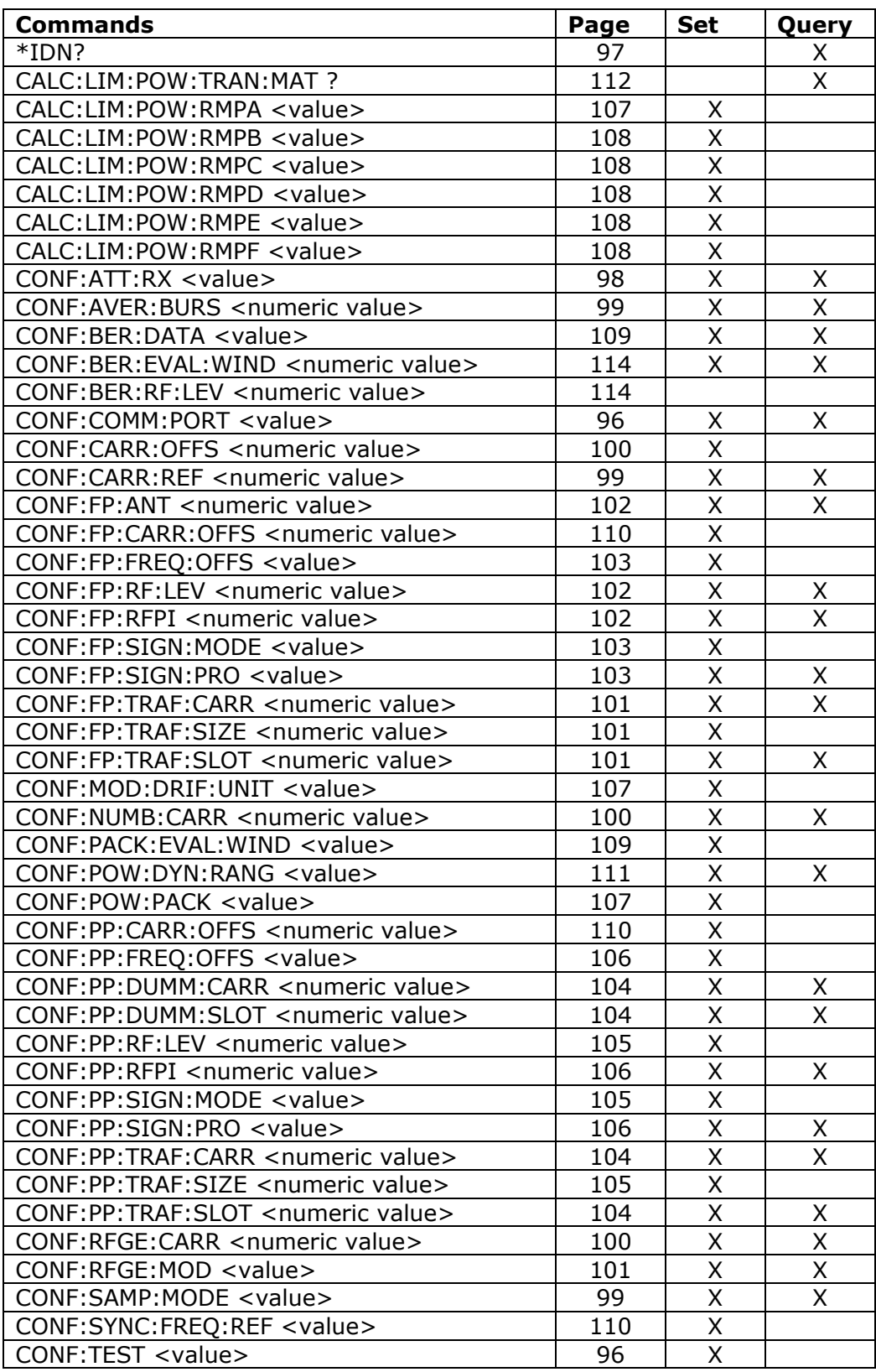

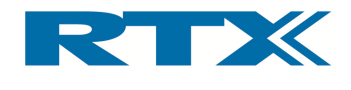

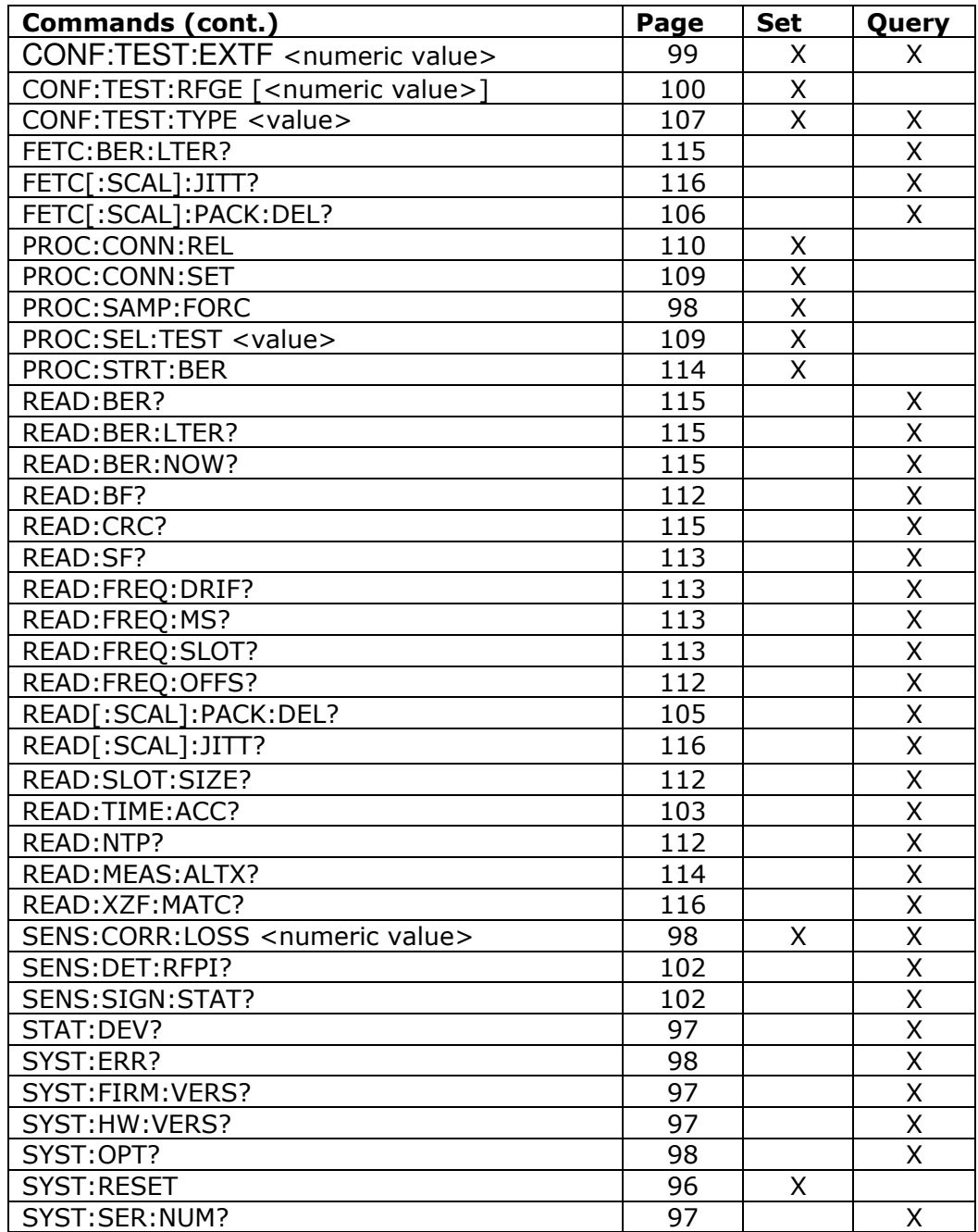

# iii. Detailed Command Descriptions

In the following sections the available commands and parameters in the individual states are described in more detail. Unless otherwise specified, the values given in the column "Default" are set upon reset of the Tester.

Please note that the Tester only accepts the listed commands and if a command is not supported an error will be returned. Furthermore, an error is returned if a mandatory parameter is missing in the command sent to the Tester.

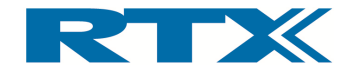

In the following <numeric value> denotes a numeric value and the value range is indicated in the command description. Likewise <value> denotes a specific entry from the list of permissible values.

Please note that square brackets (i.e. [ ]) are used to indicate that a parameter or subcommand is optional – i.e.  $\lceil$ <numeric value> $\rceil$  means that the <numeric value> parameter is optional in the command.

Please note that a number of commands will return INV if used as query in invalid states. Furthermore, this return value is also valid where stated explicitly in the detailed descriptions.

# iv. Common commands

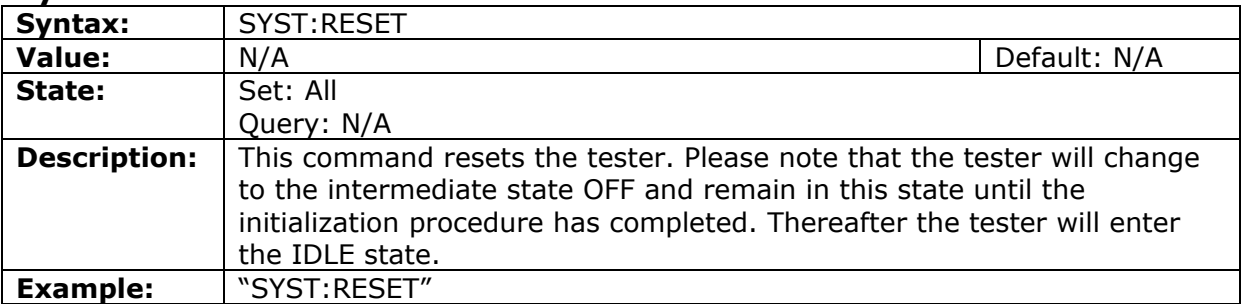

#### System Reset

#### Disable options

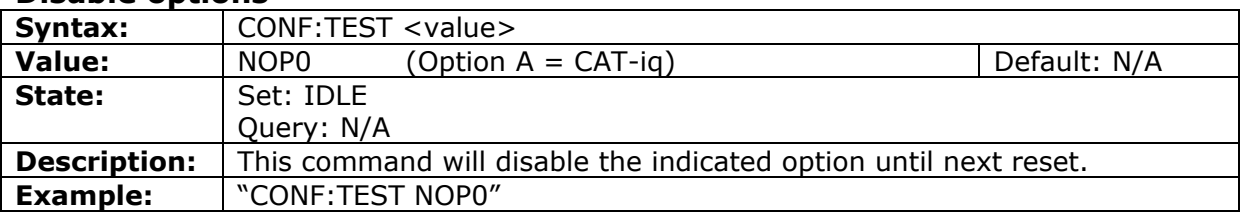

#### Set System Communication Port

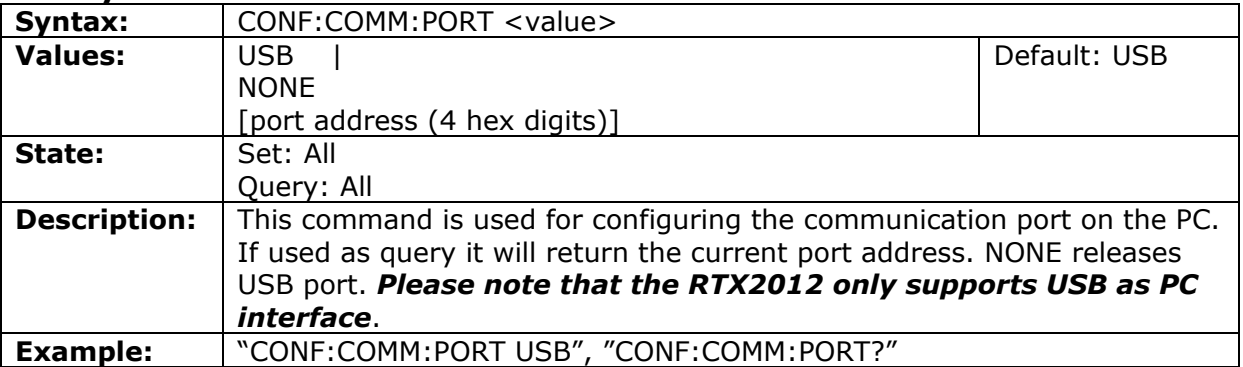

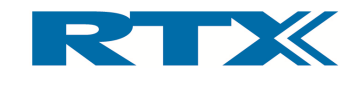

#### Query status

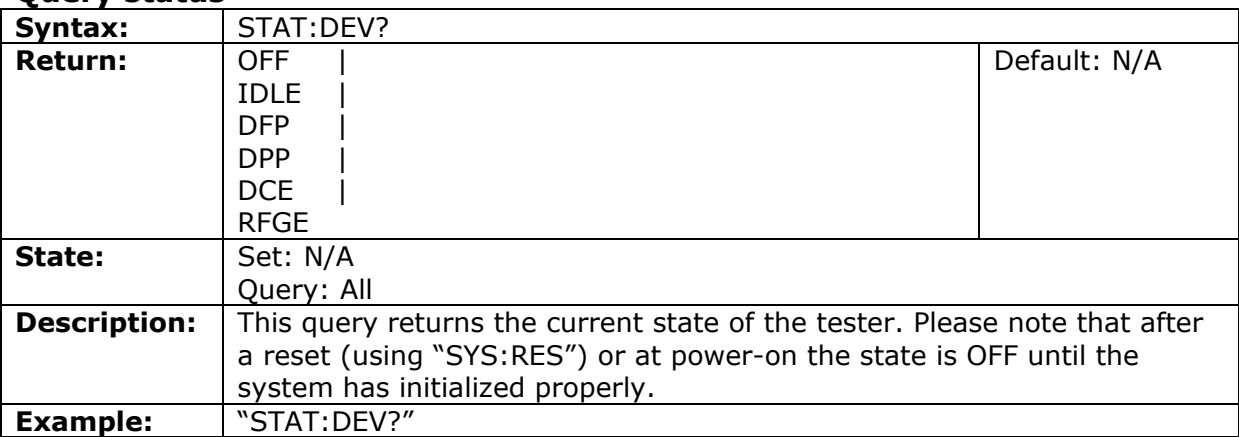

## Query firmware version

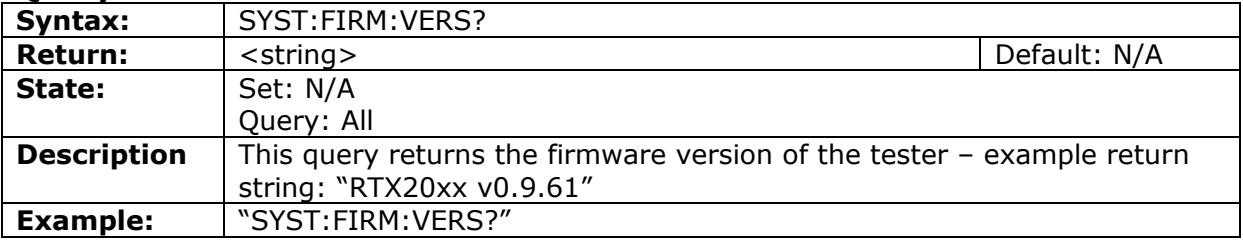

# Query software version

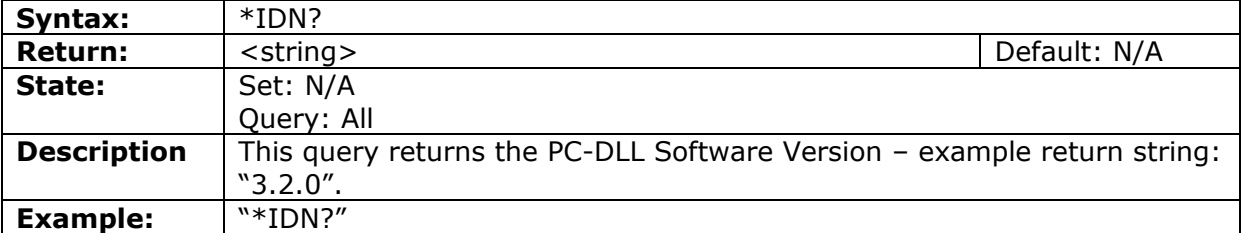

#### Query serial number

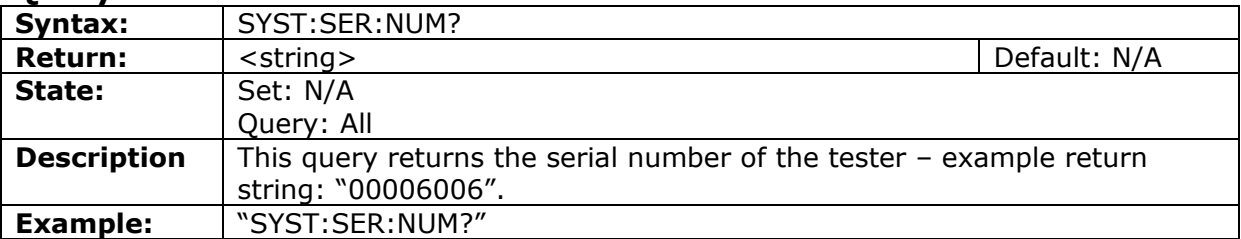

## Query Hardware type

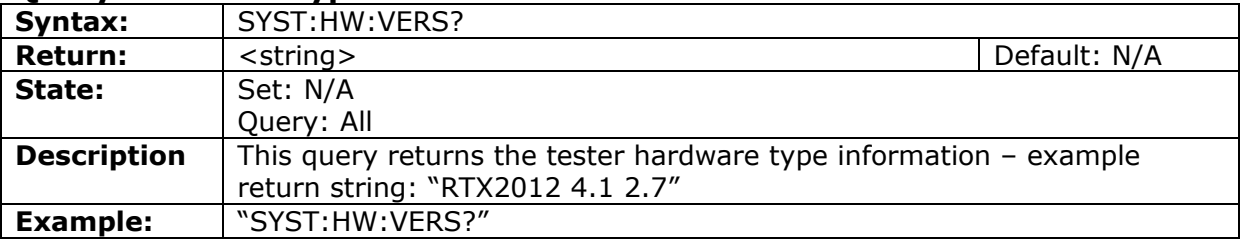

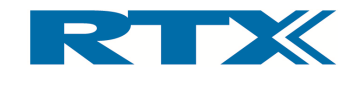

## Query Options available

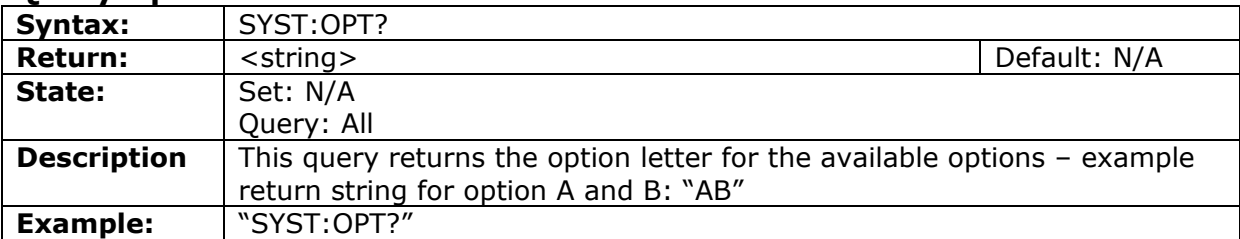

#### Query Last error

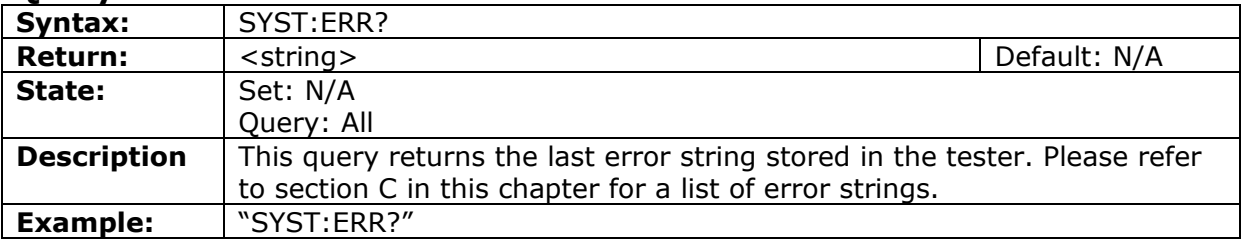

#### Force ADC sample

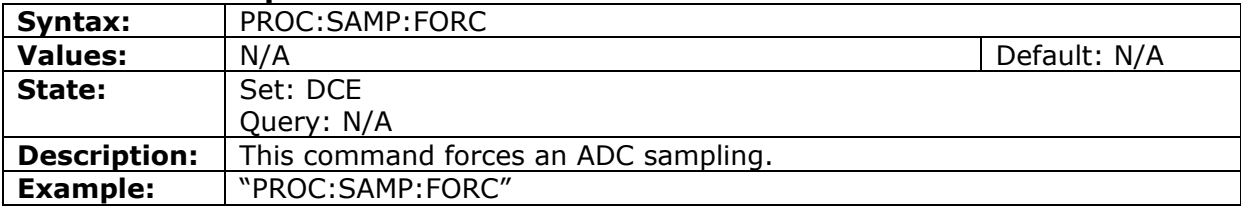

#### RF Attenuator switch

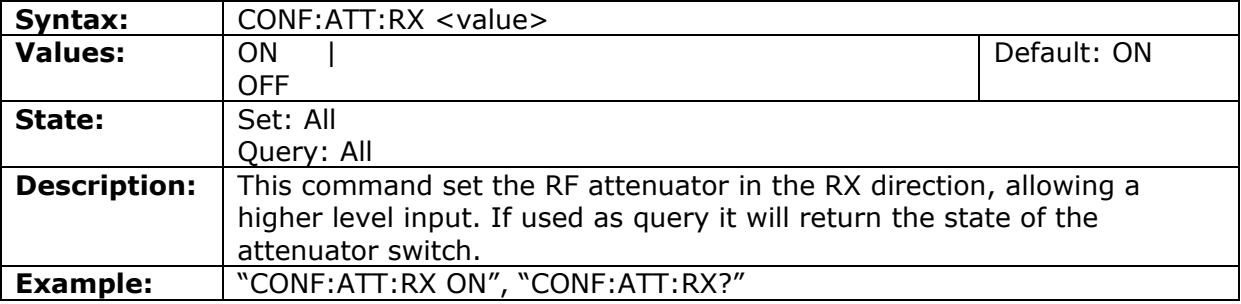

# External attenuation at RF In/Out

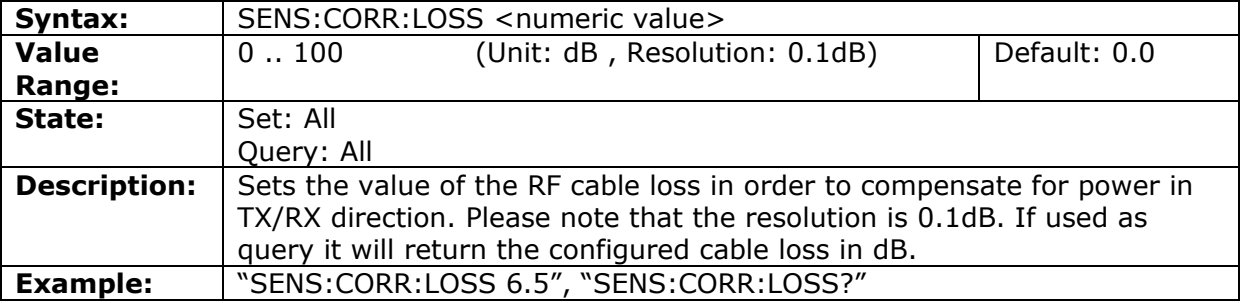

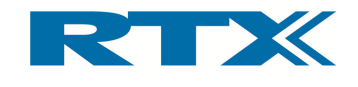

#### Configure Sampling Mode

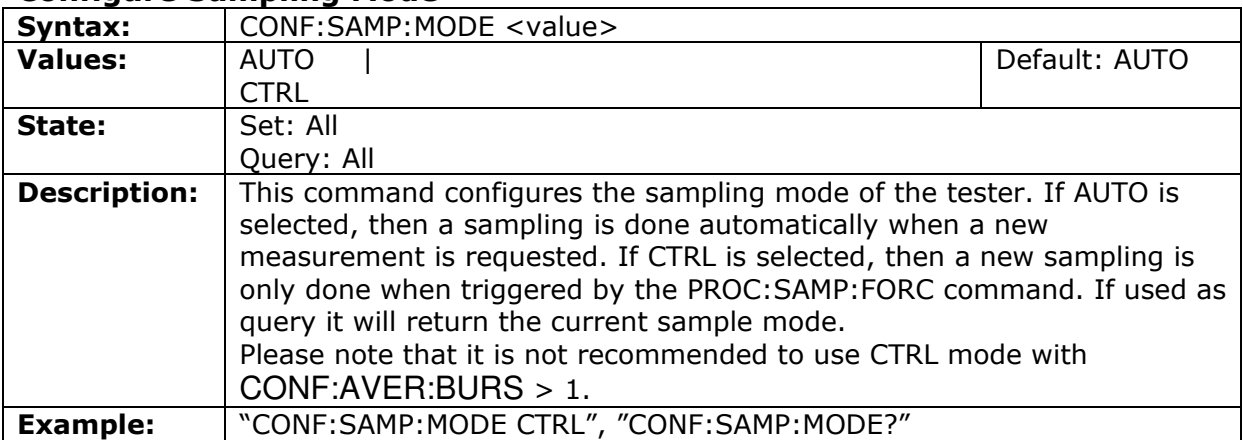

#### Averaging factor

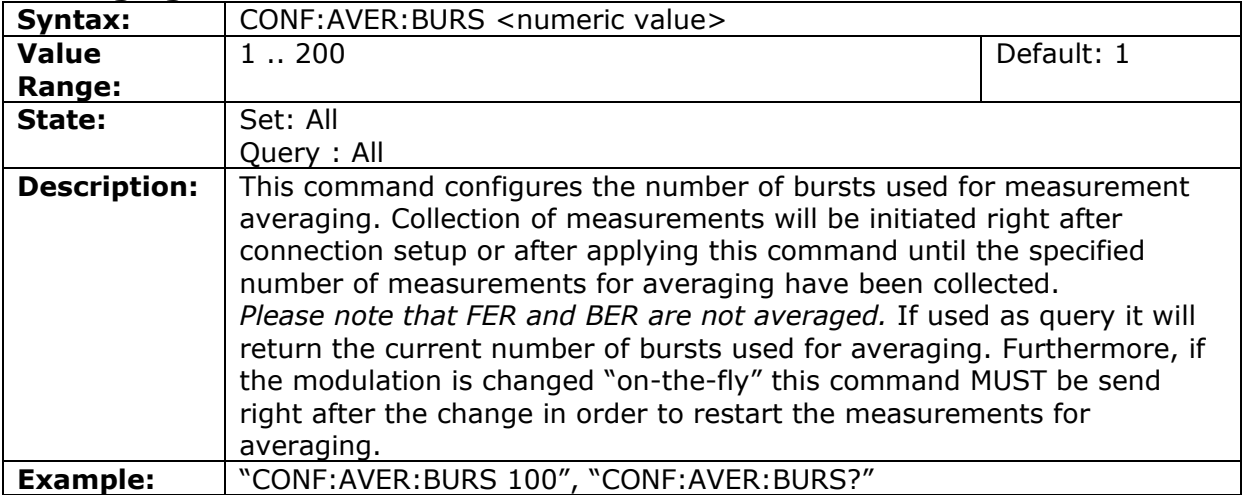

# Disable/enable Extended frequencies function

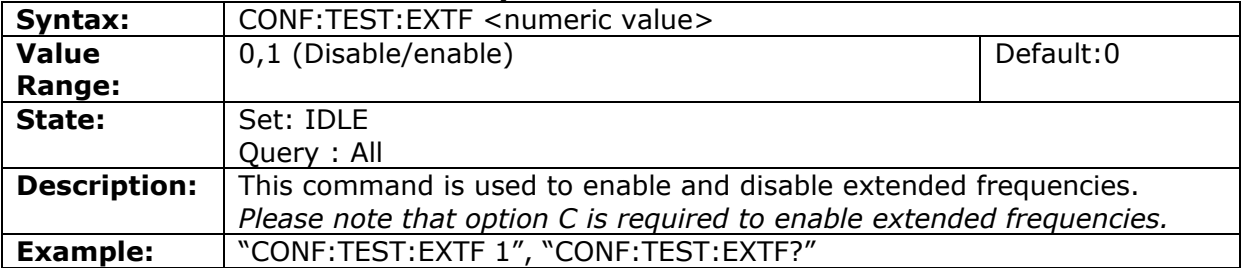

#### Highest used carrier number

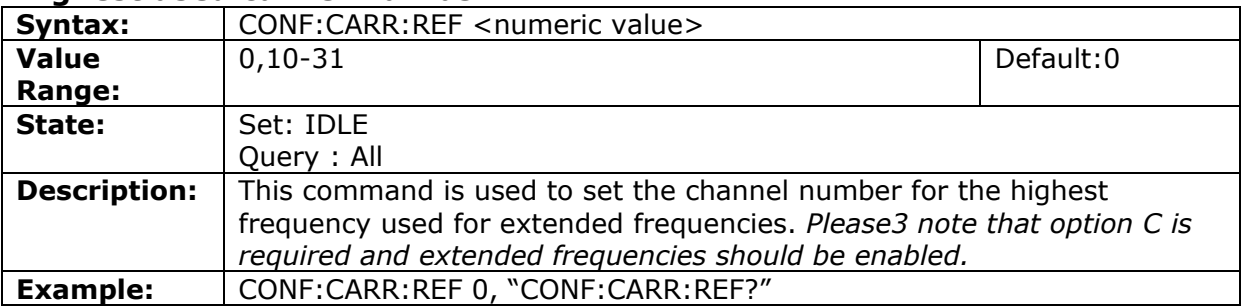

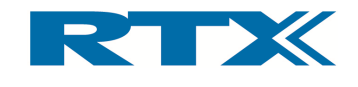

## Number of used carriers

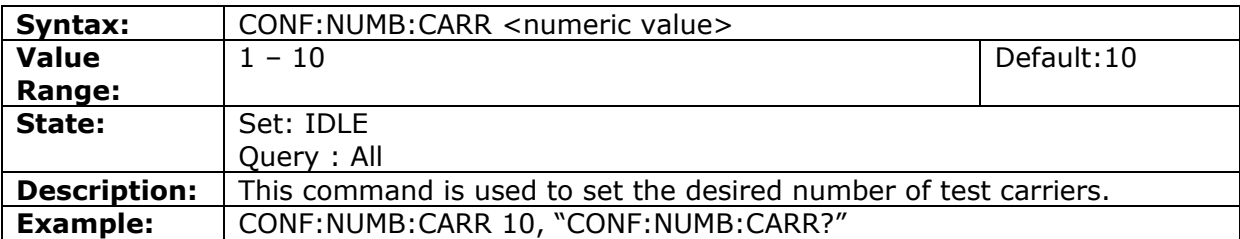

#### Set Carrier Offset

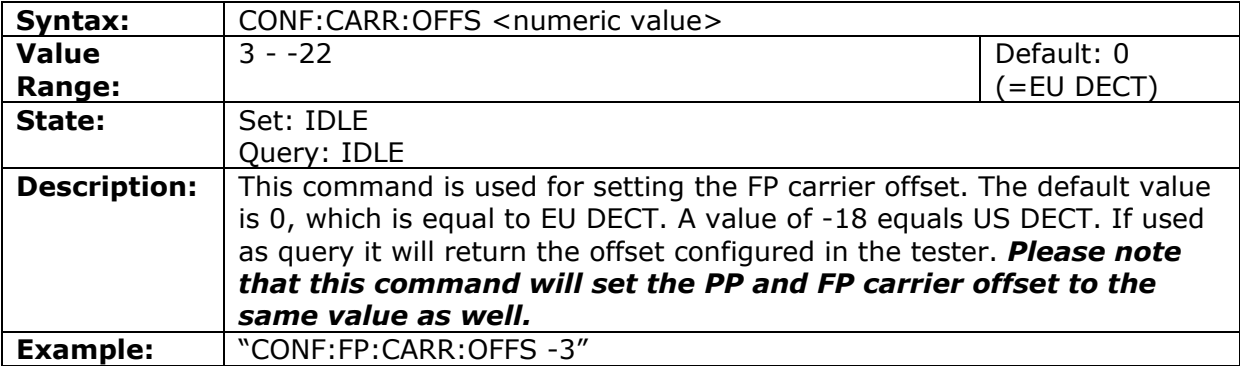

# v. RF-generator

## RF-generator mode

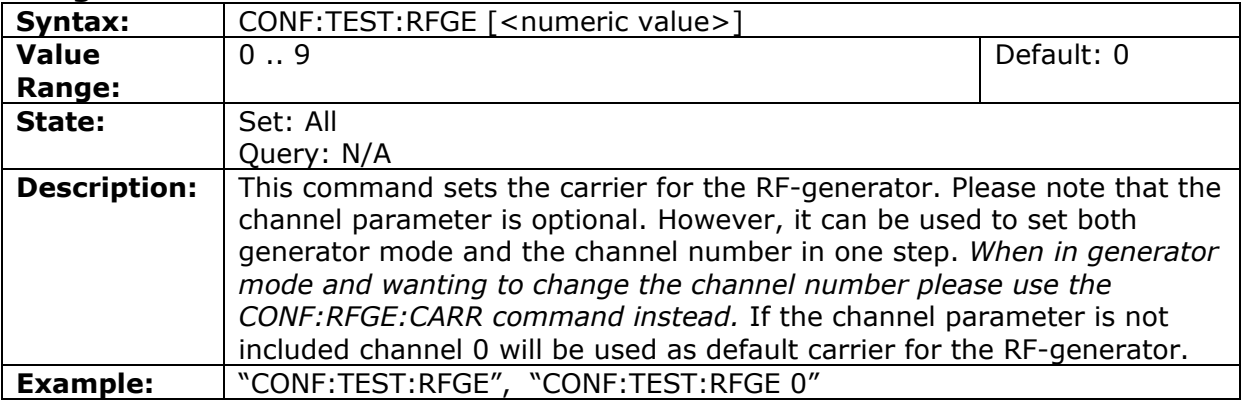

#### Carrier for RF-generator

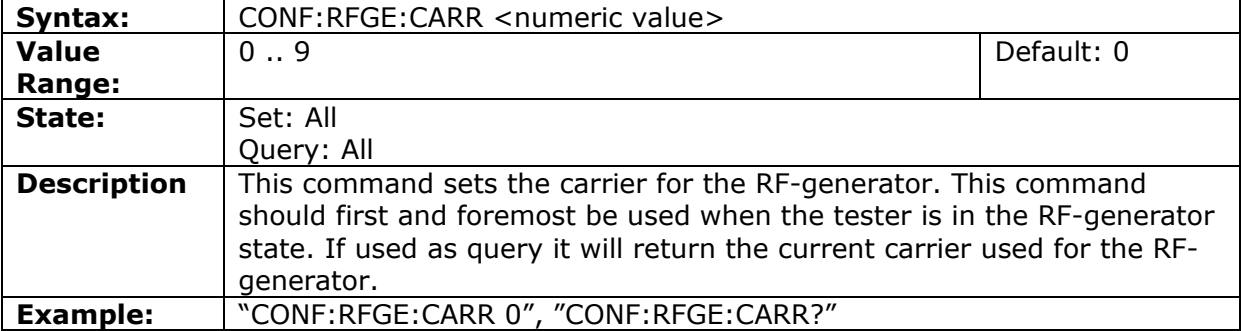

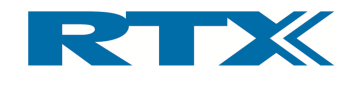

#### Modulation scheme for RF-generator

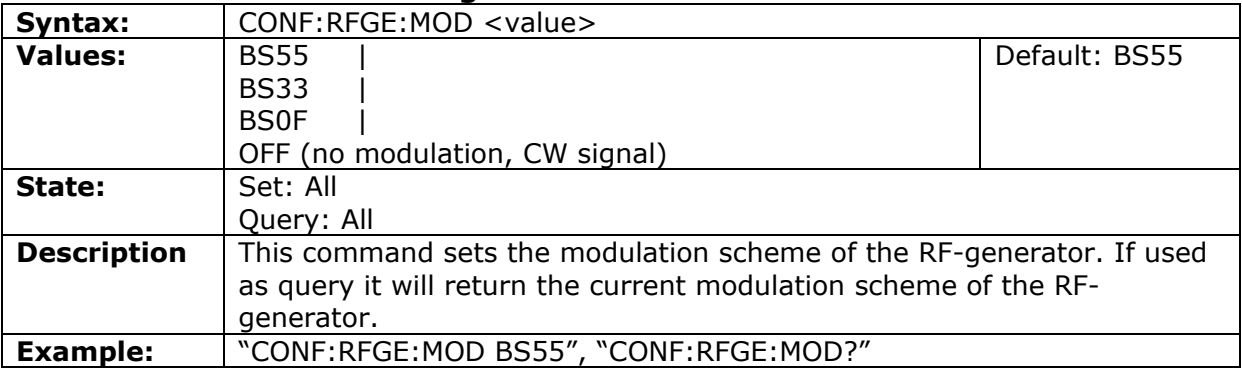

#### vi. FP-Test

# Traffic Carrier for FP test

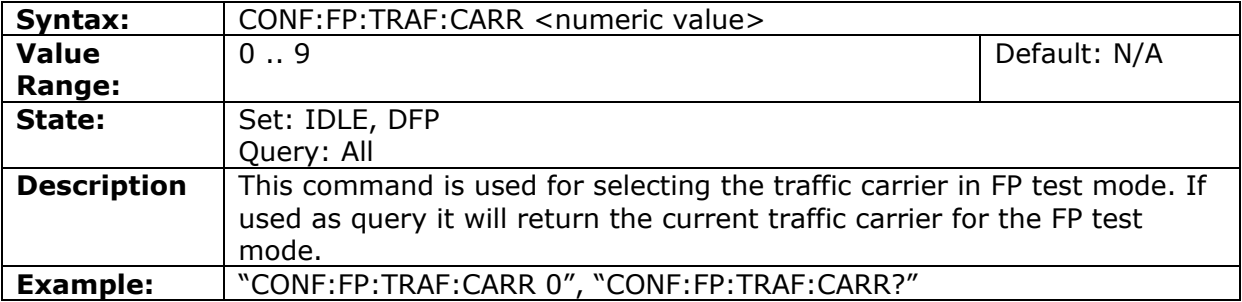

#### Traffic Slot for FP test

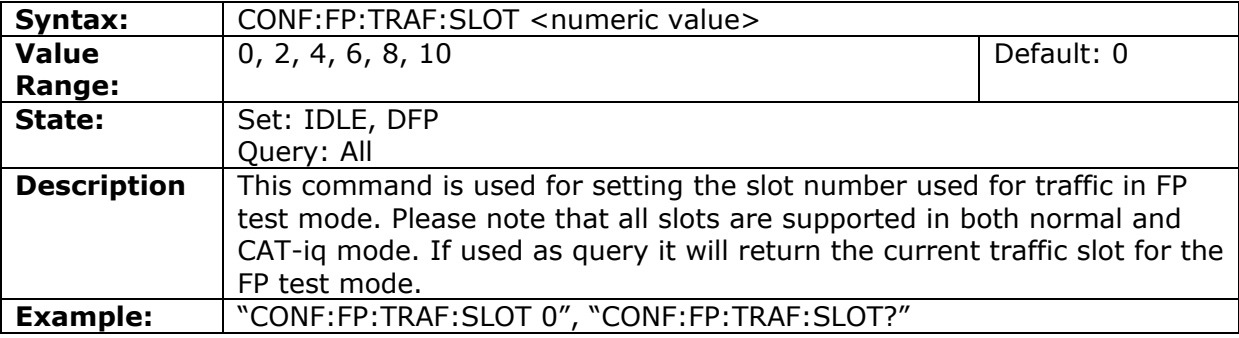

# Set FP Traffic Slot size

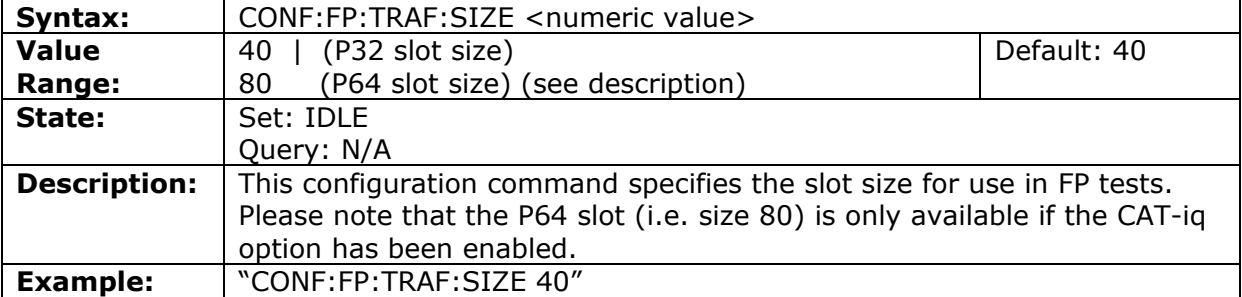

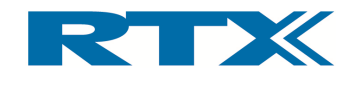

#### RF level for FP-test

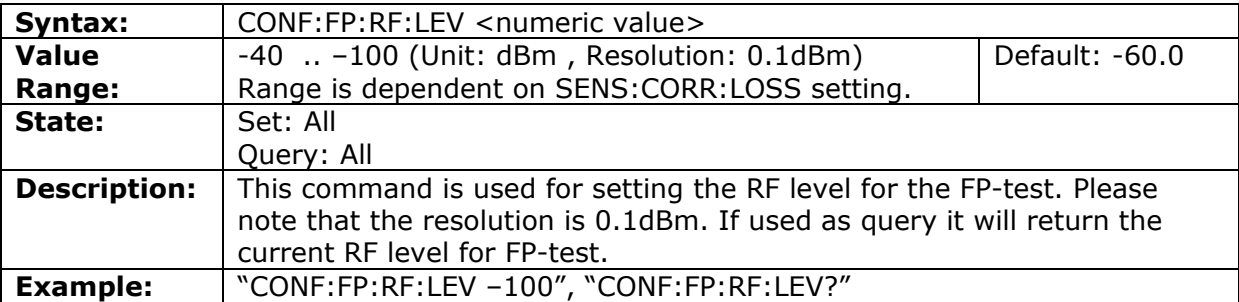

# Antenna of the FP

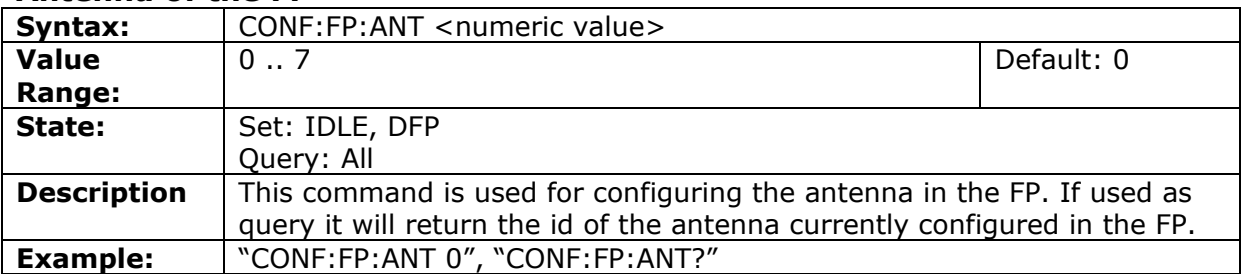

## Query of Lock state

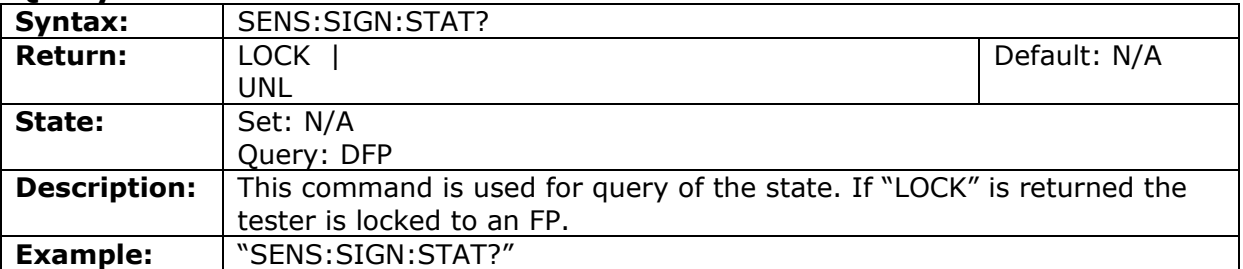

#### RFPI of the DUT

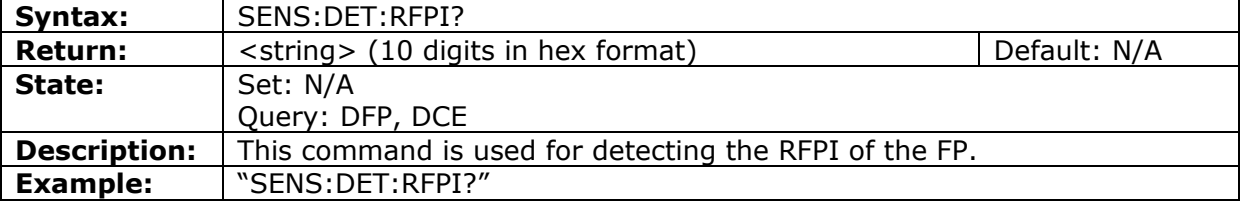

# Setting RFPI for FP

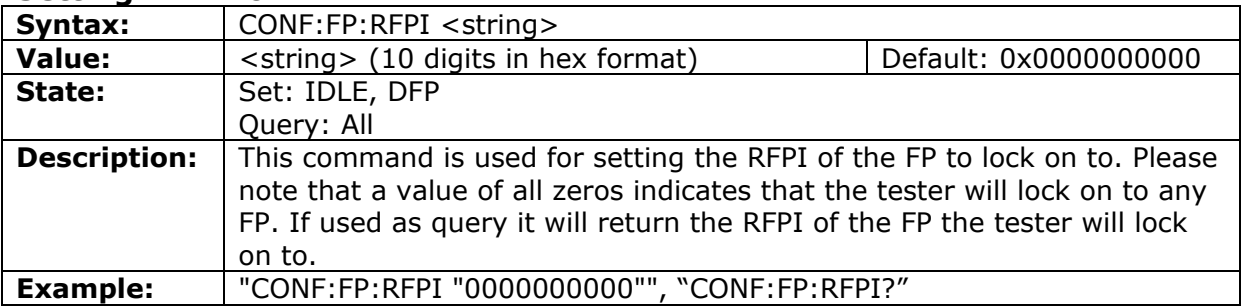

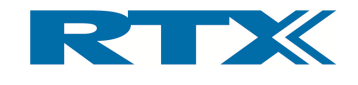

### Signalling-Mode for FP test

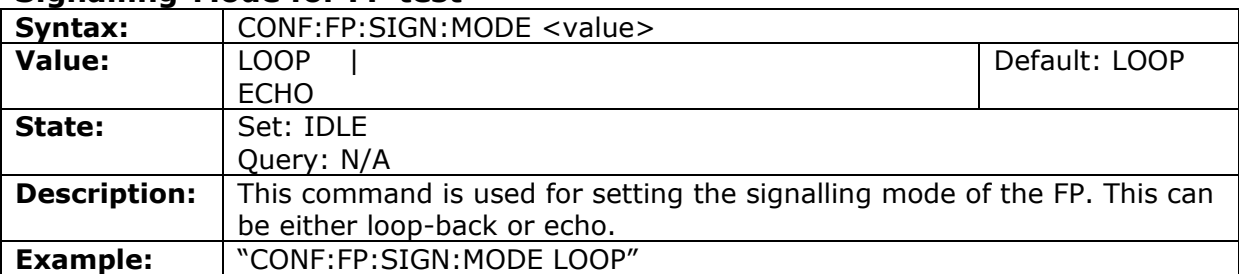

# Query of FP timing accuracy

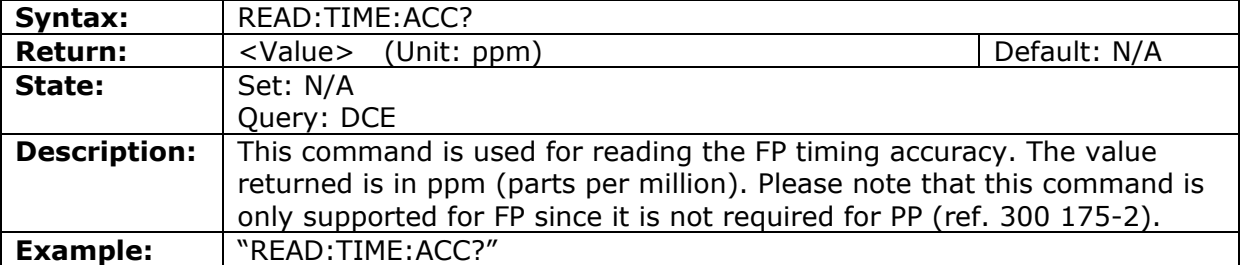

# Prolonged preamble for FP-test

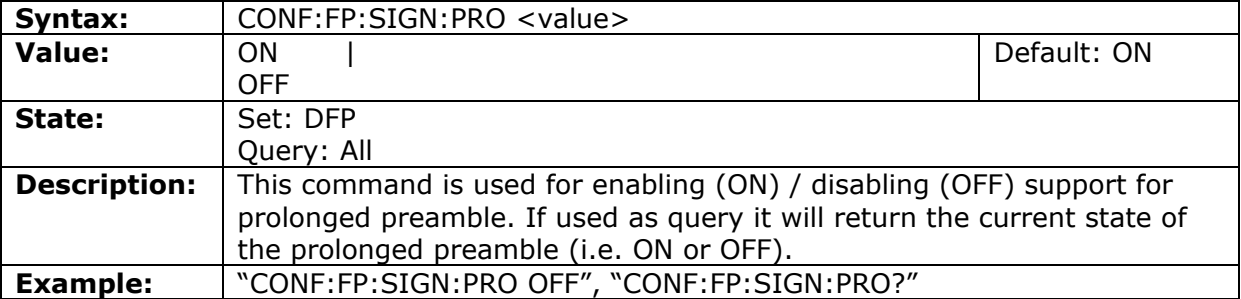

# Frequency off-set for FP-test

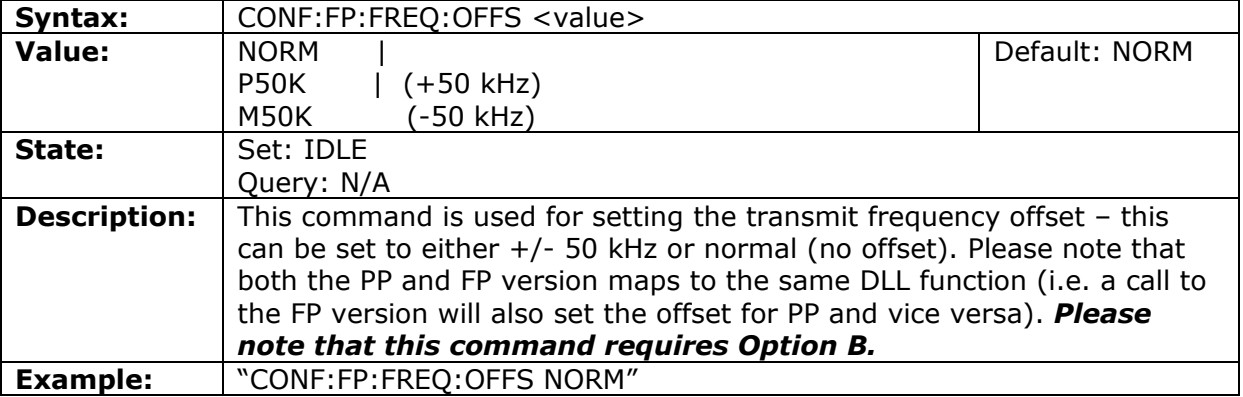

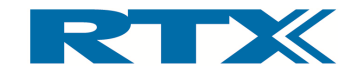

#### vii. PP-test

## Dummy Carrier for PP test

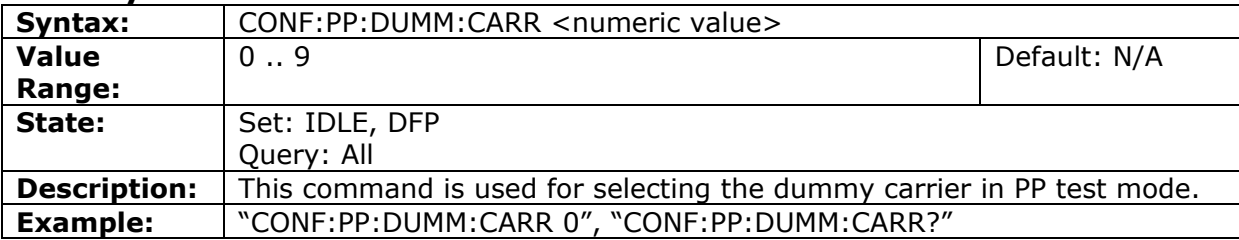

#### Dummy Slot for PP test

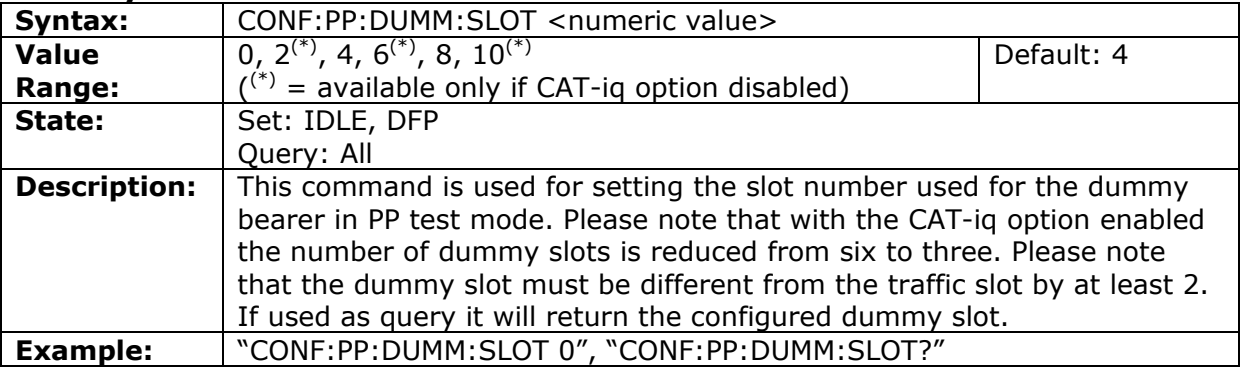

## Traffic Carrier for PP test

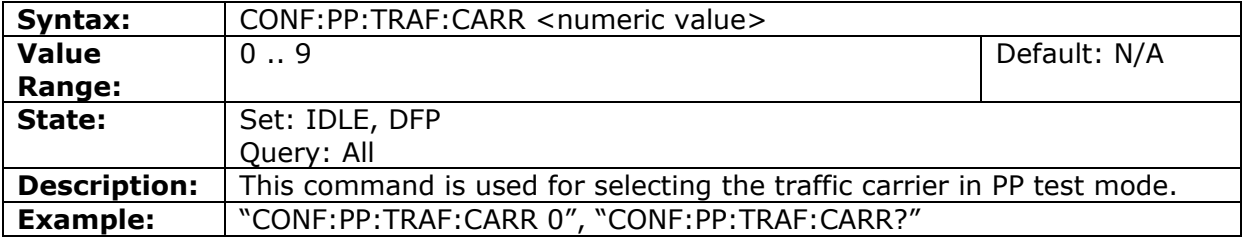

## Traffic Slot for PP test

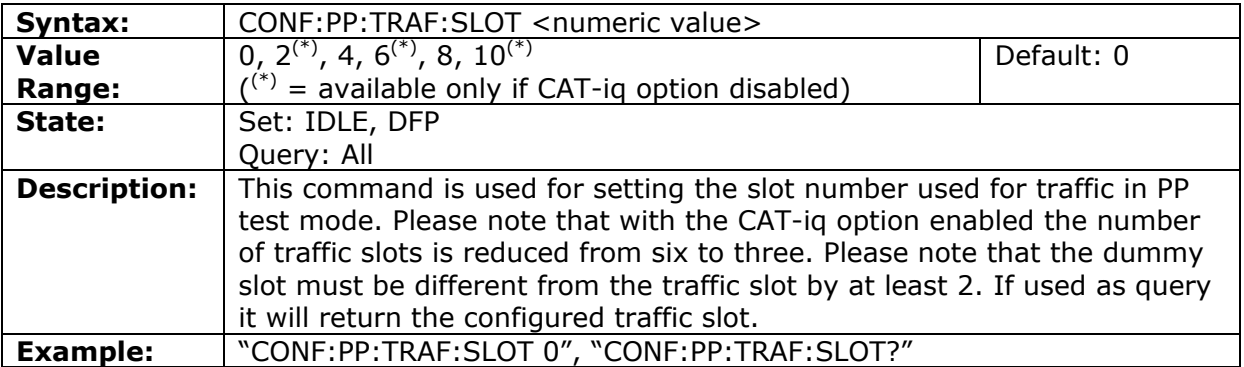

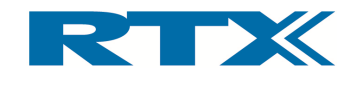

## Set PP Traffic Slot size

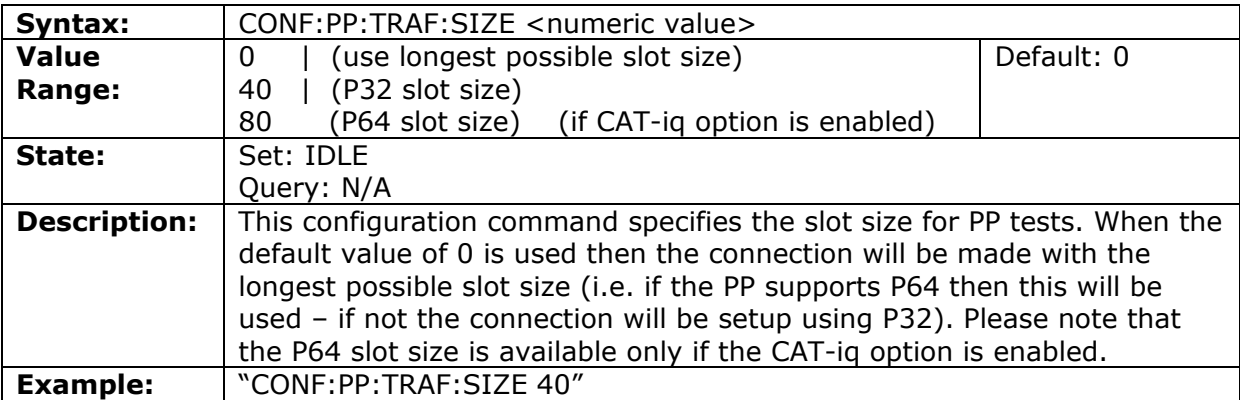

## RF level for PP-test

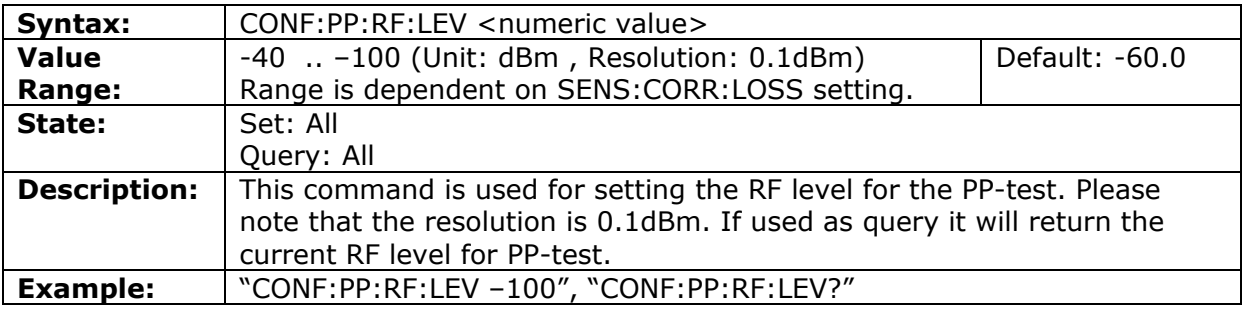

# Query of PP packet delay

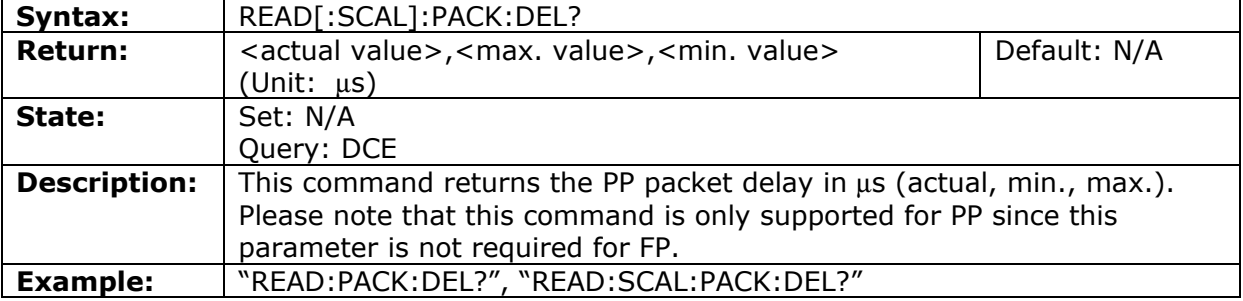

# Signalling-Mode for PP test

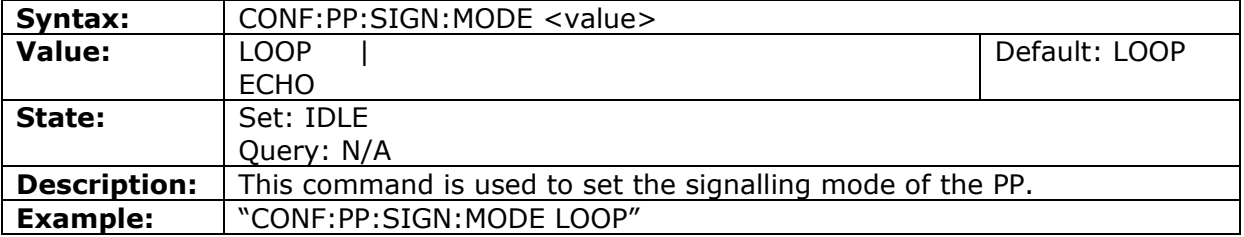

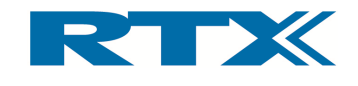

#### Frequency off-set for PP-test

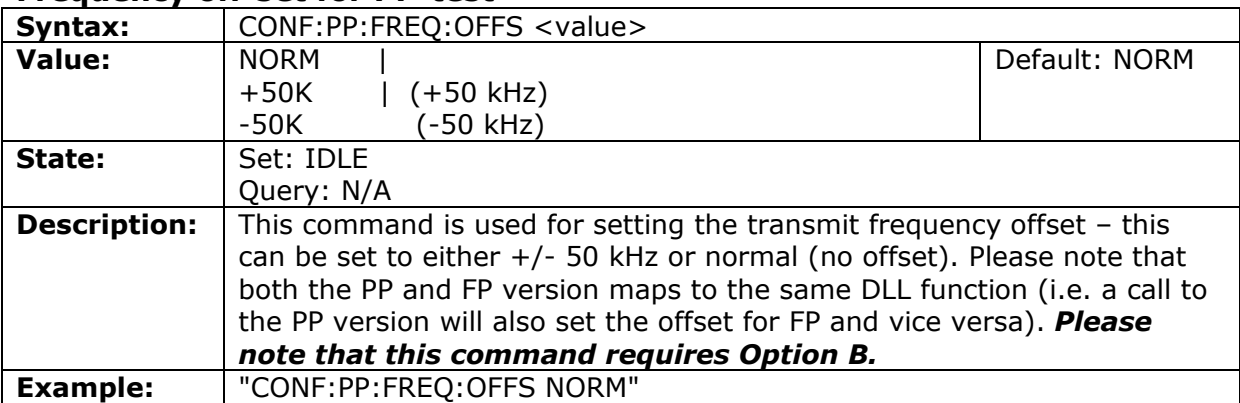

# Prolonged preamble for PP-test

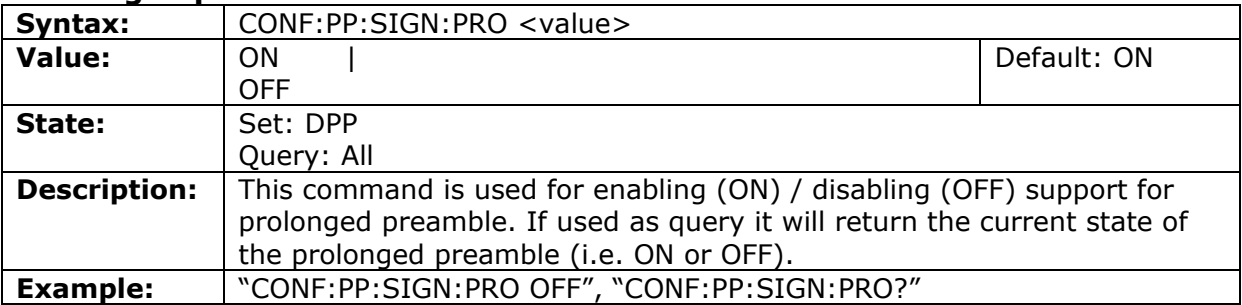

# RFPI of the tester in PP test

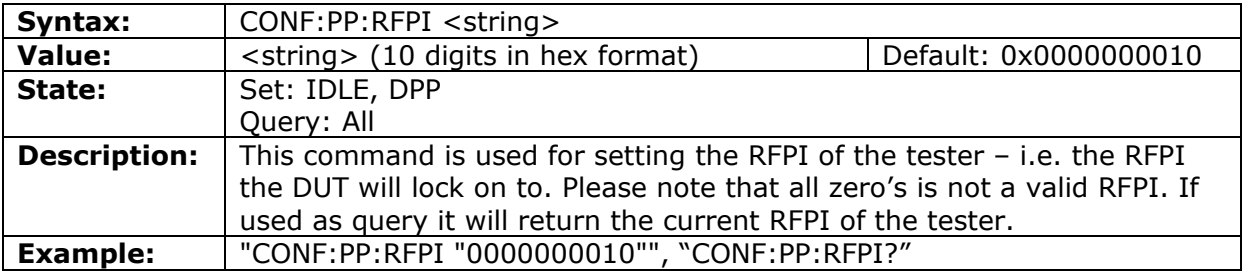

# Fetch Packet Delay

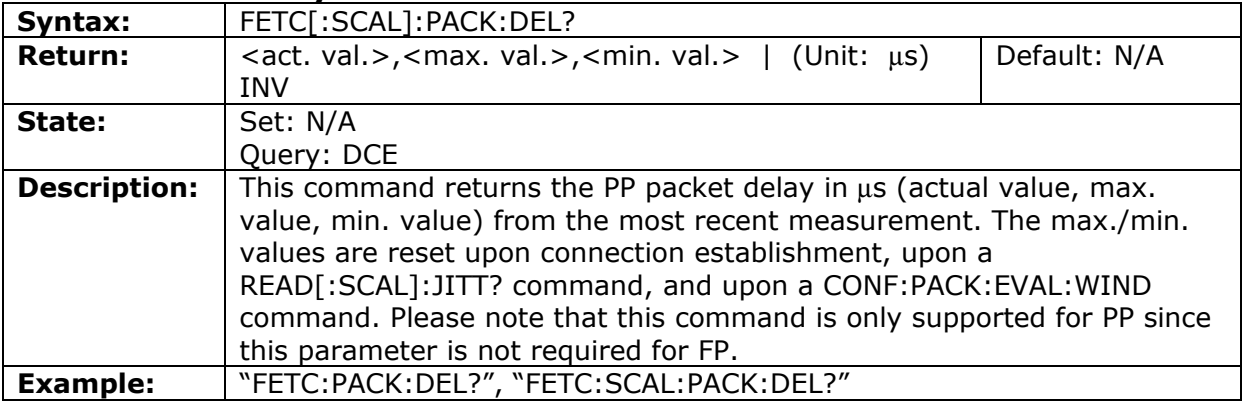

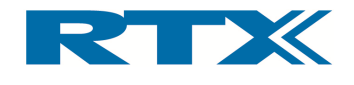

# viii. General commands

## Device type

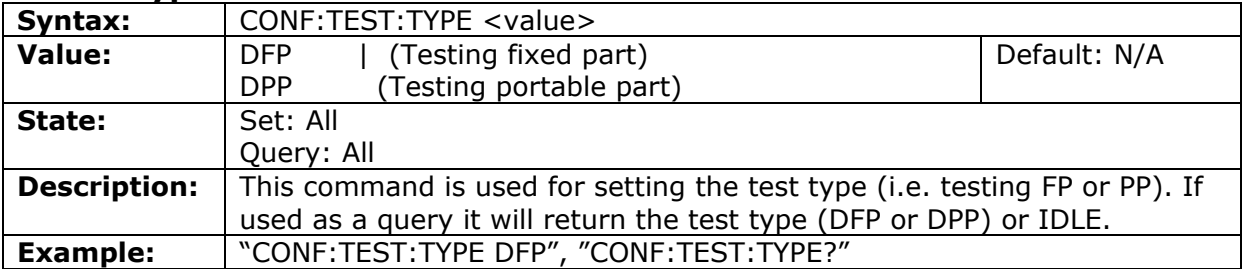

## Selectable Units for Frequency Drift

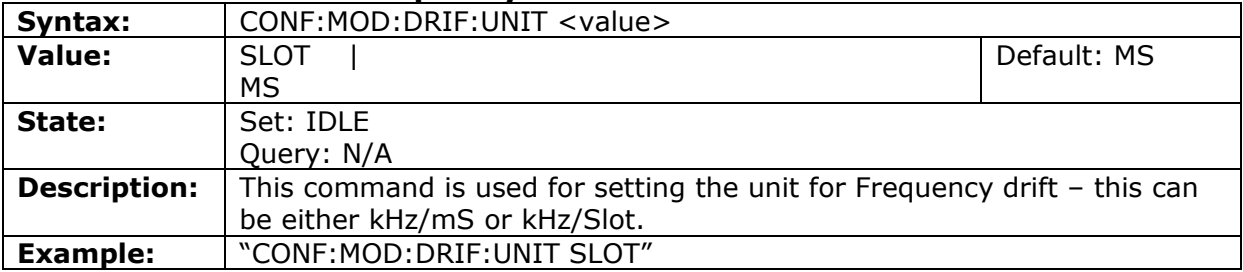

#### Packet Type (Power Ramp Measurements)

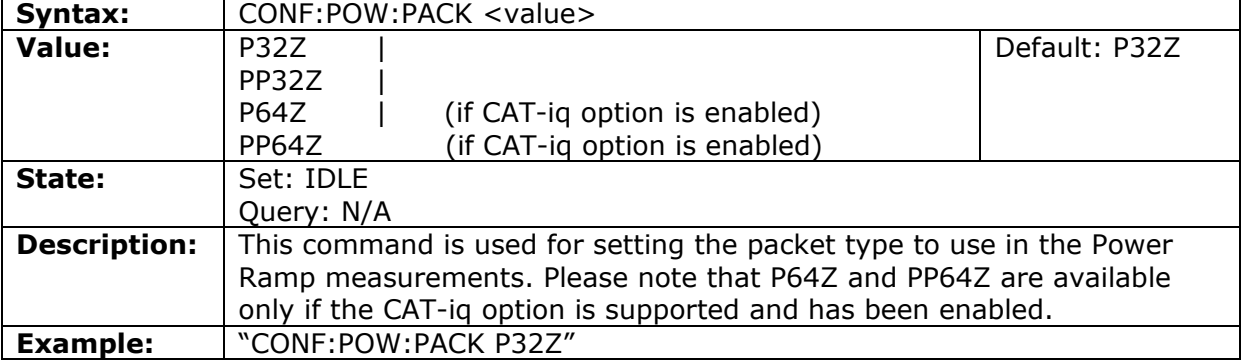

# Tolerance Range for Power-Time-Template (Part A)

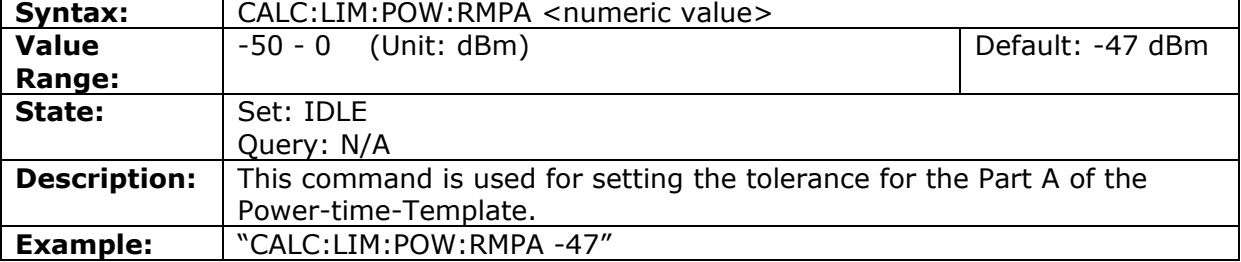

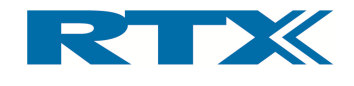

## Tolerance Range for Power-Time-Template (Part B)

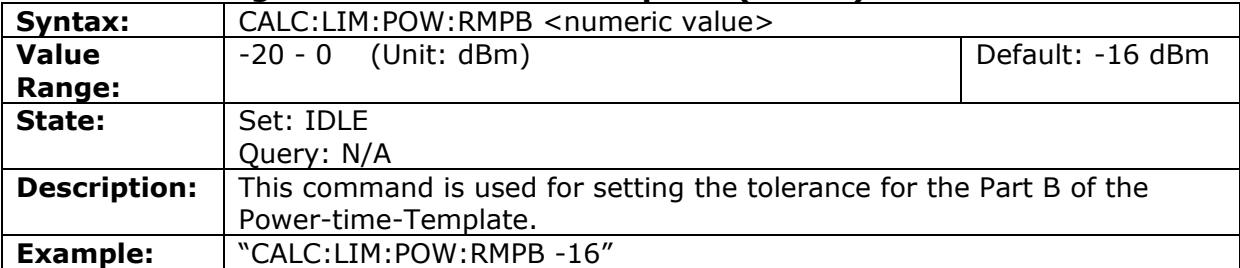

# Tolerance Range for Power-Time-Template (Part C)

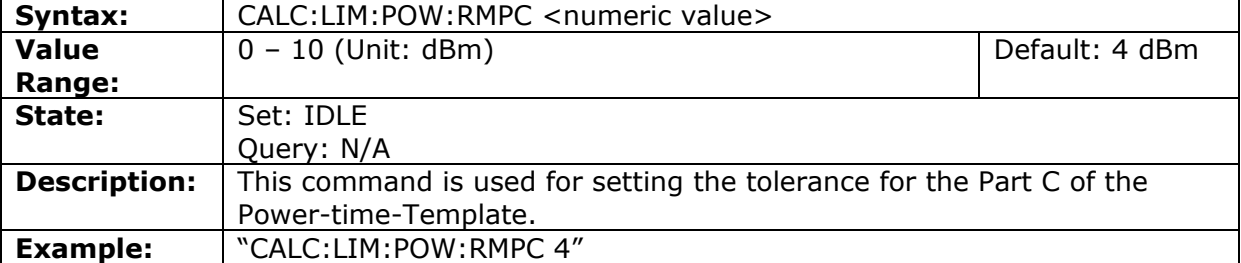

# Tolerance Range for Power-Time-Template (Part D)

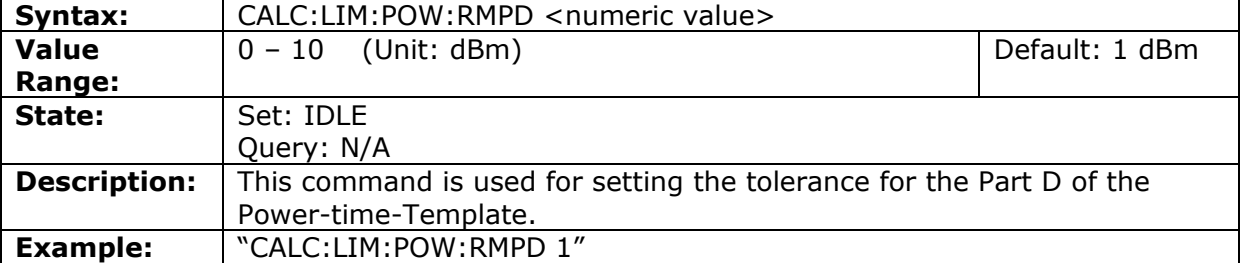

#### Tolerance Range for Power-Time-Template (Part E)

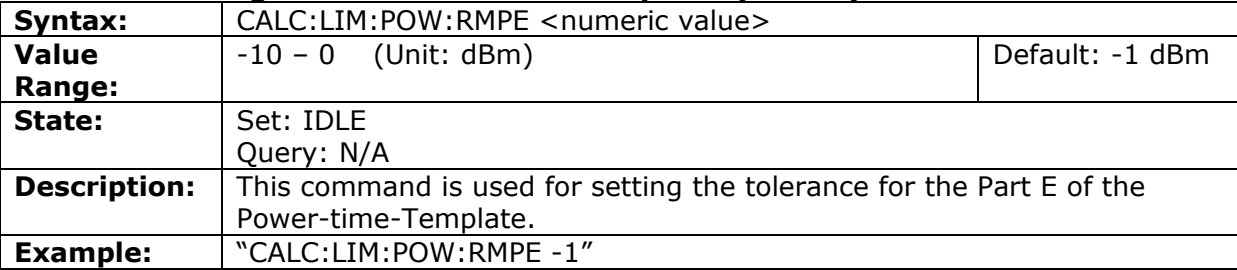

# Tolerance Range for Power-Time-Template (Part F)

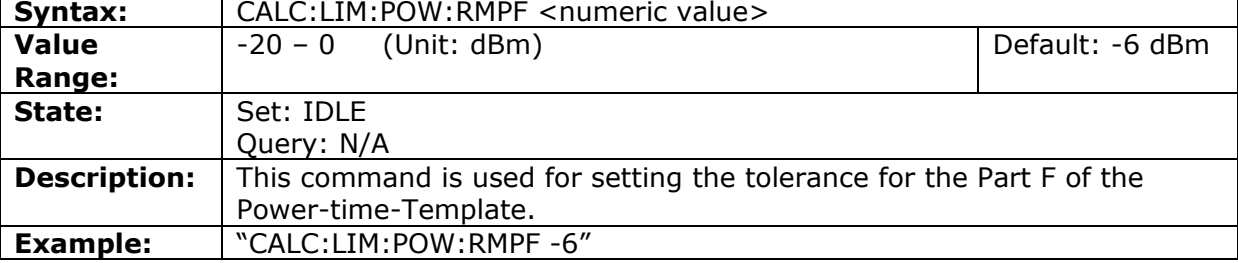
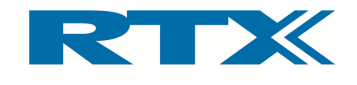

#### Set Frames for Packet delay and Jitter measurements

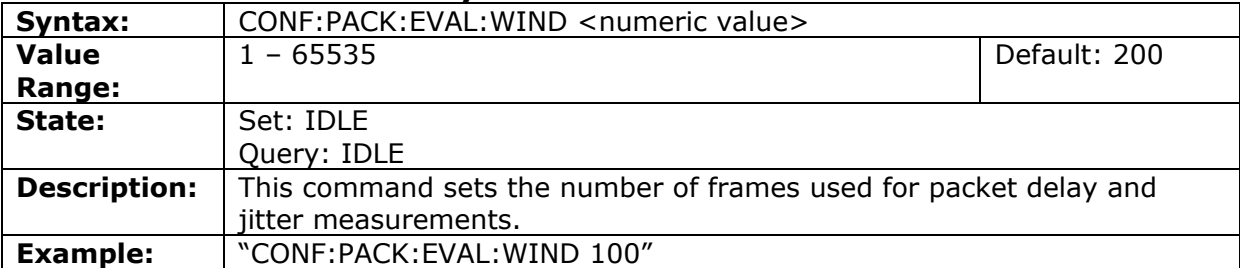

#### Test mode

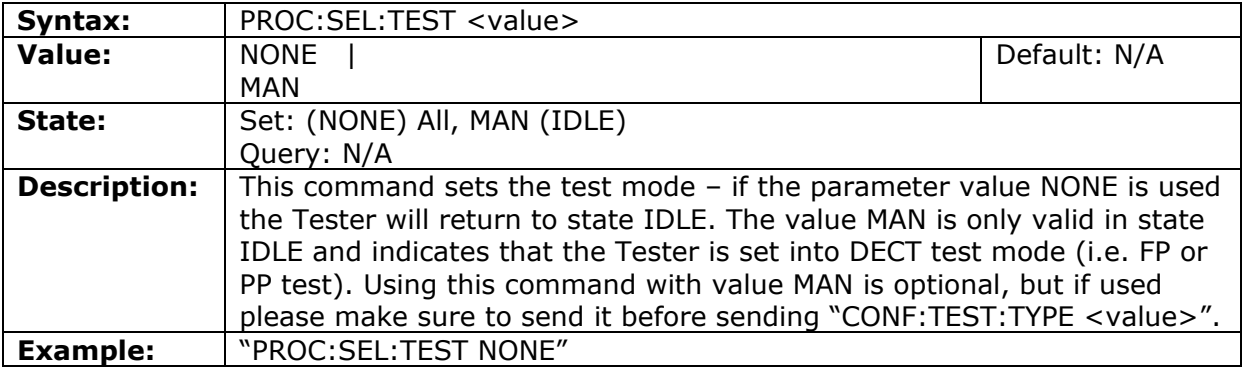

## Modulation scheme for PP and FP-test

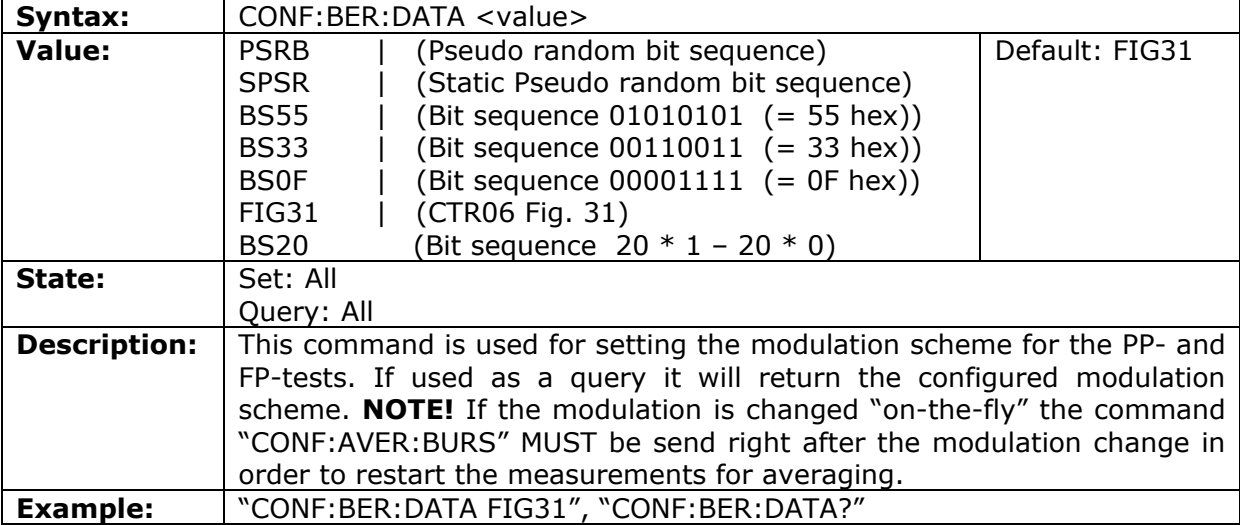

#### Setup connection

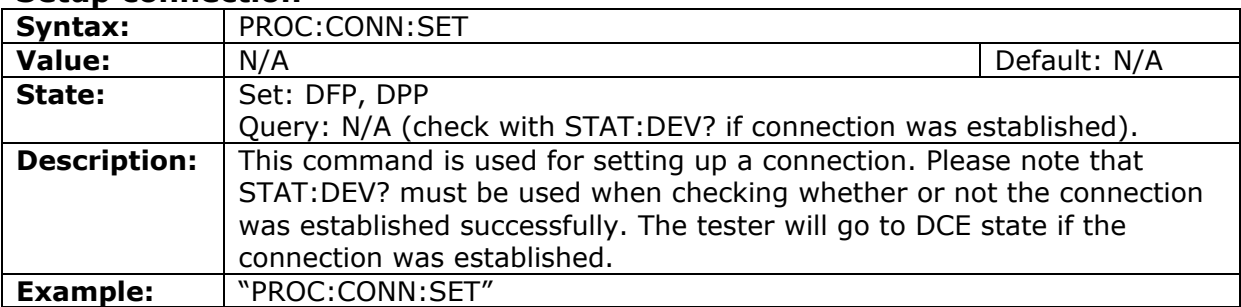

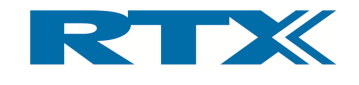

#### Connection release

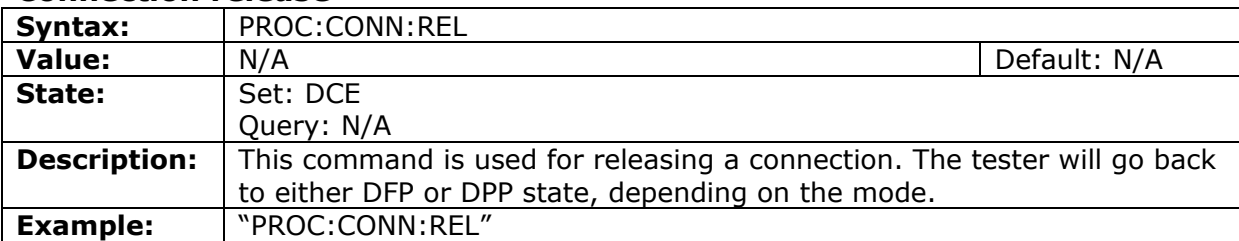

#### Set Carrier Offset for FP

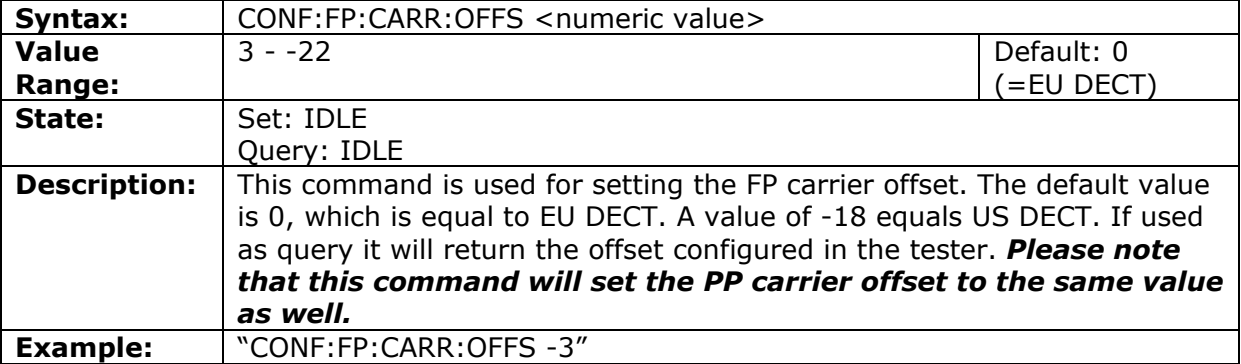

#### Set Carrier Offset for PP

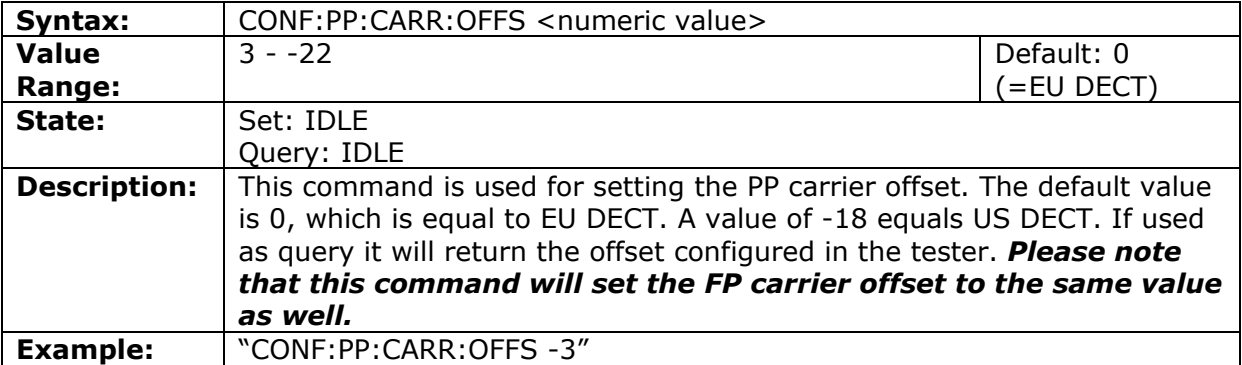

#### **Reference synchronization frequency**

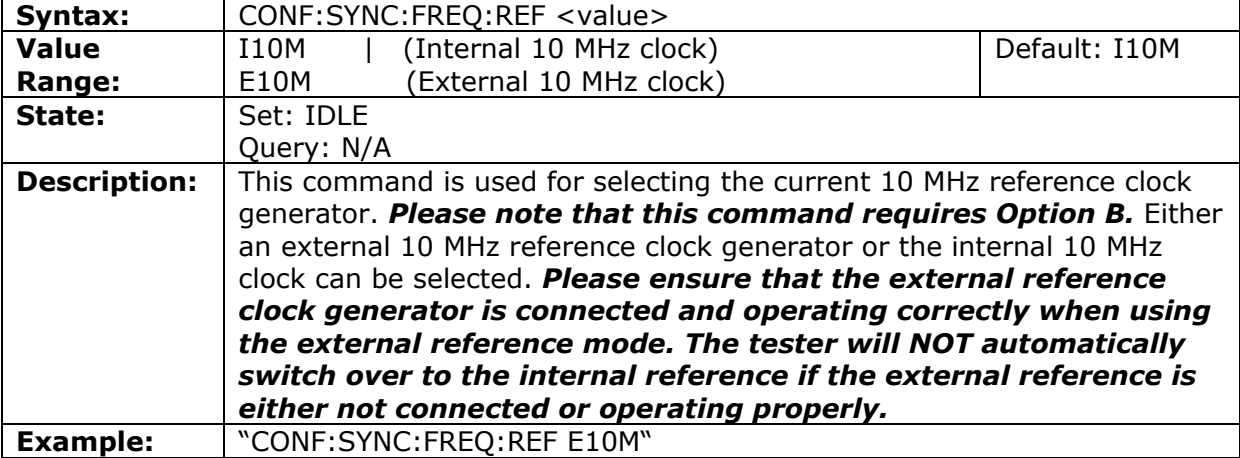

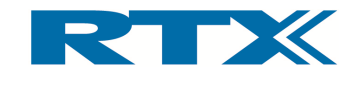

#### Dynamic range for Power Ramp Measurements

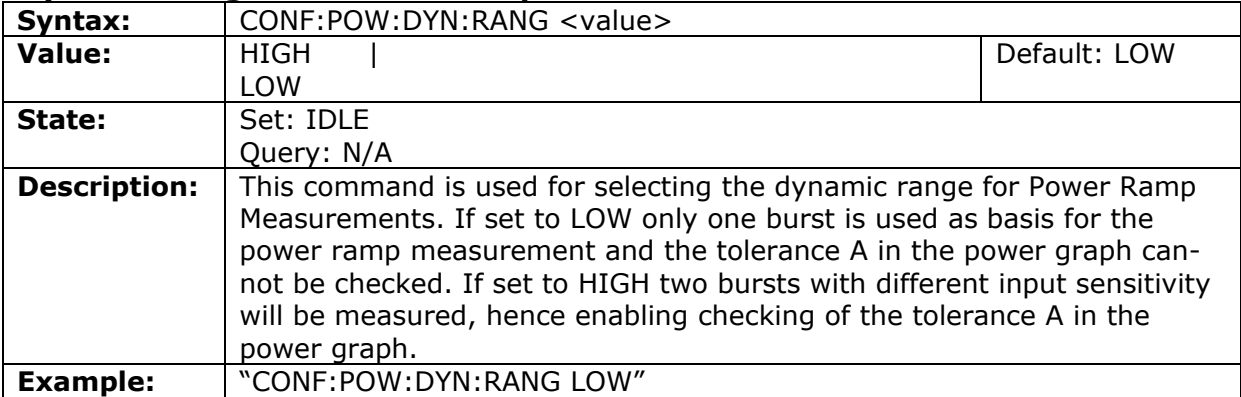

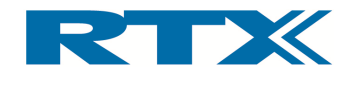

#### ix. Measurements

#### Query Normal Transmit Power (NTP)

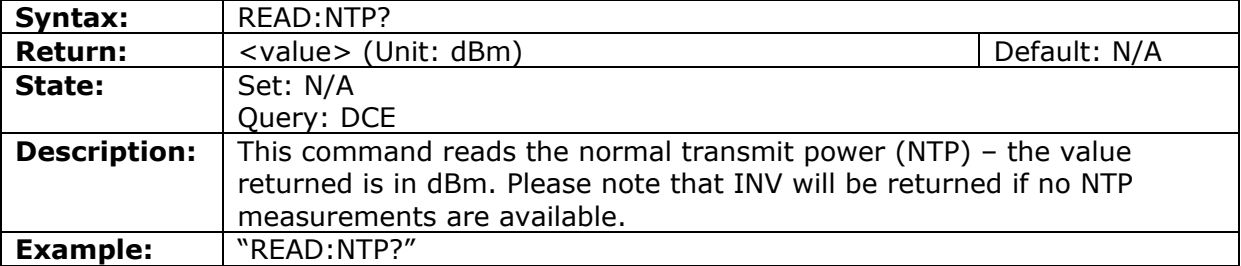

#### Power ramp match

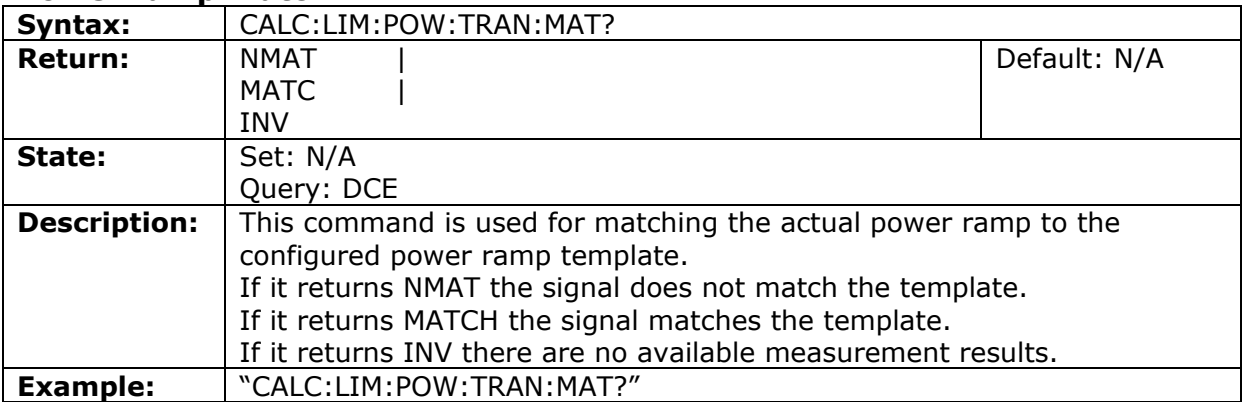

#### Query of actual slot size

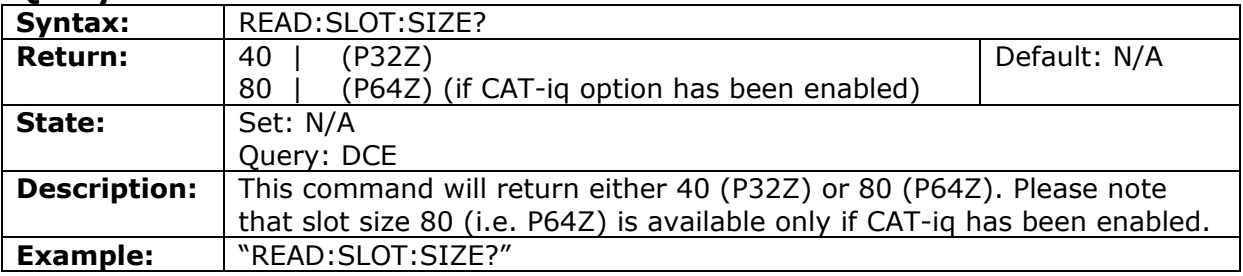

#### Query Frequency Offset

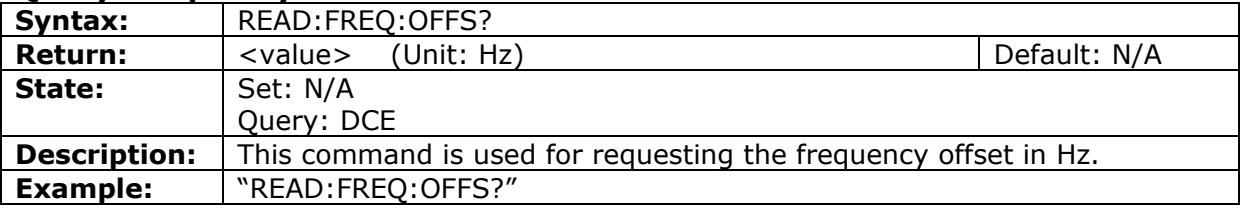

#### Query B-Field Modulation

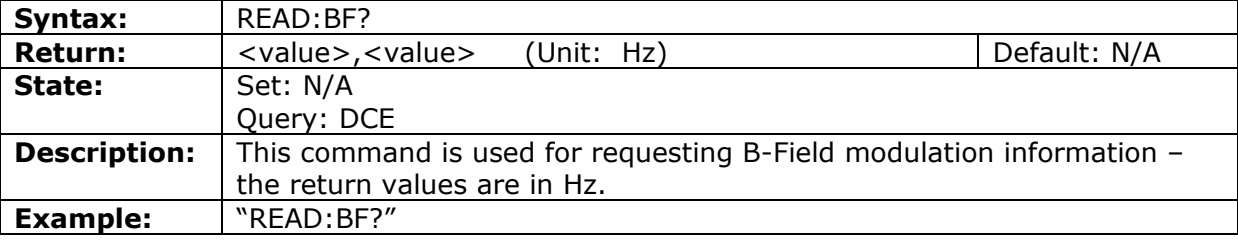

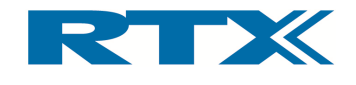

#### Query S-Field Modulation

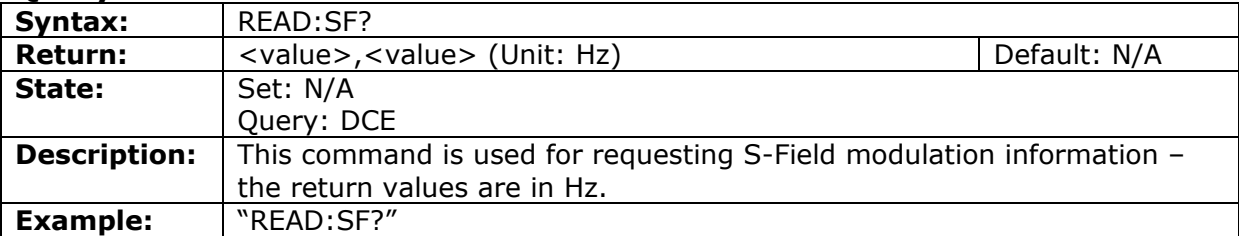

#### Query Frequency Drift

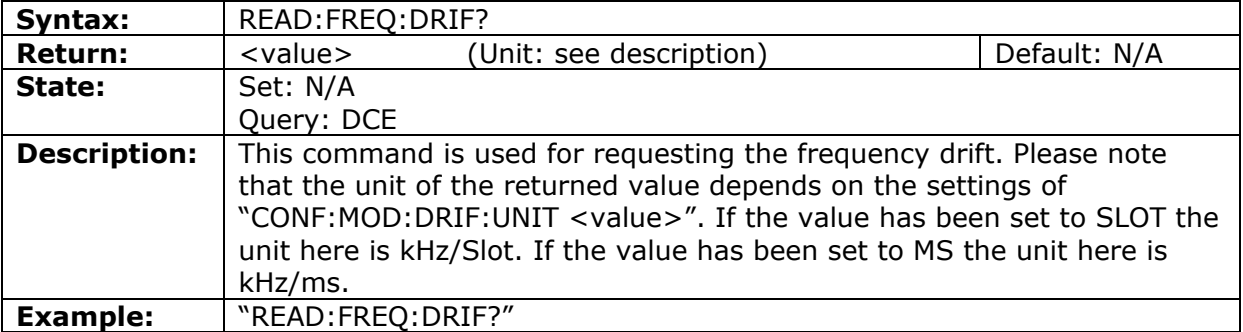

#### Query Frequency Drift - MS

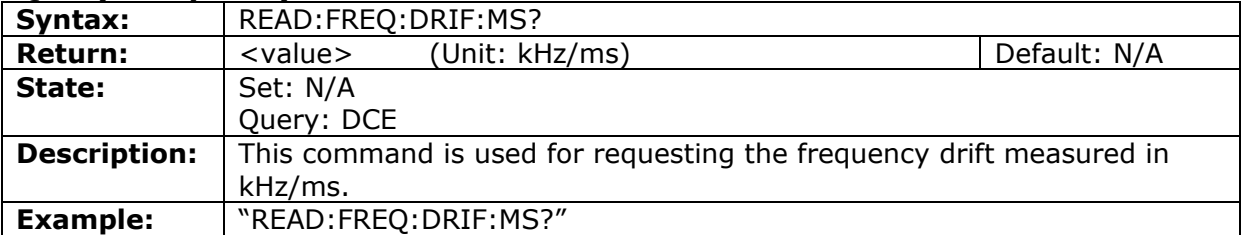

#### Query Frequency Drift - SLOT

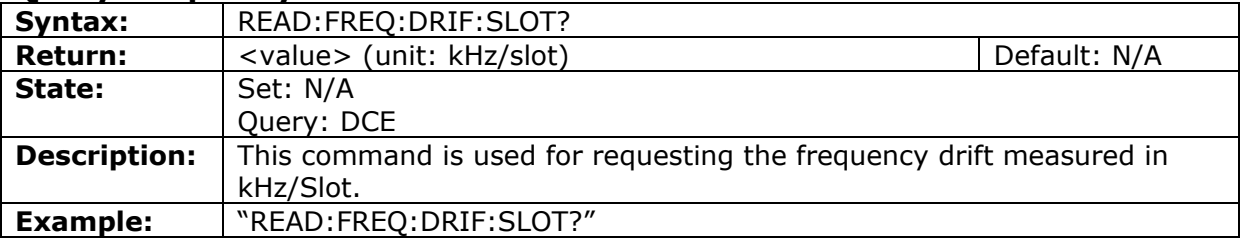

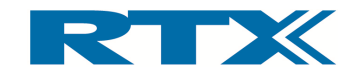

#### Query Measure All TX (ALTX)

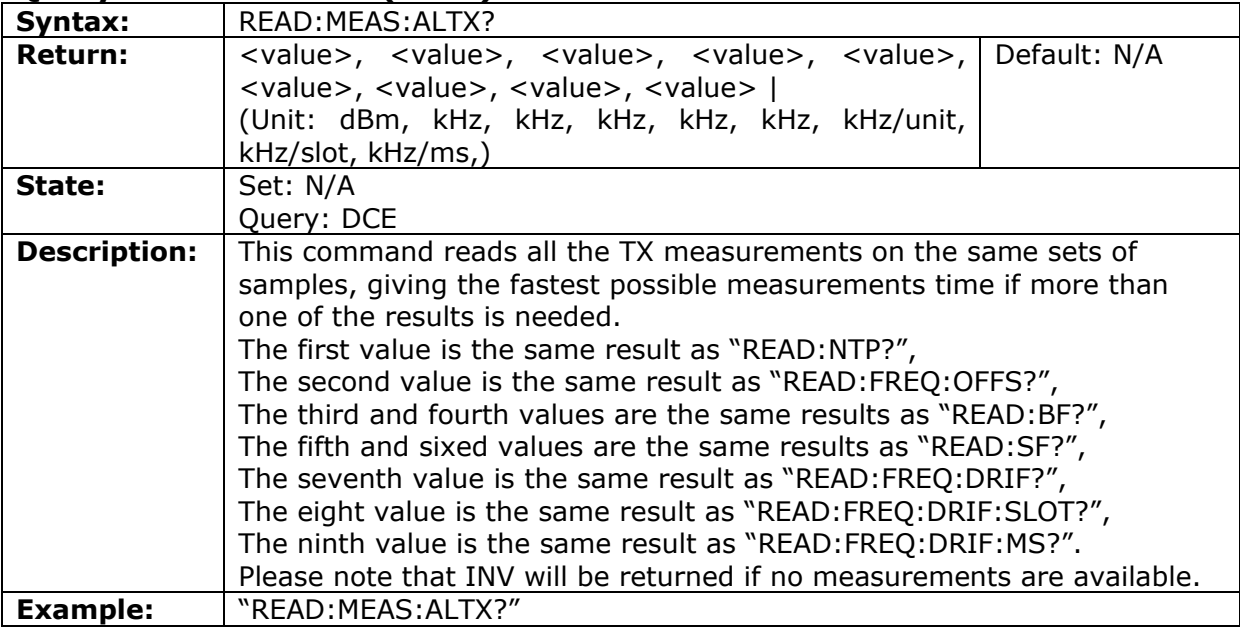

#### Evaluation window for BER and FER measurements

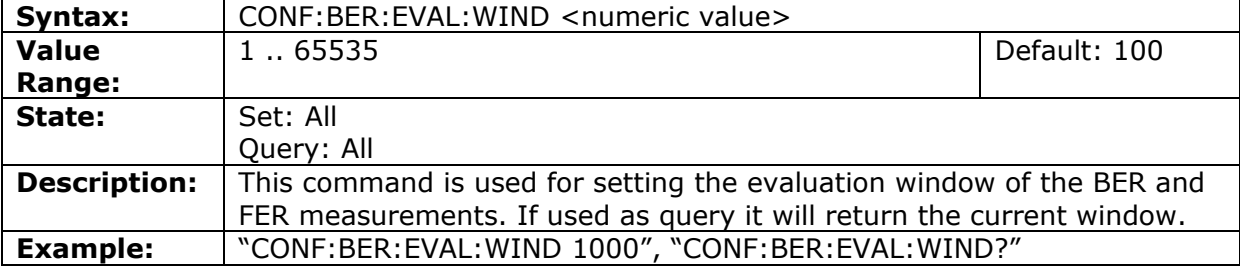

#### RF level for BER-test

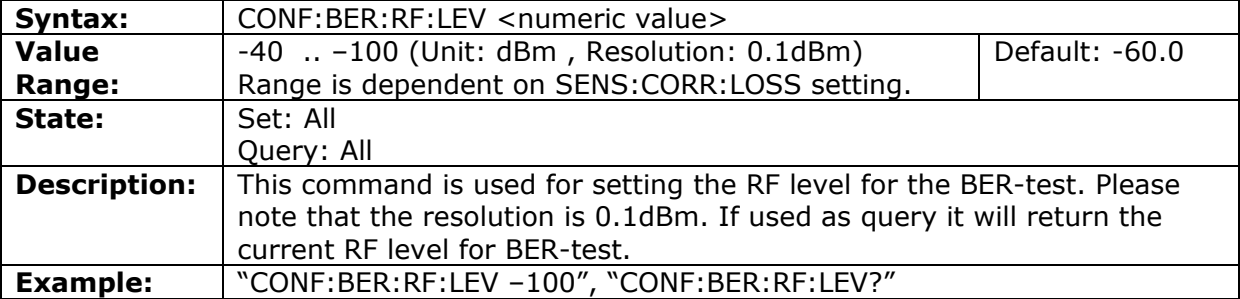

#### Start a new BER and FER measurement

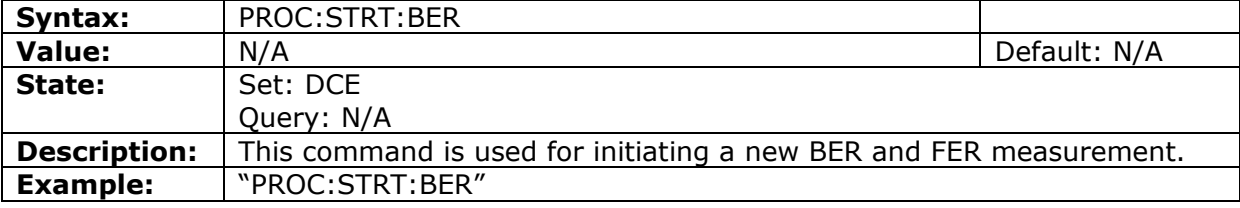

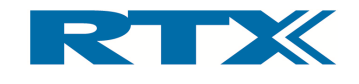

#### Query BER and FER

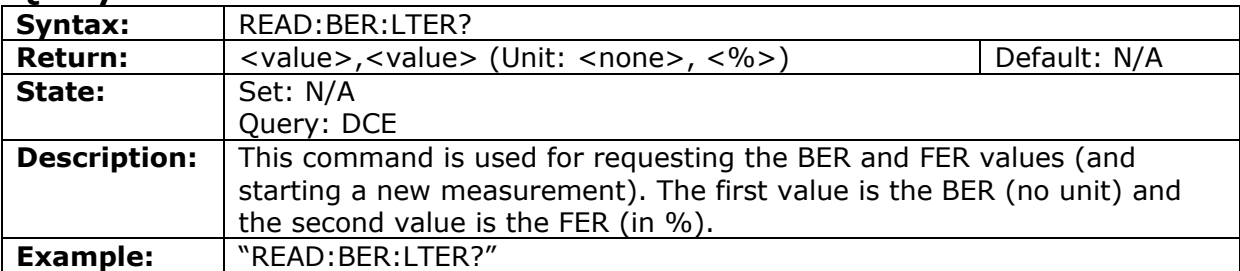

#### Fetch BER and FER

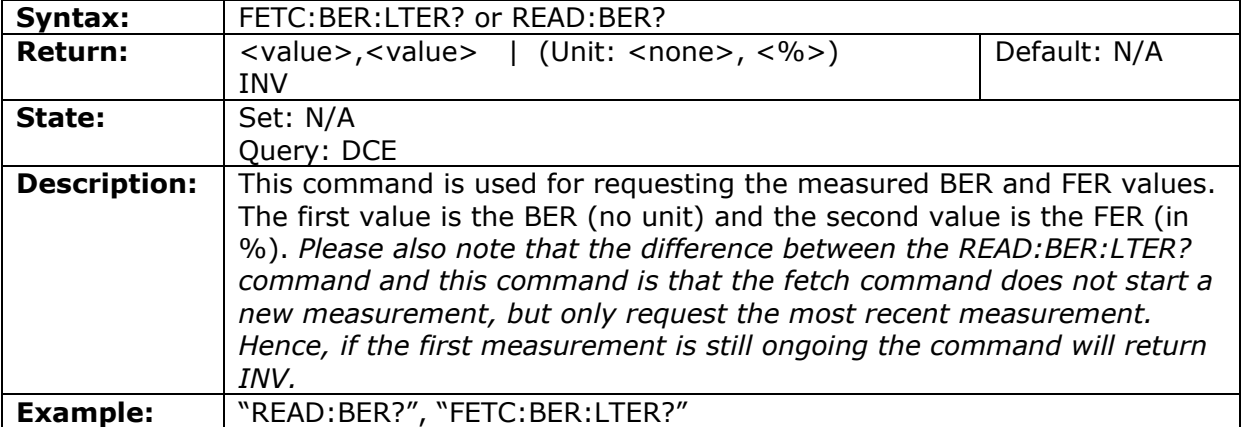

#### Read BER and FER NOW

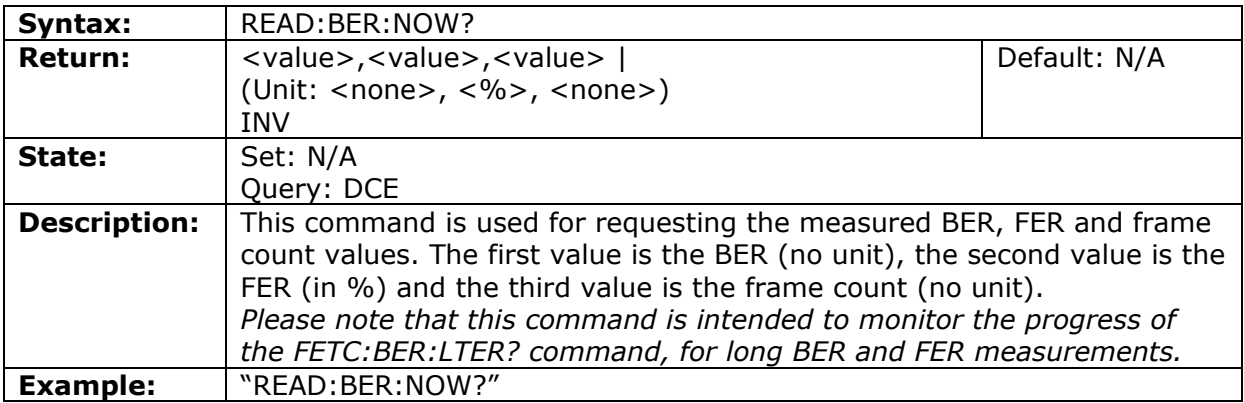

#### Read packet information

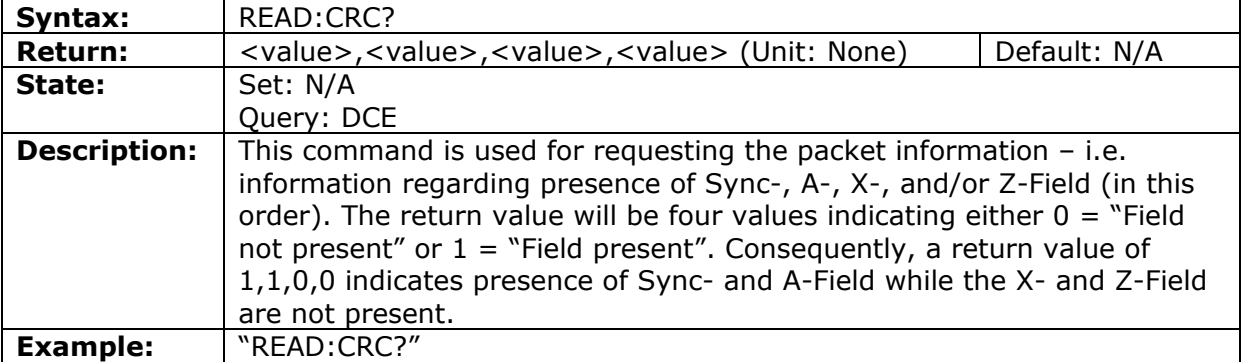

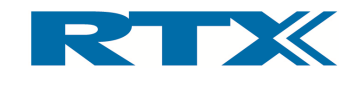

#### Check match of X- and Z-Field

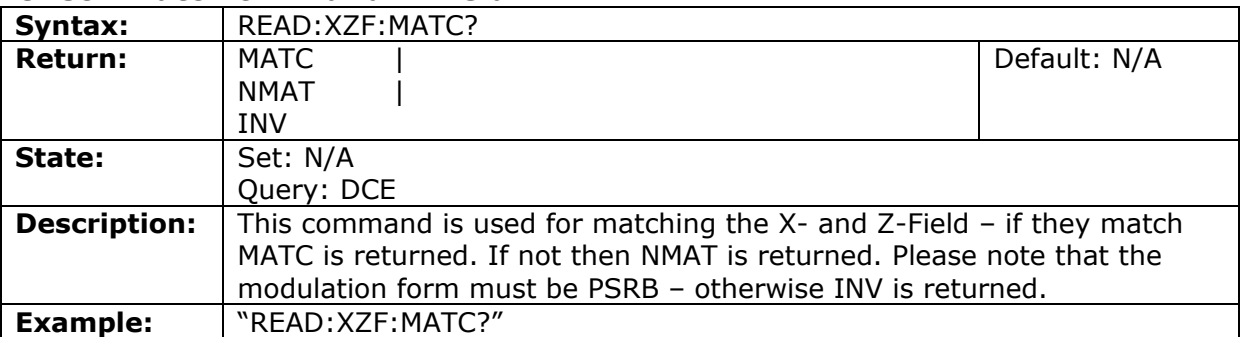

#### Query of Jitter

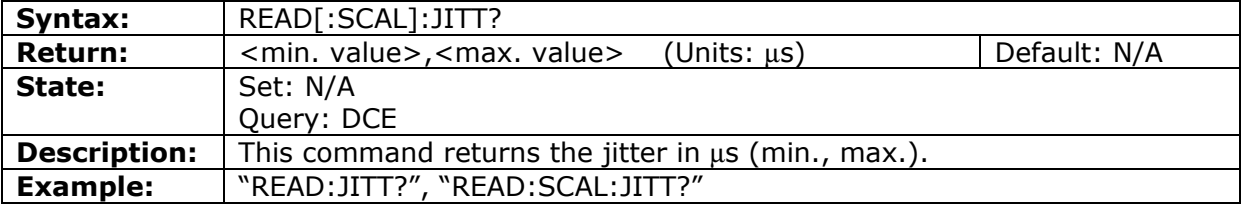

#### Fetch Jitter

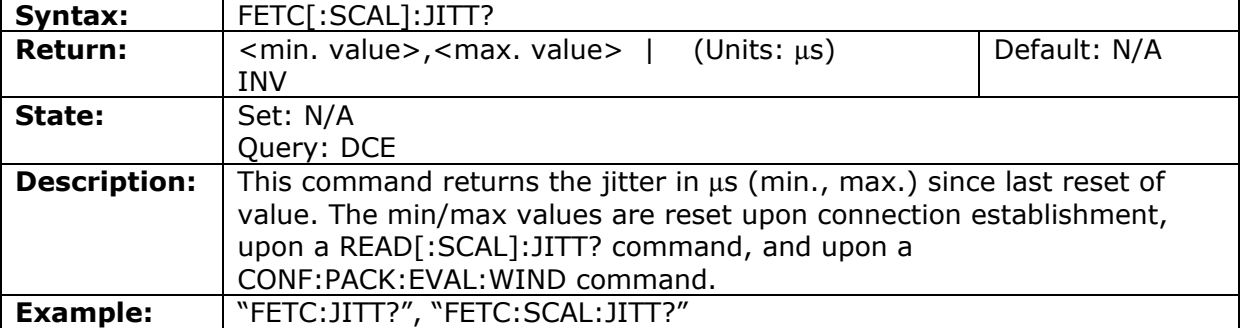

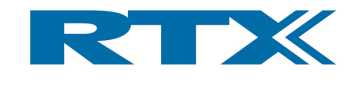

## C. Sending Commands from the User Interface

Upon start-up of the RTX2012 PC Application in debug mode, a communication window appears below the main application window. The communication window contains appears below contains two Upon start-up of the RTX2012 PC Application in debug mode, a communication window<br>appears below the main application window. The communication window contains two<br>fields - ① an area showing the communication between the PC single-line command field.

The main application works like in normal mode but in debug mode all communication The main application works like in normal mode but in debug mode all communication<br>between the PC and test set is made visible to the user. Hence performing different functions from the UI, the corresponding commands and values can directly be seen along with the responses from the test set. Consequently, the information from the communication window can for example be used for problem diagnostics in you operating programs. Furthermore, in debug mode SCPI commands can also manually by using the command operating programs. Furthermore, in debug mode SCPI commands can also be executed<br>manually by using the command-line field in the bottom of the communication window.<br>At the beginning of each line in the communication windo single-line command field.<br>The main application works like in normal mode but in debug mode all communica<br>between the PC and test set is made visible to the user. Hence performing differ<br>functions from the UI, the correspo s - ① an area showing the communication between the PC and the test set, and ②<br>e-line command field.<br>main application works like in normal mode but in debug mode all communicatio<br>veen the PC and test set is made visible to s - ① an area showing the communication between the PC and the test set, and ② a<br>e-line command field.<br>main application works like in normal mode but in debug mode all communication<br>een the PC and test set is made visible The main application works like in normal mode but in debug mode all communic<br>between the PC and test set is made visible to the user. Hence performing diff<br>functions from the UI, the corresponding commands and values can functions from the UI, the corresponding commands and values can directly be seen<br>along with the responses from the test set. Consequently, the information from the<br>communication window can for example be used for problem rming different<br>irectly be seen<br>ation from the<br>cs in your own

At the beginning of each line in the communication window  $\mathbb O$  an arrow indicates the<br>direction of the communication. An arrow pointing to the right --> indicates that the string following the arrow has been sent from the the left set. string following the arrow has been sent from the PC to the test set. An arrow pointing to<br>the left <-- indicates that the string following the arrow has been received from the test<br>set.<br>Depending on the direction the valu beginning of each line in the communication window  $\textcircled{1}$  an arrow on of the communication. An arrow pointing to the right --> indication following the arrow has been sent from the PC to the test set. An arrow the stri PC to the test set. An arrow pointing to ing the arrow has been sent from the PC to the test set. An arrow pointing to<br>indicates that the string following the arrow has been received from the test<br>on the direction the value in parenthesis in each line has a diffe ng to the right --> indicates that the<br>PC to the test set. An arrow pointing to<br>arrow has been received from the test<br>is in each line has a different meaning.

Depending on the direction the value in parenthesis in each line has a different meaning received characters from the test set. In communication fro number in parenthesis indicates the communication status communication is ok then the value will be 0. If the value is 1 then this indicates an error communication is ok then the value will be 0. If the value is 1 then this indicates an<br>has occurred. In order to get the actual error details from the tester the SCPI comr "SYST:ERR?" must be sent to the tester. The response will indicate both the error id and "SYST:ERR?" must be sent to the tester. The response will indicate both the error id<br>a short error description (example: "<--"-102,"Syntax Error"" (20)"). See the table be for an overview of defined errors id's. Depending on the direction the value in parenthesis in each line has a different meaning.<br>In responses from the test set the number in the parenthesis indicates the number of<br>received characters from the test set. In commu In responses from the test set the number in the parenthesis indicates the number of<br>received characters from the test set. In communication from the PC to the test set the received characters from the test set. In communication from the PC to the test set the number in parenthesis indicates the communication status and it can be either 0 or 1. If communication is ok then the value will be 0. debug mode, a comm<br>e communication win<br>tween the PC and the<br>but in debug mode<br>obte user. Hence pe<br>annds and values can<br>onsequently, the info<br>of d for problem diagno<br>octom of the commun<br>octom of the commun<br>proton window  $\$ rom the PC to the test set the<br>and it can be either 0 or 1. If number in parenthesis indicates the communication status and it can be either 0 or 1. If communication is ok then the value will be 0. If the value is 1 then this indicates an error has occurred. In order to get the actual lirection the value in parenthesis in each line has a different meaning.<br>the test set the number in the parenthesis indicates the number of<br>from the test set. In communication from the PC to the test set the<br>eisis indicat

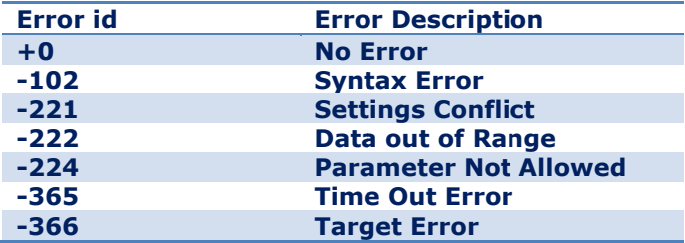

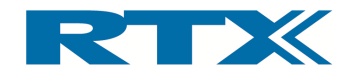

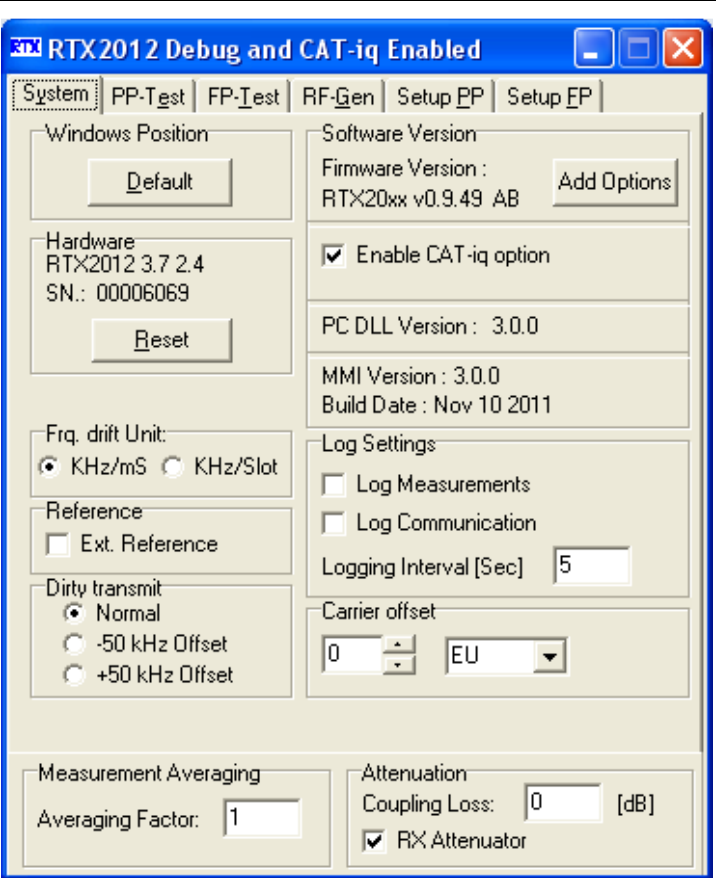

RTX2012 User Interface in Debug mode (main window)

RTX2012 User Interface in Debug mode (debug window)

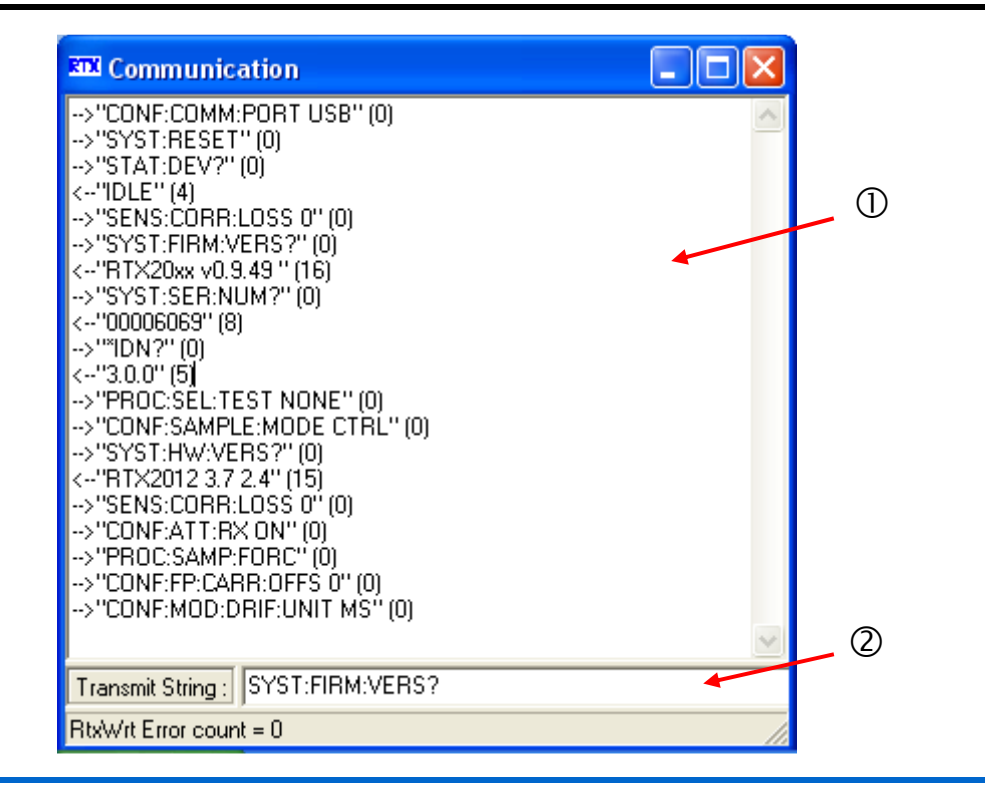

User's Manual V1.4 RTX2012 HS - RF Test Platform for DECT/DECT 6.0/CAT-iq 118

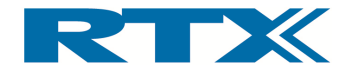

## D. Example Program - RTX2012 setup for FP Tests

The figure below shows a block-diagram of a typical remote command setup for RF measurements on a DUT (Device Under Test).

> **Net adapter**

Test fixture<br>DUT

**PC PC**

#### **RTX2012 RTX2012**

As indicated earlier the PC (USB) interface is used as communication media for the SCPI As indicated earlier the PC (USB) interface is used as communication media for the SCPI<br>command strings. Hence, please make sure to connect the Tester to an available USB interface on the PC before executing the program. The connection between t DUT (potentially through a test fixture) is used for debugging the DUT. In the following C-code for a test program for testing an FP is outlined. As indicated earlier the PC (USB) interface is used as communication media for the SCPI<br>command strings. Hence, please make sure to connect the Tester to an available USB<br>interface on the PC before executing the program. T :erface on the PC before executing the program. The connection betw<br>JT (potentially through a test fixture) is used for debugging the DUT.<br>code for a test program for testing an FP is outlined. executing the program. The connection between the PC and (potentially through

#### i. Initial setup for RTX2012 Fixed Part Setup

```
1. RtxWrt("PROC:SEL:TEST MAN");
2. RtxWrt("CONF:TEST:TYPE DFP"); // Set the tester in FP test mode
3. RtxWrt("CONF:FP:SIGN:MODE LOOP"); // Set signalling mode to loop-back
4. RtxWrt("CONF:FP:RF:LEV 
-45");
// Set RF level to 
5. RtxWrt("CONF:BER:DATA FIG31");
6. RtxWrt("CONF:AVER:BURS 20");
20"); 
                                             // Set the tester in
 MANual test mode
                                                  // Set the modulation scheme to FIG31
                                              // Set # of bursts for averaging to 20
                                                     % Set the tester in MANual test mode<br>
/ Set the tester in FP test mode<br>
/ Set signalling mode to loop-back<br>
/ Set RF level to -45dBm for the test<br>
/ Set the modulation scheme to FIG31<br>
/ Set # of bursts for averaging to 20
                                                                               -45dBm for the test
```
#### ii. Fixed Part Link Setup

```
1. RtxWrt("CONF:FP:TRAF:CARR " + Channel); // Set chan for traffic carrier
2. SLEEP(200);
3. // Wait for RTX2012 to lock to DUT
4. RtxWrt("PROC:CONN:SET"); // Try to Setup Connection
5. SLEEP(300);
6. RtxWrt("STAT:DEV?");
7. RtxRd(Result);
8. If (Result == "DCE") // Check if RF Connection has been established
                                          // Connection established - otherwise wait
                                                      approx 400 ms. and repeat step
                                                                                 the FP Tests<br>
remote command setup for RF<br>
PC<br>
PC<br>
PC<br>
PC<br>
PC<br>
PC<br>
PC<br>
PC<br>
PC<br>
DECT<br>
DECT<br>
DECT<br>
DECT<br>
DECT<br>
DECT<br>
DECT<br>
DECT<br>
DECT<br>
DECT<br>
DECT<br>
DECT<br>
DECT<br>
DECT<br>
DECT<br>
DE
                                                                                                45dBm for t<br>n scheme to<br>or averagin<br>r traffic c<br>step 6 – 8<br>step 6 – 8
```
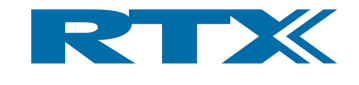

#### iii. RF measurements on a Fixed Part DUT

This section outlines source code for performing a number of RF measurements on a FP DUT. Please note that the prerequisite for doing the tests is that the tester is in state DCE – i.e. that a connection to the FP has been established (for example by executing the procedures from paragraph i and ii in this subsection).

- Read Transmitter Power RtxWrt("READ:NTP?"); RtxRd(Char\_work);
- Adjust Transmitter Modulation RtxWrt("READ:BF?"); RtxRd(Char\_work);

Note! Adjust the modulation until it is within the value specified by the test specification.

- Read Frequency Drift RtxWrt("READ:FREQ:DRIF?"); RtxRd(Char\_work);
- Read Frequency Offset RtxWrt("READ:FREQ:OFFS?"); RtxRd(Char\_work);
- Read Bit Error Rate RtxWrt("READ:BER?"); RtxRd(Char\_work);

Note! This will lock your application while the measurement is running.

• Change Channel RtxWrt("PROC:CONN:REL"); // Release connection

Change channel and perform fixed part link setup as outlined in paragraph ii in this subsection in order to re-establish the radio link.

- Perform the same measurements as above on the new channel
	- Read Transmitter Power
	- Adjust Transmitter Modulation
	- Read Frequency Drift
	- Read Frequency Offset
	- Read Bit Error Rate

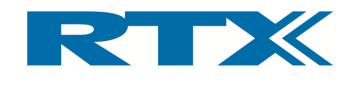

#### 6. Specifications and and Specifications and

## A. Introduction

This chapter includes specific details related to the functionality and performance characteristics of the RTX2012. The following items of information are included:

- extics of the RTX2012. The following items of information are included<br>
 Functionality this subsection provides a brief description of<br>
in the RTX2012.<br>
 Performance and characteristics this subsection describes in the in the RTX2012 RTX2012. this subsection provides a brief description of the main features
- Performance and characteristics this subsection describes details related to the warranted performance. Please read this section very thoroughly. • Performance and characteristics – this subsection describes details related to<br>the warranted performance. Please read this section very thoroughly.<br>• Signal generator - this section includes detailed specifications relat
- nal generator. nerator - this section includes detailed specifications related to the sig-<br>tor.<br>- this section includes detailed specifications related to the analyzer
- Analyzer mode. **• Analyzer** - this section includes detailed specifications related to the analyzer<br>mode.<br>• General Specifications - information on environmental and physical specificanal generator.<br>**Analyzer** - tl<br>mode.
- tions.

## B. Functionality

#### i. Fixed Part test

RTX2012 can act as a handset/portable part locking onto a fixed part under test. In the RTX2012 can act as a handset/portable part locking onto a fixed part under test. In the<br>fixed part test mode RF characteristics can be measured. Using the Windows based MMI fixed part test mode RF characteristics can be measured. Using the Windows based MMI<br>all transmitter and receiver measurements are shown in a separate window with bars and graphs for identifying pass/fail limits. section includes detailed specifications related to the analyzer<br>
cations - information on environmental and physical specifica-<br> **its**<br> **its**<br> **its**<br> **its**<br> **its**<br> **its**<br> **its**<br> **its**<br> **its**<br> **its**<br> **its**<br> **its**<br> **its**<br>

#### ii. Portable Part test

RTX2012 can act as fixed part and support connect under test. In the portable part test mode RF characteristics can also be measured. Using the Windows based MMI all transmitter and receiver measurements are shown in a separate window with bars and graphs for identifying pass/fail limits. the Windows based MMI all transmitter and receiver measurements are shown in a<br>
separate window with bars and graphs for identifying pass/fail limits.<br> **iii.** Operating frequency<br>
Under test all frequencies can be used as all transmitter and receiver measurements are shown in a separate window with bars are argraphs for identifying pass/fail limits.<br> **ii.** Portable Part test<br>
RTX2012 can act as fixed part and support connections from a hand **Signal generator** - this section includes detailed specifications related to the analyzer<br> **Analyzer** - this section includes detailed specifications related to the analyzer<br> **Model.**<br> **Concernal Specifications** - informa **characteristics**<br> **Endemancies**<br> **Endemancipal and a performancion are included:**<br> **Subsection describes details**<br> **Subsection describes details**<br> **Subsection describes details**<br> **Etailed specifications related to the<br>
en** eristics can also<br>rer measureme<br>pass/fail limits. **Characteristics**<br>
functionality and performanc<br>
rmation are included:<br>
brief description of the main<br>
subsection describes details<br>
section very thoroughly.<br>
tailed specifications related to the<br>
specifications related to RTX2012 can act as a handset/portable part locking onto a fixed part under test. In the<br>fixed part test mode RF characteristics can be measured. Using the Windows based MMI<br>all transmitter and receiver measurements are sho **information** and physical specifica-<br> **tionality**<br> **Part test**<br>
act as a handset/portable part locking onto a fixed part under test. In the<br>
mode RF characteristics can be measured. Using the Windows based MMI<br>
and receiv

#### iii. Operating frequency

ronment can be simulated by manually shifting between all the channels.

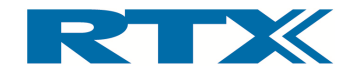

#### iv. RF level

The RF output level can be adjusted "on-the-fly" for determining sensitivity of the device under test. The RF Level output range is between -100 to -45 dBm.

#### v. Signalling mode

RTX2012 makes use of loop-back signalling as a basis for performing RF analysis, hence transmitting data to the DUT and receiving the looped data from the DUT. This method does not only make it possible to measure several RF parameters transmitted by the DUT but also makes it possible to determine the receiver sensitivity of the DUT.

#### vi. Modulation

Several different RF test signal modulation schemes can be selected to obtain accurate measurements. The RTX2012 supports the following modulation schemes:

- **PSRB** Pseudo random bit sequence similar to the signals sent in a "live" system
- **SPSR** Static pseudo random bit sequence
- **BS55** Alternating zeroes and ones (has the smallest deviation)
- **BS33** Alternating double zeroes and ones
- **BS0F** Four times zeroes and four times ones repeatable
- **BS20** 20 times ones and 20 zeroes times ones repeatable
- Fig31 A structured combination of zeroes and ones preferred modulation scheme in frequency deviation and frequency drift measurements

#### vii. RF measurements

RTX2012 supports the following measurements:

- NTP
- Frequency Offset
- Frequency Drift
- Frequency Deviation
- Bit Error Ratio
- Frame Error Ratio
- **Jitter**

Graphical results can be shown using the MMI for:

- NTP
- Modulation

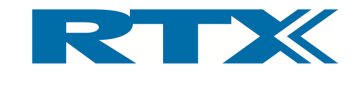

## C. Performance and characteristics

The tester complies with the specifications after 2 hours of storage within the environ-The tester complies with the specifications after 2 hours of storage within the environ-<br>mental temperature, and 60 minutes after turn-on. In essence the specifications mentioned below for the signal generator and analyzer are valid over the operating and environmental range of the test set unless otherwise stated. Please note that to the RF input N -connector. The tester complies with the specifications after 2 hours of storage within the envental temperature, and 60 minutes after turn-on. In essence the specifications tioned below for the signal generator and analyzer are valid The tester complies with the specifications after 2 hours of storage within the environ-<br>mental temperature, and 60 minutes after turn-on. In essence the specifications men-<br>tioned below for the signal generator and analyz -on. In essence the specifications mentals over the coerating and environment and all over the operating and environm stated. Please note that all values references and all below specified are different and all below speci

## D. Signal generator

Important! - Analogue outputs are not calibrated and all below specified are<br>measured in single frequency selection. measured in single frequency selection. selection.

#### i. Frequency

Ranging from 1876.608 to 1935.360 MHz

Accuracy Aging rate  $\pm$  1.0 ppm  $\pm$  0.5 ppm/year

#### ii. Output Power Power

Level range: -100 to -40 dBm Resolution: 0.1 dB esolution:

Error  $< \pm 1.6$  dB (-95 to -40 dBm) Level range: -100 to -40 dBm<br>Resolution: 0.1 dB<br>Error < ± 1.6 dB (-95 to -40 dBm)<br>Error < ± 2.2 dB (-100 to -95 dBm)

## E. Analyzer Analyzer

Important! - Analogue outputs are not calibrated and all below specified are<br>measured in single frequency selection. measured in single frequency selection. selection.

#### i. Frequency

Ranging from 1876.608 to 1937.088 to 1937.088 MHz MHz

#### ii. Power measurement

Input level  $(NTP)$ :  $+30$  to -40 dBm Resolution 0.1 dB

NTP Error  $\, <\, \pm 1.5$  dB (-15 to 25 dBm) NTP Error  $\lt$   $\pm$  2.5 dB (-45 to -15 dBm and 25 to 30 dBm)

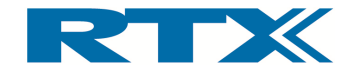

#### iii. FM Demodulator

Range - -450 to 450 kHz deviation 450 450 to 450 Resolution Resolution 1 kHz

Modulation error (Fig31) max 20 kHz at 300 kHz deviation.

## F. General Specifications General Specifications

#### i. Input/output connectors Input/output connectors

RF In/Out N(f), 50 Ω

USB Port (Type B receptacle)

USB Port (Type B receptacle)<br>Serial Port (RS 232) 9-pin D-sub (m)

Analogue Analogue Outputs, BNC(f)

- o Receive Data (inverted)
	- o Power Envelope Envelope

Digital Outputs, BNC(f)

- o Timeslot
- o CLK 100

Digital Inputs, BNC(f) o 10 MHz Clock

Digital Outputs, BNC(f)<br>
o Timeslot<br>
o CLK 100<br>
Digital Inputs, BNC(f)<br>
o 10 MHz Clock<br>
The following loads are allowed for TTL and CMOS levels: TTL:  $V_{OH} = 2.4 V_{min}$  $V_{OL} = 0.8V_{max}$ CMOS:  $V_{OH} = 3.5V_{min}$  $V_{OL} = 1.5V_{max}$ e allowed for TTL and CMOS levels:<br>@ I<sub>OHmax</sub> = 260 uA , RL<sub>min</sub> = 12kohm  $\textcircled{a}$   $I_{\text{OLmax}}$  = -10 mA @ I<sub>OLmax</sub> = -10 mA<br>@ I<sub>OHmax</sub> = 150 uA , RL<sub>min</sub> = 25kohm  $@$   $I_{OLmax} = -10$  mA

#### ii. Environmental Conditions Conditions

Rated operating temperature range 15°C to 35°C (59°F to 95°F)

Rated operating temperature range 15°C to 35°C (59°F to 9<br>Storage temperature range **-20°C to 60°C (38°F to 140°F)** 

Operating Humidity up to 95% relative humidity to 40°C (104°F) (non-condensing) to 95°F)<br>)°F)<br>C (104°F) (1<br>DECT/DECT

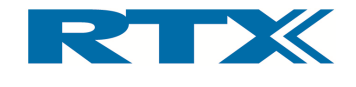

#### iii. Power Supply

Supply Voltage 100-120VAC, 200- 250VAC 50-60 Hz

Power consumption 15 VA maximum

Physical Dimensions 92 mm (H) x 484 mm (W) x 280 mm (D)

Weight 3.0 kg

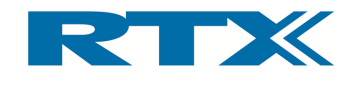

#### 7. Regulatory Information Regulatory Information

## A. Compliance and Markings

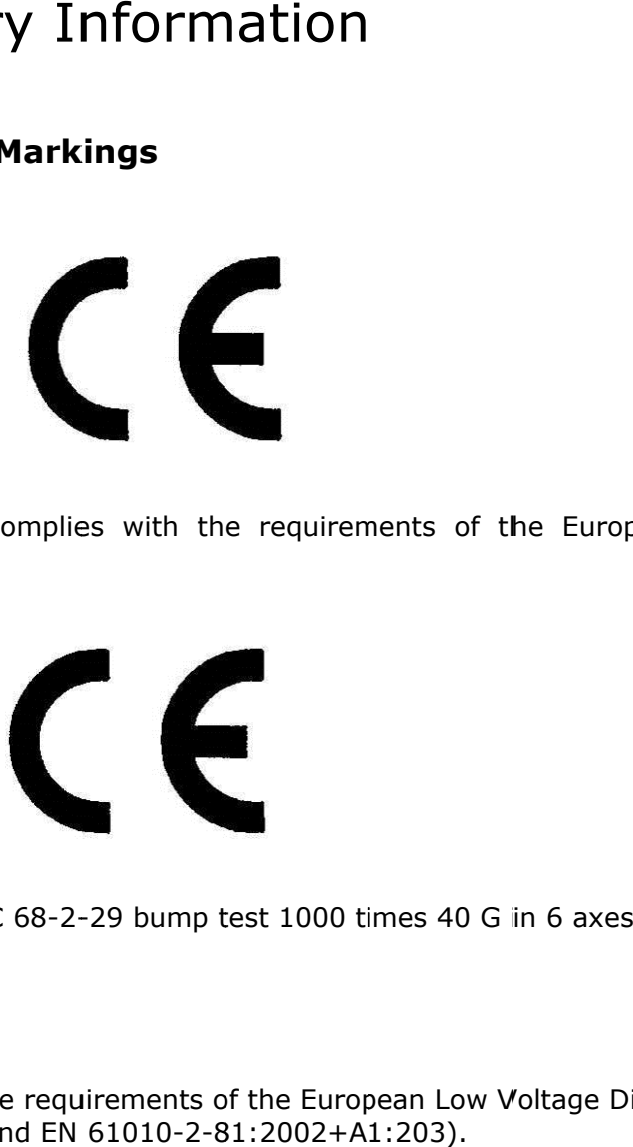

Electromagnetic Compatibility Complies with the req directive (2004/108 108/EC). universements of the European test 1000 times 40 G in 6 axes.

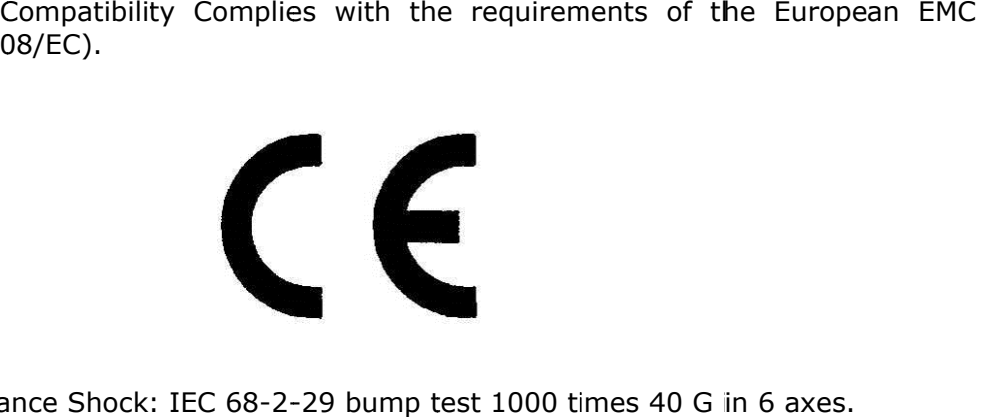

Mechanical resistance Shock: IEC 68-2-29 bump test 1000 times 40 G in 6 axes.

## B. Safety

Electrical Safety Electrical Safety complies with the requirements of the European Low Voltage Directive the requirements Electrical Safety complies with the requirements of the European Low<br>(LVD/95/EC, EN 61010-1:2001 and EN 61010-2-81:2002+A1:203). requirements of the European EMC<br>
<br>
I<br>
I<br>
1000 times 40 G in 6 axes.<br>
he European Low Voltage Directive<br>
2002+A1:203).<br>
I<br>
In for DECT/DECT 6.0/CAT-iq 126

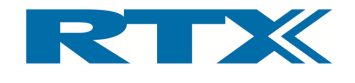

# 8. Maintenance Maintenance

## A. Introduction

This chapter describes general maintenance of the RTX2012 including central items of information in relation to calibration and return procedures. It sections: apter describes general maintenance of the RTX2012 incl<br>ation in relation to calibration and return procedures. It<br>s:<br>General customer responsibilities I in relation to calibration and return<br>eral customer responsibilities<br>rator Maintenance<br>tacting RTX<br>pration and Service<br>urning your RTX2012 tester for service describes general maintenance of the RTX2012 including central items of in relation to calibration and return procedures. It contains the following

- General customer responsibilities
- Operator Maintenance eral custom<br>rator Mainte<br>tacting RTX
- Contacting RTX
- Calibration and Service
- Returning your

# B. General customer responsibilities Calibration and Service<br>Returning your RTX201<br>**General customer**<br>eral the customer shall:

In general the customer shall:

- Do replacement of consumables such as fuses etc.
- Pe Perform routine operator maintenance and cleaning as specified in the paragraph "Cleaning" below.
- Provide access to and use of all items of information and facilities determined necessary by RTX in order to service and/or maintain the products. rform routine operator maintenance and cleaning as specified in the paragraph<br>leaning" below.<br>ovide access to and use of all items of information and facilities determined<br>cessary by RTX in order to service and/or maintain replacement of consumables such as fuses etc.<br>
rform routine operator maintenance and cleaning as specified in the paragraph<br>
leaning" below.<br>
wide access to and use of all items of information and facilities determined<br>
c imm routine operator maintenance and cleaning as specified in the paragraph<br>ining" below.<br>Saary by RTX in order to service and/or maintain the products.<br>Ide access to the product(s) during the specified maintenance period(
- Provide acces order to enable RTX personnel to perform maintenance on the product(s). access to and use of all items of information and facilities de<br>y by RTX in order to service and/or maintain the products.<br>access to the product(s) during the specified maintenance per<br>enable RTX personnel to perform maint
- Provide adequate working space around the products for servicing by RTX personnel. • Provide adequate working space around the products for servicing by RTX<br>personnel.<br>**C. Operator Maintenance**<br>This section describes general responsibilities of the customer. Furthermore, instructions

## C. Operator Maintenance

on how to replace the power line fuse and clean the tester section. Perform routine operator maintenance and cleaning as specified in the paragrove Provide access to and use of all items of information and facilities determ<br>
necessary by RTX in order to service and/or maintana the products RTX2012 including<br>ocedures. It continuocedures. It continuocedures. It continuo<br>aintain the product<br>specified mainter<br>ntenance on the pine products for<br>customer. Further<br>the tester are also<br>and line switch ass<br>i 250V. For and return procedures. It compared as<br>
s<br>
s<br>
for service<br> **nsibilities**<br>
s<br>
such as fuses etc.<br>
enance and cleaning as specified<br>
all items of information and<br>
rivice and/or maintenance on the<br>
s of during the specified ma

#### i. Replacing the Power Line Fuse Line Fuse

The power line fuse is located within the fuse holder and line switch assembly on the rear The power line fuse is located within the fuse holder and line switch assembly on the rear<br>panel. For 110V to 120V operation the fuse is a T0.25 250V. For 220-240V operations the fuse is a T0.125 250V. panel. For 110V to 120V operation the fuse is a T0.25 250V. For 220-240V operations<br>fuse is a T0.125 250V. To replace the fuse do the following:<br>**1** Remove the power cord from the test set.<br>**2** Install the correct fuse in panel. For 110V to 120V operation the fuse is a T<br>fuse is a T0.125 250V. To replace the fuse do the<br>**1** Remove the power cord from the test set. To replace the fuse do the following: Perform routine operator maintenance and cleaning as specified in the paragraph<br>Provide access to and use of all items of information and facilities determined<br>necessary by RTX in order to service and/or maintenance period are also provided in t<br>itch assembly on the r<br>220-240V operations

- **1** Remove the power cord from the test set.
- 

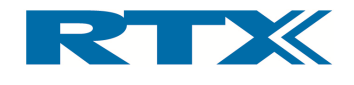

**3** Replace the fuse holder assembly in the rear panel

#### Fuse Location

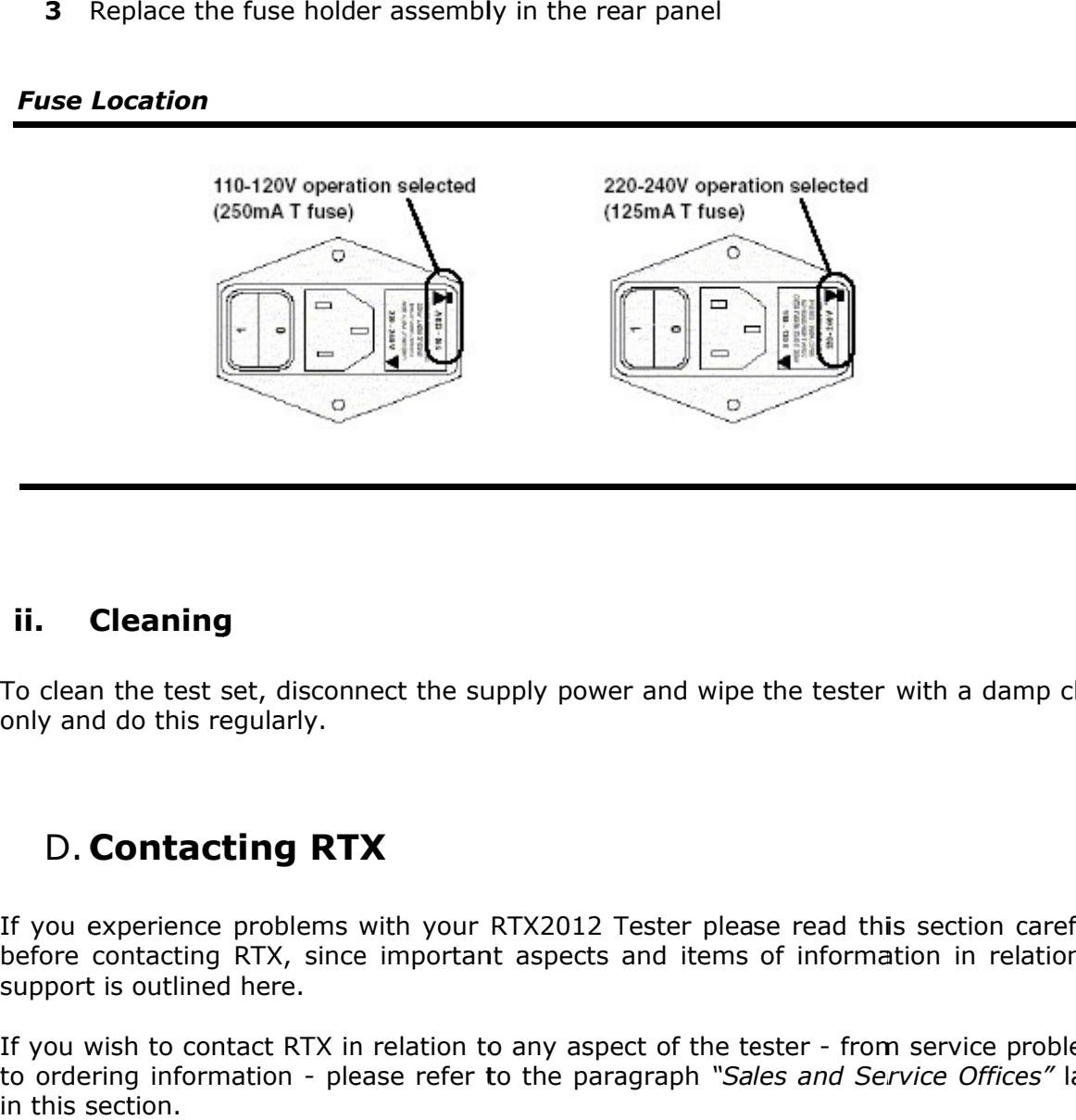

#### ii. Cleaning

To clean the test set, disconnect the supply power and wipe the tester with a damp cloth only and do this regularly.

## D. Contacting RTX

If you experience problems with your RTX2012 Tester please read this section carefully before contacting RTX, since important aspects and items of information in relation to support is outlined here. before contacting RTX, since important aspects and items of information in relation to<br>support is outlined here.<br>If you wish to contact RTX in relation to any aspect of the tester - from service problems disconnect the supply power and wipe the tester with a damp clo<br>arly.<br>**g RTX**<br>blems with your RTX2012 Tester please read this section carefu<br>k, since important aspects and items of information in relation<br>re.<br>RTX in relati ems with your RTX2012 Tester please read this section carefully<br>since important aspects and items of information in relation to<br>TX in relation to any aspect of the tester - from service problems

to ordering information - please refer to the paragraph "Sales and Service Offices" later in this section.

If you wish to return the tester to RTX please refer to the paragraph "Returning Your RTX2012 Tester for Service" later in this section.

#### i. Before calling RTX

Before calling RTX or returning the test set for service please take a couple of minutes to Before calling RTX or returning the test set for service please take a couple of minutes to go through the checklist outlined in the paragraph "Check the Basics" later in this section. The checklist will guide you through section. The checklist will guide you through some basic checks to rule out some of the most common problems. Furthermore, it could problem(s) problem(s). n. The checklist will guide you through some basic checks to rule out some of the common problems. Furthermore, it could help you identify the root cause of your  $\text{em}(s)$ .<br>
i does not solve your problem(s) then please rea please read this section carefully<br>tems of information in relation to<br>the tester - from service problems<br>"Sales and Service Offices" later<br>to the paragraph "Returning Your<br>please take a couple of minutes to<br>"Check the Basi In the tester to RTX please refer to the paragraph "Returning Your<br>
Service" later in this section.<br>
<br> **alling RTX**<br>
<br>
or returning the test set for service please take a couple of minutes to<br>
necklist outlined in the para

If this does not solve your problem(s) then please read the warranty printed in the pages of this User's Manual. warranty please state this when contacting If this does not solve your problem(s) then please read the warranty printed in the f<br>pages of this User's Manual. If the problem(s) you experience seem to be covered by<br>warranty please state this when contacting RTX. to be covered by the

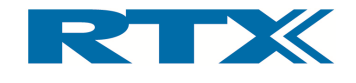

If your test set is covered by a separate maintenance agreement then please look into the terms of the agreement and validate that your problem(s) is covered by the agreement.

RTX offers several different maintenance plans to service your tester after the warranty period has expired. Please contact RTX for full details – see contact details in the paragraph "Sales and Service Office" later in this section.

If your RTX2012 tester becomes faulty and you wish to return it please follow the description on how to return the faulty instrument in the paragraph "Sales and Service Offices" later in this section.

#### ii. Check the Basics

In order to rule out some of the basic problems that could occur please take a minute to go through the checklist below. If the Tester is still faulty after performing the above checks please contact the RTX service office for information and support.

- Check that the line socket has power.
- Check that the test set is plugged into the proper ac power source.
- Check that the test set is switched on.
- Check that the line fuse is in working condition.
- Check that the other equipment, cables, and connectors are connected properly and operating correctly.
- Check the equipment settings in the procedure that was being used when the problem occurred.
- Check that the test being performed and the expected results are within the specifications and capabilities of the tester.
- Check operation by performing the power on tests as described in chapter 1 (specifically paragraph iii in section C).

#### iii. Instrument serial numbers

RTX service personnel have access to complete records of design changes for each instrument. This detailed information is based on the serial number of each tester. Consequently, please have the complete serial number at hand whenever contacting RTX in relation to your tester. This way we can ensure that you obtain the most complete and accurate service information. The serial number can be obtained from the serial number label (located at the rear of the instrument as indicated in the picture below).

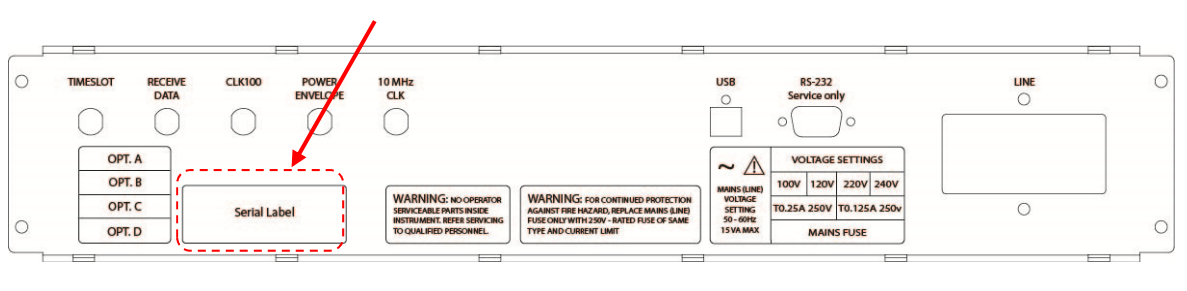

#### Location of Instrument serial number

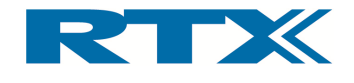

#### iv. Sales and Service Office

You can contact one of the following Sales Offices and ask for a test and measurement sales representative. In any correspondence or telephone conversations, please refer to the RTX2012 tester by its model number and full serial number. With this information, the RTX representative can quickly determine whether your unit is still within its warranty period.

#### Worldwide:

RTX A/S Stroemmen 6 DK-9400 Noerresundby Denmark

Tel. +45 96 32 23 00 Fax +45 96 32 23 10 E-mail Sales: sales@rtx.dk E-mail Service: rtesupport@rtx.dk

For more information about RTX test and measurement products, applications, services, and for a current sales office listing, please visit our web site http://www.rtx.dk or http://www.rtx.dk/Contact\_Us-2807.aspx

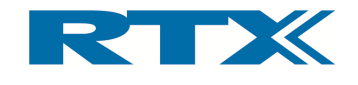

## E. Calibration and Service

Routine calibration and performance testing of your RTX2012 tester should be carried out on a yearly basis.

The annual recalibration is done at RTX by qualified personal, and in accordance to stric specifications. After each calibration you receive a new "Certificate of Calibration" report to verify that the tester has been calibrated by authorized RTX RTX personnel. personnel. should be carried out<br>in accordance to strict<br>of Calibration" report

Please contact a RTX Sales and Service office for details on the calibration. Please contact a RTX Sales and Service office for details on the<br>find an example of a "Certificate of Calibration" report from RTX. to verify that the tester has been calibrated by authorized RTX personnel.<br>Please contact a RTX Sales and Service office for details on the calibration. Below you<br>find an example of a "Certificate of Calibration" report fr After each calibration you receive a new "Certifie tester has been calibrated by authorized RTX<br>a RTX Sales and Service office for details on<br>e of a "Certificate of Calibration" report from RT.

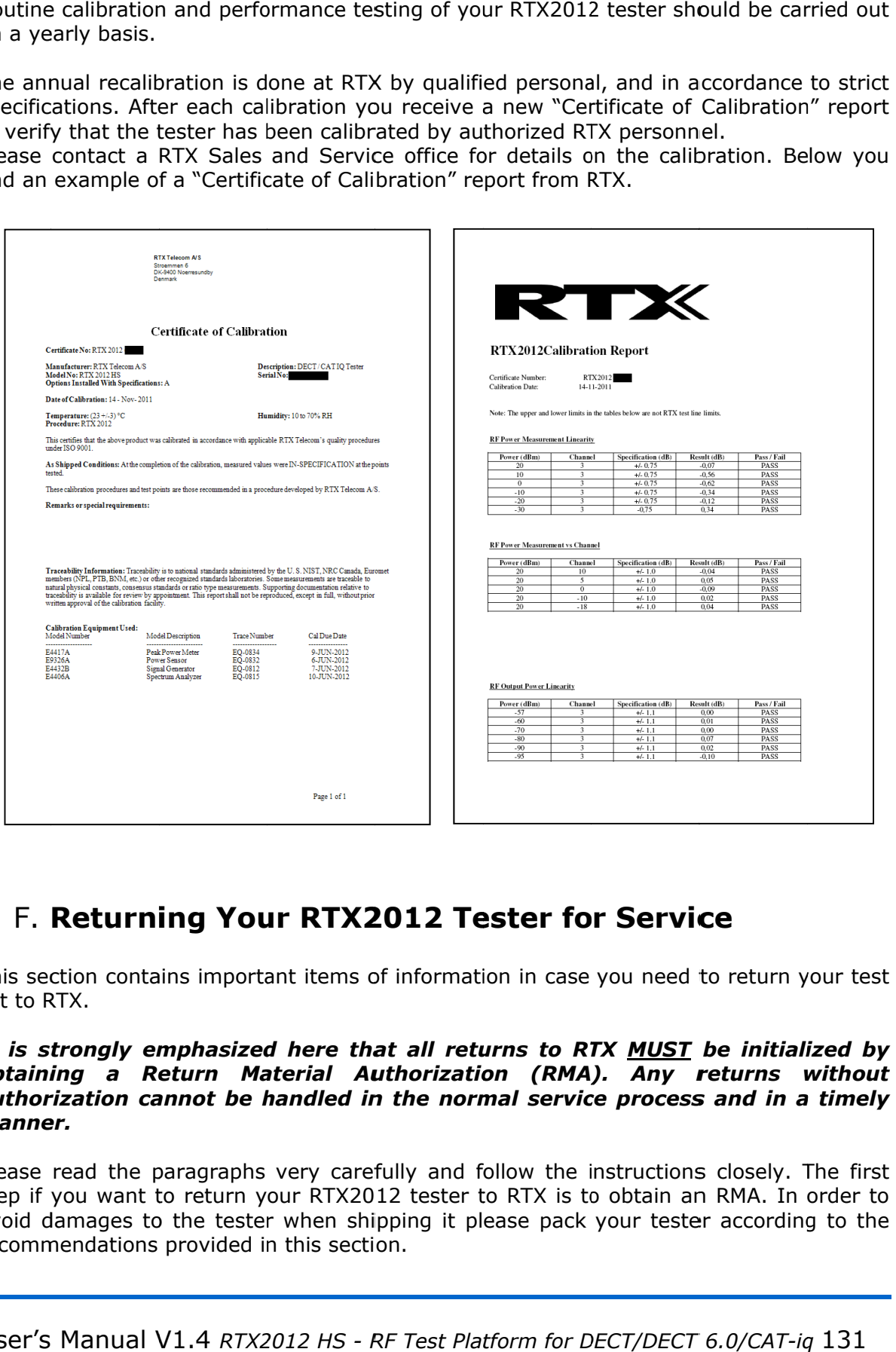

## F. Returning Your RTX2012 Tester for Service

This section contains important items of information in case you need to return your test set to RTX RTX.

It is strongly emphasized here that all returns to RTX <u>MUST</u> be initialized by obtaining a Retur obtaining a Return Material Authorization (RMA). Any returns without<br>authorization cannot be handled in the normal service process and in a timely manner. It is strongly emphasized here that<br>obtaining a Return Material Auth<br>authorization cannot be handled in t Return Material Authorization (RMA). Any returns without <u>MUST</u> be initialized by<br>Any returns without<br>rocess and in a timely

Please read the paragraphs very carefully and follow the instructions closely. The first Please read the paragraphs very carefully and follow the instructions closely. The first<br>step if you want to return your RTX2012 tester to RTX is to obtain an RMA. In order to Please read the paragraphs very carefully and follow the instructions closely. The first<br>step if you want to return your RTX2012 tester to RTX is to obtain an RMA. In order to<br>avoid damages to the tester when shipping it p recommendations provided in this section. read the paragraphs very carefully and follow the instructions closely. The first<br>you want to return your RTX2012 tester to RTX is to obtain an RMA. In order to<br>damages to the tester when shipping it please pack your teste

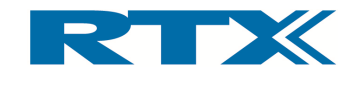

#### i. Obtaining an RMA for service return

In order to obtain an RMA (Return Material Authorization) please contact one of the RTX Service office by E-mail (service@rtx.dk) or phone with the following items of information:

- Any error messages generated by the tester
- Any information on the performance of the tester
- Fault description
- Company name
- Company address
- Contact information
- Serial number of the Tester
- Model Type
- Type of Service agreement, warranty or re-calibration

Upon receiving the above information the Service Office will provide an RMA number. This number must be placed at a visible location on the shipping box, and furthermore, the RMA number must be used as a reference in all communication in relation to the return procedure.

#### ii. Packing the Tester for Shipment

Please perform the steps below when packing the tester for shipment to RTX for service.

Please note that damage can result from using packaging materials other than those specified. Never use styrene pellets in any shape as packaging materials since they do not adequately cushion the tester or prevent it from moving in the box. Furthermore, styrene pellets cause damage by generating static electricity. Consequently, the original packing materials should always be used when shipping the tester.

- 1. Fill in a note and attach it to the tester or place it visible in the shipping box. Please be as specific as possible about the nature of the problem in order to give us the best basis for debugging the problem.
- 2. Use the original packaging materials or a strong shipping container made of double-walled, corrugated cardboard with 159 kg (350 lb) bursting strength. The carton must be both large enough and strong enough to accommodate the tester and allow at least 3 to 4 inches on all sides of the tester for packing material.
- 3. Surround the tester with at least 3 to 4 inches of packing material, or enough to prevent the tester from moving in the carton. If packing foam is not available the best alternative is SD-240 Air Cap™ from Sealed Air Corporation (Commerce, CA 90001). Air Cap looks like a plastic sheet covered with 1-1/4 inch air filled bubbles. Please use the pink Air Cap to reduce static electricity. Wrap the tester several times in the material to both protect the tester and prevent it from moving in the carton.
- 4. Seal the shipping container securely with strong nylon adhesive tape.

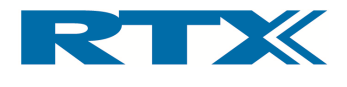

- 5. Mark the shipping container "FRAGILE, HANDLE WITH CARE" to ensure careful handling.
- 6. Retain copies of all shipping papers.

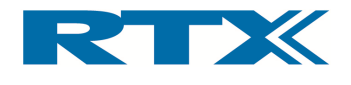

## Appendix A – Sample remote control code

```
//---------------------------------------------------------------- 
// Microsoft Visual C++ 6.0 Win32 Console Demo Application 
// demonstrating how to use the dll-interface of the RTX2012. 
//---------------------------------------------------------------- 
/ 
****************************************************************** 
* Include files 
****************************************************************** 
/ 
#define RTX2012_VARS // Tells the RTX2012dll.h that we want to 
                       // declare the DLL interface functions as 
                       // function-pointers, which are then loaded 
                       // explicitly. 
#include "RTX2012dll.h" 
#include "Win32Err.h" 
#include "stdio.h" 
/**************************************************************** 
* Macro definitions 
************************************************************* 
/ 
#define RTX2012_DLL_NAME " R2012dll.dll" 
#define LOADFUNC(fname) \ 
          fname = GetProcAddress(DllHandle, #fname); \
          if (fname == NULL) \setminus\left\{ \begin{array}{c} \end{array} \right\}ShowWin32Error(#fname " not found in " RTX2012 DLL NAME); \setminus return FALSE; \ 
 } 
/ 
****************************************************************** 
* Enumerations/Type definitions/Structs 
************************************************************** 
/ 
/ 
****************************************************************** 
* Global variables/const 
************************************************************** 
/ 
/ 
****************************************************************** 
* Local variables/const 
************************************************************** 
/ 
static HINSTANCE DllHandle; 
char ScpiStr[200]; 
char ResponseStr[200] 
/ 
****************************************************************** 
* Local Function prototypes 
************************************************************** 
/
```
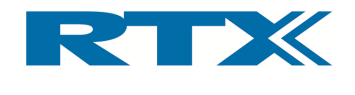

```
/ 
****************************************************************** 
* Implementation 
****************************************************************** 
/ 
/ 
****************************************************************** 
* DESCRIPTION: 
****************************************************************** 
/ 
boolean LoadDll(void) 
{ 
   // First load the DLL library 
   if (DllHandle == NULL) 
   { 
     DllHandle = LoadLibrary(RTX2012_DLL_NAME); 
     if (DllHandle == NULL) 
     DllHandle = LoadLibrary("." RTX2012_DLL_NAME); 
     if (DllHandle == NULL) 
     { 
      ShowWin32Error(RTX2012 DLL NAME);
       return FALSE; 
 } 
     // Then setup function pointers. 
     #ifdef __BORLANDC__ 
     #pragma warn -8075 // Avoid Borland warning 
     #endif 
     #pragma warning( disable : 4057) // Avoid Microsoft VC warning 
     #pragma warning( disable : 4133) // Avoid Microsoft VC warning 
     #pragma warning( disable : 4113) // Avoid Microsoft VC warning 
     LOADFUNC(RtxWrt); 
     LOADFUNC(RtxRd); 
   } 
   return TRUE; 
} 
/ 
****************************************************************** 
* DESCRIPTION: 
****************************************************************** 
/ 
void UnloadDll(void) 
{ 
   if (DllHandle != NULL) 
   { 
     FreeLibrary(DllHandle); 
    DllHandle = NULL; 
   } 
}
```
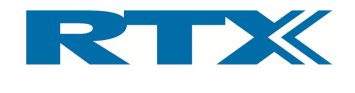

```
/ 
****************************************************************** 
* DESCRIPTION: 
****************************************************************** 
/ 
void SendScpiCommand(char* ScpiStr) 
{ 
  uint16 Errors; 
   // Send SCPI command 
 printf("SCPI command : %s", ScpiStr);
 Errors = RtxWrt((far int8 *)ScpiStr);
  printf("\nSCPI Errors detected: %d",Errors); 
   // Read the response 
  RtxRd((int8 *)ResponseStr); 
   printf("\nSCPI response : %s\n\n",ResponseStr); 
} 
/ 
****************************************************************** 
* DESCRIPTION: 
****************************************************************** 
/ 
int main(int argc, char *argv[]) 
{ 
  printf("nRTX, 2012n");
   printf("\nMicrosoft Visual C++ 6.0 Win32 Console Demo Application."); 
  printf("\nDemo on how to use the DLL-interface to the RTX2012.\n\n");
   if(LoadDll()) 
   { 
     // Demonstrate different SCPI commands 
     SendScpiCommand("*IDN?"); 
     SendScpiCommand("SYST:FIRM:VERS?"); 
     SendScpiCommand("STAT:DEV?"); 
   } 
   return 0; 
}
```
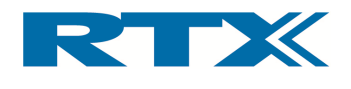

# Appendix B - RTX 2010 HS KDECT

## A. Introduction

This appendix describes the areas where the RTX 2010 HS KDECT differentiates from the RTX 2012 HS in specification and setting of the product product describes the areas where the RTX 2010 HS KDECT differentiates<br>n specification and setting of the product:<br>**al generator**<br>ency<br>1785.888 to 1801.440 MHz This appendix describes the areas where the RTX 2010<br>RTX 2012 HS in specification and setting of the product:<br>**B. Signal generator**<br>**i. Frequency**<br>Ranging from 1785.888 to 1801.440 MHz

## B. Signal generator generator

#### i. Frequency

Ranging from 17 1785 85.888 to 1801

## C. Analyzer Analyzer

#### ii. Frequency

Ranging from 1785.888 to 1801.440 MHz

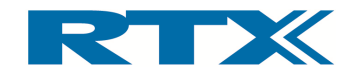

## D. Channel setting

The RTX 2010 does support two variants of channel-numbering schemes; Ch. 1-<br>3 and Ch. 6-8. 3 and Ch. 6 The RTX 2010 does support two variants of channel-numbering schemes; Ch. 1-<br>3 and Ch. 6-8.<br>The variant is selected by using either 0 or -5 as offset on the system page in<br>the GUI. the GUI.

### iii. System page

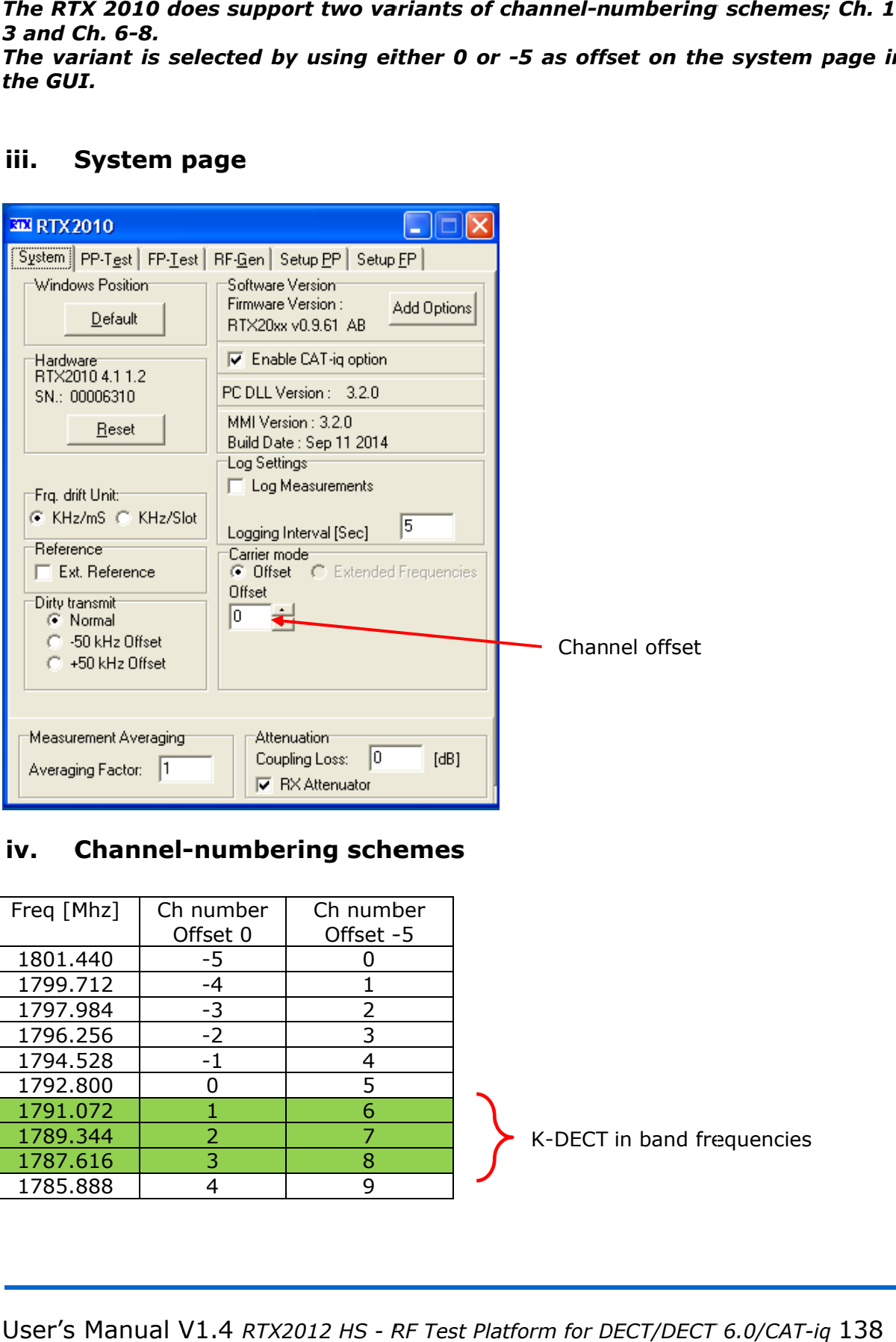

#### iv. Channel-numbering schemes

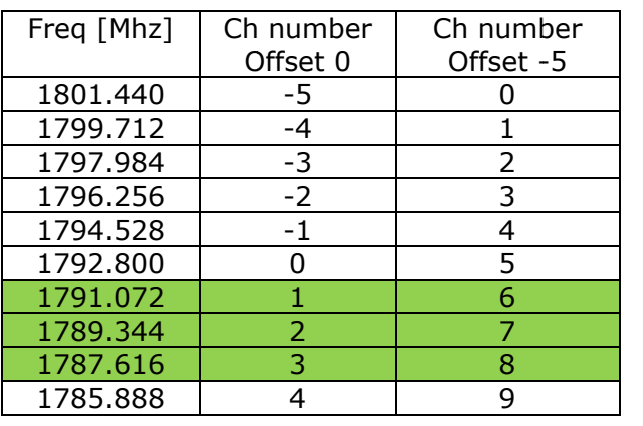

K-DECT in band frequencies DECT